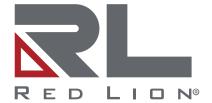

# Crimson®3.2

Software Guide | September 2022 LP1153 | Revision C

### COPYRIGHT

©2020-2022 Red Lion Controls, Inc. All rights reserved. Red Lion and the Red Lion logo are registered trademarks of Red Lion Controls, Inc. All other company and product names are trademarks of their respective owners.

### SOFTWARE LICENSE

Software supplied with each Red Lion® product remains the exclusive property of Red Lion. Red Lion grants with each unit a perpetual license to use this software with the express limitations that the software may not be copied or used in any other product for any purpose. It may not be reverse engineered, or used for any other purpose other than in and with the computer hardware sold by Red Lion.

Red Lion Controls, Inc. 35 Willow Springs Circle York, PA 17406

### **CONTACT INFORMATION:**

### **AMERICAS**

Inside US: +1 (877) 432-9908 Outside US: +1 (717) 767-6511

Hours: 8 am-6 pm Eastern Standard Time

(UTC/GMT -5 hours)

### **ASIA-PACIFIC**

Shanghai, P.R. China: +86 21-6113-3688 x767 **Hours**: 9 am-6 pm China Standard Time

(UTC/GMT +8 hours)

### **EUROPE**

Netherlands: +31 33-4723-225 France: +33 (0) 1 84 88 75 25 Germany: +49 (0) 1 89 5795-9421

UK: +44 (0) 20 3868 0909

Hours: 9 am-5 pm Central European Time

(UTC/GMT +1 hour)

Website: <a href="www.redlion.net">www.redlion.net</a>
Support: <a href="support.redlion.net">support.redlion.net</a>

# **Table of Contents**

| Preface                                   | . 1 |
|-------------------------------------------|-----|
| Disclaimer                                | 1   |
| Trademark Acknowledgments                 | 1   |
| Document History and Related Publications | 1   |
| Additional Product Information            | 1   |
| Chapter 1 Getting Started                 | . 3 |
| Direct Configuration                      | 3   |
| Supported Devices                         | 3   |
| System Requirements                       | 3   |
| Installing the Software                   | 3   |
| Registration                              | 4   |
| Checking for Updates                      | 4   |
| Installing the USB Drivers                | 4   |
| Getting Assistance                        | 4   |
| Balloon Help                              | 5   |
| Technical Support                         | 5   |
| Chapter 2 Moving to Crimson 3.2           | . 7 |
| Importing Databases                       | 7   |
| Symbol Selection                          | 8   |
| Custom Websites                           | 8   |
| New Features                              | 8   |
| Device Configuration                      | 8   |
| System Web Server                         | 8   |
| Software Groups                           | 9   |
| OPC UA Server                             | 9   |
| New Primitives                            | 9   |
| Symbol Library                            | 10  |
| Web Server                                | 11  |
| IEC-61131                                 | 12  |
| Chapter 3 Crimson Basics                  | 13  |
| Window Layout                             | 13  |
| The Navigation Pane                       | 13  |
| The Resource Pane                         | 13  |
| The Editing Pane                          | 13  |
| Collapsing Panes                          | 13  |
| The Categories                            | 14  |
| Device Configuration                      | 14  |
| Communications                            | 14  |
| Data Tags                                 | 14  |

i

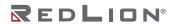

| Display Pages                    | . 14 |
|----------------------------------|------|
| Programs                         | . 14 |
| Web Server                       | . 15 |
| Data Logger                      | . 15 |
| Security                         | . 15 |
| SQL Queries                      | . 15 |
| Control                          | . 15 |
| I/O Modules                      | . 16 |
| Getting Around                   | . 16 |
| Back and Forward                 | . 16 |
| Category Shortcuts               | . 16 |
| Item Shortcuts                   | . 16 |
| Navigation Lists                 | . 17 |
| Working with Folders             | . 17 |
| Sorting Lists and Folders        | . 17 |
| Drag and Drop Operations         | . 17 |
| Searching in Lists               | . 18 |
| Private Items                    | . 18 |
| Undo and Redo                    | . 18 |
| Global Searching                 | . 18 |
| Working with Databases           |      |
| Creating a New Database          | . 19 |
| Importing from Earlier Versions  | . 20 |
| Database Identifiers             | . 20 |
| Saving an Image                  | . 21 |
| Database Protection              | . 21 |
| Converting a Database            | . 21 |
| Finding Database Errors          | . 22 |
| Downloading to a Device          | . 22 |
| Configuring the Link             | . 22 |
| Sending the Database             | . 23 |
| Extracting Databases             |      |
| Sending the Time and Date        | . 25 |
| Remote Monitoring                |      |
| Chapter 4 Device Configuration   |      |
| Configuration Elements           |      |
| Configuring via Crimson          |      |
| Configuring via the Web Server   |      |
| Configuration Clashes            |      |
| Chapter 5 Hardware Configuration |      |
| Base Unit                        | . 33 |

| Sleds                          | 33 |
|--------------------------------|----|
| Modules                        | 34 |
| Tunnels                        |    |
| Chapter 6 System Configuration |    |
| Network Identity               |    |
| The Naming Tab                 |    |
| The Responders Tab             |    |
| Network Interfaces             |    |
| Ethernet                       |    |
| The Settings Tab               |    |
| The Monitoring Tab             |    |
| The DHCP Server Tab            |    |
| The Dynamic DNS Tab            |    |
| The Additional IPs Tab         |    |
| The Routing Tab                |    |
| The MAC Filter Tab             |    |
| VLAN                           |    |
| Modem                          |    |
| The Settings Tab               |    |
| The Features Tab               |    |
| The SIM1 and SIM2 Tabs         |    |
| The Monitoring Tab             |    |
| The Transparency Tab           |    |
| The Dynamic DNS Tab            |    |
| The Routing Tab                |    |
| Wi-Fi                          | 47 |
| The Settings Tab               |    |
| The Access Point Tab           |    |
| The Monitoring Tab             |    |
| The DHCP Server Tab            |    |
| The Dynamic DNS Tab            |    |
| The Routing Tab                | 48 |
| The MAC Filter Tab             | 48 |
| Network Tunnels                |    |
| VPN                            | 48 |
| The Settings Tab               | 49 |
| The Networks Tab               | 50 |
| The Clients Tab                | 50 |
| The Security Tab               | 51 |
| The Advanced Tab               | 52 |
| The Custom Tab                 | 52 |

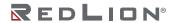

| GRE                  | 52 |
|----------------------|----|
| The Settings Tab     | 53 |
| The Security Tab     | 53 |
| The Advanced Tab     | 54 |
| IPsec                | 54 |
| The Settings Tab     | 54 |
| The Networks Tab     | 55 |
| The Gateways Tab     | 55 |
| The Security Tab     | 56 |
| The Advanced Tab     | 57 |
| Network Firewall     | 57 |
| Access Lists         | 57 |
| Untrusted Traffic    | 57 |
| Routing Filters      | 58 |
| Port Forwarding      | 59 |
| NAT and DMZ          | 59 |
| The NAT Tab          | 60 |
| The DMZ Tab          | 61 |
| Custom Rules         | 61 |
| Network Resolver     | 61 |
| The DNS Tab          |    |
| The Hosts Tab        | 62 |
| Network Routing      | 62 |
| The Routes Tab       | 62 |
| The Outbound Tab     | 63 |
| The Inbound Tab      | 63 |
| The Options Tab      | 63 |
| Services             |    |
| Time Sync            | 64 |
| The Time Zone Tab    | 64 |
| The NTP Tab          | 65 |
| The GPS Tab          |    |
| The Cellular Tab     |    |
| FTP Server           | 66 |
| Location             | 66 |
| DHCP Server          |    |
| The Global Tab       |    |
| The Reservations Tab |    |
| DHCP Relay           | 68 |
| TLS Server           | 68 |
| The Settings Tab     | 68 |

| The TLS Options Tab                                                              | 68 |
|----------------------------------------------------------------------------------|----|
| The Advanced Tab                                                                 | 69 |
| TLS Client                                                                       | 69 |
| The Settings Tab                                                                 | 69 |
| The TLS Options Tab                                                              | 7C |
| The Advanced Tab                                                                 | 71 |
| SMS Client                                                                       | 71 |
| SMTP Client                                                                      | 72 |
| The TLS Options Tab                                                              | 73 |
| SVM Client                                                                       | 73 |
| The Settings Tab                                                                 | 73 |
| The TLS Options Tab                                                              | 74 |
| SNMP Agent                                                                       | 74 |
| The Settings Tab                                                                 | 74 |
| The User List Tab                                                                | 75 |
| System Log                                                                       | 75 |
| The Remote Server Tab                                                            | 75 |
| The White List Tab                                                               | 75 |
| The Black List Tab                                                               | 75 |
| On-Board I/O                                                                     | 75 |
| The Digital I/O Tab                                                              | 75 |
| The Analog Input Tab                                                             | 76 |
| The Supply Voltage Tab                                                           | 76 |
| The Alert Messages Tab                                                           | 76 |
| Security                                                                         | 77 |
| Default CAs                                                                      | 77 |
| Trusted Certs                                                                    |    |
| Identity Certs                                                                   | 77 |
| Download                                                                         | 77 |
| Network                                                                          | 78 |
| Serial                                                                           |    |
| Chapter 7 Device Personality                                                     |    |
| Personality Description                                                          |    |
| Using the Personality                                                            |    |
| Chapter 8 User Configuration                                                     |    |
| Local Users                                                                      |    |
| RADIUS Configuration                                                             |    |
| The Server 1 and Server 2 Tabs                                                   |    |
| The Server 1 and Server 2 Tabs  Chapter 9 The System Web Server                  |    |
| Installing the Root Certificate                                                  |    |
| 11 - A VIIII I E VIII - I VIVII V A A I VIII I III - A A A A A A A A A A A A A A |    |

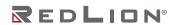

|    | Initial Log On                | 87  |
|----|-------------------------------|-----|
|    | The System Home Page          | 87  |
|    | The Configuration Menu        | 88  |
|    | The Diagnostic Menu           | 89  |
|    | Crimson Console               | 89  |
|    | Linux System Log              | 89  |
|    | Network Capture               | 90  |
|    | System Info                   | 90  |
|    | Network Info                  | 91  |
|    | Network Tools                 | 91  |
|    | ICMP Ping                     | 91  |
|    | ARP Ping                      | 91  |
|    | Trace Route                   | 92  |
|    | Get Route                     | 93  |
|    | Socket Test                   | 93  |
|    | Name Lookup                   | 94  |
|    | Sled Status                   | 94  |
|    | Wi-Fi Status                  | 95  |
|    | Cellular Status               | 96  |
|    | System Information            | 97  |
|    | Unlocking Software Groups     | 98  |
| Ch | apter 10 Using Communications | 99  |
|    | Network Configuration         |     |
|    | Adding Ports                  |     |
|    | Protocol Selection            |     |
|    | Using Virtual Ports           | 100 |
|    | Serial Port Selection         | 100 |
|    | Selecting a Protocol          | 100 |
|    | Protocol Options              | 101 |
|    | Working with Devices          | 101 |
|    | Advanced Settings             | 102 |
|    | Creating Tags                 | 102 |
|    | Port and Device Usage         | 102 |
|    | Slave Protocols               | 102 |
|    | Selecting the Protocol        | 103 |
|    | Adding Gateway Blocks         | 103 |
|    | Adding Items to a Block       | 103 |
|    | Accessing Individual Bits     | 104 |
|    | Protocol Conversion           | 104 |
|    | Master and Slave              | 104 |
|    | Master and Master             | 105 |

| Which Way Around?            | 105 |
|------------------------------|-----|
| Controlling Master Blocks    | 105 |
| Data Transformation          | 106 |
| Disabling Communications     | 106 |
| Chapter 11 Working with Tags | 107 |
| All About Tags               | 107 |
| Data Sources                 | 107 |
| Types of Tags                | 107 |
| Tag Key                      | 108 |
| Tag Attributes               | 108 |
| Advantages of Tags           | 109 |
| Editing Properties           | 109 |
| Expression Properties        | 109 |
| Selecting a Tag              | 110 |
| Creating a Tag               | 110 |
| Comms References             | 110 |
| Editing an Expression        |     |
| Complex Expressions          | 111 |
| Translatable Strings         | 111 |
| Two-Way Properties           | 112 |
| Action Properties            | 112 |
| Color Properties             | 112 |
| Log Properties               | 113 |
| Creating Tags                | 113 |
| Duplicating Tags             | 114 |
| Editing Multiple Tags        | 114 |
| Using Copy Form              | 114 |
| Using Paste Special          | 114 |
| Property Selections          |     |
| Importing and Exporting      | 115 |
| Finding Tag Usage            |     |
| Numeric Tags                 |     |
| Data Properties              |     |
| Data Source                  |     |
| Data Scaling                 | 117 |
| Data Simulation              |     |
| Data Actions                 | 118 |
| Data Setpoint                |     |
| Format Properties            |     |
| Data Labels                  |     |
| Format Type                  |     |
| • •                          |     |

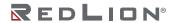

| Data Limits         | 119 |
|---------------------|-----|
| Color Properties    | 119 |
| Color Type          | 119 |
| Alarm Properties    | 119 |
| For Each Alarm      | 120 |
| Trigger Properties  | 121 |
| For Each Trigger    | 121 |
| Plot Properties     | 122 |
| Security Properties | 122 |
| Flag Tags           | 123 |
| Data Properties     | 123 |
| Data Source         | 123 |
| Data Simulation     | 124 |
| Data Actions        | 124 |
| Data Setpoint       | 125 |
| Format Properties   | 125 |
| Data Labels         | 125 |
| Format Type         | 125 |
| Color Properties    | 125 |
| Color Type          | 125 |
| Alarm Properties    | 126 |
| For Each Alarm      | 126 |
| Trigger Properties  | 127 |
| For Each Trigger    | 127 |
| Security Properties | 127 |
| String Tags         | 127 |
| Data Properties     | 127 |
| Data Source         | 128 |
| Data Simulation     | 129 |
| Data Actions        | 129 |
| Format Properties   | 129 |
| Data Labels         |     |
| Format Type         | 130 |
| Color Properties    | 130 |
| Color Type          | 130 |
| Security Properties | 130 |
| Basic Tags          | 130 |
| Data Value          | 130 |
| Data Simulation     | 130 |
| Data Labels         | 131 |
| Advanced Topics     | 131 |

| Array Properties                  | 131 |
|-----------------------------------|-----|
| Tag Data Flow                     | 131 |
| Numeric Tag Read Process          | 131 |
| Numeric Tag Write Process         | 132 |
| Using On Write                    | 132 |
| Chapter 12 Using Formats          | 133 |
| Format Types                      | 133 |
| General Format                    | 133 |
| Linked Format                     | 134 |
| Numeric Format                    | 134 |
| Fixed Data Format                 | 134 |
| Dynamic Data Format               | 135 |
| Format Units                      | 135 |
| Scientific Format                 | 135 |
| Fixed Data Format                 | 135 |
| Dynamic Data Format               | 135 |
| Format Units                      | 135 |
| Time and Date Format              | 136 |
| Format Mode                       | 136 |
| Time Format                       | 136 |
| Date Format                       | 136 |
| IP Address Format                 | 137 |
| Two-State Format                  | 137 |
| The Multi-State Format            | 137 |
| Format Control                    | 137 |
| Format States                     | 138 |
| Format Commands                   | 138 |
| The String Format                 | 138 |
| Chapter 13 Using Colorings        | 139 |
| Types of Coloring                 |     |
| General Coloring                  |     |
| Linked Coloring                   |     |
| Fixed Coloring                    |     |
| Two-State Coloring                |     |
| Multi-State Coloring              |     |
| Format Control                    | 140 |
| Format States                     |     |
| Color Commands                    |     |
| Chapter 14 Creating Display Pages |     |
| Editor Basics                     |     |
| Working with Pages                | 143 |

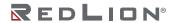

| Changing the Zoom Level             | 143 |
|-------------------------------------|-----|
| The Resource Pane                   | 143 |
| Primitives                          | 144 |
| Symbol Library                      | 144 |
| Data Tags                           | 145 |
| Adding Items to a Page              | 145 |
| Using the Scratchpad                | 145 |
| Working with Primitives             | 146 |
| Selecting Primitives                | 146 |
| Buried Primitives                   | 147 |
| Using the Quick Bar                 | 147 |
| Moving Primitives Between Pages     | 147 |
| Moving Primitives Between Databases | 147 |
| Changing the Size of Primitives     | 147 |
| Rotating and Reflecting Primitives  | 147 |
| Using Layout Handles                | 148 |
| Smart Alignment                     | 148 |
| Quick Alignment                     | 148 |
| Using the Grid                      | 149 |
| Aligning Primitives                 | 149 |
| Spacing Primitives                  | 149 |
| Reordering Primitives               | 149 |
| Duplicating Primitives              | 150 |
| Editing Multiple Primitives         | 150 |
| Using Copy From                     | 150 |
| Using Paste Special                 | 150 |
| Property Selections                 | 151 |
| Jumping to Other Items              | 151 |
| Primitive Properties                | 151 |
| Showing or Hiding Primitives        | 152 |
| Defining Primitive Colors           | 152 |
| Defining Flashing Colors            | 153 |
| Defining 2-State Colors             | 153 |
| Defining 4-State Colors             | 154 |
| Defining Blended Colors             | 154 |
| Defining Tank Fills                 | 154 |
| Defining Fill Formats               | 155 |
| Legacy Fill Formats                 | 156 |
| Defining Edge Formats               | 156 |
| Defining Edge Trim                  | 157 |
| Legacy Edge Formats                 | 157 |

| Recoloring Symbols            | 157 |
|-------------------------------|-----|
| Using Groups                  | 158 |
| Making and Breaking Groups    | 158 |
| Editing Within Groups         | 158 |
| Nested Group Editing          | 159 |
| Expanding Groups              | 159 |
| Adding Movement to Primitives | 159 |
| Adding Text to Primitives     | 160 |
| Text Properties               | 161 |
| More Properties               | 161 |
| Adding Data to Primitives     | 161 |
| Data Properties               | 162 |
| More Properties               | 163 |
| Entry Properties              | 163 |
| Format Properties             | 164 |
| Color Properties              | 165 |
| Adding Actions to Primitives  | 165 |
| Protecting Actions            | 165 |
| Enabling Actions              | 166 |
| The Goto Page Action          | 166 |
| The User Defined Action       | 166 |
| The Push Button Action        | 167 |
| The Change Value Action       | 168 |
| The Ramp Value Action         | 168 |
| The Play Tune Action          | 169 |
| The Log On User Action        | 169 |
| The Log Off User Action       | 169 |
| The Hide Popup Action         | 169 |
| The Hide All Popups Action    | 169 |
| Adding Actions to Icons       | 169 |
| Editing Page Properties       | 170 |
| General Properties            | 170 |
| More Properties               | 171 |
| Action Properties             | 171 |
| Security Properties           | 172 |
| User Interface Settings       | 172 |
| Global Properties             | 172 |
| Global Actions                | 172 |
| Global Timeouts               | 172 |
| Popup Position                | 173 |
| Diagnostics                   | 173 |

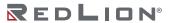

| Languages                  | 1/3 |
|----------------------------|-----|
| Entry Properties           | 173 |
| Keypad Options             | 173 |
| Data Entry Mode            | 174 |
| Miscellaneous              | 174 |
| Images Properties          | 174 |
| lmages                     | 174 |
| Maintenance                | 175 |
| Fonts Properties           |     |
| Maintenance                | 175 |
| Icons Properties           | 175 |
| Managing Images            | 176 |
| Managing Fonts             |     |
| Advanced Topics            | 178 |
| Defining Color Expressions | 178 |
| Building Colors            |     |
| Splitting Colors           |     |
| Choosing Colors            | 178 |
| Blending Colors            |     |
| Responding to Touch        |     |
| Chapter 15 Primitive Types |     |
| Core Primitives            |     |
| Geometric Primitives       |     |
| Basic Properties           |     |
| Other Properties           |     |
| The Line Primitive         |     |
| Line Properties            |     |
| Edge Properties            |     |
| Text and Data Primitives   |     |
| The Image Primitive        |     |
| Defining Images            |     |
| Adjusting Images           |     |
| The Bevel Primitive        |     |
| Figure Properties          |     |
| Line Properties            |     |
| The Button Primitives      |     |
| Gauge Primitives           |     |
| Gauge Concepts             |     |
| Types                      |     |
| Bugs                       |     |
| Bands                      | 186 |

xii

| Styles                              | 187 |
|-------------------------------------|-----|
| Naked Gauges                        |     |
| Gauge Properties                    |     |
| Format Properties                   |     |
| Layout Properties for Radial Gauges | 188 |
| Layout Properties for Linear Gauges |     |
| Style Properties                    |     |
| Band Properties                     |     |
| Bug Properties                      | 190 |
| Bar and Line Graphs                 | 190 |
| The Bar Graph Primitives            | 190 |
| Option Properties                   | 190 |
| Figure Properties                   | 19´ |
| Scatter Graph Properties            | 19′ |
| Line Properties                     | 191 |
| Option Properties                   | 191 |
| Figure Properties                   | 192 |
| Action Buttons                      | 192 |
| Illuminated Buttons                 | 192 |
| Indicators                          | 194 |
| 2-State Toggles                     |     |
| Switch Properties                   |     |
| Advanced Properties                 | 195 |
| 3-State Toggles                     | 196 |
| Switch Properties                   |     |
| Advanced Properties                 |     |
| 2-State Selectors                   |     |
| 3-State Selectors                   |     |
| System Primitives                   |     |
| Viewer Format                       |     |
| The Alarm Viewer                    |     |
| Option Properties                   |     |
| Actions Properties                  |     |
| Time Properties                     |     |
| Color Properties                    |     |
| The Alarm Ticker                    |     |
| Options Properties                  |     |
| The Event Viewer                    |     |
| Options Properties                  |     |
| Enables Properties                  |     |
| Time Properties                     | 201 |

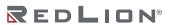

| File Viewer                  | 201 |
|------------------------------|-----|
| Options Properties           | 202 |
| User Manager                 | 202 |
| Trend Viewer                 | 202 |
| Options Properties           | 203 |
| Format Properties            | 204 |
| Buttons Properties           | 204 |
| Time Properties              | 204 |
| Pen Properties               | 204 |
| Fill Properties              | 205 |
| Touch Calibration            | 205 |
| Touch Tester                 | 205 |
| PDF Viewer                   | 205 |
| Option Properties            | 205 |
| Camera                       | 206 |
| Option Properties            | 206 |
| Figure Properties            | 206 |
| Legacy Primitives            | 206 |
| Scale Primitive              | 206 |
| Data Properties              |     |
| Figure Properties            | 207 |
| Limit Properties             | 208 |
| Format Properties            |     |
| Chapter 16 Localization      |     |
| Selecting Languages          |     |
| Configuring Auto-Translation |     |
| Translating Your Database    |     |
| Entering Translations        |     |
| Global Auto-Translation      |     |
| Exporting and Importing      |     |
| Applying a Lexicon           |     |
| Previewing Translations      |     |
| Switching Languages          |     |
| Chapter 17 Using Widgets     |     |
| Creating a Widget            |     |
| Summary                      |     |
| Why This Matters             |     |
| Down to Details              |     |
| Widget Data Definitions      |     |
| Filing Widgets               |     |
| Folder Binding               | 219 |

|    | Advanced Binding                   | 220 |
|----|------------------------------------|-----|
|    | Class Matching                     |     |
|    | Binding Prefixes                   |     |
|    | Using Bind To                      |     |
|    | Using Periods                      |     |
|    | Using Carets                       |     |
|    | Special Name                       |     |
|    | Details Widget                     |     |
|    | Enabling Details Creation          |     |
|    | Defining Data Items                | 221 |
|    | Results of Binding                 | 222 |
|    | Multiple Details Page              | 222 |
| Cł | napter 18 Using the Data Logger    | 223 |
|    | Creating Data Logs                 | 223 |
|    | Setup Properties                   | 223 |
|    | Contents Properties                | 224 |
|    | Monitor Properties                 | 224 |
|    | Batch Logging                      | 224 |
|    | Controlling a Batch                | 225 |
|    | Digital Signatures                 | 225 |
|    | Log File Storage                   | 225 |
|    | The Logging Process                | 225 |
|    | Accessing Log Files                |     |
| Cŀ | napter 19 Using the Web Server     |     |
|    | Switching Versions                 |     |
|    | Web Server Properties              |     |
|    | Control Properties                 |     |
|    | Feature Properties                 |     |
|    | Security Properties                |     |
|    | Advanced Properties                |     |
|    | Adding Webpages                    |     |
|    | Using a Custom Website             |     |
| Cŀ | napter 20 Creating Custom Websites |     |
|    | Naming                             |     |
|    | Resources                          |     |
|    | Server Commands                    |     |
|    | Server Include                     |     |
|    | Cache Control                      |     |
|    | Embedded Data                      |     |
|    | Tag Data                           |     |
|    | Global Data                        | 235 |

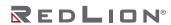

| Date Index Data                      | 235 |
|--------------------------------------|-----|
| Data View Data                       | 235 |
| AJAX Updates                         | 236 |
| Reading Tags                         | 236 |
| Writing Tags                         | 236 |
| Site Deployment                      | 236 |
| Chapter 21 Using the Security System | 237 |
| Security Basics                      |     |
| Object-Based Security                |     |
| Named Users                          | 237 |
| User Rights                          | 237 |
| Access Control                       | 238 |
| Write Logging                        | 238 |
| Default Access                       | 238 |
| On-Demand Logon                      | 238 |
| Maintenance Access                   |     |
| Check Before Operate                 | 239 |
| Security Settings                    | 239 |
| Creating Users                       | 240 |
| Specifying Tag Security              |     |
| Specifying Page Security             | 241 |
| Security Related Functions           |     |
| Chapter 22 Using SQL Queries         |     |
| Configuring the Server               |     |
| Creating Queries                     |     |
| Filtering the Results                |     |
| Checking the SQL Code                |     |
| Creating Columns                     |     |
| Mapping Tags                         |     |
| Chapter 23 Using IEC-61131           |     |
| Why Use Control?                     |     |
| Learning IEC-61131                   |     |
| Working with Programs                |     |
| Types of Program                     |     |
| Creating Programs                    |     |
| Editing Programs                     |     |
| The Structured Text Editor           |     |
| The Function Block Diagram Editor    |     |
| The Ladder Diagram Editor            |     |
| The Instruction List Editor          |     |
| Converting Programs                  | 250 |

| Program Properties           | 251 |
|------------------------------|-----|
| Using Variables              |     |
| Creating Variables           | 251 |
| Variable Properties          | 252 |
| Parameters                   | 252 |
| Project Properties           | 253 |
| Project Rebuilding           | 254 |
| IEC-61131 Debugging          | 254 |
| Chapter 24 Using Connectors  |     |
| Configuring Connectors       | 257 |
| Common Settings              | 257 |
| Network Options              | 257 |
| Device Data Options          | 259 |
| Tag Data Options             | 260 |
| Triggered Mode               | 261 |
| Connector Diagnostics        | 261 |
| Data Buffering               | 262 |
| JSON Data Layout             | 262 |
| Connector Options            | 263 |
| Connection Status            | 263 |
| Device Data                  | 263 |
| Tag Data                     | 264 |
| Site Naming                  | 267 |
| The Generic MQTT Connector   | 267 |
| Connector Settings           | 268 |
| Connector Operation          | 269 |
| The Amazon MQTT Connector    | 269 |
| Connector Settings           | 269 |
| Connector Operation          | 271 |
| The Azure MQTT Connector     | 271 |
| Connector Settings           | 271 |
| Connector Operation          | 272 |
| The Google MQTT Connector    | 273 |
| Connector Settings           | 273 |
| Connector Operation          | 274 |
| The Sparkplug MQTT Connector | 274 |
| Connector Settings           | 274 |
| Connector Operation          | 276 |
| Chapter 25 Using Services    |     |
| Using the OPC UA Server      |     |
| Configuring the Service      | 277 |

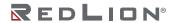

| Service Properties          | 277 |
|-----------------------------|-----|
| Data Properties             | 278 |
| Data Presentation           | 278 |
| Historic Data               | 279 |
| Using File Synchronization  | 279 |
| Configuring the Service     | 279 |
| FTP Client                  | 279 |
| Log Synchronization         | 280 |
| Using Electronic Mail       | 281 |
| Adding Contacts             | 281 |
| Configuring SMTP            | 281 |
| Configuring SMS             | 282 |
| Using SQL Sync              | 282 |
| Configuring the Service     |     |
| Chapter 26 Sharing Ports    |     |
| Enabling TCP/IP             |     |
| Sharing the Required Port   | 285 |
| Connecting via Another Port | 285 |
| Connecting via Ethernet     | 286 |
| Pure Virtual Ports          | 287 |
| Limitations                 |     |
| Chapter 27 Using Programs   |     |
| The Program List            |     |
| Finding Program Usage       |     |
| Editing Programs            | 289 |
| Getting Help                | 290 |
| The Resource Pane           | 290 |
| Program Data Types          | 290 |
| Global Settings             | 290 |
| Program Properties          | 291 |
| Adding Comments             | 293 |
| Returning Values            | 293 |
| Avoiding Pitfalls           | 293 |
| Passing Arguments           | 294 |
| Programming Tips            | 294 |
| Multiple Actions            | 294 |
| If Statements               | 294 |
| Switch Statements           | 295 |
| Local Variables             |     |
| Local variables             | 296 |
| Loop Constructs             |     |

| The For Loop                   | 298 |
|--------------------------------|-----|
| The Do Loop                    |     |
| Loop Control                   |     |
| Chapter 28 Writing Expressions |     |
| Data Values                    |     |
| Constants                      | 301 |
| Integer Constants              | 301 |
| Character Constants            | 301 |
| Logical Constants              | 302 |
| Floating-Point Constants       | 302 |
| String Constants               | 302 |
| Tag Values                     | 302 |
| Tag Properties                 | 302 |
| Page Properties                | 303 |
| Comms References               | 303 |
| Simple Math                    | 303 |
| Operator Priority              | 304 |
| Type Conversion                | 304 |
| Comparing Values               | 304 |
| Testing Bits                   | 304 |
| Multiple Conditions            | 305 |
| Choosing Values                | 305 |
| Manipulating Bits              | 305 |
| And, Or and XOR                | 306 |
| Shift Operators                | 306 |
| Bitwise NOT                    | 306 |
| Indexing Arrays                | 306 |
| Indexing Strings               | 306 |
| Adding Strings                 | 307 |
| Calling Programs               | 307 |
| Using Functions                | 307 |
| Priority Summary               |     |
| Chapter 29 Writing Actions     |     |
| Changing Page                  |     |
| Changing Numeric Values        |     |
| Simple Assignment              |     |
| Compound Assignment            |     |
| Increment and Decrement        |     |
| Changing Bit Values            |     |
| Running Programs               |     |
| Using Functions                | 310 |

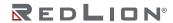

| Chapter 30 Advanced Debugging   | 311 |
|---------------------------------|-----|
| Accessing a Console             | 311 |
| Viewing Output                  | 311 |
| Debugging Programs              | 311 |
| Running Commands                | 312 |
| Tag Commands                    |     |
| Program Commands                |     |
| Chapter 31 Graphite I/O Modules |     |
| Selecting Modules               |     |
| The GMPID PID Modules           |     |
| General Properties              |     |
| Operation                       |     |
| Units                           |     |
| Initialization                  |     |
| SmartOnOff                      |     |
| Slope and Offset Example        |     |
| Control Properties              |     |
| Setpoint                        |     |
| Auto-Tune Settings              |     |
| User PID Settings               |     |
| Power Properties                |     |
| Power Transfer                  | 317 |
| Transfer Graph                  | 318 |
| Alarm Properties                | 318 |
| Alarm Behavior Chart            | 319 |
| Heater Current                  | 320 |
| Input Fault                     | 320 |
| Output Properties               | 320 |
| Digital Outputs                 | 320 |
| Linear Output (GMPID1 Only)     | 321 |
| Auto-Tuning                     | 321 |
| Invoking Auto-Tune              | 322 |
| Available Data                  | 322 |
| Loop Status                     | 322 |
| Loop / Control                  | 323 |
| Loop / Power                    | 324 |
| Loop / Alarms                   | 324 |
| Loop / PID                      | 325 |
| Loop / Profile                  | 325 |
| Outputs / Cycle Time            | 325 |
| Outputs / Remote Data           | 325 |

| Outputs / Information                    |     |
|------------------------------------------|-----|
| The GMSG Strain Gage Input Module        |     |
| General Properties                       |     |
| Inputs                                   |     |
| Operation                                |     |
| Initialization                           |     |
| SmartOnOff                               |     |
| Control Properties                       |     |
| Power Properties                         | 328 |
| Alarm Properties                         |     |
| Output Properties                        | 328 |
| Auto-Tuning                              | 329 |
| Available Data                           | 329 |
| Loop / Status                            | 329 |
| Loop / Control                           | 329 |
| Loop / Alarms                            | 329 |
| Loop / Power                             | 329 |
| Loop / ScaleInput1                       | 329 |
| Loop / ScaleInput2                       | 329 |
| Loop / PeakValley                        | 330 |
| Loop / Tare                              | 330 |
| Outputs / Cycle Times                    | 330 |
| Outputs / Remote Data                    | 330 |
| Outputs / Information                    | 330 |
| The GMTC and GMRTD Temperature Modules   | 331 |
| Configuration Properties                 | 331 |
| General                                  | 331 |
| Inputs                                   | 331 |
| Millivolt Properties (GMTC Only)         | 331 |
| General                                  | 332 |
| Millivolt Scaling                        | 332 |
| Available Data                           | 332 |
| Input / Status                           | 332 |
| Input / Control                          | 332 |
| Input / ScaleMvInputs                    | 332 |
| The GMINI and GMINV Analog Input Modules | 332 |
| Configuration Properties                 | 333 |
| General                                  |     |
| Inputs                                   | 333 |
| Available Data                           | 333 |
| Input / Status                           | 333 |

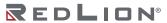

| Input / Control                     | 334 |
|-------------------------------------|-----|
| The GMOUT Analog Output Module      | 334 |
| Configuration Properties            | 334 |
| Output 1 to Output 4                | 334 |
| Initial Output Properties           | 335 |
| Initialization                      | 335 |
| Output Action                       | 335 |
| Available Data                      | 335 |
| Data                                | 335 |
| Scaling                             | 336 |
| Alarms                              | 336 |
| The GMDIO Digital I/O Module        | 336 |
| Configuration Properties            | 337 |
| Available Data                      | 337 |
| Variables / Inputs                  | 337 |
| Variables / Outputs                 | 337 |
| The GMUIN Universal Input Module    | 337 |
| Input Properties                    | 338 |
| Operation                           | 338 |
| Units                               | 338 |
| Available Data                      | 339 |
| Input / Status                      | 339 |
| Input / Control                     |     |
| Chapter 32 FlexEdge I/O Modules     |     |
| Selecting Modules                   |     |
| The FlexEdge 8-Channel DI/DO Module |     |
| Input Properties                    |     |
| Output Properties                   |     |
| Hardware Options                    |     |
| Available Data                      |     |
| DI / Inputs                         |     |
| DO / Outputs                        |     |
| The FlexEdge 6-Channel UIN Module   |     |
| Input Properties                    |     |
| Operation                           |     |
| Units                               |     |
| Available Data                      |     |
| Inputs / Status                     |     |
| Config / Control                    |     |
| The FlexEdge 8-Channel AO Module    |     |
| Configuration Properties            | 345 |

| Output 1 to Output 8       345         Initial Output Properties       346         Initialization       346         Output Action       346         Available Data       346         Output / Data       346         Output / Alarms       347         Config / Scaling       347         The FlexEdge PID Modules       348         PID1 Module Variant       348         Hardware Options       348         PID2 Module Variant       346         Hardware Options       349         The FlexEdge 8-Channel RO Module       349         Outputs Properties       344         Control       350         Available Data       350         DO / Outputs       350         Analog Input (Al) Properties       350         Analog Output (Al) Properties       351         Analog Output (AO) Initial Value Properties       351         Analog Output (AO) Initial Value Properties       352         Initialization       352         Output Action       352         Digital Input (DI) Properties       353         Inputs       353         Inputs       353         Digital Configuration Properties                                       |                                             |     |
|----------------------------------------------------------------------------------------------------|---------------------------------------------|-----|
| Initialization                                                                                                    |                                             |     |
| Output Action       346         Available Data       346         Output / Data       346         Output / Alarms       347         Config / Scaling       347         The FlexEdge PID Modules       348         PID1 Module Variant       348         Hardware Options       348         PID2 Module Variant       348         Hardware Options       349         The FlexEdge 8-Channel RO Module       349         Outputs Properties       349         Control       350         Available Data       350         DO / Outputs       350         The FlexEdge Mixed Mode Modules       350         Analog Input (AI) Properties       350         Operation       350         Units       351         Analog Output (AO) Properties       351         Analog Output (AO) Initial Value Properties       352         Initialization       352         Output Action       352         Digital Input (DI) Properties       353         Inputs       353         Digital Configuration Properties       353         Digital Configuration Properties       352         Options       355 </td <td>·</td> <td></td>                           | ·                                           |     |
| Available Data                                                                                                    |                                             |     |
| Output / Data       346         Output / Alarms       347         Config / Scaling       347         The FlexEdge PID Modules       348         PID1 Module Variant       348         Hardware Options       348         PID2 Module Variant       348         Hardware Options       349         Clost FlexEdge 8-Channel RO Module       349         Outputs Properties       349         Control       350         Available Data       350         Do / Outputs       350         The FlexEdge Mixed Mode Modules       350         Analog Input (Al) Properties       350         Operation       350         Units       351         Analog Output (AO) Properties       351         Properties       351         Analog Output (AO) Initial Value Properties       352         Initialization       352         Output Action       352         Digital Input (DI) Properties       353         Injuts       353         Digital Configuration Properties       354         Digital Configuration Properties       354         Options       355         Available Data       355 <td>·</td> <td></td>                                 | ·                                           |     |
| Output / Alarms       347         Config / Scaling       347         The FlexEdge PID Modules       348         PID1 Module Variant       348         Hardware Options       348         PID2 Module Variant       349         Hardware Options       349         The FlexEdge 8-Channel RO Module       349         Outputs Properties       349         Control       350         Available Data       350         DO / Outputs       350         The FlexEdge Mixed Mode Modules       350         Analog Input (AI) Properties       350         Analog Output (AI) Properties       350         Units       351         Analog Output (AO) Properties       351         Properties       351         Analog Output (AO) Initial Value Properties       352         Initialization       352         Output Action       352         Digital Input (DI) Properties       353         Digital Output (DO) Properties       354         Control       354         Digital Configuration Properties       353         Analog Inputs / Status       355         Analog Outputs / Data       356         Analog                                |                                             |     |
| Config / Scaling.       347         The FlexEdge PID Modules.       348         PID1 Module Variant.       348         Hardware Options.       348         PID2 Module Variant.       348         Hardware Options.       349         The FlexEdge 8-Channel RO Module.       349         Outputs Properties.       349         Control.       350         Available Data.       350         DO / Outputs.       350         The FlexEdge Mixed Mode Modules.       350         Analog Input (AI) Properties.       350         Operation.       350         Units.       351         Analog Output (AO) Properties.       351         Properties.       351         Analog Output (AO) Initial Value Properties.       352         Injuts.       352         Digital Input (DI) Properties.       353         Inputs.       353         Digital Configuration Properties.       354         Control.       354         Digital Configuration Properties.       355         Analog Input Config / Control.       355         Analog Input Config / Control.       355         Analog Outputs / Alarms.       356                              | •                                           |     |
| The FlexEdge PID Modules       348         PID1 Module Variant       348         Hardware Options       348         PID2 Module Variant       348         Hardware Options       349         The FlexEdge 8-Channel RO Module       349         Outputs Properties       349         Control       350         Available Data       350         Available Data       350         DO / Outputs       350         Analog Input (AI) Properties       350         Analog Input (AI) Properties       350         Units       351         Analog Output (AO) Properties       351         Properties       351         Analog Output (AO) Initial Value Properties       352         Initialization       352         Output Action       352         Digital Input (DI) Properties       353         Inputs       353         Digital Configuration Properties       354         Control       354         Control       354         Control       354         Control       354         Available Data       355         Analog Inputs / Status       355         Analog Outp                                                                   |                                             |     |
| PID1 Module Variant.       348         Hardware Options       348         PID2 Module Variant.       348         Hardware Options       349         The FlexEdge 8-Channel RO Module       349         Outputs Properties.       349         Control.       350         Available Data       350         DO / Outputs.       350         The FlexEdge Mixed Mode Modules       350         Analog Input (AI) Properties       350         Operation.       350         Units.       351         Analog Output (AO) Properties.       351         Properties.       351         Analog Output (AO) Initial Value Properties.       352         Initialization.       352         Output Action.       352         Digital Input (DI) Properties.       353         Inputs.       353         Digital Output (DO) Properties.       354         Control.       354         Digital Configuration Properties.       355         Options.       355         Available Data.       355         Analog Inputs / Status.       355         Analog Outputs / Data.       356         Analog Outputs / Alarms.                                         | Config / Scaling                            | 347 |
| Hardware Options       348         PID2 Module Variant       348         Hardware Options       349         The FlexEdge 8-Channel RO Module       349         Outputs Properties       349         Control       350         Available Data       350         DO / Outputs       350         The FlexEdge Mixed Mode Modules       350         Analog Input (AI) Properties       350         Operation       350         Units       351         Analog Output (AO) Properties       351         Properties       351         Analog Output (AO) Initial Value Properties       352         Initialization       352         Output Action       352         Digital Input (DI) Properties       353         Inputs       353         Digital Output (DO) Properties       354         Control       354         Digital Configuration Properties       355         Available Data       355         Available Data       355         Analog Inputs / Status       355         Analog Outputs / Data       356         Analog Outputs / Alarms       356         Analog Output Config / Scaling       <                                     | The FlexEdge PID Modules                    | 348 |
| PID2 Module Variant       348         Hardware Options       349         The FlexEdge 8-Channel RO Module       349         Outputs Properties       350         Control       350         Available Data       350         DO / Outputs       350         The FlexEdge Mixed Mode Modules       350         Analog Input (AI) Properties       350         Operation       350         Units       351         Analog Output (AO) Properties       351         Properties       351         Analog Output (AO) Initial Value Properties       352         Initialization       352         Output Action       352         Digital Input (DI) Properties       353         Digital Output (DO) Properties       353         Digital Configuration Properties       354         Options       355         Available Data       355         Analog Inputs / Status       355         Analog Outputs / Data       356         Analog Outputs / Alarms       356         Analog Output Config / Scaling       356         Digital Inputs / Digital Inputs       356                                                                              | PID1 Module Variant                         | 348 |
| Hardware Options       349         The FlexEdge 8-Channel RO Module       349         Outputs Properties       349         Control       350         Available Data       350         DO / Outputs       350         The FlexEdge Mixed Mode Modules       350         Analog Input (AI) Properties       350         Operation       350         Units       351         Analog Output (AO) Properties       351         Properties       351         Analog Output (AO) Initial Value Properties       352         Initialization       352         Output Action       352         Digital Input (DI) Properties       353         Inputs       353         Digital Output (DO) Properties       353         Digital Configuration Properties       354         Control       354         Digital Configuration Properties       355         Available Data       355         Analog Inputs / Status       355         Analog Outputs / Data       356         Analog Outputs / Alarms       356         Analog Output Config / Scaling       356         Digital Inputs / Digital Inputs       356 <td>Hardware Options</td> <td>348</td> | Hardware Options                            | 348 |
| The FlexEdge 8-Channel RO Module       349         Outputs Properties       349         Control       350         Available Data       350         DO / Outputs       350         The FlexEdge Mixed Mode Modules       350         Analog Input (AI) Properties       350         Operation       350         Units       351         Analog Output (AO) Properties       351         Properties       351         Analog Output (AO) Initial Value Properties       352         Initialization       352         Output Action       352         Digital Input (DI) Properties       353         Inputs       353         Digital Output (DO) Properties       354         Control       354         Digital Configuration Properties       355         Available Data       355         Available Data       355         Analog Input Config / Control       355         Analog Outputs / Alarms       356         Analog Output Config / Scaling       356         Digital Inputs / Digital Inputs       356                                                                                                    | PID2 Module Variant                         | 348 |
| Outputs Properties       349         Control       350         Available Data       350         DO / Outputs       350         The FlexEdge Mixed Mode Modules       350         Analog Input (AI) Properties       350         Units       351         Analog Output (AO) Properties       351         Properties       351         Analog Output (AO) Initial Value Properties       352         Initialization       352         Output Action       352         Digital Input (DI) Properties       353         Inputs       353         Digital Output (DO) Properties       354         Control       354         Digital Configuration Properties       355         Options       355         Available Data       355         Analog Input Config / Control       355         Analog Outputs / Data       356         Analog Outputs / Alarms       356         Analog Output Config / Scaling       356         Digital Inputs / Digital Inputs       356                                                                                                    | Hardware Options                            | 349 |
| Control       350         Available Data       350         DO / Outputs       350         The FlexEdge Mixed Mode Modules       350         Analog Input (AI) Properties       350         Operation       350         Units       351         Analog Output (AO) Properties       351         Properties       351         Analog Output (AO) Initial Value Properties       352         Initialization       352         Output Action       352         Digital Input (DI) Properties       353         Inputs       353         Digital Output (DO) Properties       354         Control       354         Digital Configuration Properties       355         Options       355         Available Data       355         Analog Input Config / Control       355         Analog Outputs / Data       356         Analog Output Config / Scaling       356         Digital Inputs / Digital Inputs       356                                                                                                    | The FlexEdge 8-Channel RO Module            | 349 |
| Available Data                                                                                                    | Outputs Properties                          | 349 |
| DO / Outputs       350         The FlexEdge Mixed Mode Modules       350         Analog Input (AI) Properties       350         Operation       350         Units       351         Analog Output (AO) Properties       351         Properties       351         Analog Output (AO) Initial Value Properties       352         Initialization       352         Output Action       352         Digital Input (DI) Properties       353         Inputs       353         Digital Output (DO) Properties       354         Control       354         Digital Configuration Properties       355         Available Data       355         Available Data       355         Analog Input Config / Control       355         Analog Outputs / Data       356         Analog Output Config / Scaling       356         Digital Inputs / Digital Inputs       356         Digital Inputs / Digital Inputs       356                                                                                                    | Control                                     | 350 |
| The FlexEdge Mixed Mode Modules       350         Analog Input (AI) Properties       350         Operation       350         Units       351         Analog Output (AO) Properties       351         Properties       351         Analog Output (AO) Initial Value Properties       352         Initialization       352         Output Action       352         Digital Input (DI) Properties       353         Inputs       353         Digital Output (DO) Properties       354         Control       354         Digital Configuration Properties       355         Available Data       355         Analog Inputs / Status       355         Analog Outputs / Data       356         Analog Outputs / Alarms       356         Analog Output Config / Scaling       356         Digital Inputs / Digital Inputs       356                                                                                                    | Available Data                              | 350 |
| Analog Input (AI) Properties       350         Operation       350         Units       351         Analog Output (AO) Properties       351         Properties       351         Analog Output (AO) Initial Value Properties       352         Initialization       352         Output Action       353         Digital Input (DI) Properties       353         Inputs       353         Digital Output (DO) Properties       354         Control       354         Digital Configuration Properties       355         Available Data       355         Analog Inputs / Status       355         Analog Outputs / Data       356         Analog Outputs / Alarms       356         Analog Output Config / Scaling       356         Digital Inputs / Digital Inputs       356                                                                                                    | DO / Outputs                                | 350 |
| Operation                                                                                                    | The FlexEdge Mixed Mode Modules             | 350 |
| Units                                                                                                    | Analog Input (AI) Properties                | 350 |
| Analog Output (AO) Properties       351         Properties       351         Analog Output (AO) Initial Value Properties       352         Initialization       352         Output Action       352         Digital Input (DI) Properties       353         Inputs       353         Digital Output (DO) Properties       354         Control       354         Digital Configuration Properties       355         Options       355         Available Data       355         Analog Inputs / Status       355         Analog Outputs / Data       356         Analog Outputs / Alarms       356         Analog Output Config / Scaling       356         Digital Inputs / Digital Inputs       356                                                                                                    | Operation                                   | 350 |
| Properties                                                                                                    | Units                                       | 351 |
| Analog Output (AO) Initial Value Properties                                                                                                    | Analog Output (AO) Properties               | 351 |
| Initialization       352         Output Action       352         Digital Input (DI) Properties       353         Inputs       353         Digital Output (DO) Properties       354         Control       354         Digital Configuration Properties       355         Options       355         Available Data       355         Analog Inputs / Status       355         Analog Outputs / Data       355         Analog Outputs / Data       356         Analog Output Config / Scaling       356         Digital Inputs / Digital Inputs       356                                                                                                    | Properties                                  | 351 |
| Initialization       352         Output Action       352         Digital Input (DI) Properties       353         Inputs       353         Digital Output (DO) Properties       354         Control       354         Digital Configuration Properties       355         Options       355         Available Data       355         Analog Inputs / Status       355         Analog Outputs / Data       355         Analog Outputs / Data       356         Analog Output Config / Scaling       356         Digital Inputs / Digital Inputs       356                                                                                                    | Analog Output (AO) Initial Value Properties | 352 |
| Output Action                                                                                                    | e i                                         |     |
| Digital Input (DI) Properties                                                                                                    |                                             |     |
| Inputs                                                                                                    | Digital Input (DI) Properties               | 353 |
| Digital Output (DO) Properties                                                                                                    | ·                                           |     |
| Control                                                                                                    | Digital Output (DO) Properties              | 354 |
| Options                                                                                                    | -                                           |     |
| Options                                                                                                    |                                             |     |
| Available Data                                                                                                    |                                             |     |
| Analog Inputs / Status                                                                                                    |                                             |     |
| Analog Input Config / Control                                                                                                    |                                             |     |
| Analog Outputs / Data                                                                                                    |                                             |     |
| Analog Outputs / Alarms356 Analog Output Config / Scaling356 Digital Inputs / Digital Inputs356                                                                                                    |                                             |     |
| Analog Output Config / Scaling                                                                                                    |                                             |     |
| Digital Inputs / Digital Inputs                                                                                                    |                                             |     |
|                                                                                                    |                                             |     |
|                                                                                                    | Digital Variables / Digital Outputs         |     |

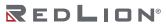

| The FlexEdge Strain Gage Module             | 357 |
|---------------------------------------------|-----|
| General Properties                          | 357 |
| Inputs                                      | 357 |
| Operation                                   | 357 |
| Initialization                              | 357 |
| Smart0n0ff                                  | 357 |
| Control Properties                          | 358 |
| Power Properties                            | 358 |
| Alarms Properties                           | 359 |
| Outputs Properties                          | 359 |
| LEDs Properties                             | 360 |
| Hardware Properties                         | 361 |
| Available Data                              | 362 |
| Loop / Status                               | 362 |
| Loop / Control                              | 362 |
| Loop / Alarms                               | 362 |
| Loop / PID                                  | 362 |
| Loop / Power                                | 363 |
| Loop / ScaleInput1                          | 363 |
| Loop / ScaleInput2                          | 363 |
| Loop / PeakValley                           | 363 |
| Loop / Tare                                 | 363 |
| Outputs / Cycle Times                       | 363 |
| Outputs / Remote Data                       | 363 |
| Outputs / Information                       | 363 |
| The FlexEdge High Speed Rate Counter Module | 363 |
| Counter A Properties                        | 364 |
| Counter B Properties                        | 367 |
| Counter C Properties                        | 368 |
| Rate A Properties                           | 369 |
| Rate B Properties                           | 372 |
| Rate C Properties                           | 373 |
| User Inputs Properties                      | 374 |
| Setpoints                                   | 376 |
| Setpoint 1 Properties                       | 376 |
| Setpoint 2 Properties                       | 383 |
| Setpoint 3 Properties                       | 383 |
| Setpoint 4 Properties                       | 383 |
| Available Data                              | 383 |
| DI / Inputs                                 | 383 |
| DI / Counters                               | 383 |

| DO / Outputs            | 383 |
|-------------------------|-----|
| DI Config / CounterA-C  |     |
| DI Config / RateA-C     | 384 |
| DO Config / Setpoint1-4 | 384 |

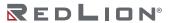

# **Preface**

### Disclaimer

This software guide provides guidance on how to use Crimson® 3.2 to develop powerful and attractive Crimson device solutions for supported Red Lion devices. It is not intended as a step-by-step guide or a complete set of all procedures necessary and sufficient to complete all operations.

While every effort has been made to ensure that this document is complete and accurate at the time of release, the information that it contains is subject to change. Red Lion Controls, Inc. is not responsible for any additions to or alterations of the original document. Industrial networks vary widely in their configurations, topologies, and traffic conditions. This document is intended as a general guide only. It has not been tested for all possible applications, and it may not be complete or accurate for some situations.

This guide is intended to be used by personnel responsible for configuring and commissioning Crimson devices for use in visualization, monitoring, and control applications. Users of this document are urged to heed warnings and cautions used throughout the document.

# **Trademark Acknowledgments**

Red Lion Controls, Inc. acknowledges and recognizes ownership of the following trademarked terms used in this document.

• Microsoft<sup>®</sup>, Windows<sup>®</sup>, Windows NT<sup>®</sup>, and Windows Vista<sup>™</sup> are either registered trademarks or trademarks of Microsoft Corporation in the United States and/or other countries.

All other company and product names are trademarks of their respective owners.

# **Document History and Related Publications**

The hard copy and electronic media versions of this document are revised only at major releases and therefore, may not always contain the latest product information. Tech Notes and/or product addendums will be provided as needed between major releases to describe any new information or document changes.

The latest online version of this document can be accessed through the Red Lion website at: <a href="https://www.redlion.net/red-lion-software/crimson/crimson-32">https://www.redlion.net/red-lion-software/crimson/crimson-32</a>.

### **Additional Product Information**

Additional product information can be obtained by contacting your local sales representative or Red Lion through the contact numbers and/or support e-mail address listed on the inside of the front cover.

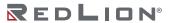

# **Chapter 1 Getting Started**

Welcome to Crimson 3.2, the latest version of Red Lion's widely-acclaimed Crimson device configuration software. If you have used an earlier version of Crimson, you will soon notice that Crimson 3.2 provides a huge number of improvements while retaining all the power that you have grown used to. If you are new to Crimson, be sure to read at least the first few chapters of this guide to get an introduction to how the software works. Either way, you will soon find out how Crimson 3.2 makes it easier and quicker for you to design powerful and attractive Crimson device solutions.

# **Direct Configuration**

Crimson 3.2 is very different from earlier versions, in that devices running Crimson 3.2 can have a portion of their configuration edited via a device-hosted web server rather than via the Crimson configuration tool. While the Crimson tool makes configuration somewhat easier and while it is still required for more complex features, the so-called *Device Configuration* options can be edited directly on the device. If you have purchased a so-called *Group 1* product that does not support the more complex features, the web server can be used to manage all of the device settings, and the Crimson tool is not required for configuration. You may still find the tool useful, though, as it allows offline editing, the location of devices on your network, and eases the installation of software updates.

# **Supported Devices**

Crimson 3.2 is initially designed to work with Red Lion's FlexEdge products. Databases can be imported from any devices that are supported by Crimson 3.1 or Crimson 3.0, but earlier versions of Crimson will still be required if you want to configure those products. Red Lion plans to add support for further products to Crimson 3.2 over time, so please check back regularly for updates.

# System Requirements

Crimson 3.2 is designed to run on any version of Microsoft Windows from Windows 7 onwards. Memory requirements are modest and any system that meets the minimum system requirements for its operating system will be able to run Crimson 3.2. About 1GB of free disk space will be needed for installation, and you should ideally have a display with sufficient resolution to allow the editing of display pages without having to scroll.

# Installing the Software

Crimson 3.2 is supplied as an executable or  $_{\text{exe}}$  file. You will typically have downloaded this file from Red Lion's website, but if you have downloaded it from another source, please check that Windows is satisfied with the package's digital signature so that you are assured of receiving genuine Red Lion software:

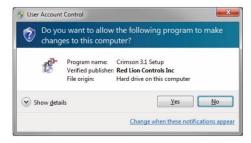

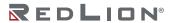

As shown above, the publisher should show as Red Lion Controls, Inc., and you should optionally be able to use the Show Details option to further verify the integrity of the digital signature. Once you are happy with the package, press Yes to start the installation.

The installation process is standard and ought to proceed without much interaction beyond your specifying the target directory. Once the process is complete, look at your Start Menu and find the Red Lion folder. Click the Crimson 3.2 icon to start the software.

# Registration

When you first run Crimson 3.2, you will be offered a chance to register your software:

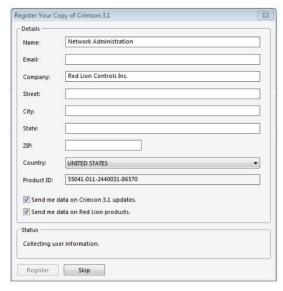

While registration is optional, we strongly recommend that you take the opportunity to provide us with your contact details so that we can keep you informed about updates to Crimson 3.2 and the associated products. Since registration requires an internet connection, you may skip the process if you do not have such a connection available. Crimson 3.2 will periodically remind you if you are running an unregistered copy of the software.

# **Checking for Updates**

If you have an internet connection, you can use the Check for Update command in the Help menu to scan Red Lion's website for a new version of Crimson 3.2. If a later version than the one you are using is found, Crimson will ask if it should download the upgrade and update your software automatically. You may also manually download the upgrade from Red Lion's website by visiting the Downloads page within the Support section.

# Installing the USB Drivers

FlexEdge devices do not need a dedicated USB driver, but instead appear to Windows as a serial port. All modern versions of Windows should provide support for this interface, and no driver should thus need to be installed.

# **Getting Assistance**

If you hit a problem or need assistance, several resources are available.

### **Balloon Help**

Crimson 3.2 contains a very useful feature called Balloon Help:

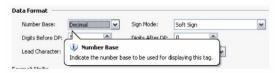

This feature allows you to see help information for each item within Crimson 3.2. It is controlled via the icon at the right-hand edge of the toolbar or via options on the Help menu. The default mode allows the help text to be displayed by pressing the **F1** key, providing a quick way of getting information if you are unsure of the settings for a given field. Keep this in mind, and your life will be a lot easier!

### **Technical Support**

Technical assistance is available on the web at: support.redlion.net

You may also call:

Inside US: +1 (877) 432-9908 Outside US: +1 (717) 767-6511

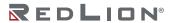

# Chapter 2 Moving to Crimson 3.2

This chapter provides a quick guide on how to migrate your database from earlier versions of Crimson to Crimson 3.2, and lists some of the new features that you are likely to use. It also explains some of the differences between the hardware supported by the two versions and how these will impact database import. If you are a new user, you may skip this chapter and move straight on to the chapter on Crimson Basics.

# **Importing Databases**

Databases created by Crimson 3.0 or Crimson 3.1 can be opened directly in Crimson 3.2 by changing the file type selection in the bottom right-hand corner of the File Open dialog box. When you come to save the database, Crimson will note that the file must be saved in Crimson 3.2 format and will ask you where you wish to save it and under what name. The new name will typically be the old one with the extension replaced with cd32.

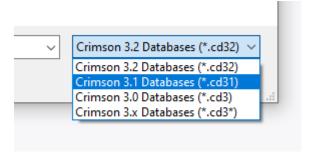

If you open an earlier database that was designed for a product not supported by Crimson 3.2, you will be asked to which device you wish to convert the file. You may be offered several options, depending on which products are best capable of supporting the display resolution of the original device.

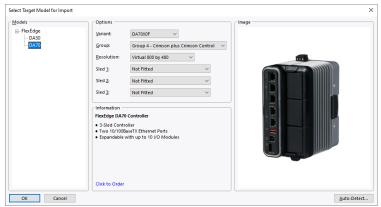

If the target device's display resolution does not match that of the original device, you may be offered several options relating to how display pages will be converted. Options labeled as *Scaled* take each display page and resize its contents to the new display format, adjusting font sizes where possible. Options labeled as *Centered* leave the display page contents unchanged but center them within the new display size, leaving either vertical bars or a frame around them. Options labeled as *Emulated* switch the target device's display into a mode where it scales its display output to emulate the original device's resolution. Where the scaling is by an integral factor, this will typically produce a clear display but with larger and thus more noticeable pixels. Where a non-integral factor is used, you should assess the results to see if you consider the resulting display quality to be acceptable.

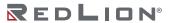

# Symbol Selection

When you import a Crimson 3.0 database, the symbol library will continue to supply the database with old-style symbols that do not contain the smoother edges and more subtle shading that characterize newstyle versions. The images below illustrate the difference, with the tank on the left being obviously the old-style version:

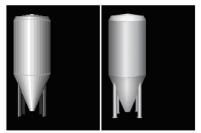

You may switch your database to use new-style symbols by going to the Display Pages category and selecting the Pages item in the root of the navigation list. On the Images tab, edit the *Symbol Library* property to select the preferred symbol set. While most old-style symbols have a new equivalent, it is possible that the rendering will not be precisely the same, with, for example, a symbol being one pixel narrower or wider. If this makes a difference in your database, you may have to decide between manually adjusting each of your pages and continuing to use the old-style symbols.

### **Custom Websites**

If you have developed a custom website in Crimson 3.0, you may find that it does not operate in precisely the same way when it is transferred to Crimson 3.2. Consulting the chapter on creating custom websites and considering how the newly-available features can help you harmonize your site with the standard Crimson 3.2 pages is recommended.

### **New Features**

Crimson 3.2 provides many new features and improvements. Lots of changes have been made to increase usability, to decrease the amount of time it takes to create a database, and a number of major features have been added.

# **Device Configuration**

Crimson 3.2 splits-off the device configuration from the rest of the Crimson database. The Device
Configuration category defines which hardware options are fitted to the device, and allows the
configuration of networking features that will remain active even if the Crimson database is not
operating. For devices like the FlexEdge controller, the device configuration exposes numerous
advanced networking features such as a firewall and VPN tunnels. Many settings that were
previously in the Communications category can now be found under the Device Configuration.

# System Web Server

 Crimson 3.2 provides a system web server that is active even when the Crimson database is not loaded. This web server allows the device configuration to be edited without the need for the Crimson configuration tool, and provides numerous diagnostic tools that can be used to troubleshoot your system.

## **Software Groups**

Crimson 3.2 supports the concept of a software group, whereby a device may have different
software features enabled according to the precise model that was purchased. Group 1 products
provide only networking support, while higher group products introduce greater and greater levels
of Crimson functionality. Devices may be upgraded from one group to another via the system web
server.

#### **OPC UA Server**

• Crimson 3.2 provides an OPC UA server in mid-range and high-end units. This server exposes selected tags via the OPC UA protocol, allowing suitable clients to browse the tag folder structure, and to read and write tag values. Subscription support allows clients to receive updates only when tags change by the specified deadband value.

#### **New Primitives**

• Crimson 3.2 provides more attractive primitives with smoother edges:

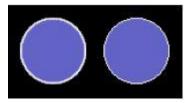

• Newer primitives can be filled with a greater variety of graduated patterns, including patterns that simulate cylindrical containers or metallic surfaces.

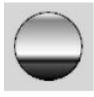

 Newer primitives can be filled with a variety of texture from the Symbol Library, allowing natural or man-made materials to be represented.

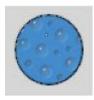

 Newer primitives support edges of any thickness, providing a better quality of display on highresolution devices where one pixel is very small. These edges may be a solid color, but they may also be filled with any of the graduated patterns or textures used to fill the figure itself. A solid line may be applied to the inside or outside of the edge, better delineating it from other display elements.

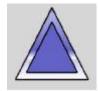

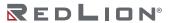

Crimson 3.2 provides a richer line primitive that can be an arbitrary width. The line can be filled and
edged just as for other primitives. Lines may thus be filled with graduated fills and textures and may
have edges applied to their outline. Lines may also have a variety of end styles applied, allowing
arrows to be easily created.

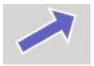

• Crimson 3.2 provides more flexible rounded, beveled and filleted figures, with the ability to omit the corner effect on any set of corners. This permits greater flexibility in creating custom shapes.

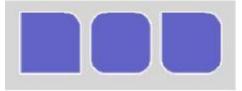

• Crimson 3.2 supports new primitives for triangles, parallelograms and trapeziums, with proportional handles allowing the figures to be adjusted in a manner that is invariant under scaling. Crimson 3.2 also provides a new more flexible arrow primitive with several handles to adjust its appearance.

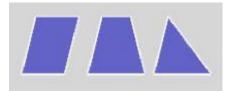

## Symbol Library

Symbols have smoother edges and more subtle shading.

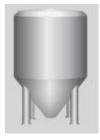

Symbols can be recolored dynamically at runtime to represent state information.

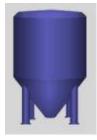

• Symbols can be recolored dynamically at runtime using a tank fill, allowing for example the Tank Cut-away symbols to be used with the Tank symbols to create attractive visualizations of tank level information.

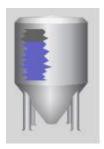

#### Web Server

• The web server has been completely reworked to provide a more useful appearance based on the Bootstrap and JQuery libraries. The page layouts automatically adjust for use on mobile devices.

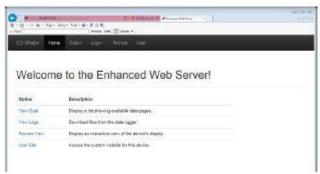

- The web server now supports secure HTTPS operation, and allows for the provision of certificates
  to indicate the server identity. HTTP redirect is also supported, avoiding the need for your clients to
  type the https prefix.
- The web server now provides form based authentication for secure connections, proving a better
  log on experience, including redirection to previously selected pages. The web server now supports
  individual security descriptors for each feature and for each tag-driven page. This allows finer
  granularity of access control.
- The web server now supports input directly from the keyboard when using the remote-control facility. The user no longer needs to press the buttons on the popup keypad with the mouse. Typing the data enters it into the field.
- The web server now includes an updated remote view and remote control feature that operates far more smoothly and sends only a small fraction of the data required by the previous implementation, while increasing color depth from 8 to 16 bits.

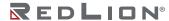

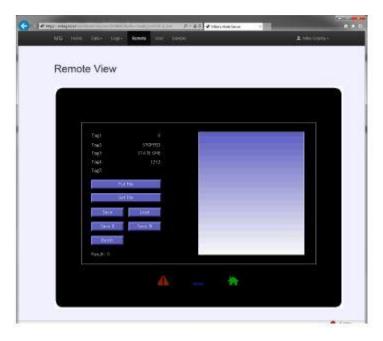

- The web server now uses AJAX technology to update tag-driven pages, providing much faster updates without any flicker and with only minimal data usage. The same techniques are made available for in custom webpages.
- The web server now supports reply compression. Together with the last two features, this vastly reduces data requirements. This is especially important with cellular operation, both for performance and billing control.
- The web server allows custom stylesheets and JavaScript to be included in every page, allowing modification of the site's appearance and behavior.

#### IEC-61131

- The control engine now supports more deterministic execution, ensuring that scan times and I/O updates are not disrupted by page updates and other activity.
- The control editor now supports online debugging, allowing the execution of a program in a remote device to be monitored in real time.
- The control editor support for offline simulation has been improved, allowing navigation between pages without leaving simulation mode.
- The control editor now supports clipboard and drag-and-drop operations, allowing programs and variables to be moved around within Crimson 3.2, and even between Crimson databases.
- The control editor has been optimized to provide a more fluid navigation experience, and avoiding some of the pauses that could previously be seen.
- The control editor allows initial values to be defined for variables, ensuring that they are correctly initialized upon system start-up.

# **Chapter 3 Crimson Basics**

To run Crimson 3.2, select the Crimson 3.2 icon in the Red Lion Controls, Inc. section of your Start Menu. After a couple of seconds, Crimson will appear. If you are a Crimson 2 user, the first thing you will notice is the updated user interface that we have adopted. This new interface allows quicker navigation and faster database construction.

## Window Layout

The main Crimson 3.2 window comprises three sections, as shown in the following figure.

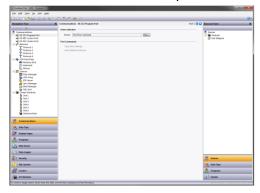

## The Navigation Pane

The left-hand portion of the window is called the Navigation Pane. It is used to move between different categories of items within a Crimson 3.2 configuration file. Each category is represented by a bar at the base of the pane, and clicking on that bar will navigate to that section. The top section of the Navigation Pane shows the available items in the current category, and provides a toolbar to allow those items to be manipulated. If you want to make the top section larger, you can pick up and drag the dividing line between it and the category bars.

#### The Resource Pane

The right-hand portion of the window is called the Resource Pane. It is used to access various items that are of use when editing the current category. Just like the Navigation Pane, it contains a number of categories which can be accessed via the category bars. Items in a given resource category can be dragand-dropped to the places where you wish to use them. For example, a data tag can be picked up from the Resource Pane and dropped on a configuration field to make that field dependent on the value of the selected tag. Many items can also be double-clicked, thereby setting the current field to that item.

# The Editing Pane

The central portion of the window is used to edit the currently selected item. Depending on the selection, it may contain a number of tabs, each showing a given set of the properties for that item, or it may contain an editor specific to the item that you are working on.

# **Collapsing Panes**

Either or both of the Navigation Pane and Resource Pane can be collapsed to the edge of the main window in order to free-up more space for the Editing Pane. To close a pane, click on the 'x' in the top left-hand corner of its title bar. It will then be replaced by a smaller bar marked with arrows. Clicking this

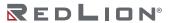

bar will expand the associated pane. Clicking on the pushpin icon of a temporarily expanded pane will lock it in place.

# The Categories

The main categories in a Crimson 3.2 database are described in this section.

## **Device Configuration**

This category defines four distinct elements of your configuration. The hardware configuration defines the hardware options that are fitted to your device, allowing you to specify which sleds and expansion modules are installed. The system configuration defines the operation of the networking interfaces of the device, plus any advanced networking facilities and services. The exact interfaces contained in the system configuration will vary according to the options selected in the hardware configuration. The device personality allows you to specify a table of named data values that can be used to modify a Crimson configuration, allowing a single database to be used across multiple devices. And the user configuration allows you to define the users who can access the system web server and perform other system configuration options.

#### Communications

This category specifies which protocols are to be used on the target device's serial ports and Ethernet ports. Where master protocols are used (i.e. protocols in which the Red Lion hardware initiates data transfer to and from a remote device) you can also use this icon to specify one or more devices to be accessed. Where slave protocols are used (i.e. protocols in which the Red Lion hardware receives and responds to requests from other systems) you can specify which data items are to be exposed for read or write access. You can also use this category to move data between remote devices via the protocol converter, to configure expansion cards and to configure services.

## **Data Tags**

This category defines the data items that are to be used to access data within the remote devices, or to store information within the target device. Each tag has a variety of properties, including formatting data, which specifies how the data held within a tag is to be shown on the device's display or in other contexts such as web-pages. By specifying this information within the tag, Crimson removes the need for you to reenter formatting data each time a tag is displayed. More advanced tag properties include alarms that may activate when various conditions relating to the tag occur, or triggers, which perform programmable actions when those conditions are met.

# Display Pages

This category is used to create and edit display pages. The page editor allows you to display various graphical items known as primitives. These vary from simple items, such as rectangles and lines, to more complex items that can be tied to the value of a particular tag or to an expression. By default, such primitives use the formatting information defined when the tag was created, although this information can be overridden if required. You may also use the editor to specify what actions should be taken when keys or primitives are pressed, released or held down.

## **Programs**

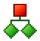

This category is used to create and edit programs using Crimson's unique C-like programming language. These programs can perform complex decision-making or data manipulation operations based upon data items within the system. They serve to extend the functionality of

Crimson beyond that of the standard functions included in the software, thereby ensuring that even the most complex applications can be tackled. Programs can call upon a variety of system functions to perform common operations.

#### Web Server

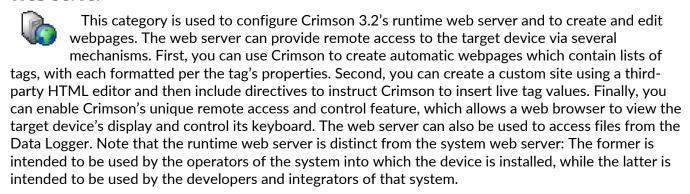

## Data Logger

This category is used to create and manage data logs, each of which can record any number of variables to the target device's memory card. Data may be recorded as quickly as once per second. The recorded values will be stored in CSV (Comma Separated Variable) files that can easily be imported into applications such as Microsoft Excel. The files can be accessed by swapping-out the memory card, by mounting the card as a drive on a PC connected on the target device's USB port, or by accessing them via Crimson's web or FTP servers using an Ethernet port or a modem. Log files can be protected via cryptographic signatures to ensure that they have not been tampered with since they were written to the memory card.

## Security

This category is used to create and manage the various users of the target device, as well as the access rights granted to each. Real names may also be given, which allows the security logger to record not only what data was changed and when, but also by whom. The rights required to modify a particular tag or to access a page are set via the security properties of the individual item. Rights can also be assigned to allow or deny access to the runtime web server.

## **SQL Queries**

This category is used to create and manage queries written in SQL that will be used to extract data from a Microsoft SQL Server database and transfer it into a set of Crimson tags. Multiple queries can be created, with each column of the returned data being mapped to a set of tags that represent the rows of that data. Queries may be executed periodically or on demand, allowing, for example, production scheduling information to be passed on to a controller responsible for machine operation.

#### Control

This category allows the creation and editing of IEC-61131 programs in the various languages defined in that standard. The programs may be called periodically or on demand, and may interface with any Crimson tags or I/O devices to provide control functionality beyond that supported by Crimson's own programming language. Full online monitoring is provided, together with offline simulation to allow you to debug the behavior of your programs without the need to connect a remote device.

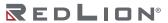

#### I/O Modules

This category is available only when configuring a Graphite HMI or another device that supports Graphite modules, or a FlexEdge controller that supports FlexEdge I/O modules. It allows you to configure the I/O modules that you have directly connected to the device or that you have connected via an expansion or tethered rack. Note that only I/O modules are configured via this category. Modules that are used for communications are configured via the Communications category using a mechanism detailed in the Using Communications chapter.

## **Getting Around**

The easiest way to get around a Crimson 3.2 database is to click on the category bars in the Navigation Pane, and then click on the item you want to edit. However, a number of shortcuts exist to allow quicker movement and greater productivity. Most of these shortcuts can be accessed via the Go menu, or via associated key combinations.

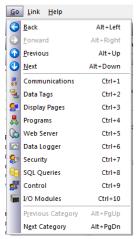

#### **Back and Forward**

The first icon on the toolbar or the **ALT+LEFT** key combination can be used to move back to items that you had previously selected. The next icon or the **ALT+RIGHT** key combination can then be used to move forward again, returning to the item you first started with. This facility is very useful when switching between database categories.

# **Category Shortcuts**

Each category is allocated a shortcut key sequence, comprising the CTRL key and a number indicating the category's position in the Navigation Pane. For example, the Communications section can be accessed directly by using the CTRL+1 combination. You can also move up and down in the category list by using the ALT+PGDP and ALT+PGDN key combinations.

#### Item Shortcuts

If you are working in the Editing Pane, you can switch between items by using the ALT+UP and ALT+DOWN key combinations. Crimson will move to the previous or next item in the item list, and will try to keep the currently-selected data field the same. This is very useful if you want to change the same field on several items, as you do not have to keep navigating back to that field or switching to the Navigation Pane in order to change items.

## **Navigation Lists**

Several categories in Crimson contain lists of items. For example, selecting the Data Tags category will cause the Navigation Pane to show a list of all the data tags in your database, allowing them to be selected and edited:

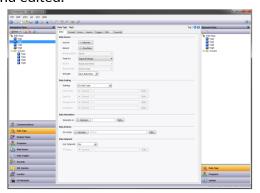

Items within these Navigation Lists can be manipulated in various ways:

- To quickly find an item, type the first few letters of its name. Crimson will select the first item that matches the characters you have entered. Typing more characters will make the selection more specific, while pressing **ESC** will allow a new sequence of search characters to be entered.
- To create an item, click on the New button in the Navigation Pane toolbar. For those lists that support only a single type of item, you may also use the ALT+INS key combination. The New button on the toolbar may offer a list of available items, allowing you to choose the type of the item you wish to create.
- To delete an item, either use the Delete icon in the Navigation Pane toolbar, or press the ALT+DEL key combination. If you delete a folder, all of the items within that folder will be deleted, too. Warnings are provided for multiple deletes, although they can always be reversed via the Undo command.
- To rename an item, select it and press F2. You may then enter the new name and press ENTER. Alternatively, select the item and then single-click on the name once more to activate editing. Again, press ENTER when you are finished.

# **Working with Folders**

Some lists support the grouping of items into folders. Folders can be created using the New Folder icon in the Navigation Pane toolbar, and can be renamed and deleted just like more conventional items. Creating an item with a folder selected will place that item in the selected folder. Folders can be nested up to any reasonable depth.

# Sorting Lists and Folders

An entire Navigation List or the contents of a folder may be sorted by right-clicking on the root item or the folder as appropriate, and selecting one of the Sort commands. Items may be sorted in ascending or descending alphabetic order. Folders are always placed before other items, no matter which sort order is applied.

## **Drag and Drop Operations**

Items in Navigation Lists can be drag-and-dropped within the list to change their position or to move them between folders. Holding down the **CTRL** key while dragging will result in a copy of the original item being created. The left-to-right position of an item may sometimes be used to decide where to place an

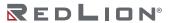

item in the folder hierarchy. If the item is being dropped into the wrong folder, try moving left or right to get to the correct position.

Database items such as tags and display pages may also be dragged between database files by opening two copies of Crimson and dragging the items in question from the source database's Navigation Pane to that of the target database. If the appropriate category in the target is not already selected, temporarily holding the item that is being dragged over the required category bar for a second or so will select that category, thereby avoiding the need to abort and repeat the drag operation.

## Searching in Lists

While the shortcut detailed above is useful for jumping directly to a single item, you may sometimes want to find all the items that have names containing a particular string. This can be accomplished using the Find Item command shown on the Navigation Pane's toolbar. This command will search the current list, and place all the matching items in the Global Search Results List. You can step through this list using the F4 and SHIFT+F4 key combinations, or display the list in its entirety by pressing F8. For more information on the global search functions, refer to the section later in this chapter.

### **Private Items**

Tags and certain other items in navigation lists may be marked as having Private Access by right-clicking and selecting the appropriate item from the menu. Such items can be edited and manipulated normally until the database protection is set to Private Access, at which point their contents will not be visible unless the database password is provided. The items will still exist and can still be referenced in the usual way, but they cannot be edited or viewed. This mechanism is designed to allow OEMs to provide databases to their customers without revealing important intellectual property or while protecting key items from editing. Refer to the Database Protection section below for more information.

## **Undo and Redo**

Crimson 3.2 implements a universal undo and redo structure. This means that you can load a database, edit it for hours, and then return it to its original state by simply holding down the CTRL+Z key combination. You can then re-apply your changes by holding down CTRL+Y. All your actions are remembered, and Crimson will navigate between items and categories automatically when reversing or re-implementing changes.

# **Global Searching**

Crimson 3.2 provides several options for searching within a database. At the simplest level, you can search for a text string anywhere in the database by pressing the **CTRL+SHIFT+F** key combination. Alternatively, as you will see later, you may search for expressions which contain errors, or for items that reference a tag or a communications device. All of these search operations place their output in the Global Search Result List, allowing you to review the results, or to navigate back and forth between the items that have been located.

The results list can be displayed at any time by pressing the **F8** key.

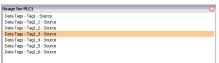

The title bar of the window describes the search operation that produced the list, while each line contains the description of an item that matched the search criteria. In the example above, right-clicking on a communications device and selecting the Find Usage command listed all the locations where the device was referenced. Double-clicking a given entry will jump directly to that item, while the **F4** and

**SHIFT+F4** key combinations can be used to step back and forth through the list. The commands associated with this feature may also be accessed via the Find Global commands on the Edit menu.

# **Working with Databases**

Crimson 3.2 stores all the information about a device's configuration in what is called a database file. These files have the extension of cd32, although Windows Explorer will hide this extension if it is left in its default configuration. While Crimson 3.2 databases are still essentially text files, they are compressed and in some cases encrypted, and they therefore cannot be directly edited using a text editor like Notepad. Databases are manipulated via the standard commands found on the File menu.

## **Creating a New Database**

To create a new database for a specific device, select the File-New option to display the following dialog box:

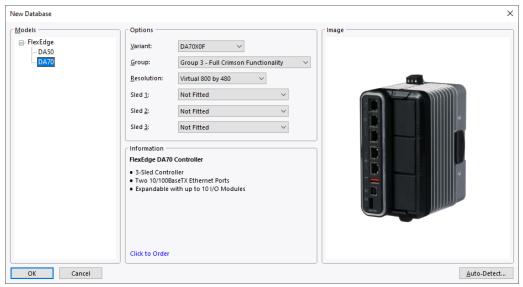

The Models list on the left allows the basic model to be selected, while the Options section allows additional sub-models and options to be configured:

- The Variant field allows you to select between sub-models, with these typically impacting the number and type of ports provided by the device. The Information pane will provide further details on each setting.
- The Group field allows you to select the target software group for this database. Each software group unlocks greater and greater levels of Crimson functionality, per the details displayed in the Information pane. Your target device must be unlocked to at least the group selected here, or the functionality that you configure will not be available.
- The Resolution field allows you to select the resolution of the virtual HMI supported by the unit, or the select between display modes for devices with physical displays. For devices with displays that support only a single mode, only a single resolution will be shown.
- The Sled options allow you to select which expansion sleds are installed in FlexEdge devices. Other devices with analogous expansion mechanisms will show similar options.

Note that all of these settings can be edited later using the hardware configuration section of the Device Configuration. They are provided here to make initial database configuration easier, but you are not committed to your selections and may change them at any time.

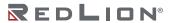

## Importing from Earlier Versions

Databases created by Crimson 3.0 or Crimson 3.1 can be opened directly by Crimson 3.2 by changing the file type selection in the bottom right-hand corner of the File Open dialog box. When you come to save the database, Crimson will note that the file must be saved in Crimson 3.2 format and will ask you where you wish to save it and under what name. The new name will typically be the old one with the extension replaced with cd32.

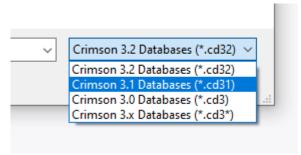

If you open an earlier database that was designed for a product not supported by Crimson 3.2, you will be asked to which device you wish to convert the file. You may be offered several options, depending on which products are best capable of supporting the display resolution of the original device.

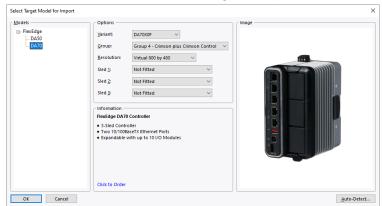

If the target device's display resolution does not match that of the original device, you may be offered several options relating to how display pages will be converted. Options labeled as *Scaled* take each display page and resize its contents to the new display format, adjusting font sizes where possible. Options labeled as *Centered* leave the display page contents unchanged but center them within the new display size, leaving either vertical bars or a frame around them. Options labeled as *Emulated* switch the target device's display into a mode where it scales its display output to emulate the original device's resolution. Where the scaling is by an integral factor, this will typically produce a clear display but with larger and thus more noticeable pixels. Where a non-integral factor is used, you should assess the results to see if you consider the resulting display quality to be acceptable.

#### **Database Identifiers**

Each database created by Crimson 3.2 is given a unique identifier. This identifier is used upon download of a new database to determine if the target device should clear its internal memory and delete any log files recorded to the device's memory card. If the identifier matches that of the database already in the device, the database is assumed to be merely a different version of the same file, so the data is retained. Conversely, if the identifiers are different, the data is cleared. When you use the Save As command on the File menu to save a copy of a database file, Crimson will ask if you want to allocate a new identifier. Select Yes if this is going to be a new project, and select No if you are just saving a backup copy of what is

essentially the same database. This will ensure that the target device's retentive data is handled appropriately.

## Saving an Image

A Crimson-specific item on the File menu is Save Image. This command allows the creation of a file that can subsequently be used to update the database in a terminal via a memory card or USB memory stick. The file contains a non-editable form of the database, plus any firmware and boot loader updates required for execution. Placing an image file called <code>image.ci3</code> in the *update* directory of the target device's memory card and then resetting the device will update the boot loader, firmware and database using the image file contents. Note that image files can optionally contain upload information, thereby allowing an editable version of the database file to be extracted from a terminal.

#### **Database Protection**

Databases can be password-protected using the Protection command on the File menu:

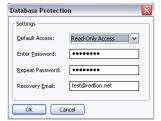

The Default Access parameter is used to define what level of access will be permitted without first entering the database password. Various settings are available:

- Full Access will allow the database to be opened and edited without any password being entered. This is the default setting.
- Read-Only Access will allow the database to be opened, but will not allow changes to the database to be made or saved.
- Private Access will allow the database to be opened, but will not allow items flagged for Private Access to be viewed or edited.
- Download Only Access will allow the database to be opened, but will not allow any items to be viewed or edited. Download will still be supported.
- No Access will prevent all access without the password.

Lost passwords can be recovered by Red Lion for free, or for a nominal fee if you make a habit of it! Note that for security reasons, the recovered password will only be sent to the Recovery Email configured in the protection dialog box. Be sure to set this to a valid email address or you may find yourself unable to recover your password.

It should be noted that this database protection mechanism is intended only to offer the access levels described for trusted users. It is not intended to be 100% cryptographically secure and does not provide defense against malicious attack. You are advised to use a third party secure protection method when storing or transferring your database.

## Converting a Database

A database designed for one target device may be converted for use on another by using the Convert command on the File menu. The conversion process resizes any display pages to fit the new display format, and remaps communications devices to the appropriate ports on the new device based upon whether they use the RS-232 or RS-485 physical layer. It may not be possible to convert a database in its

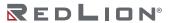

entirety if, for example, the new device has fewer communications ports than the original. Therefore, you may have to perform a few adjustments after the conversion.

## Finding Database Errors

Certain operations may produce errors in your database. For example, you may delete a communications device, or you may set a tag equal to an expression based on itself, thereby producing a circular reference. Crimson 3.2 will warn you about any such errors by means of a red balloon that will appear above the status bar:

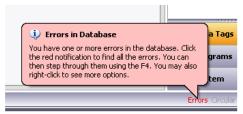

The balloon will fade after a few seconds, but the red indication in the status bar will remain to remind you of the error condition. Clicking on the indicator will search for all errors or circular references, and place them on the Global Search Results List so that you may review them using the standard **F4** and **Shift+F4** key combinations. You may also right-click the indicator to access commands to recompile the whole database, or to optimize the way in which device communications are organized. Manual database recompilation is rarely needed, as Crimson 3.2 will typically perform the necessary steps without user intervention.

# Downloading to a Device

Crimson 3.2 database files are downloaded to the target device by means of the Link menu. The download process typically takes only a few seconds, but can take somewhat longer on the first download if Crimson has to update the firmware in the device, or if the device contains an older version of the current database. After this first download, Crimson uses a process known as incremental download to ensure that only changes to the database are transferred. This means that updates can be made in seconds, thereby reducing your development cycle time and simplifying the debugging process.

# Configuring the Link

The preferred method to download to Crimson 3.2 devices is via TCP/IP, as this provides the highest performance. Other available methods are USB or via a COM port, but note that the USB method is reserved for Graphite HMIs and other similar devices that use a dedicated USB driver. FlexEdge devices appear to Windows as a COM port when connected over USB, and so the appropriate COM port should be selected instead. The required method is select via the Link-Options commands:

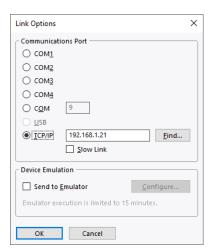

When configuring a new device via TCP/IP, one issue you may face is finding the IP that was allocated to that device. In general, Crimson 3.2 devices will default to using DHCP on their first Ethernet port, and a fixed IP of 192.168.222.222 on their second. Crimson HMIs will show both IPs on their display, but for blind devices, you will not be able to discover the DHCP-allocated address until you are able to extract the information from the DHCP server.

To get around this problem, Crimson provides the ability to locate all Crimson 3.2 devices connected to your PC via the Link-Find Device command. This command broadcasts special frames on each of the Ethernet interfaces fitted to your PC, allowing Crimson devices to reply with their information...

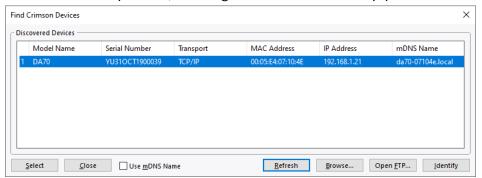

Here we see a single DA70 device, together with its serial number, MAC address, IP address and mDNS name. The mDNS name is the name to which the device will respond via the mDNS or LLMNR protocols, and can typically be used to refer to the device without knowing its IP address. It is generated from the model name and the last six characters of the MAC address.

The Select button can be used to close the dialog and select the IP address or mDNS name as the target for download, based on the mDNS checkbox setting. The mDNS name has the advantage of not needing to be updated if the DHCP server subsequently issues a new IP address, but will also be slightly slower as a result of time taken to resolve the name.

The Browse and Open FTP buttons can be used to view the web server and FTP server on the device, while the Identify button can be used to flash the LEDs on the device in a distinctive pattern to allow a specific device to be located should many similar devices be connected to your PC.

Note that Find Device will only work with devices connected to the same network as your PC. The packets used are not routable IP packets, and will not cross subnets. Note also that some Sixnet managed switches may fail to pass the packets depending on their IGMP settings.

# Sending the Database

Once the link is configured, the database can be downloaded using either the Link-Send or Link-Update commands. The former will send the entire database, whether or not individual objects within the file

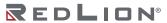

have changed. The latter will only send changes, and will typically take a much shorter period of time to complete. The Update command is typically the only one that you will need, as Crimson 3.2 will automatically fall back to a complete send if the incremental download fails for any reason. As a shortcut, you can access Link-Update via the lightning bolt symbol on the toolbar, or via the **F9** key on the keyboard.

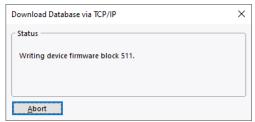

The first time you download to a new unit via TCP/IP, you will be prompted for credentials:

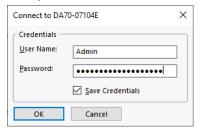

Enter the user name and password of a user with sufficient rights to download. The default user name for a new unit is Admin, and the default password can be found on the device's label. Note that credentials are not required when downloading via a USB or COM port, as it is assumed that physical security measures will prevent unauthorized individuals from having such access.

## **Extracting Databases**

The Link-Support Upload command can be used to include the information necessary to support database upload when sending a database to a target device. This setting is stored in the database and can be configured on a per-file basis. Enabling database upload will slow the download process somewhat and may fail with extremely large databases containing many embedded images, but it will ensure that, should you lose your database file, you will be able to extract an editable image from the device.

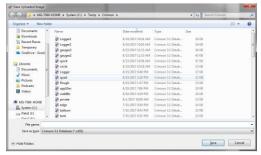

Note that if you lose your database file and you do not have upload support enabled, you will not be able to reconstruct your file without starting from scratch. To extract a database from a panel, use the Link-Extract command. This command will upload the database, and prompt you for a name under which to save the file. The file will then be opened for editing. If the database was password-protected, you may be required to enter the password before it can be opened. In other words, enabling upload will not circumvent password protection.

## Sending the Time and Date

The Link-Send Time command can be used to set the target device's clock to match that of the computer on which Crimson 3.2 is executing. This command also sends the current time zone and Daylight Savings Time settings to the target device. Note that an accurate clock setting is required for certain features to work reliably, most notable those associated with SSL-TLS security. In general, this command will not be needed unless the Time Sync service is unable to set its time by other means.

# Remote Monitoring

Crimson 3.2 supports a so-called Watch List that allows you to view the contents of the tags and mapping blocks contained within your database. The Watch List is displayed in the Watch Window. This can be shown or hidden using the **F7** key or the command on the View menu.

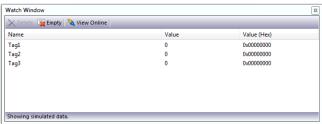

When first displayed, the Watch Window will show the simulated data that was defined when the tags were created. Pressing the View Online button will ensure that the current database matches that in the target device, and will then begin showing live data. The tag data will be displayed according to the appropriate format object.

Items can be added to the Watch List by right-clicking and selecting the appropriate menu command. One or more tags can be added at once, as can the content of a mapping block. A command also exists to add all the tags referenced by a specific display page, thereby allowing easier debugging of the page you are working on. The buttons at the top of the Watch Window can be used to remove one item or all of the items from the Watch List.

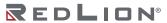

# Chapter 4 Device Configuration

The first step to creating a Crimson database is to define the hardware and system configuration via the Device Configuration category. If your device supports only Group 1 software, this will also be the last step, as all the items available for configuration can be found in this section. There are two distinct methods of editing the device configuration, these being the Crimson configuration tool and the system web server. All of the settings can be edited using either method. This chapter describes how the configuration mechanism operates, while the next few chapters will look at each of the configuration elements in more detail.

# **Configuration Elements**

The Device Configuration is divided into four distinct sections:

- The Hardware Configuration is used to select the hardware options installed in the device. For a FlexEdge device, these options define which sleds are installed, and, in the case of a DA70, which expansion modules are fitted. In addition, the hardware configuration defines other global properties such as the target software group for the database and the resolution of the virtual HMI, plus the number of tunnel or VLAN interfaces to be supported. (While these last items are not hardware settings per se, they create logical interfaces that appear to the system just as would a physical interface.)
- The System Configuration is used to define the bulk of the device's network settings. Distinct entries
  exist for each network interface, plus settings for the firewall and for each of the network services
  offered by the device. Some devices may offer a simpler form of networking configuration,
  depending on the facilities provided by their underlying operating system.
- The Device Personality provides a mechanism to customize a database such that the same file can be used across multiple devices, with the necessary differences captured in a simple list of named values. Each setting in the system configuration can be set to either a fixed value, or to a named entry from the personality. Crimson databases can likewise access personality fields via a number of system functions. Multiple devices can then be configured with an identical database, with only the personality differing.
- The User Configuration defines the users that are allowed to access the system web server, the FTP server and the TCP/IP download mechanism. It also allows configuration of an optional RADIUS server for user validation. The users defined in the Device Configuration are not the same as the users defined in the Crimson Security Manager. The former will be the accounts of the engineers configuring and commissioning the system, while the latter will be those of the device operators.

When a change is made to the hardware configuration, it must be *committed*. This operation revises the system configuration to reflect the new set of interfaces and options supported by the hardware. For example, adding a modem to the hardware configuration and then committing the change will add a modem to the list of available interfaces. When editing via the system web server, the commit occurs when the *save* icon is clicked. When using the Crimson configuration tool, an indicator will light-up in the status bar to indicate when a commit is needed, and a distinct *Commit Changes* option on the Hardware Configuration item must be used to perform the operation.

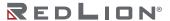

# **Configuring via Crimson**

Configuration via the Crimson tool is performed by selecting the Device Configuration category:

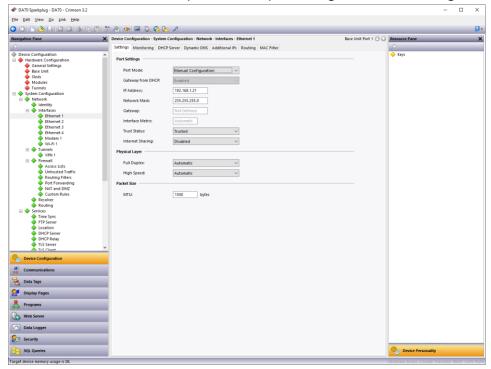

The Navigation Pane shows the various elements of the configuration, while the Editing Pane shows the associate settings. Note that no elements in the Device Configuration can be set to Crimson tags or expressions, as the configuration has to exist even on devices that do not have a valid Crimson database. Editing is performed in the expected manner, with full Undo and Redo support. Clicking on the root elements for the Device Configuration or any of its components will provide additional options that allow the configuration to be exported as JSON, or extracted from the connected device. Options also exist to indicate whether the specific element of the configuration should be included in a download operation, or in any exported image. By default, the User Configuration is omitted from the download in order to preserve the existing users in the device. If you are using a Device Personality, you may also want to disable this element to ensure that the existing personality remains in place.

# Configuring via the Web Server

Clicking on the appropriate icon in the Crimson toolbar or navigating to the IP address or mDNS name of the device will open a web browser. If the device is running a Crimson database with a runtime web server configured, that will be displayed, and an option will be presented in the top-right-hand corner to allow navigation to the system web server. If no runtime web server is enabled, either because none is configured or because no database is installed or because the device is operating at Group 1 or Group 2, the system web server will be displayed by default.

Access to the system web server is always via HTTPS on port 4443. Because HTTPS is used, an appropriate root certificate must be installed if your browser is not to complain about an insecure connection. By default, Crimson will generate its own server certificate that matches all of the private IPs of the unit, plus its mDNS name. To trust these auto-generated certificates, download the C3.2 Root Certificate from the logon page and install it in your Trusted Roots container. (The process is explained further in later in this document.) The root certificate contains naming constraints that allow it to validate only private IPs or names ending in .local, so installing it should present no security risk.

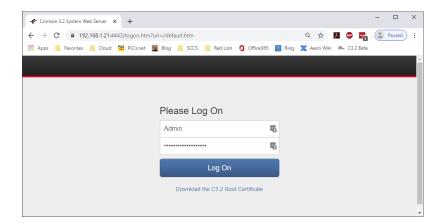

When you access the system web server, you will be required to log on as shown above. The default username is Admin and the password will be printed on the label of your device. Note that this log on is distinct from any log on via the runtime web server or the virtual HMIs. After you are logged on, the system web server home page will be displayed:

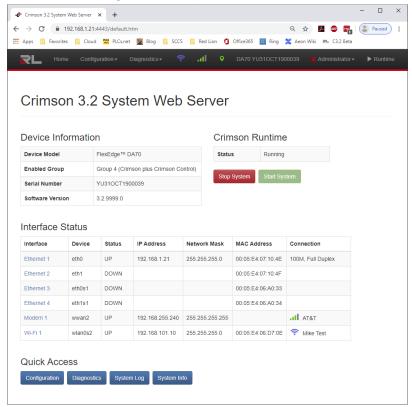

We shall return to most of these options later in this document, as for now we are interested merely in editing the Device Configuration. To do this, either click on the Configuration quick access button and select from the resulting menu, or access the Configuration drop down and select which element of the configuration you wish to configure. The illustration below shows the system configuration being edited, with the Ethernet 1 interface selected:

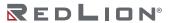

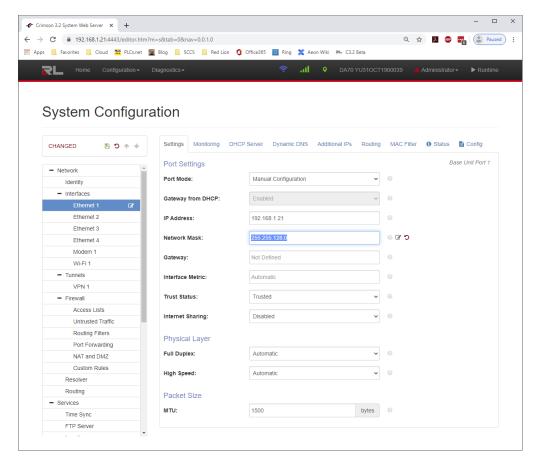

Editing is conventional. The four icons next to the word "UNCHANGED" in the illustration above allow any changes to be saved and reverted, and the configuration to be uploaded or downloaded in JSON format. Fields that been edited, like the Network Mask in the example above, are flagged with an indicator to show that they have changed, as are any categories that have been modified. Edited fields also have an undo icon that allows individual changes to be reverted.

# **Configuration Clashes**

Since the Device Configuration can be edited both from within Crimson and from the system web server, it is possible that changes made in one location will overwrite those made in the other. To avoid this, the Crimson configuration tool checks for changes made by the web server before it attempts to download, and display a dialog box if any conflicts are found:

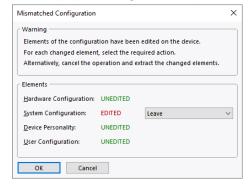

Here we see that the System Configuration in the device has been edited via the web server, and that Crimson is warning you that you may be about to overwrite those changes. For each conflicting element, you may select *Leave* to leave the changes in place, *Overwrite* to overwrite the changes, or *Exclude* to

leave the changes and disable all subsequent downloads of this element. Once an element has been excluded, it can be re-enabled by clicking on the element in the Navigation Pane and editing the *Included* property. If you elect to leave a changed element in place, you may wish to navigate to that element in the Crimson configuration tool that extracts the changes such that your configurations match. Note that this extraction mechanism is distinct from the Link-Extract command, which extracts the cached copy of the Crimson database stored in the device.

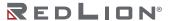

# Chapter 5 Hardware Configuration

The Hardware Configuration is accessed via the Device Configuration category in the Crimson configuration tool, or via the configuration options in the system web server. As noted in a prior chapter, changes can be made in either location. The illustrations in this chapter will assume that you are editing via the web server, but the various properties and their interpretation are the same either way.

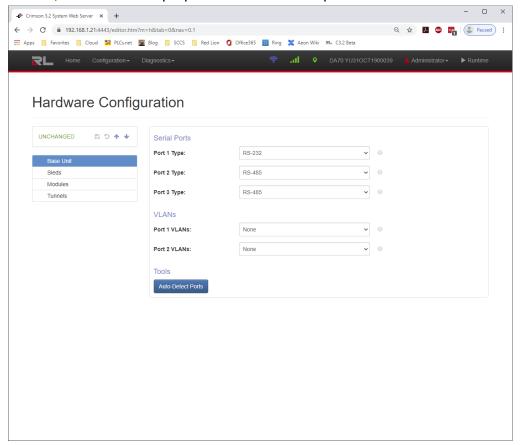

## **Base Unit**

On FlexEdge devices, the Base Unit section is used to select the type of serial communication port installed, and whether VLANs are to be supported on each of the two Ethernet ports provided by the controller. The serial port types are prepopulated to match the hardware of the device, and will typically not need to be changed. The VLAN settings allow up to eight VLANs to be added to each Ethernet port, thereby adding new entries to the System Configuration to allow these interfaces to be configured.

## Sleds

On FlexEdge devices, the Sleds section is used to select the sleds installed in the device. The number of rows presented in the table will vary from model to model. Editing a row allows the sled type to be selected. If an Ethernet sled is selected, entries are also provided to allow VLANs to be added to each of the ports that it provides. No further sled configuration is performed at this point, as the remaining options are set via the System Configuration.

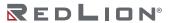

## **Modules**

On FlexEdge devices, the Modules section is used to select the I/O modules that are used with the device. The number of rows presented in the table will vary from model to model. Editing a row allows the module type to be selected. No further sled configuration is performed at this point, as the remaining options are set via the Crimson configuration tool. I/O modules are not supported in Group 1 units.

## **Tunnels**

On FlexEdge devices, the Tunnels section is used to define how many of each kind of VPN tunnel supported by the device should be present in the configuration. Since tunnels are virtual network interfaces, they are considered part of the Hardware Configuration even though they do not represent physical hardware. Up to eight OpenVPN, GRE and IPsec tunnels may be added.

# **Chapter 6** System Configuration

The System Configuration is accessed via the Device Configuration category in the Crimson configuration tool, or via the configuration options in the system web server. As noted in a prior chapter, changes can be made in either location. The illustrations in this chapter will assume that you are editing via the web server, but the various properties and their interpretation are the same either way. Note that the precise contents of the System Configuration will vary from device to device, according to the settings defined in the Hardware Configuration.

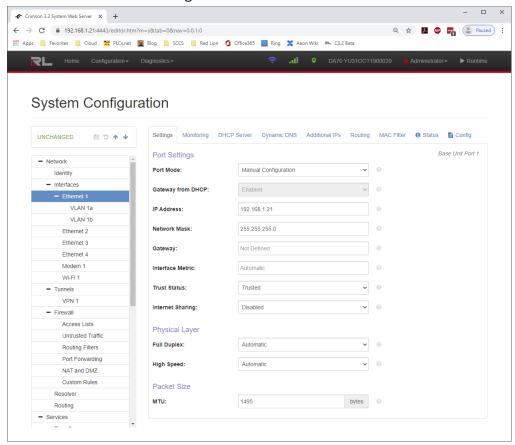

# **Network Identity**

The Identity section defines the name of the device and defines the default SSL certificate that will be used to identify the device to remote clients and server. It also allows you to configure the mDNS and LLMR services that allow the unit to respond to local name resolution requests.

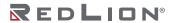

### The Naming Tab

The Naming tab controls the naming of the device and its default SSL certificate:

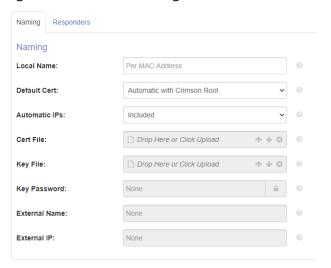

- The Local Name property is used to define the name to which the unit will respond via mDNS and LLMR. If the name is left empty, a name of red-123456 will be used, with the digits replaced with the last six characters of the primary MAC address.
- The Default Cert property is used to control how the default SSL certificate for the device will be generated. Selecting Specified Below will allow a certificate to be uploaded using the Cert File, Key File and Key Password properties. Selecting Automatic with Crimson Root will create a certificate automatically based on the local IP addresses and mDNS name of the unit, using the C3.2 Local Root as the root certificate. Selecting Automatic with Custom Root will perform the same operation, but will use the certificate uploaded via the Cert File, Key File and Key Password properties as the root certificate. The specified certificate in this case must have the appropriate Basic Constraints defined. The remaining options from this field allow a certificate from the Security section of the configuration to be select.
- The External Name and External IP properties are used to define additional Subject Alternate Names (SANs) to be included in an automatically generated certificate. If you are using the C3.2 Local Root, only names ending in .local and IP addresses in the private IP ranges will be acceptable, per naming constraints included in the root certificate. If you are using your own root certificate, you may have more flexibility. The purpose of these fields is to allow, say, the IP address or DNS name of an external router interface to be added to a certificate as an SAN when Crimson would otherwise have no knowledge of that name.

### The Responders Tab

The Responders tab controls how the device will respond to name resolution requests:

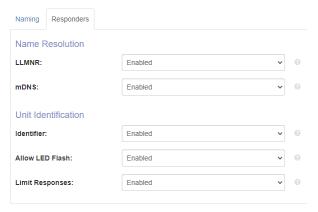

- The LLMNR and mDNS properties enable or disable the corresponding service.
- The *Identifier* property enables or disables the Identifier service used to support the Find Device command in the Crimson configuration tool. It should normally be left enabled.
- The Allow LED Flash property allows the Identify command in the Find Device dialog to flash the LEDs on the device in a distinctive pattern. It should normally be left enabled.
- The *Limit Responses* property, when enabled, limits the rate at which Crimson will respond to requests from the configuration tool. It should normally be left enabled.

## **Network Interfaces**

The Network Interfaces sections is used to configure the various interfaces installed in the device.

#### Ethernet

The Ethernet 1 and Ethernet 2 sections are used to configure the two Ethernet ports on the FlexEdge device. Subsequent Ethernet sections refer to ports contained on Ethernet expansion sleds. Options such as the DHCP Server, Dynamic DNS and so on are configured on a per interface basis, and are thus present on distinct tabs of the interface section.

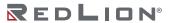

### The Settings Tab

The Settings tab controls the basic settings of the interface:

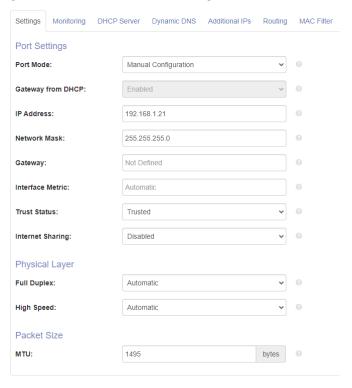

- The Port Mode property is used to enable or disable the port, and to select the mode in which it will operate. Configured via DHCP will enable the port and allow it to obtain its IP settings automatically from a DHCP server. Manual Configuration will allow the IP settings to be defined using the further properties on this tab. Bridges and VLANs Only will enable the physical layer of the port, allowing it to be used as part of a bridge or as a host for VLANs, but will not create a specific IP interface in the operating system. IP Transparency (IPT) will similarly enable the physical layer of the port, but will configure a DHCP Server to allow a single attached device to inherit the IP settings obtained from an attached modem that has been bound to this interface in IPT mode. Refer to the application note on IPT for more information. In addition to these modes, ports on expansion sleds may also be bridged to Ethernet 1 or Ethernet 2, or to any of the VLANs that they expose. Bridged ports behave like a single interface, thereby allowing a "software switch" to be created that allows Layer 2 traffic between attached devices and in and out of the device itself. An interface bridged to a VLAN interface will receive traffic from that VLAN with the tag stripped, and any transmitted traffic sent to the VLAN will have the tag added, thereby providing trunking and detrunking.
- The Gateway from DHCP property is used in DHCP mode to determine whether the interface will obtain a default route from the DHCP server. If enabled, a default route will be added to the system routing table with a metric equal to that of the interface. Multiple default routes will be arbitrated according to their metrics.
- The IP Address, Network Mask and Gateway properties are used in manual configurations to control the IP settings of the port. As above, the gateway will be added to the system routing table with a metric equal to that the interface.
- The Interface Metric property is used to arbitrate between multiple interfaces that are able to route traffic to the same subnet. It is a number value between 1 and 2000, with lower valued interfaces receiving a higher priority. If left at Automatic, a value will be allocated based on the type and index number of the interface. Ethernet interfaces will have a lower metric (i.e., higher priority) than Wi-Fi

interfaces, which will have a lower metric than Modem interfaces, and interfaces with a lower index will have a lower metric. Ethernet 1 will thus have the lowest metric, and the last Modem interface will have the highest.

- The *Trust Status* property is used to enable or disable the firewall for the interface. Trusted interfaces are allowed to pass traffic without limitation, while untrusted interfaces are only allowed to pass traffic defined in the Untrusted Traffic sections.
- The Internet Sharing property is used to control the ability to share an Internet connection across multiple interfaces using Network Address Translation. This facility replaces the use of Masquerade Rules on earlier devices, and provides greater flexibility by interacting with both the interface metrics and Link Monitoring. Setting this property to Enabled allows incoming traffic to be routed to the Internet via the lowest metric interface that has the property set to Connected to the Internet. The former setting will thus typically be used on inward-facing interfaces, while the latter will be used on outward-facing interfaces such as a Modem or an Ethernet port that has a default route through which the Internet can be reached. If multiple interfaces are marked as Connected to the Internet, the one with the lowest metric will be used provided it is available. See the section on Link Monitoring for information on how these metrics might be dynamically varied to provide fallback between Internet providers.
- The Full Duplex and High Speed properties control the physical layer of the interface. They should in general be left at their default settings so that the port may negotiate appropriate settings with its peer device.
- The MTU property is used to control the interface packet size. It rarely needs to be changed.

### The Monitoring Tab

The Monitoring tab allows you to enable the monitoring of link connectivity for this interface, thereby providing a multi-interface form of the IP Fallback facility offered by previous devices.

Imagine a device that is connected to the Internet via both Ethernet 1 and a modem, and is providing Internet access to devices connected to Ethernet 2. By default, traffic will be sent via Ethernet 1 as this has the lower metric. If the connection to the router were cut, the device would notice the dropped link and would automatically fall back to using the modem. But if the connection to the router remained intact and the router's own external connection were disrupted, the device would be none the wiser and would continue to send traffic to the now useless router. Link Monitoring overcomes this by periodically sending ping messages to a defined host, thereby ensuring that the interface is truly operational. Further, upon the discovery of a disrupted connection, the interface is not disabled but rather has its metric automatically increased thereby fading the routes into the background such that they will remain active for traffic that has no other option while being preempted by other interfaces for traffic where alternative routes exist. Note that one need not configure Link Monitoring on the lowest-priority interface in the system, so in this example, only Ethernet 1 would have the service enabled.

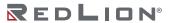

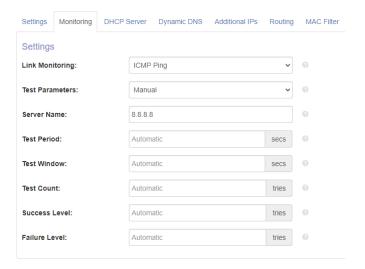

- The Link Monitoring property is used to enable or disable this option, and to define the mechanism to be used. Current versions support ICMP Ping as a detection mechanism.
- The *Test Parameters* property is used to select between automatic and manual configuration of the link monitoring service. Automatic configuration will use 8.8.8.8 as a test server, with appropriate parameters for the other settings.
- The Server Name property is used to define the DNS name or IP address of the server to which the
  ping messages will be sent. The server should be known to respond to pings, and should be "far
  enough away" in routing terms to accurately test connectivity.
- The Test Period, Test Window and Test Count properties are used to control the test itself, with count packets being sent every period seconds, with each being allowed window seconds for a reply. (The period is actually the space between entire test sequences, rather than the exact period of those sequences, but the effect is more-or-less the same.)
- The Success Level and Failure Level properties provide the trip points for the detection of failed and restored links. If the link is active, and the test of Test Count pings produces fewer than Failure Level responses, the link will switch to failed. If the link is failed, the same test must produce at least Success Level responses for the link to be restored. Setting the success level higher than the failure level thus introduces an amount of hysteresis.

#### The DHCP Server Tab

The DHCP Server tab is used to enable a DHCP server or DHCP relay on this interface. It is only available on interfaces with manual IP settings. Additional parameters for the server and relay services can be found in the Services section, although the former can typically be left at their defaults.

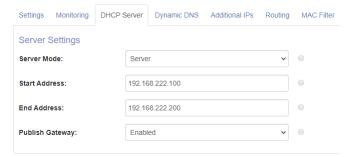

- The Server Mode property disables DHCP or selects between server and relay mode. Server mode
  will allow the device itself to allocate IP addresses, while relay mode will pass the requests to an
  external DHCP server.
- The Start Address and End Address properties are used in DHCP Server mode to define the range of IP addresses to be allocate to devices connected to this interface. The addresses must match the subnet defined for the interface, or the DHCP server will not operate.
- The *Publish Gateway* property is used in DHCP Server mode to configure whether the device will advertise its own IP address as the default gateway to be used by the connected devices.

### The Dynamic DNS Tab

The Dynamic DNS tab is used to allow the device to send the IP address of this interface, whether obtained via DHCP or manually, to one of several DNS providers. This mechanism can, for example, allow a modem interface that might otherwise obtain a dynamic IP address to be referred to via a well-known DNS name.

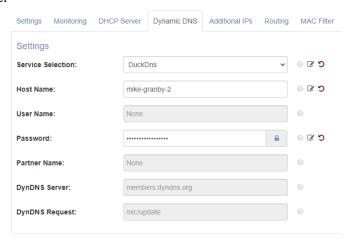

The settings are self-explanatory and correspond to the properties required by the selected service.

#### The Additional IPs Tab

The Additional IPs tab is used to allocate additional IP addresses to an interface with a static IP. Note that it is no longer necessary to create additional IPs when using Port Forwarding to accept incoming connections on non-default IP addresses, as the Firewall will handle that for you.

#### The Routing Tab

The Routing tab is used to control the precise way in which outbound gateways will be selected, and to configure router redundancy via the VRRP protocol.

Gateway selection applies to circumstances where packets are received on one interface where a better reply route exists on another interface. Imagine, for example, a device connected to the Internet via both Ethernet 1 and a modem. A packet may arrive on the modem from an external device, and the device will wish to reply. If regular routing is used, the reply packet will likely be transmitted via the Ethernet interface, as it will have a lower metric. While this asymmetric routing is appropriate in some circumstances, it will often cause confusion. Enforcing symmetric routing for an interface ensures that any reply packets are when possible sent via the interface on which the corresponding request arrived.

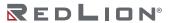

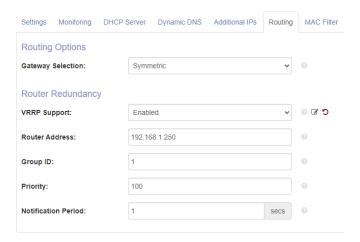

- The *Gateway Selection* property selects between symmetric and asymmetric routing, as per the discussion above. The default setting of symmetric is suitable for most applications.
- The VRRP Support property is used to enable the VRRP protocol on this port. This protocol allows the device to negotiate with other routers to determine which should adopt the identity of a so-called virtual router on the network.
- The Router Address, Group ID, Priority and Notification Period properties configure the corresponding settings for the VRRP service. The router address and group ID will be the same across all members of the router group, while the priority will vary between members. The notification period is application specific, although a value of 1 second is reasonable.

#### The MAC Filter Tab

The MAC Filter tab controls how the interface will respond to ARP requests, and which MAC address should be allowed to pass traffic. MAC filtering is particularly useful on Wi-Fi networks, where it can be used as an additional security layer to prevent intruders from accessing the network.

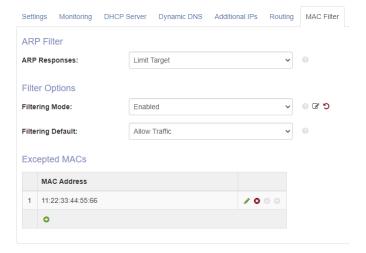

• The ARP Responses property controls how the interface will respond to ARP requests. The default setting of Limit Target will respond only to requests for an IP address that corresponds to the interface on which the request was received. The Limit Target and Source setting will further restrict requests to those from IP addresses known to be reachable via that interface. Unlimited will remove all restrictions, and respond to requests that match any IP of the device, whether or not it corresponds to the interface on which the request was received.

- The Filtering Mode and Filtering Default properties are used to enable or disable MAC filtering, and to select whether packets will by default be allowed or blocked. Selecting Block Traffic will only allow connections from specifically-defined hosts. Take care, then, when editing this setting on Ethernet 1 and 2, or you may accidentally lock yourself out of the device!
- The Excepted MACs table is used to list MAC addresses that will exempt from the default rule defined above. If the default is Allow Traffic, MACs in this table will be blocked. If the default is Block Traffic, MACs in this table will be allowed.

#### **VLAN**

The VLAN sections are located beneath the Ethernet interface on which they are created. Refer to the Hardware Configuration section for information on how to add or remove VLANs for specific ports.

VLAN ports have very similar settings to Ethernet ports, except that they have an additional property to specify the VLAN ID. Further, they do not have properties to control the interface's speeds and duplex behavior, as these properties are defined by the underlying Ethernet port. Beyond that, a VLAN port may be configured just as richly as a regular Ethernet port.

If your application requires the Crimson device to accept VLAN tagged traffic, the port should typically be set in manual configuration and given a specific IP—although there is no reason via DHCP could not be used if a DHCP server were accessible on the VLAN. If the application instead merely requires that VLAN tagged traffic is de-trunked and passed to another Ethernet port, the VLAN port can be configured in *Bridges Only* mode and bridged to a suitable port on an expansion sled.

#### Modem

The Modem sections are used to configure the modem sleds installed in the device. One or more Modem entries may be present, depending on the Hardware Configuration of the device.

#### The Settings Tab

The Settings tab is used to configure the basic settings of the interface:

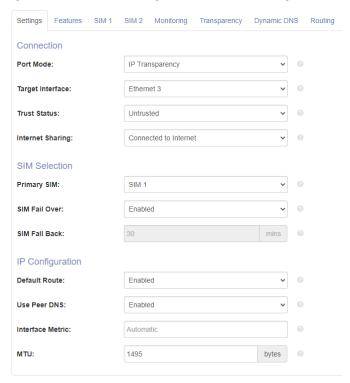

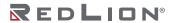

- The Port Mode property is used to enable or disable the port, and to select between regular operation and IP Transparency (IPT). IPT allows the IP settings obtained by the modem to be transparently passed-on to a device connected to an Ethernet port, allowing that device to adopt the modem's IP and directly access the cellular network. Refer to the IPT application note for more information.
- The Target Interface property is used to select the bound interface when working in IP Transparency mode. The target interface must itself be in IP Transparency mode in order for the selection to be valid. If Automatic is selected, the first Ethernet interface in IPT mode will be selected.
- The *Trust Status* property is used to enable or disable the firewall for the interface. Trusted interfaces are allowed to pass traffic without limitation, while untrusted interfaces are only allowed to pass traffic defined in the Untrusted Traffic sections. When operating in IPT mode, the *Trust Status* controls whether inbound connections will be allowed to the bound device by default, or whether only those lists on the Transparency tab will be permitted.
- The Internet Sharing property is used to control the ability to share an Internet connection across multiple interfaces using Network Address Translation. This facility replaces the use of Masquerade Rules on earlier devices, and provides greater flexibility by interacting with both the interface metrics and Link Monitoring. Setting this property to Connected to the Internet allows any device using Internet Sharing to access the Internet via this interface. If multiple interfaces are marked as Connected to the Internet, the one with the lowest metric will be used provided it is available. See the section on Link Monitoring for information on how these metrics might be dynamically varied to provide fallback between Internet providers.
- The Primary SIM property is used to select the primary SIM on dual SIM modems. The system will
  use this SIM on power-up, and if Fall Back is enabled, will attempt to return to this SIM when
  possible.
- The SIM Fail Over property is used to enable Fail Over, whereby the device will attempt to switch to the alternate SIM should a connection fail to be established.
- The SIM Fall Back property is used to determine how often the device should attempt to return to
  the primary SIM when operating on the secondary. By default, this feature is disabled, as fall back
  requires that the current connection be torn down and a new one attempting. This will therefore
  disrupt connectivity should the primary fail once again and the secondary connection need to be
  reestablished.
- The *Default Route* property is used to define whether the system should add a default route to the gateway provided by the cellular service. It is nearly always left at *Enabled*.
- The *Use Peer DNS* property is used to define whether the system should add the DNS servers provided by the cellular service to the list of active servers.
- The Interface Metric property is used to arbitrate between multiple interfaces that are able to route traffic to the same subnet. It is a number value between 1 and 2000, with lower valued interfaces receiving a higher priority. If left at Automatic, a value will be allocated based on the type and index number of the interface. Ethernet interfaces will have a lower metric (i.e., higher priority) than Wi-Fi interfaces, which will have a lower metric than Modem interfaces, and interfaces with a lower index will have a lower metric. Ethernet 1 will thus have the lowest metric, and the last Modem interface will have the highest.
- The MTU property is used to control the interface packet size. It rarely needs to be changed.

#### The Features Tab

The Feature tab is used to enable or disable certain modem features.

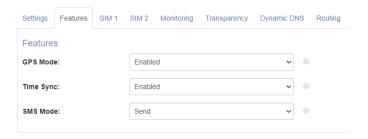

- The GPS Mode property enables or disables the modem's GPS. If the GPS is enabled, the modem may be used as a location source within the Location service.
- The *Time Sync* property enables or disables the modem's ability to offer time synchronization services. If this is enabled, the *Time Sync* service may be configured to use this modem as a time source.
- The SMS Mode property enables or disables SMS send and receive. If this is enabled, the modem may be used by an SMS Client to send or receive messages.

#### The SIM1 and SIM2 Tabs

The SIM1 and SIM2 tabs are used to configure each of the SIMs of the modem:

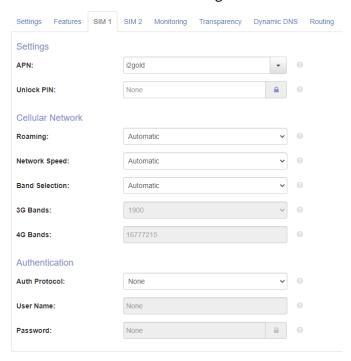

- The APN property is used to configure the Access Point Name for this SIM.
- The Unlock PIN property is used to provide a PIN to optionally unlock the SIM before use.
- The Roaming property is used to enable or disable roaming.
- The Network Speed property is used to select the network speed. The default setting of Automatic is suitable for virtually all applications. The manual settings of 3G and 4G can be used to limit the networks to which the modem will attach..
- The Band Selection property is used to define the band selection method. The default setting of Automatic is suitable for virtually all applications, and should be used unless directed by Red Lion technical support. If Manual mode is selected, the 3G Band and 4G Band properties can be used to limit band selection.

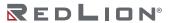

• The Auth Protocol property is used to enable authentication to the cellular network. Most SIMs do not require this. The available options of PAP and CHAP select between the authentication protocols commonly in use. Refer to your cellular provider's documentation for more information on the setting that is appropriate for your network. The User Name and Password properties are used to provide the associated credentials.

## The Monitoring Tab

The Monitoring tab functions as for Ethernet interfaces. Refer to the section above.

#### The Transparency Tab

The Transparency tab is used to configure advanced option in IP Transparency mode:

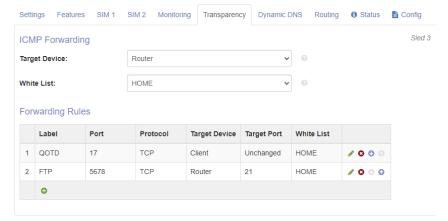

- The ICMP Forwarding settings are used to control how inbound ICMP ping requests will be handled.
  A Target Device setting of Blocked will prevent these requests from being processed. A setting of
  Router will allow the Crimson device to handle the requests. A setting of Client will allow the client
  device connected to the bound Ethernet port to handle the requests. The White List property is
  used to allow through only pings from the selected list.
- The Forwarding Rules table is used define rules for handling inbound connection from the cellular network. If the interface is in *Untrusted* mode, only traffic that specifically matches a rule will be allowed through. In *Trusted* mode, traffic that does not match a rule will be forwarded to the client device connected to the bound Ethernet port.

Forwarding Rules have the following properties:

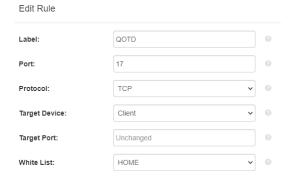

- The Label property provides a name for this rule.
- The Port property specifies the inbound port to which the rule applies.
- The Protocol property specifies the protocol to which the rule applies.

- The *Target Device* property specifies the target device to which matching traffic will be forwarded. A setting of Client passes the traffic to the client device bound to the bound Ethernet port, while a setting of *Router* passes it to the Crimson device itself.
- The *Target Port* property specifies the port number to which the traffic will be forwarded. By default, this be the same port on which it was received, i.e., that matched by the *Port* property.
- The White List property is used to allow through only traffic from the selected list.

### The Dynamic DNS Tab

The Dynamic DNS tab functions as for Ethernet interfaces. Refer to the section above.

## The Routing Tab

The Routing tab provides symmetric or asymmetric gateway selection, as described for Ethernet interfaces. Refer to the section above for more details.

## Wi-Fi

The Wi-Fi sections are used to configure the Wi-Fi sleds installed in the device. One or more Wi-Fi entries may be present, depending on the Hardware Configuration of the device.

## The Settings Tab

The Settings tab is used to configure the basic settings of the interface:

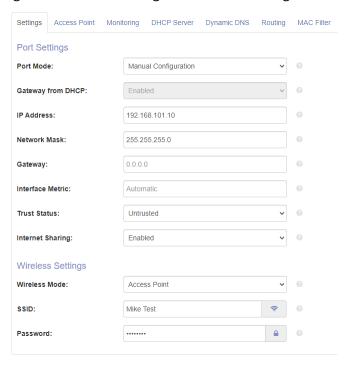

- The various Port Settings properties work just as for Ethernet interfaces. Refer to the section above for more information. Note that Wi-Fi access points are typically configured in Manual mode while Wi-Fi clients are typically configured in DHCP mode, but this rule can be broken in unusual applications.
- The Wireless Mode property is used to select between Access Point and Client mode. In access point mode, the Wi-Fi adapter provides Wi-Fi services to client, whereas in client mode, the Wi-Fi adapter acts as a client to another access point.

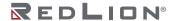

- The SSID property is used to define the SSID created by an adapter in access point mode, or accessed by an adapter in client mode. In client mode, the button shown next to the field in the system web server can be used to browse available next works.
- The *Password* property is used to define the password used to access the network. This will be the access point's password in client mode, and the password to be issued to client in access point mode.

#### The Access Point Tab

The Access Point tab is used to configure property specific to access point mode:

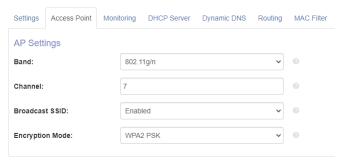

The settings are self-explanatory.

## The Monitoring Tab

The Monitoring tab functions as for Ethernet interfaces. Refer to the section above.

#### The DHCP Server Tab

The DHCP Server tab functions as for Ethernet interfaces. Refer to the section above.

#### The Dynamic DNS Tab

The Dynamic DNS tab functions as for Ethernet interfaces. Refer to the section above.

#### The Routing Tab

The Routing tab functions as for Ethernet interfaces. Refer to the section above.

#### The MAC Filter Tab

The MAC Filter tab functions as for Ethernet interfaces. Refer to the section above.

### Network Tunnels

The Network Tunnels section is used to configure the various tunnels supported by the system.

#### VPN

The VPN sections are used to configure OpenVPN connections. One or more entries may be present, depending on the Tunnels section of Hardware Configuration of the device. OpenVPN is a complex package that provides many options. While this manual will provide a summary of the settings that Crimson provides, it is not intended to be a complete introduction to this topic.

## The Settings Tab

The Setting tab is used to configure the basic settings for the tunnel:

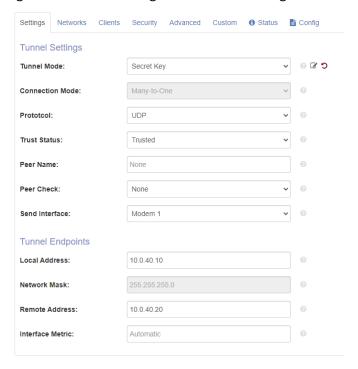

- The Tunnel Mode property is used with the Connection Mode property to configure the kind of tunnel to be created. Secret Key tunnels are an older OpenVPN technology that use a shared secret between endpoints to create a one-to-one tunnel, while TLS tunnels can be created in Client or Server mode, and in one-to-one or many-to-one modes. The availability of many of the additional settings for the tunnel will depend the exact modes selected.
- The *Protocol* property is used to select the underlying protocol to be used. Only UDP is supported at this time.
- The *Trust Status* property is used to enable or disable the firewall for the interface. Trusted interfaces are allowed to pass traffic without limitation, while untrusted interfaces are only allowed to pass traffic defined in the Untrusted Traffic sections.
- The *Peer Name* property is used in all modes other than TLS server to define the IP address or name of the device to which we are to connect.
- The *Peer Check* property is used to select the checks as to peer availability to be performed before we attempt to create the tunnel. *None* will create the tunnel as soon as the *Send Interface* is available, or on startup if no such interface is defined. *Reachable* will create the tunnel as soon as a route to the peer exists. *Pingable* will create the tunnel as soon as the peer responds to ICMP peer messages.
- The Send Interface property is used to select the interface over which the tunnel connection will be made. This serves two purposes: First, ensures that the traffic is routed over the correct interface when several interfaces could be used. Second, it allows Crimson to ensure that the underlying interface is connected before the tunnel is started. This avoids the need for manual tunnel restarts, as the tunnel is then automatically created and torn-down depending on the connection status of the interface over which traffic is to be sent.
- The Local Address property is used in all modes except many-to-one TLS client to define the IP address of the local end of the tunnel. In TLS Client mode, the remote server allocates the address.

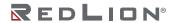

- The Network Address property is used in many-to-one TLS Server mode to define the subnet mask that together with the local address will define the pool of IPs to be allocated to clients for the remote end of the tunnels.
- The Remote Address property is used in point-to-point modes to define the IP address of the remote end of the tunnel.
- The *Interface Metric* property is used to arbitrate between multiple interfaces that are able to route traffic to the same subnet. It is a number value between 1 and 2000, with lower valued interfaces receiving a higher priority. If left at *Automatic*, a value will be allocated based on the type and index number of the interface.

#### The Networks Tab

The Networks tab is used to define networks that are located on the local and remote ends of the tunnel:

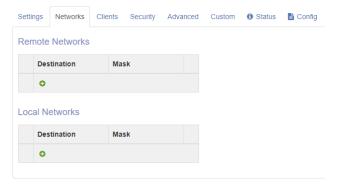

For each table, networks can be specified using an network address and mask. One or both of these tables may be disabled, according to the Tunnel Mode and Connection Mode selected.

#### The Clients Tab

The Clients tab is used in many-to-one TLS server mode to specify fixed IP addresses for specific clients:

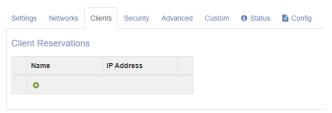

• The *Name* property of each entry specifies the name of the client as encoded in the client certificate. The *IP Address* property specifies the *IP* address that will be allocated to that client. This must match the address and subnet mask provided on the Settings tab.

## The Security Tab

The Security tab is used to configure the security settings for the tunnel:

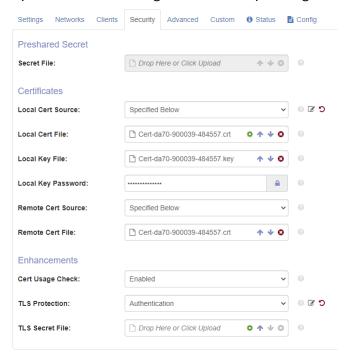

- The Secret File property is used to specify a file that contains the pre-shared secret for tunnels
  operating in secret key mode. A file may be uploaded, or the gear icon in the system web server
  may be used to generate one automatically.
- The Local Cert Source property is used to define the source of the local certificate. A setting of
  Specified Below allows the certificate to be specified using the Local Cert File, Local Key File and Local
  Key Password properties, while other settings allow a certificate to be selected from the Identity
  Certs section of the system configuration. The gear icon may be used in the system web server to
  generate a self-signed certificate for testing.
- The Remote Cert Source property is used to define the source of the root certificate or certificates that will be used to validate the identity of the remote peer. A setting of Specified Below allows the certificate to be specified using the Remote Cert File property, while other settings allow a certificate to be selected from the Server Certs section of the system configuration.
- The Cert Usage Check property enables or disables the checking of the basic and extended key usage constraints of the peer certificate. Enabling this feature provides greater security, but depends upon the peer certificate having been generated with these usages defined.
- The TLS Protection property controls the level of additional protection provided to the TLS negotiation process. A setting of Authentication will verify the connection by checking that both ends have the secret specified in the TLS Secret File property, while a setting of Encryption will perform the same verification while also encrypting the traffic.

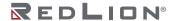

#### The Advanced Tab

The Advanced tab is used to configure certain advanced features of the tunnel:

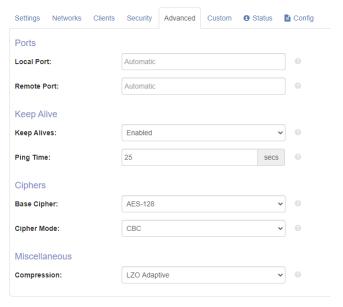

- The Local Port and Remote Port properties specify the UDP ports to be used for the connection. A setting of Automatic will result in the use of port 1194.
- The *Keep Alives* and *Ping Time* properties control the sending and monitoring of messages to ensure that the tunnel is still connected, even when no traffic is present.
- The Base Cipher and Cipher Mode properties control the ciphers to be used to encrypt data in the tunnel. The same settings will be required at the local and remote ends.
- The Compression property controls the level and type of compression that will be applied to the data in the tunnel.

#### The Custom Tab

The Custom tab is used to add custom options to the OpenVPN configuration file:

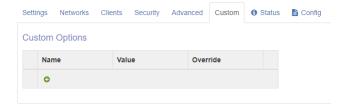

• The Name property is each entry is used to define the name of the custom option, while the Value property is used to define the value. These entries will be placed in the OpenVPN configuration file with an equals sign between them. If the Override property is set, any configuration lines generated by Crimson that match the Name will be removed before the custom entry is added.

## **GRE**

The GRE sections are used to configure GRE connections. One or more entries may be present, depending on the Tunnels section of Hardware Configuration of the device. GRE is a complex topic, and while this manual will provide a summary of the settings that Crimson provides, it is not intended to be a complete introduction to this subject.

## The Settings Tab

The Settings tab is used to configure the basic settings of the tunnel:

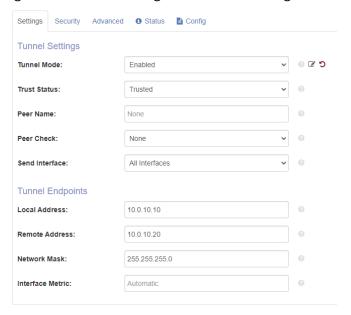

- The Tunnel Mode property is used to enable or disable the interface.
- The Trust Status property is used to enable or disable the firewall for the interface. Trusted
  interfaces are allowed to pass traffic without limitation, while untrusted interfaces are only allowed
  to pass traffic defined in the Untrusted Traffic sections.
- The *Peer Name* property is used to define the IP address or name of the device to which we are to connect.
- The *Peer Check* property is used to select the checks as to peer availability to be performed before we attempt to create the tunnel. *None* will create the tunnel as soon as the *Send Interface* is available, or on startup if no such interface is defined. *Reachable* will create the tunnel as soon as a route to the peer exists. *Pingable* will create the tunnel as soon as the peer responds to ICMP peer messages.
- The Send Interface property is used to select the interface over which the tunnel connection will be made. This serves two purposes: First, ensures that the traffic is routed over the correct interface when several interfaces could be used. Second, it allows Crimson to ensure that the underlying interface is connected before the tunnel is started. This avoids the need for manual tunnel restarts, as the tunnel is then automatically created and torn-down depending on the connection status of the interface over which traffic is to be sent.
- The Local Address, Remote Address and Network Mask properties are used to define the IP addresses
  of the two ends of the tunnel, and the network of which they form part. The two endpoints must be
  on the same network when considered alongside the specified mask.
- The *Interface Metric* property is used to arbitrate between multiple interfaces that are able to route traffic to the same subnet. It is a number value between 1 and 2000, with lower valued interfaces receiving a higher priority. If left at *Automatic*, a value will be allocated based on the type and index number of the interface.

#### The Security Tab

The Security tab is used to define the security options that will be applied to the tunnel:

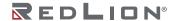

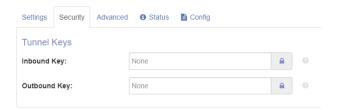

• The *Inbound Key* and *Outbound Key* properties are used to specify the encryption keys to be used for each direction of transfer. GRE keys must be numeric values or IP addresses.

#### The Advanced Tab

The Advanced tab is used to configure certain advanced features of the tunnel:

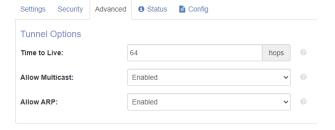

- The *Time to Live* option is used to specify the TTL field to be included in packets that traverse the tunnel.
- The Allow Multicast option is used to enable or disable multicast the transmission and reception of multicast packets across the tunnel.
- The Allow ARP option is used to enable or disable multicast the transmission and reception of ARP packets across the tunnel.

#### **IPsec**

The GRE sections are used to configure IPsec connections. One or more entries may be present, depending on the Tunnels section of Hardware Configuration of the device. IPsec is a complex topic, and while this manual will provide a summary of the settings that Crimson provides, it is not intended to be a complete introduction to this subject.

#### The Settings Tab

The Settings tab is used to configure the basic settings of the tunnel:

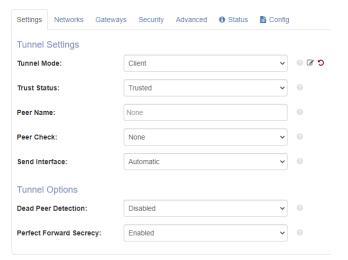

- The Tunnel Mode property is used to enable the tunnel and define its operating mode. A setting of *Client* will initiate the tunnel as soon as the send interface is up and any peer check is completed. A setting of *Server* will enable the tunnel as soon as those conditions are met, but will not initiate a connection. A setting of *Dynamic* will enable the tunnel, and initiate a connection as soon as any traffic tries to reach one of the remote hosts.
- The *Trust Status* property is used to enable or disable the firewall for the interface. Trusted interfaces are allowed to pass traffic without limitation, while untrusted interfaces are only allowed to pass traffic defined in the Untrusted Traffic sections.
- The *Peer Name* property is used to define the IP address or name of the device to which we are to connect.
- The Peer Check property is used to select the checks as to peer availability to be performed before we attempt to create the tunnel. None will create the tunnel as soon as the Send Interface is available, or on startup if no such interface is defined. Reachable will create the tunnel as soon as a route to the peer exists. Pingable will create the tunnel as soon as the peer responds to ICMP peer messages.
- The Send Interface property is used to select the interface over which the tunnel connection will be made. This serves two purposes: First, ensures that the traffic is routed over the correct interface when several interfaces could be used. Second, it allows Crimson to ensure that the underlying interface is connected before the tunnel is started. This avoids the need for manual tunnel restarts, as the tunnel is then automatically created and torn-down depending on the connection status of the interface over which traffic is to be sent.
- The *Dead Peer Detection* property is used to disable or enable the detection of broken connections. The default parameters are a delay of 30 seconds, a timeout of 120 seconds, and a dead peer action of *restart*.
- The *Perfect Forward Secrecy* property is used to enable or disable PFS. Using PFS provides a greater level of security by preventing key reuse across sessions.

#### The Networks Tab

The Networks tab is used to define networks that are located on the local and remote ends of the tunnel:

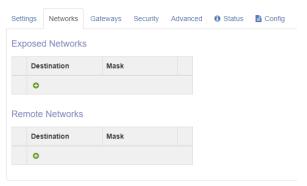

For each table, networks can be specified using an network address and mask.

#### The Gateways Tab

The Gateways tab is used to define local and remote gateways for the tunnel:

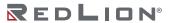

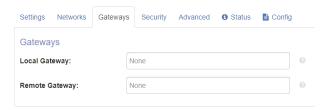

The settings are self-explanatory.

## The Security Tab

The Security tab is used to define the authentication properties of the tunnel:

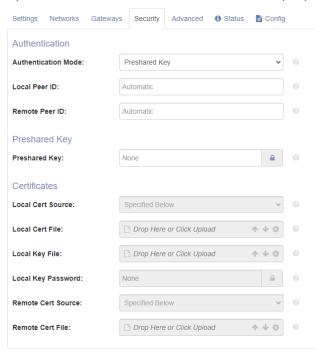

- The Authentication Mode property is used to select the method that will be used to validate the
  identity of the peer device. Selecting Preshared Key will rely on a shared secret that is known to
  each end of the tunnel, while selecting Certificate will allow X509 certificates to be used.
- The Local Peer ID and Remote Peer ID properties are used to specify the names of the local and remote ends of the connection. Leaving these at Automatic will use %any for the local name and the peer name for the remote name.
- The *Preshared Key* property is used to specific a secret passphrase that is known to both peers and is used to validate the connection.
- The Local Cert Source property is used to define the source of the local certificate. A setting of
  Specified Below allows the certificate to be specified using the Local Cert File, Local Key File and Local
  Key Password properties, while other settings allow a certificate to be selected from the Identity
  Certs section of the system configuration. The gear icon may be used in the system web server to
  generate a self-signed certificate for testing.
- The Remote Cert Source property is used to define the source of the root certificate or certificates that will be used to validate the identity of the remote peer. A setting of Specified Below allows the certificate to be specified using the Remote Cert File property, while other settings allow a certificate to be selected from the Server Certs section of the system configuration.

#### The Advanced Tab

The Advanced tab is used to configure various elements of the link negotiation process:

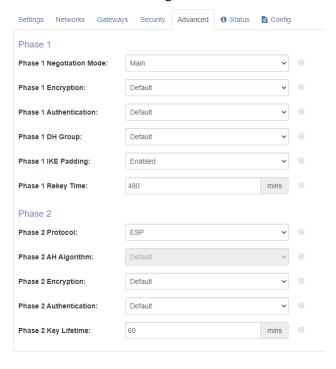

Each setting refers to the specific IPsec parameter after which it is named. By default, Crimson will use AES for encryption, SHA1 for authentication, DH14 for the Diffie-Hellman group and HMAC-SHA1-96 for the AH algorithm. The settings should match those of the peer device.

## **Network Firewall**

The Network Firewall section is used to configure the firewall of the device.

#### **Access Lists**

The Access Lists section is used to define white lists and black lists that can be used to enable or disable traffic from certain sources. White lists must be manually selected for specific firewall rules, while any host that is included in a black list will be blocked completely. If you want to include multiple hosts in a white list and those hosts cannot be spanned by a single IP address and network mask, create multiple entries with the same name. Selecting that name will then allow traffic from any matching entry.

#### Untrusted Traffic

The Untrusted Traffic section is used to control the kinds of traffic that will be allowed to enter via untrusted interfaces. The *Predefined* tab allows certain predefined traffic types to be enabled or disabled. By default, only NAT Traversal, IPsec and OpenVPN traffic will be permitted. (Crimson will automatically allow DHCP, NTP and DNS traffic when this is required by the interface configuration.) The table below lists the ports that are opened for each traffic type.

| Service | Protocol and Ports |
|---------|--------------------|
| Ping    | ICMP               |
| SSH     | TCP 22             |
| Telnet  | TCP 23             |

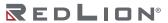

| Service          | Protocol and Ports      |
|------------------|-------------------------|
| Web UI           | TCP 80, 443, 8080, 4443 |
| mDNS             | UDP 5353                |
| LLMNR            | UDP 5355                |
| Crimson Download | TCP 789                 |
| SNMP             | UDP 160, 161            |
| IPsec            | UDP 500                 |
| NAT Traversal    | UDP 4500                |
| OpenVPN          | UDP 1194                |
| SVM Force        | TCP 7785                |

The Custom tab can be used to allow other types of traffic through by creating custom entries:

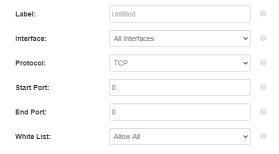

- The Label property is used to provide a name for the entry.
- The *Interface* property is used to select the interface to which the entry should apply. A setting of *All Interfaces* will apply the rule to all untrusted interfaces.
- The Protocol property is used to select the type of traffic to be permitted. Settings of TCP, UDP, TCP+UDP or ICMP are supported.
- The Start Port and End Port properties are used to define the range of port numbers for which traffic
  will be permitted. Leaving the End Port at Single Port will allow traffic targeting only the port specific
  by Start Port.
- The White List property is used to limit this rule to a specific set of hosts, based on the settings made in the Access Lists section of the configuration.

## **Routing Filters**

The Routing Filters section is used to limit routing between interfaces. By default, routing between all interface pairs will be permitted, subject to the limits imposed by other firewall rules. If any entries are added to this filter, only traffic matching those rules will be routed, and routing between all other interface pairs will be disabled. Each rule has the following properties:

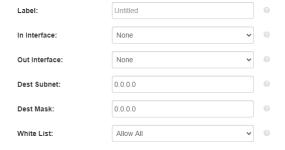

- The Label property is used to provide a name for the entry.
- The In Interface and Out Interface properties are used to define the interface pair between which
  routing will be permitted.
- The Dest Subnet and Dest Mask properties are used to limit the IP addresses to which traffic will be routed. By default, all traffic between the interfaces will be permitted.
- The White List property is used to limit this rule to a specific set of hosts, based on the settings made in the Access Lists section of the configuration.

## Port Forwarding

The Port Forwarding section is used to perform port-level traffic forwarding between interfaces. For each rule, traffic is received on a specific UDP or TCP port on one interface or IP address, and is forwarded to a specified host on another interface, with the port number optionally rewritten. Any replies from the target device are translated in reverse, and forwarded back to the original source.

Each rule has the following properties:

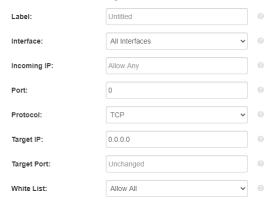

- The Label property is used to provide a name for the entry.
- The Interface property is used to define the interface on which traffic will be accepted. A setting of
  All Interfaces will match traffic to any interface, subject to any limitations imposed by the Incoming IP
  setting.
- The *Incoming IP* property is used to define the IP address on which traffic will be accepted. A setting of *Accept Any* will allow any traffic, subject to any limitations imposed by the *Interface* setting.
- The Port property is used to select the port on which incoming traffic will be accepted.
- The *Protocol* property is used to select the type of traffic to be forwarded. Settings of *TCP*, *UDP*, *TCP+UDP* are supported.
- The *Target IP* property is used to define the IP address of the host to which the incoming traffic will be redirected.
- The Target Port is used to define the port to which the incoming traffic will be redirected. The default setting of Unchanged will use the same value as specified in the Port property.
- The White List property is used to limit this rule to a specific set of hosts, based on the settings made in the Access Lists section of the configuration.

#### NAT and DMZ

The NAT and DMZ section is used to perform host-device Network Address Translation, or to map an interface to a DMZ host.

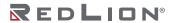

#### The NAT Tab

Host-level NAT accepts traffic on a specified interface or IP address, and forwards all such traffic to a specified host on another interface. Any replies from the target device are translated in reverse, and forwarded back to the original source. Host-level NAT optionally supports bidirectional translation, whereby the target device is able to initiate connections that will appear to come from the inbound interface and IP, and masquerading, whereby the packets sent to the target host will be rewritten to appear to come from the Crimson device rather than the original source.

Each rule has the following properties:

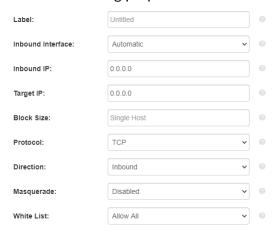

- The Label property is used to provide a name for the entry.
- The Inbound Interface property is used to define the interface on which traffic will be accepted. A
  setting of Automatic can be used except when the Inbound IP is not an existing IP address of the
  required interface, such that you want Crimson to add the IP address for you.
- The Inbound IP property is used to define the IP address on which traffic will be accepted. A valid IP address must be provided. If this address is not an IP address of an existing interface, the Inbound Interface property must be set to allow Crimson to add the address to the for you. The existing netmask of the interface will be used when adding the address.
- The Target IP property is used to define the IP address of the host to which the incoming traffic will be redirected.
- The Block Size property is used to allow several rules to be defined at the same time, forwarding
  traffic from sequential inbound IP addresses to sequential target addresses. If the block size is 32 or
  less, the automatic addition of IP addresses are described above will still be performed. Larger
  blocks will need specific routes added to external devices to allow those devices to forward traffic
  to the appropriate address on this device.
- The *Protocol* property is used to select the type of traffic to be forwarded. Settings of *TCP*, *UDP*, *TCP+UDP* are supported.
- The Direction property allows NAT to operate in inbound mode or bidirectional mode. In the former
  mode, connections from the Inbound IP will be mapped to the Target IP, but outbound connections
  from the target device will not be translated as coming from the Inbound IP and will in fact be
  prevented from emerging on that interface. In the latter mode, outbound translation will be
  performed, and the target device will be able to make connections that will appear to be coming
  from the Inbound IP.
- The Masquerade property controls how the source address of the packets coming from the Crimson device and sent to target device is handled. If Masquerade is disabled, the source address will remain that of the external device that made the connection, and so the target device will need a route or default gateway entry to let it know to send the reply back to the Crimson device. If

Masquerade is enabled, the source IP will be changed to that of the interface connected to the target device, allowing it to reply to an on-link address. This is not without cost, however, in that it may break some protocols embedded IPs and port addresses within their traffic. The device knows how to handle most of these situations, but that does not mean that it will always work.

• The White List property is used to limit this rule to a specific set of hosts, based on the settings made in the Access Lists section of the configuration.

#### The DMZ Tab

Specifying a DMZ host for an interface forwards all traffic arriving that interface to a specified host on another interface. Any replies from the target device are translated in reverse, and forwarded back to the original source.

Each rule has the following properties:

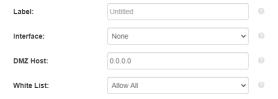

- The Label property is used to provide a name for the entry.
- The Interface property is used to define the interface on which traffic will be accepted.
- The DMZ Host property is used to define the host to which the traffic will be forwarded.
- The White List property is used to limit this rule to a specific set of hosts, based on the settings made in the Access Lists section of the configuration.

#### **Custom Rules**

The Custom Rules section is used to add custom rules to the *iptables* firewall. The firewall offers many different options, and describing the precise settings that are available is thus beyond the scope of this document. For each rule you wish to add, you must specify the required table and chain, plus the text of the rule. Crimson will add the appropriate calls to *iptables* to the firewall configuration script. This facility is for advanced users only, or for use upon instructions from Red Lion technical support.

## **Network Resolver**

The Resolver section is used to define how the device resolves DNS name queries.

#### The DNS Tab

The DNS tab is used to define which DNS servers are used by the system:

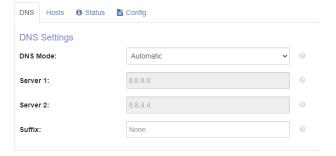

• The DNS Mode property selects how DNS servers will be chosen. If Automatic is selected, the system will use any DNS servers provided to it over DHCP, or by cellular modems that have the Use

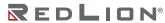

*Peer DNS* property enabled. If no such servers are available, the system will use the Google public servers at 8.8.8.8 and 8.8.4.4. If *Manual* is selected, the primary and secondary DNS servers can be specified using the *Server 1* and *Server 2* properties.

• The Suffix property is used to provide an optional DNS suffix that will be appended to all DNS queries sent to the specified servers.

#### The Hosts Tab

The hosts tab is used to manually specify the IP address of a hostname, avoiding the need for a DNS query. Host table entries may also be exposed by the device's DNS proxy, allowing connected devices that use the Crimson device as their DNS server to also resolve these names.

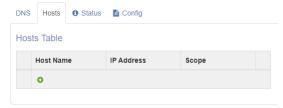

- The Host Name property of each entry defines the DNS name, and the IP Address property defines the corresponding address.
- The Scope property of each entry defines whether the name will be used just by services running on the Crimson device, or whether it will be exposed by the device's DNS proxy server such that other connected devices are able to resolve that name. A setting of *Device* selects the former mode, and a setting of *Global* selects the latter.

## **Network Routing**

The Routing section allows the definition of static routes, and the configuration of routing options.

#### The Routes Tab

The Routes tab is used to define conventional static routes. Each route has the following properties:

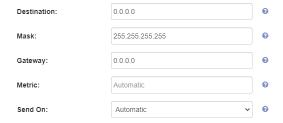

- The *Destination* and *Mask* properties are used to define the target IP address that will be matched by this route.
- The *Gateway* property is used to define the host to which the traffic will be forwarded. If this gateway is reachable only through an intermittently connected interface (i.e., a modem or perhaps an Ethernet interface that is configured via DHCP and thus may not always have an address defined) be sure to select the associated interface via the *Send On* property.
- The *Metric* property is used to define the metric of this route. The lower the metric, the higher priority this route will be given. A setting of Automatic will inherit the metric of the interface used to send traffic to the gateway.
- The Send On property is used to define the interface to be used to reach the gateway. This serves not only to route the traffic to that interface, but also to ensure that the route is not added to the system routing table until the interface is active and the gateway reachable.

#### The Outbound Tab

The Outbound tab is used to define outbound static routes. These advanced routes apply to traffic that is leaving the device on a specific interface. Each route has the following properties:

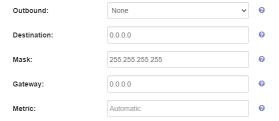

- The Outbound property selects the interface on which the traffic is being sent.
- The *Destination* and *Mask* properties are used to define the target IP address that will be matched by this route.
- The *Gateway* property is used to define the host to which the traffic will be forwarded. This should be reachable via the selected interface.
- The Metric property is used to define the metric of this route. The lower the metric, the higher
  priority this route will be given. A setting of Automatic will inherit the metric of the interface.

#### The Inbound Tab

The Inbound tab is used to define inbound static routes. These advanced routes apply to traffic that is arriving at the device on a specific interface. Each route has the following properties:

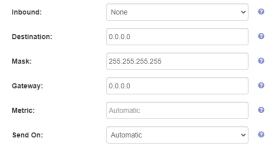

- The Inbound property selects the interface on which the traffic is being received.
- The *Destination* and *Mask* properties are used to define the target IP address that will be matched by this route.
- The *Gateway* property is used to define the host to which the traffic will be forwarded. If this gateway is reachable only through an intermittently connected interface (i.e., a modem or perhaps an Ethernet interface that is configured via DHCP and thus may not always have an address defined) be sure to select the associated interface via the *Send On* property.
- The *Metric* property is used to define the metric of this route. The lower the metric, the higher priority this route will be given. A setting of *Automatic* will inherit the metric of the interface used to send traffic to the gateway.
- The Send On property is used to define the interface to be used to reach the gateway. This serves not only to route the traffic to that interface, but also to ensure that the route is not added to the system routing table until the interface is active and the gateway reachable.

## The Options Tab

The Options tab contains a single option that can be used to enable or disable IP routing. This option should normally be left enabled, as many NAT and routing features will not operate without it.

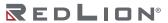

## Services

The Service sections is used to configure the various services hosted by the device.

## Time Sync

The Time Sync section is used to configure the device's ability to synchronize its clock and time zone with various sources. An accurate clock is necessary for many operations, including data logging and X509 certificate validation. It is acceptable to leave multiple synchronization sources enabled to provide redundant methods of synchronization.

#### The Time Zone Tab

The Time Zone tab controls how the device will obtain its time zone:

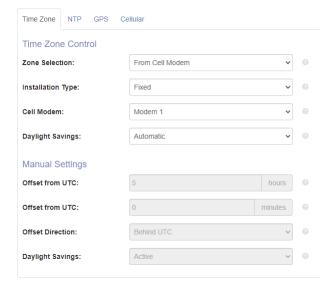

- The Zone Selection property controls how the time zone is updated. A setting of Manual will allow you to enter the required offset in the fields below. A setting of Automatic will attempt to use the cell modem, location and IP address in that order. A setting of From Location will take the reported position from the Location service and pass it to an Internet web API to obtain the current time zone. A setting of From IP will use the same web API, but will this time attempt to obtain the time zone from the IP address. Both of these options need the ability to resolve DNS names and the ability to get to the Internet. The From Cellular setting will attempt to set the time zone from the modem specified by the Cell Modem parameter.
- The *Installation Type* property is used control how option the time zone is checked. A setting of *Fixed* will assume that once a time zone has been found, it need not be updated again until the time indicated in the time zone information. A setting of *Mobile* will assume that the time zone needs to be checked more often, as the device may be moving between zones. The *Fixed* setting will produce less Internet traffic.
- The Daylight Savings property is used to control whether or not the DST setting is synchronized via the same mechanism as the time zone.
- The properties listed under *Manual Settings* are used to specify the time zone or DST setting when that element is set to manual configuration.

Note that if you use the Crimson system variables <code>TimeZone</code> and <code>UseDST</code> to set the time zone from within your Crimson application, automatic synchronization will be disabled until you download a new database. Recommended practice is to use automatic synchronization only and not to allow the user to edit the settings unless such synchronization is not available.

#### The NTP Tab

The NTP tab is used to configure the behavior of the Network Time Protocol client:

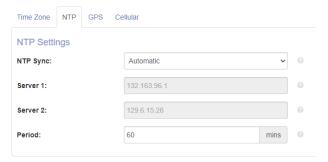

- The NTP Sync property is used to control the NTP mode. A setting of Automatic will automatically select Internet-based time servers as the time source. A setting of Manual will allow the time servers to be selected manually using the Server 1 and Server 2 properties. A setting of Disabled will disable the service.
- The Period property is used to control how often the time synchronization operation will be performed. The clock will be synchronized at startup, and every this many minutes thereafter.

#### The GPS Tab

The GPS tab is used to configure the behavior of the GPS time synchronization client:

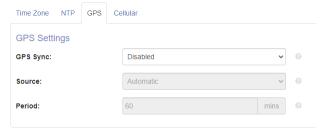

- The GPS Sync property is used to enable or disable GPS time sync.
- The *Source* property is used to select the location source to be used for sync. A setting of *Automatic* will use the first available source in the system.
- The *Period* property is used to control how often the time sync operation will be performed. The clock will be synchronized at startup, and every this many minutes thereafter.

#### The Cellular Tab

The Cellular tab is used to configure the behavior of the cellular time synchronization client:

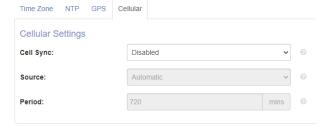

- The Cell Sync property is used to enable or disable cellular time sync.
- The *Source* property is used to select the cellular modem to be used for sync. A setting of *Automatic* will use the first available source in the system.

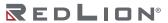

• The *Period* property is used to control how often the time sync operation will be performed. The clock will be synchronized at startup, and every this many minutes thereafter.

## FTP Server

The FTP Server section is used to configure the device's FTP server. In earlier versions of Crimson, the FTP server was only accessible while Crimson was executing and used the Security Manager for its credentials. Crimson 3.2's FTP server is operational all the time and uses credentials defined in the User Configuration. It also provides access to USB thumb drives and SD cards installed in the device.

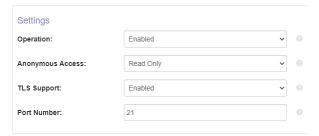

- The Operation property is used to enable or disable the FTP server.
- The Anonymous Access property is used to control the level of access provided to anonymous users. A setting of Disabled will prevent anonymous access.
- The TLS Support property is used to enable or disable TLS encryption. A setting of Enabled will permit encryption but also allow operation without it. A setting of Required will refuse to operate if encryption is not used. The FTP server will identify itself using the default device certificate defined in the Identity section.
- The Port Number property is used to configure the TCP port used for FTP commands.

#### Location

The Location section is used to control the location service. This service acts as a router for all possible location sources in the system, selecting one such source and exposing that to other services:

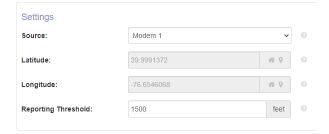

- The Source property is used to select the location source. A setting of None will disable the location service, while a setting of Fixed will allow a location to be selected using the Latitude and Longitude properties. The remaining settings select between available location sources.
- The Latitude and Longitude properties are enabled when a fixed location is to be specified. The house icon will update the selected field with the location reported by the web browser, while the map pin icon will use whatever location source the device itself can offer.
- The Reporting Threshold is used by some clients of the location service (e.g., the SixView Manager service) to determine how great a change in location will trigger an update to the associated server.

## **DHCP Server**

The DHCP Server section is used to provide global settings and IP reservations for the DHCP servers that may be enabled on the device's various interfaces. The IP ranges allocated by the server for each interface are configured on the DHCP Server tab of that interface.

#### The Global Tab

The Global tab configures the global options shared by all DHCP servers:

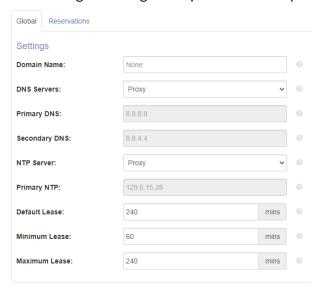

- The Domain Name property configures domain name that will be provided by the DHCP server to its
  clients. An empty value will prevent this option being included.
- The DNS Servers property configures the DNS servers that will be provided by the DHCP server to its clients. A value of Proxy will provide the IP address of the Crimson device, allowing the device to act as a DNS proxy. This also allows global hosts defined in the Resolver section to be resolved by the client. A value of Custom will provide the IP addresses defined in the Primary DNS and Secondary DNS properties to the client.
- The NTP Servers property configured the Network Time Protocol server that will be provided by the DHCP server to its clients. A value of Proxy will provide the IP address of the Crimson device, allowing the device to act as an NTP proxy. A value of Custom will provide the IP address defined in the Primary NTP property to the client.
- The Default Lease, Minimum Lease and Maximum Lease properties control the specified parameters of the DHCP server. The default values are suitable for most applications.

### The Reservations Tab

The Reservations tab is used to add IP address reservations to the server:

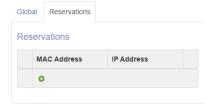

• The MAC Address property of each entry define the associated MAC address, while the IP Address property defines the IP address that will be offered.

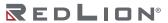

## **DHCP Relay**

The DHCP Relay section is used to define the DHCP servers to which requests will be relayed when an interface is operating in DHCP relay mode. Its settings are self-explanatory.

#### TLS Server

The TLS Server section is used to configure a service that will accept TLS connections on specific ports and convert these to unencrypted TCP connections to ports on other devices. The service thus allows secure connections to be established to devices that might not otherwise support TLS.

## The Settings Tab

The Settings tab is used to define the connections to be converted, with each entry having the following properties:

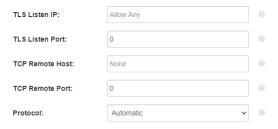

- The TLS Listen IP property is used to define the IP address on which a connection will be accepted. The default value of Allow Any will allow connected on any interface.
- The TLS Listen Port property is used to define the TCP port on which the TLS connection will be accepted.
- The *TCP Remote Host* property is used to define the hostname or IP address of the device to which the outbound TCP-only connection will be made.
- The *TCP Remote Port* property is used to define the TCP port to which the outbound TCP-only connection will be made.
- The Protocol field adds support for certain protocol-specific data transformations. This can typically be left at its default value unless one of the listed protocols is being used.

### The TLS Options Tab

The TLS Options tab is used to control the use of TLS certificates:

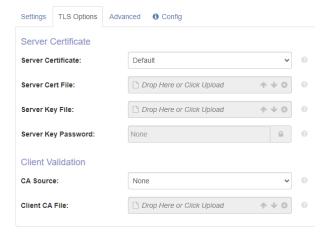

- The Server Certificate property is used to define the source of the certificate that will be provided by the device to incoming TLS connections. A setting of Default will use the default certificate defined in the Identity section, while a setting of Specified Below will allow the Server Cert File, Server Key File and Server Key Password fields to be used to provide a certificate. The remaining entries correspond to entries in the Identity Certs section of the configuration.
- The CA Source property is used to define the list of trusted certification authorities that will be used to validate the client certificate provided with incoming TLS connections. A setting of None will perform no checks, while a setting of Default CAs will use the certificates listed in the Default CAs section of the configuration, or the system's default CA list if none is provided. A setting of Specified Below will allow a certificate to be specified using the Client CA File property. The remaining entries correspond to entries in the Trusted Certs section of the configuration.

#### The Advanced Tab

The Advanced tab is used to configure a number of advanced options:

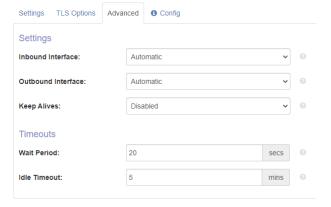

- The *Inbound Interface* and *Outbound Interface* properties can be used to limit inbound and outbound traffic to specific interfaces.
- The Keep Alive property is used to keep the connection open by means of TCP keep-alive packets.
- The Wait Period property is used to specify the period of time that the device will wait for a connection to the remote device to be established.
- The Idle Timeout property is used to specify the period of time after which a connection will be torn
  down if no data is transmitted in either direction.

#### TLS Client

The TLS Client section is used to configure a service that will accept TCP connections on specific ports and convert these to encrypted TLS connections to ports on other devices. The service thus allows secure connections to be established from devices that might not otherwise support TLS.

### The Settings Tab

The Settings tab is used to define the connections to be converted, with each entry having the following properties:

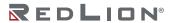

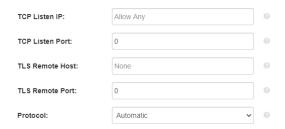

- The TCP Listen IP property is used to define the IP address on which a connection will be accepted. The default value of Allow Any will allow connected on any interface.
- The TCP Listen Port property is used to define the TCP port on which the connection will be accepted.
- The TLS Remote Host property is used to define the hostname or IP address of the device to which the outbound TLS connection will be made.
- The TLS Remote Port property is used to define the TCP port to which the outbound TLS connection will be made.
- The *Protocol* field adds support for certain protocol-specific data transformations. This can typically be left at its default value unless one of the listed protocols is being used.

## The TLS Options Tab

The TLS Options tab is used to control the use of TLS certificates:

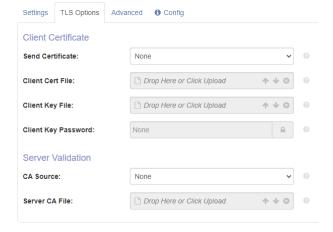

- The Send Certificate property is used to define the source of the certificate that will be sent by to the device receiving the TLS connection. A setting of None will not send a certificate, while a setting of Specified Below will allow the Client Cert File, Client Key File and Client Key Password fields to be used to provide a certificate. The remaining entries correspond to entries in the Identity Certs section of the configuration.
- The CA Source property is used to define the list of trusted certification authorities that will be used to validate the server certificate provided in response to outbound TLS connections. A setting of None will perform no checks, while a setting of Default CAs will use the certificates listed in the Default CAs section of the configuration, or the system's default CA list if none is provided. A setting of Specified Below will allow a certificate to be specified using the Client CA File property. The remaining entries correspond to entries in the Trusted Certs section of the configuration.

#### The Advanced Tab

The Advanced tab is used to configure a number of advanced options:

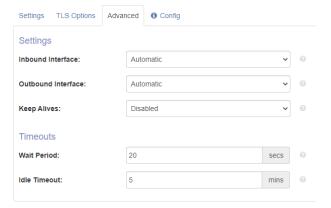

- The *Inbound Interface* and *Outbound Interface* properties can be used to limit inbound and outbound traffic to specific interfaces.
- The Keep Alive property is used to keep the connection open by means of TCP keep-alive packets.
- The Wait Period property is used to specify the period of time that the device will wait for a connection to the remote device to be established.
- The Idle Timeout property is used to specify the period of time after which a connection will be torn
  down if no data is transmitted in either direction.

### **SMS Client**

The SMS Client section is used to configure the handling of inbound SMS messages. A setting of Disabled will discard any messages, while a setting of *Pass to Crimson* will allow the Crimson Mail Manager to handle the messages. The *Process as Command* setting is not currently supported.

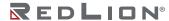

## **SMTP Client**

The SMTP Client section is used to configure the ability to send SMTP email messages:

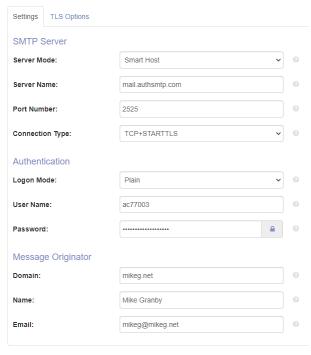

- The Server Mode property is used to enable or disable the client and select the method by which a server will be found. The only supported mode is Smart Host, which will send all email messages to a specified server for further processing.
- The Server Name property is used to specify the DNS name or IP address of the smart host.
- The *Port Number* property is used to specify the TCP port number to which SMTP connections should be made. The default value is 25, but many servers use different ports to avoid firewall restrictions imposed by Internet Service Providers.
- The Connection Type property is used to define whether TLS security will be used. A setting of TCP will use an insecure connection, while a setting of TLS will use a secure connection right from the start of the session. The most common TLS option is TCP+STARTTLS, which establishes an insecure session and then switches it to TLS before sensitive data is exchanged.
- The Logon Mode property define the manner in which the credentials will be sent. A setting of Plain is acceptable for secure connections, but should be avoided for plain TCP sessions.
- The User Name and Password fields are used define the credentials for the session.
- The Message Originator properties are used to define the information that will be included in the From header of the mail message and MAIL FROM command of the SMTP session.

## The TLS Options Tab

The TLS Options tab is used to control the validation of the server's TLS certificate:

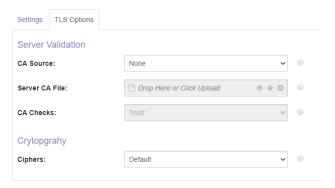

- The CA Source property is used to define the list of trusted certification authorities that will be used to validate the server certificate. A setting of None will perform no checks, while a setting of Default CAs will use the certificates listed in the Default CAs section of the configuration, or the system's default CA list if none is provided. A setting of Specified Below will allow a certificate to be specified using the Client CA File property. The remaining entries correspond to entries in the Trusted Certs section of the configuration.
- The Ciphers setting is not currently used.

## **SVM Client**

The SVM section is used to control the SixView Manager client.

## The Settings Tab

The Settings tab is used to configure the basic settings of the client:

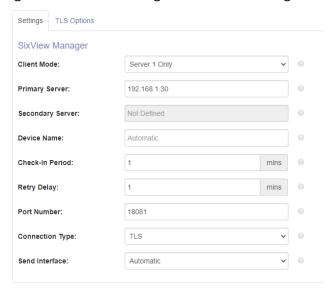

- The *Client Mode* property enables or disables the client, and also determines how the primary and secondary server settings will be used. The settings are self-explanatory.
- The Primary Server and Secondary Server properties are used to define the two servers with which the SVM client will communicate.
- The *Device Name* property is used to define the host name that will be passed to the SVM server. A setting of *Automatic* will use the device name from Identity section.

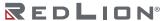

- The Check-In Period property is used to define how often the client will check-in with the server. If a location source has been defined in the Location service, the client will also check-in whenever the location changes by more than the amount specified.
- The *Retry Delay* property is used to define how long the client will wait if the server is unavailable before it retries the check-in.
- The Port Number is used to define the TCP port to which the client will connect.
- The Connection Type is used to select between an unencrypted TCP connection or an encrypted TLS connection. TLS should be used whenever possible.
- The Send Interface is used to define a specific interface over which the check-in messages should be sent. If an interface is specified, the client will not attempt to check-in until the interface is connected.

## The TLS Options Tab

The TLS Options tab is used to control the validation of the server's TLS certificate:

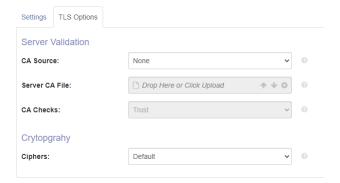

- The CA Source property is used to define the list of trusted certification authorities that will be used to validate the server certificate. A setting of None will perform no checks, while a setting of Default CAs will use the certificates listed in the Default CAs section of the configuration, or the system's default CA list if none is provided. A setting of Specified Below will allow a certificate to be specified using the Client CA File property. The remaining entries correspond to entries in the Trusted Certs section of the configuration.
- The Ciphers setting is not currently used.

## **SNMP Agent**

The SNMP Agent section is used to configure the SNMP agent.

## The Settings Tab

The Settings tab is used to configure the basic settings of the agent:

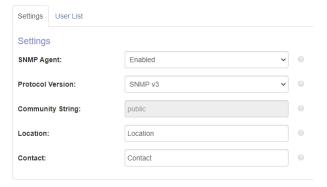

- The SNMP Agent property is used to enable or disable the agent.
- The Protocol Version property is used to select between SNMP v1/v2c, and SNMP v3.
- The Community String property is used to define the community for SNMP v1/v2c.
- The Location and Contact property is used to define the named SNMP values.

#### The User List Tab

The User List tab is used to define users for SNMP v3, with each entry having the following properties:

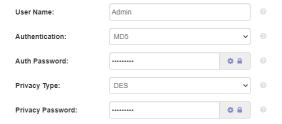

- The *User Name* property defines the name of the user.
- The Authentication property is used to select the authentication method for this user.
- The Auth Password is the authentication password for this user.
- The Privacy Type property is used to select the privacy method for this user.
- The Privacy Password is the privacy password for this user.

## System Log

The System Log section is used to control the sending of the device's system log to a remote device.

#### The Remote Server Tab

The Remote Server tab is used to select the remote device:

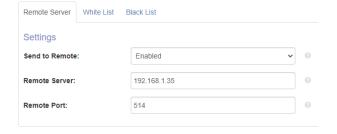

The properties are self-explanatory.

#### The White List Tab

The White List tab is used to apply white list filtering rules to the system log.

#### The Black List Tab

The Black List tab is used to apply blacklist filtering rules to the system log.

#### On-Board I/O

The On-Board I/O section is used to configure the behavior of the I/O fitted to a DA50.

#### The Digital I/O Tab

The Digital I/O tab is used to configure the behavior of the digital input (DI) and digital output (DO):

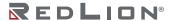

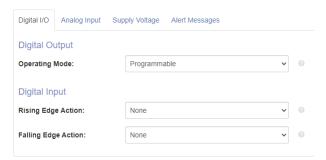

- The Operating Mode property controls whether the DO will operate under the control of actions defined for the various input and/or calls to the Crimson SetSystemIo function, or whether it will reflect a particular status. Settings of the On when Running or On When Modem Connected will cause the DO to behave in the indicated manner.
- The Rising Edge Action and Falling Edge Action property are used to define the actions to be taken when the DI transitions in the indicated direction. The Turn Output On and Turn Output Off actions will control the DO. The Send Message action will send an SMS or SMTP message to both of the recipients specified on the Alert Messages tab. The Reboot System option is only available on the rising edge, and allows a system reboot to be forced. In this last case, the input must be removed before the system restarts, or the action will repeat.

## The Analog Input Tab

The Analog Input Tab is used to control the behavior of the Analog Input:

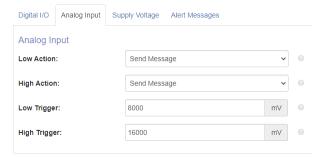

- The Low Action and High Action properties are used to define the actions to be taken when the Al falls below or rises above the low and high trigger points. Note that once the high action has been triggered, the Al must fall below the low trigger and rise above the high trigger once more for the action to reoccur. A similar hysteresis is applied in the other direction, too. Refer to the section above for details on the available options.
- The Low Trigger and High Trigger properties are used to define the trip points in millivolts that will trigger the associated actions.

## The Supply Voltage Tab

The Supply Voltage tab is used to control the behavior of the internal analog to digital converter used to measure the supply voltage provided to the unit. Its settings are identical to those for the Al. Note that the voltage reported by the converted will typically be about 700mV less than the actual supply voltage, as the reading is taken after a reverse-polarity protection diode.

#### The Alert Messages Tab

The Alert Messages tab is used to control the SMS or SMTP messages sent in response to I/O changes:

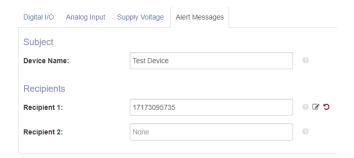

- The Device Name property is used to define the name that will be included in alert messages. If this is left at Default, the name from the Network Identity section will be used.
- The Recipient 1 and Recipient 2 properties are used to define the one or two recipients to whom alerts should be sent. You may enter either an SMS or an SMTP address, with the latter being recognized by the presence of the '@' sign.

## Security

The Security section is used to configure various types of TLS certificate.

#### **Default CAs**

The Default CAs section is used to define a default set of trusted root certificates that can be used to validate connections initiated by this device to TLS servers. If you do not define any certificates, a default set of commonly-trusted CAs will be used. This set is suitable for validating Internet-facing servers that are configured with certificates from commercial certificate providers. Each CA file can contain a series of concatenated PEM-encoded certificates.

#### **Trusted Certs**

The Trusted Certs section is used to configure trusted root certificates that can be used to validate connections initiated by this device to TLS servers, or to validate incoming connections carrying client certificates. While the Default CAs are applied as a list, trusted certificated are selected individually. If you wish to use multiple root certificates to validate a single client or server, include the series of concatenated PEM-encoded certificates in a single file.

## **Identity Certs**

The Identity Certs section is used to configure certificates that can be used to identify this device as a client or server to a remote peer. The private key for the certificate is required, and can optionally be protected by a password.

## **Download**

The Download section is used to enable or disable download via the network or serial ports.

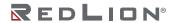

## Network

The Network section is used to configure download via TCP/IP:

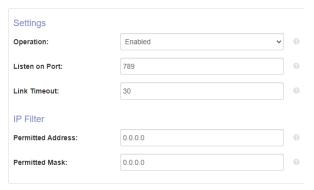

- The Operation property is used to enable or disable TCP/IP download.
- The Listen on Port property is used to select the port to be used for download.
- The *Link Timeout* property is used to control the period of inactivity after which the link connection will be terminated by the device.
- The Permitted Address and Permitted Mask property are used to limit the set of IP addresses from which remote connections will be accepted.

## Serial

The Serial section is used to configure download via the unit's first serial port. The settings are self-explanatory.

# Chapter 7 Device Personality

The Device Personality is accessed via the Device Configuration category in the Crimson configuration tool, or via the configuration options in the system web server. As noted in a prior chapter, changes can be made in either location. The illustrations in this chapter will assume that you are editing via the web server, but the various properties and their interpretation are the same either way.

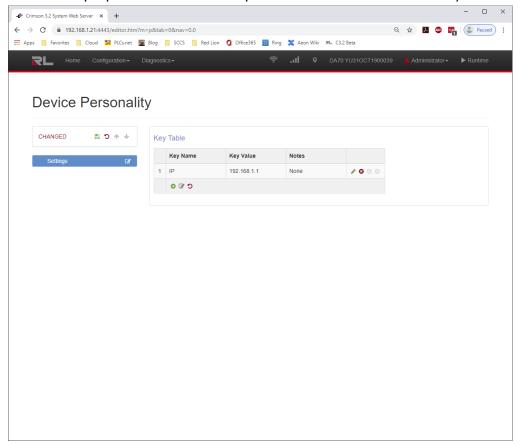

## **Personality Description**

The personality is simply a list of name and value pairs. Its power comes from the fact that any item in the system configuration can be configured to obtain its setting from a personality entry, and that the personality can be updated independently of the rest of the configuration.

When a personality is configured, the system configuration editor will appear slightly differently:

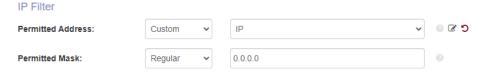

As you can see, each field now has an additional setting that allows you to specify whether the setting will be defined in the regular manner, or customized by being selected from the personality. If *Custom* is selected, the editing field for the property will be replaced with a dropdown list showing the available personality entries. A setting of *Regular* will allow normal editing, and will also show in any dropdown fields the numeric values that should be placed in the personality to achieve the desired effect.

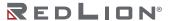

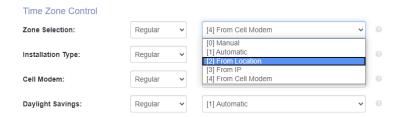

The example above shows how the *Time Zone* synchronization property can be set to five distinct settings, each of which is selected by placing the corresponding integer in a personality field. (The numeric method is used to avoid the need to enter complex and potentially localizable strings in the personality table, with all the potential for error that this implies.)

## Using the Personality

The intended use of the personality is the scenario where multiple units are to be deployed with very similar databases, but with small changes between individual devices. The personality allows these changes to be isolated to a distinct configuration element that can be installed on the device, such that the rest of the configuration can be updated without touching these settings, and without the need to maintain hundreds of distinct databases.

When operating in this manner, normal practice will be to configure the personality directly on the device via the web server, or to create a JSON file that contains the relevant settings. The JSON form of the personality can be extracted from the device itself or from the Crimson configuration tool. Once this is installed, the rest of the Crimson database can be downloaded from the tool or by the creation of an image file. The *Included* setting in the configuration tool for the personality should be set to *No* to prevent the device's personality being overwritten. This setting will exclude the personality both from the download, and from image files that are exported.

# **Chapter 8 User Configuration**

The User Configuration is accessed via the Device Configuration category in the Crimson configuration tool, or via the configuration options in the system web server from the menu located below the current user name. As noted in a prior chapter, changes can be made in either location. The illustrations in this chapter will assume that you are editing via the web server, but the various properties and their interpretation are the same either way. Note that by default, the User Configuration is not included in the download from the Crimson tool, as it is expected that you will want to manage the security configuration from the system web server.

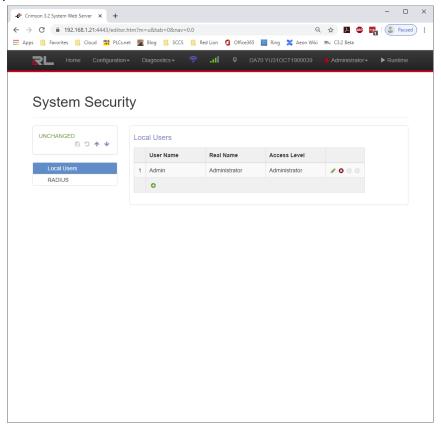

## **Local Users**

The Local Users section allows users to be defined. Each user has the following properties:

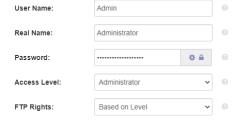

- The User Name is the name to be entered when logging on as this user.
- The Real Name is the human-readable name that will be displayed in the user interface.
- The *Password* is the password of the user. The gear icon can be used to generate a high-entropy password, while the lock icon can be used to view the otherwise-obscured password.

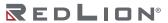

- The Access Level property defines the rights of this user. A setting of Administrator will allow full access to all settings, including the editing the User Configuration. A setting of Edit Configuration will allow also full access, but the user will not be able to access the User Configuration beyond changing their own password. A setting of Edit Personality will provide read-only access to configuration, while still allowing the Device Personality to be edited. A setting of Read Only will not allow any configuration editing.
- The FTP Rights property defines the FTP server access permitted for this user. A setting of Based on Level will allow any users with a level above Read Only to have read-write access, with those at that level receiving read only access. The other settings allow specific access levels to be defined.

# **RADIUS Configuration**

The RADIUS section is used to allow an external RADIUS server to validate logon credentials.

## The Settings Tab

The Settings tab is used to define the basic configuration of the RADIUS client:

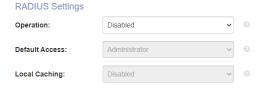

- The Operation property is used to enable or disable the RADIUS client.
- The *Default Access* property is used to control the default access level allocated to users approved by the RADIUS server. This can be override for individual users or groups by creating a custom RADIUS option of type Cisco-AV-Pair with a string value of *admin*, *editor*, *peditor* or *viewer* for the associated access levels.
- The Local Caching option is currently unsupported.

## The Server 1 and Server 2 Tabs

These tabs are used to define the settings for the primary and secondary RADIUS servers:

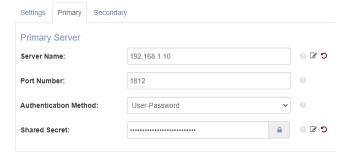

- The Server Name property is used to define the DNS name or IP address of the server.
- The Port Number property is used to define the port to which the RADIUS request will be sent.
- The Authentication Method property is used select the method to be used to send credentials to the RADIUS server. The User-Password setting will send the password using the standard RADIUS authentication method, while the CHAP-Password will use the challenge-response method define by the CHAP protocol. When using the latter mode with a Windows-based server, it is important to

enable reversible password encryption in the Active Directory. The former mode is recommended for most applications.

• The *Shared Secret* property defines the authentication secret shared between the client and the RADIUS server.

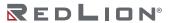

# Chapter 9 The System Web Server

As noted above, Crimson 3.2 differs from earlier versions of Crimson in that it provides a system web server that is active even when no Crimson database is running in the device. We have already discussed how to use the system web server to configure the system, but we shall now explore how it can be used for diagnostic and other advanced purposes.

# **Installing the Root Certificate**

You will recall that access to the system web server is always via HTTPS on port 4443, and that this link must be secured with a certificate. By default, Crimson will generate its own certificate that matches all of the private IPs of the unit, plus its mDNS name. In order to avoid browser errors, you should download and install the C3.2 Root Certificate from by clicking on the link below the Log On button:

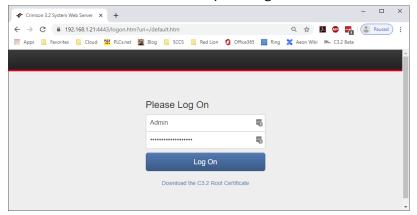

Once the certificate has been downloaded, open it and you will see the following:

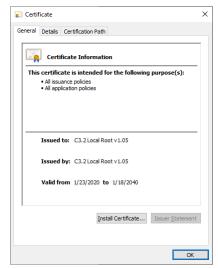

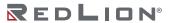

Click on the Install Certificate button and the following dialog box will appear:

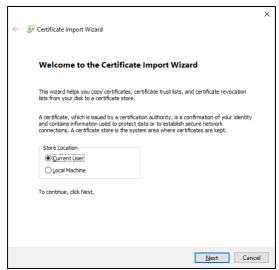

You may select either option, depending on your preference, and then select Next:

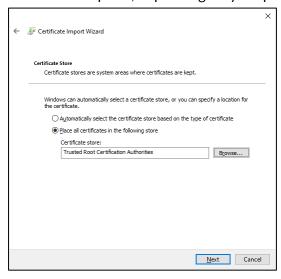

Select the Trusted Root Certificates store as the target, and once again select Next:

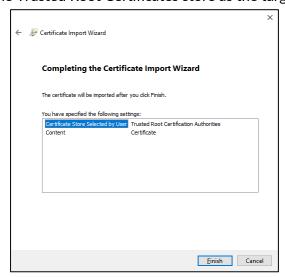

You may then press Finish to complete the import process. Your computer will then trust any certificates generated by Crimson 3.2 devices, but only insofar as they attest to names that end in *.local* or that are local IP addresses from the well-known local IP ranges. This provides an error-free browsing experience without the need to trust a certificate more broadly than is required.

Note that after installing the certificate, you may need to restart your browser. Note also that some browsers, most notably Firefox, have their own certificate stores into which the C3.2 Root Certificate must be installed. Refer to your browser's documentation for further information.

# Initial Log On

The default credentials for logging on are Admin and the password printed on the device label.

# The System Home Page

Upon initial log on, the system home page will be displayed:

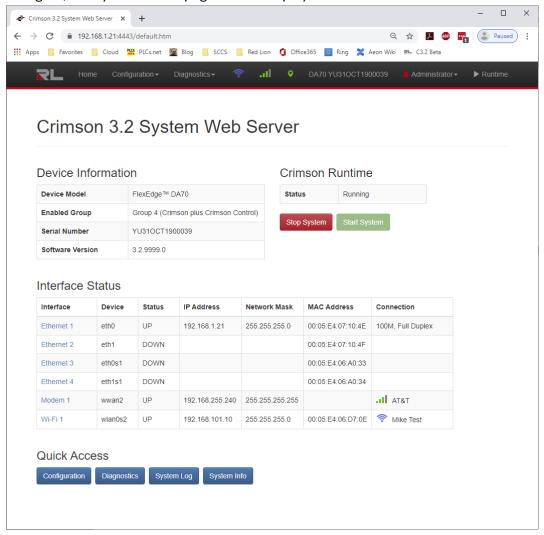

 The Device Information section displays basic information about the device, including the model and serial number, the software version and the enabled software group. Databases with equal or lower required group numbers will be fully functional, while those with a higher required group will have certain functionality disabled.

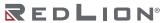

- The Crimson Runtime section shows the status of the Crimson runtime. This section is not present for devices operating at Group 1. The Stop System and Start System buttons can be used to stop and start the Crimson database.
- The *Interface Status* section provides a summary of the interfaces fitted to the system, including their IP address and MAC address. The name of the interface can be clicked to jump to that part of the System Configuration. For modem and Wi-Fi interfaces, the signal strength icon can be clicked to jump to the sled status page.
- The *Quick* Access section can be used to navigate to other sections of the system web server. Similar functionality can be accessed via the menu bar at the top of the window.

The menu bar contains various items:

- The Configuration and Diagnostic menus allow direct access to those functions.
- The Wi-Fi icon shows the status of the primary Wi-Fi interface. In client mode, the icon will show the signal strength in green-on-grey, while in access point mode, the icon will be colored blue. Clicking on the icon will jump to the Wi-Fi sled status page.
- The Cellular icon shows the signal strength of the primary cellular interface. Clicking on the icon will jump to the cellular sled status page.
- The device serial number can be clicked to access enhanced device information, including the ability to install an unlock file to enable access to higher software groups.
- The current user name is prefixed with an icon showing the user's access level. Red indicates an administrator, yellow indicates a regular user, and green indicates a read-only user. The drop down menu activated by clicking on the name allows the user to log off, change their own password, and, for administrators, edit the security settings.
- The Runtime link can be used to jump to the runtime web server, if one is configured.

Like many pages within the system web server, the home page contains real-time information and will update with any changes to signal strength or interface status. This is implemented using advanced techniques that minimize network traffic so as to allow efficient operation over cellular networks.

# The Configuration Menu

The Configuration menu provides direct access to the configuration element described in the previous chapters. It also allows access to the configuration utilities page:

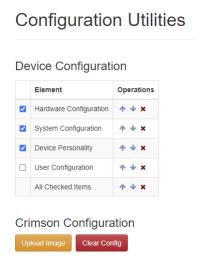

The *Device Configuration* section of this page can be used to import, export or reset individual elements of the device configuration, or to perform these functions for several elements are once. To download

multiple elements, for example, select the required items in the left-hand column and then press the Download icon in the *All Checked Items* row.

The Crimson Configuration section is used to manually upload a ci3 image file or to clear the Crimson configuration. The image file option will optionally update the system firmware and the operating system if newer versions are included.

## The Diagnostic Menu

The Diagnostic menu is used to access various diagnostic functions within the device.

#### Crimson Console

The Crimson console provides access to diagnostic information printed by Crimson and allows the entry of a variety of commands. Please refer to the associated application note for more information.

## **Linux System Log**

The Linux System Log provides access to the system log of the underlying operating system:

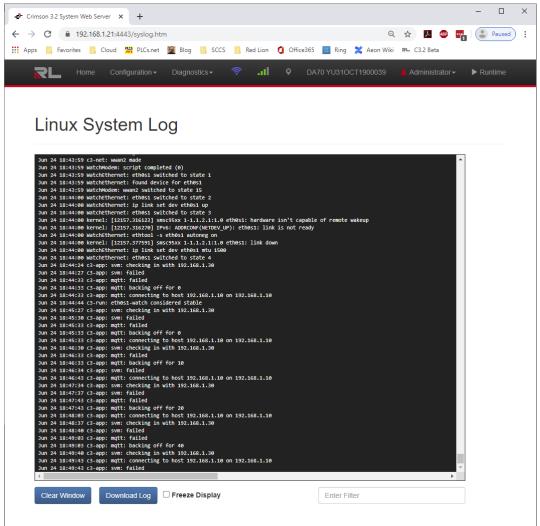

The buttons and the checkbox below the log window are self-explanatory. Entering text into the Filter box will limit the display to lines containing the text in question. Note that downloading the log may allow access to more information than is shown in the window.

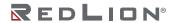

## **Network Capture**

The Network Capture page is used to monitor the traffic sent and received by a network interface:

## 

- The Capture Source field is used to select the adapter to be monitored. Selecting SSL data will allow SSL and TLS data sent and received by Crimson to be captured in a decoded state, making it easier to debug secure connections.
- The TCP Capture field is used to indicate which TCP ports should be monitored. The settings are self-explanatory, except to note that All Non-Web Traffic will capture all TCP connections except those on ports 80, 443, 8080 and 4443. This is designed to allow a wide scope of capture on the primary interface without getting buried in web traffic generated by the UI.
- The *UDP Capture* field is used to indicate which UDP ports should be monitored. The settings are self-explanatory.
- The ICMP Capture field is used to indicate whether ICMP packets should be captured.
- The *Management Frames* field is used to indicate whether ARP packets should be captured on Ethernet interfaces, and whether PPP negotiation packets should be collected on PPP links.

Once the capture is configured, pressing *Start Capture* will begin the capture process. The button will then change into an *End Capture* button, after the pressing of which the capture will be halted and a PCAP file made available for download. This file format is intended for use in tools like Wireshark which will provided a detailed analysis of the captured traffic.

## System Info

The System Info commands display information about the system:

- Memory Usage shows the current memory usage of the system.
- File System Usage shows the current status of each active storage device.
- System Load shows the current tasks running on the device, together with the processor and memory use of each, and of the total system.

All of these commands can be operated in Real Time mode, in which case a live display will be presented. Live display may have a significant impact on system and network performance, especially when the command in question modifies the very parameters that are being observed.

#### **Network Info**

The Network Info commands display information about network interfaces:

- Network Config displays the configuration of each interface on the device.
- Network Status displays the currently active TCP and UDP sockets.
- Network Routes displays the current routing table.
- Firewall Filter Rules, Firewall NAT Rules and Firewall Mangle Rules display the rules and traffic counters for each chain in the appropriate firewall table. Rules in the PREROUTING and POSTROUTING chains of the mangle table are created for each interface, allowing the associates traffic counters to be used to monitor inbound and outbound data transfer.
- MAC Filters displays any MAC filter rules configure on the device.
- ARP Table displays the current ARP table of the device.
- DHCP Leases displays the DHCP lease tables for any interfaces on which a DHCP server has been configured. Each entry shows the MAC address, IP address, host name and expiration time. This table is useful for harvesting MAC and IP pairs to configure host reservations.

#### **Network Tools**

The Network Tools provide a number of diagnostic tools for monitoring network performance.

### **ICMP Ping**

The ICMP Ping command allows a series of ICMP ping packets to be sent to a specified host name or IP address. You may optionally specify the network interface over which you want the packets to be sent, overriding the usual routing behavior.

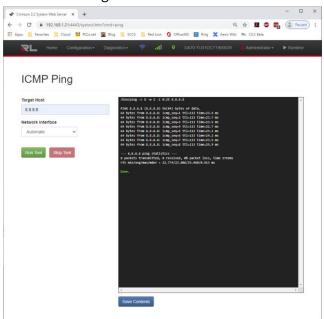

#### **ARP Ping**

The ARP Ping command allows a series of ARP packets to be sent to a specified host name or IP address. This provides a low-level check of Layer 2 network connectivity that does not need ICMP to be enabled on the target device. You may optionally specify the network interface over which you want the packets to be sent, overriding the usual routing behavior.

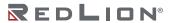

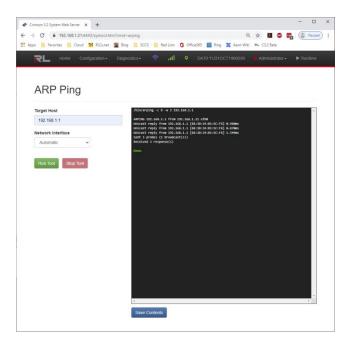

#### **Trace Route**

The *Trace Route* command allows a series of ICMP packets to be sent to a specified host name or IP address to discover the route to be taken by packets sent to that destination. You may optionally specify the network interface over which you want the packets to be sent, overriding the usual routing behavior.

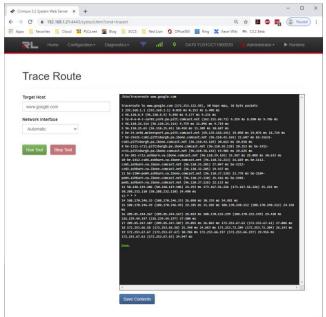

#### **Get Route**

The *Get Route* command allows the next-hop route to be taken by a packet to be discovered on the destination IP address. This tool is useful for validating routing behavior, especially in complex systems will multiple routes and varying metrics. You may optionally specify the network interface over which you want the packets to be sent, overriding the usual routing behavior.

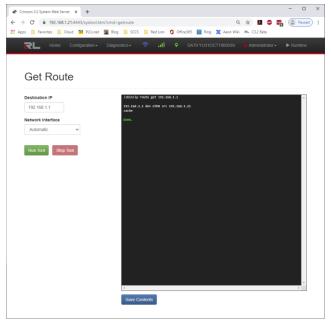

#### **Socket Test**

The *Socket Test* command attempts to open a TCP connection to the specified host and port, and prints whatever data is received within a first few seconds of the connection. It is useful for verifying connectivity and validating local and remote firewall configuration.

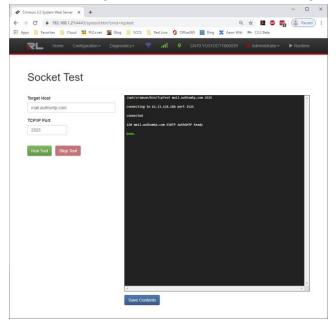

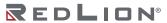

### Name Lookup

The *Name Lookup* tool allows you to test DNS resolution by a host name into one or more IP addresses using the local DNS server. This server will in turn be pointed at the DNS servers specified in the Resolver configuration, or picked up from DHCP servers or modem connections.

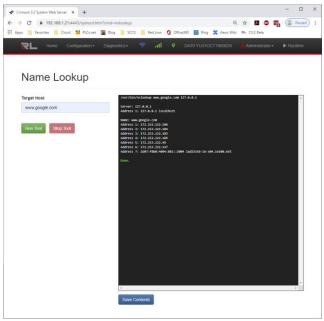

## **Sled Status**

The *Sled Status* pages can be used to view the status of the primary Wi-Fi and cellular connections, and to perform certain sled-specific operations. The same information can be accessed by clicking on the Wi-Fi and cellular icons in the menu bar.

#### Wi-Fi Status

The Wi-Fi Status page shows the status of the primary Wi-Fi interface:

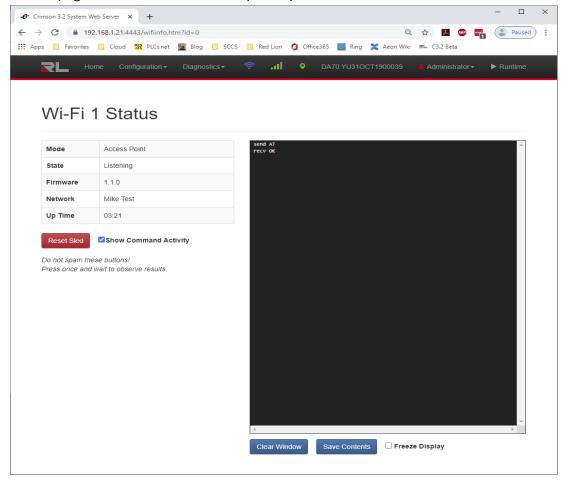

The commands and options are self-explanatory.

#### Cellular Status

The Cellular Status page shows the status of the primary cellular interface:

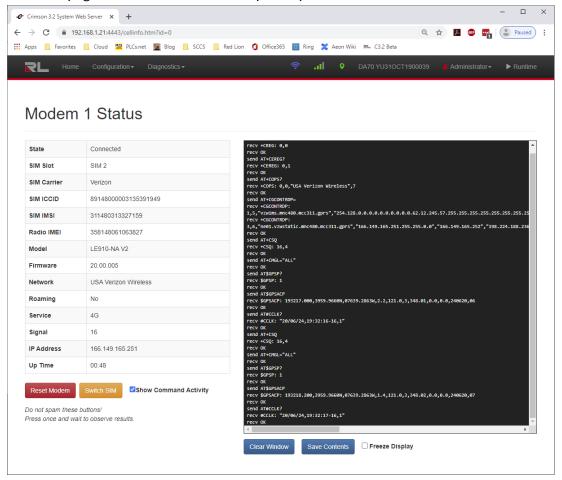

The commands and options are self-explanatory.

# **System Information**

The System Information page is accessed by clicking on the serial number in the menu bar:

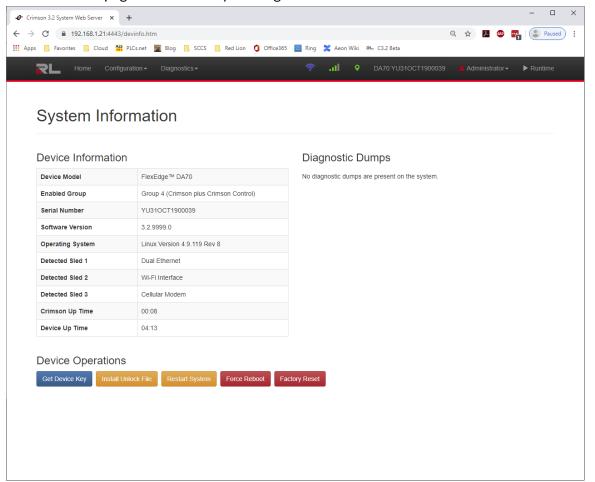

- The Device Information section contains detailed information on the device.
- The *Diagnostics Dumps* section contains the diagnostic files created in the case of a software fault. If part of the Crimson software encounters a problem, it will write to internal storage a file that will allow Red Lion's engineers to pinpoint the issue. A certain number of these files will be preserved, with the limit being determined by the amount of storage space that they use. Red Lion Technical Support may ask you to email a diagnostic file together with information on the precise software build you are using to enable faster troubleshooting.
- The Get Device Key and Install Unlock File buttons are described below.
- The Restart System button stops and restarts the Crimson software. This process is carried out in an
  orderly fashion, and will not result in data loss. Communications will however be disrupted during
  the restart.
- The Force Reboot button reboots the device without an orderly shutdown process. The Crimson
  database and persistent data will not be impacted, but data that is in transit may be lost. This option
  should not be used in normal operation.
- The Factory Reset button will clear the Crimson and device configuration and restart the system. All configuration information will be lost, and the default password will be restored.

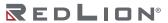

## **Unlocking Software Groups**

The Get Device Key and Install Unlock File buttons on the System Information page are used to upgrade your device to a higher software group. The upgrade process involves using the Get Device Key button to obtain a device key file, and then emailing this file to Red Lion together with your order details. You will receive by return an unlock file, which can installed using the Install Unlock File button. Upon installation, the system will reboot, and upon restart will operate at the newly-installed software group.

# **Chapter 10 Using Communications**

The first stage of creating a Crimson 3.2 database is to configure the communications ports of the target device to specify which protocols you want to use and which remote devices you want to access. These operations are performed from the Communications category.

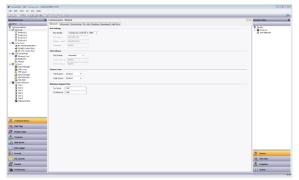

As can be seen, the Communications category lists the unit's available ports in the form of a tree structure. The example shown above has two Ethernet ports configured via the Network section and initial support for four TCP/IP protocols. It also has three primary serial ports, with the option to add further ports in the form of expansion modules.

# **Network Configuration**

The IP settings previously configured via this category are now configured via the various interface sections of the Device Configuration. This Network section is now used simply to manage network communication protocols.

# **Adding Ports**

The network entry in the Navigation Pane can be used to add additional network protocols.

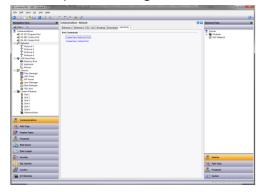

Pressing the Create New Network Port button will add a further network protocol, up to the maximum number of ports supported by the target device. Pressing the Create New Virtual Port button performs a similar operation, but will add a port capable of emulating a serial connection over TCP/IP. Either type of port can be deleted by selecting it in the Navigation Pane and by pressing ALT+DEL or by selecting the delete toolbar option.

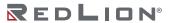

#### Protocol Selection

Once the network has been configured, you can select the protocols that you wish to use for communications using the method describe below. Several protocols may be used at once, and many of these protocols will support multiple remote devices. This means that you have several options as to how to mix protocols and devices to achieve the results you want.

For example, suppose you want to connect to two remote slave devices using Modbus over TCP/IP. Your first option is to use two network protocols, configuring both as Modbus masters with a single device attached to each. For most protocols, this will produce higher performance, as it will allow simultaneous communications with the two devices. It will, however, consume two of the available protocols, limiting your ability to connect via additional protocols in complex applications.

Your second option is to use a single protocol configured as a Modbus TCP/IP Master, but to add a further device so that both slaves are accessed via the same driver. This will typically produce slightly reduced performance, as Crimson 3.2 will poll each device in turn, rather than talking to both devices at the same time. It will, however, conserve network protocols, allowing more complex applications without running out of resources.

## **Using Virtual Ports**

As mentioned above, Crimson 3.2 supports the addition of virtual ports to the network configuration. A virtual port looks to Crimson's communications system just like a serial port, but sends and receives its data over a TCP/IP link. Virtual ports may be configured in either active mode or passive mode. In the former case, Crimson will attempt to open a TCP/IP connection to a specified remote device, while in the latter case, Crimson will listen on a specific TCP/IP port for incoming connections. Virtual ports are typically used to communicate with devices via remote serial servers: A standard serial protocol is employed, but that protocol's data is encapsulated within TCP/IP packets.

## Serial Port Selection

When deciding which of the target device's serial ports to use for communications, note that some devices and certain option cards multiplex a single serial controller between multiple ports. This implies that if either port is used for a slave protocol, the other port will be unavailable. Similarly, if a token-passing protocol such as DH-485 is employed, the other port will likewise be disabled. Crimson 3.2 will warn you if you attempt to create a configuration that breaks these rules.

Note also that a target device's programming port may be used as an extra communications port, but that it will not be available for download in these circumstances. This is not an issue provided the unit also has a USB port available. The USB-based method is highly recommended in the event you want to connect devices via the programming port. If you want to use the programming port for both download and communications, you will have to provide a method to re-enable serial downloads by executing the StopSystem() command in response to some user action.

# Selecting a Protocol

To select a protocol for a port, click on that port's icon in the Navigation Pane, and press the Pick button next to the Driver field in the Editing Pane. The following dialog box will appear:

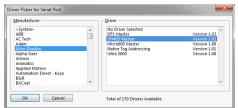

Select the appropriate manufacturer and driver, and press the OK button to close the dialog box. The port will then be configured to use the appropriate protocol and a single device icon will be created in the Navigation Pane. If you are configuring a serial port, the various Port Settings fields (Baud Rate, Data Bits, Stop Bits and Parity) will be set to default values appropriate to the protocol in question. You should check these settings to make sure that they correspond to the settings for the device to be addressed.

## **Protocol Options**

Some protocols require additional configuration of parameters specific to that protocol. These appear in the Editing Pane when the corresponding port icon is selected. The following example shows the additional parameters for the Allen-Bradley DF-1 driver, which appear under the Driver Settings section of the Editing Pane:

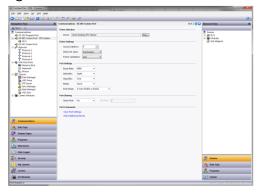

# **Working with Devices**

As mentioned above, when a communications protocol is selected, a single device is created under the corresponding port icon. In the case of a master protocol, this represents the initial remote device to be addressed via the protocol. If the protocol supports access to more than one device, you can use the Add Additional Device button included in the Editing Pane to add further target devices. You may also use the New Comms Device command, accessed via the Navigation Pane toolbar. Each device is represented via an icon in the Navigation Pane, and, depending on the protocol, may have a number of properties to be configured.

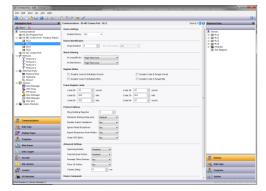

In the example above, the Modbus Universal Master protocol has been selected, and three additional devices have been created, indicating that a total of four remote devices are to be accessed. The Editing Pane shows the properties for each device. The Enable Device property is present for all devices, while the balance of the fields are specific to the protocol that has been selected. Note that the devices are given default names by Crimson 3.2 when they are created. These names may be changed by selecting the appropriate icon in the Navigation Pane, pressing **F2** and then typing the new device name.

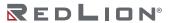

# **Advanced Settings**

In addition to the device settings mentioned above, certain master devices will also offer a number of advanced settings that can be used to optimize communications behavior:

- The Spanning Reads option specifies whether Crimson 3.2 will optimize read operations by reading blocks of data, even if those blocks span registers that are not currently on the comms scan or referenced in the database. For example, with spanning reads enabled for a database that references registers D1, D2 and D4, a single comms command will be issued to read four registers from D1 onwards. Disabling spanning reads will results in two read operations, one for two registers from D1, and one for a single register from D4.
- The *Transactional Writes* options specifies whether a series of changes to a data value in Crimson 3.2 should result in a corresponding series of write operations, or whether only the last written value will be transferred. Transactional writes make, for example, pushbutton replacement easier.
- The Preempt Other Devices option specifies whether reads from other devices should be interrupted for writes to this device to be processed. Enabling this option will decrease write performance at the cost of less predictable data updates from other devices.
- The Favor UI Writes option specifies whether to give priority to write operations that directly result from user actions. This is useful when working with a database that performs a lot of background communications as a result of protocol conversion or programmatic activity.
- The Comms Delay option specifies a delay that will be inserted between any two comms transactions for this device. It is useful when working with remote devices that are unable to keep up with Crimson 3.2's performance, or when a lower communications priority is to be given to a device.

# **Creating Tags**

Some drivers provide an option to create tags within Crimson that correspond to the data items that exist in the remote device. This option is accessed via the Make Data Tags link on the device configuration page. The exact operation is driver-dependent, but typically you will be asked to select a configuration file that has been exported by the device's programming software. The import process will delete any tags from a previous import of the same device, but will preserve tag settings such as formats, triggers, security and so on.

# Port and Device Usage

You can find all the items that refer to a given communication device or to any of the devices connected to a particular port by right-clicking that item in the Navigation Pane and selecting the Find Usage command. The resulting items will be placed on the Global Search Results List, and can be accessed by means of the F4 and Shift+F4 key combinations. The list itself can be shown or hidden by pressing F8.

## Slave Protocols

For master protocols (i.e. those where the Crimson device initiates communication) there is no further configuration required under the Communications category. For slave protocols (i.e. those where the Crimson device receives and responds to remote requests), the process is slightly more complex, as you must also indicate what data you wish to expose.

## Selecting the Protocol

As with master protocols, the first stage is to select the protocol for the communications port that you wish to use. The example below shows the target device's RS-485 port configured for operation with the Modbus ASCII Slave protocol:

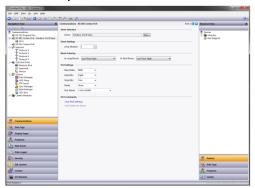

Note that a single device has been created for the protocol. In the case of master protocols, this represents the remote device that Crimson will access. In this case, though, the device represents the Modbus slave that the hardware will itself embody. This means that only a single device is required, and that things such as the station number to which the hardware will respond are normally configured via the port settings rather than those of the device.

## **Adding Gateway Blocks**

Having configured the protocol, you must now decide what range of addresses you want the slave protocol to expose. In this example, we want to use Modbus registers 40001 through 40008 to allow read and write access to certain data items in our database. We begin by selecting the device icon in the Navigation Pane, and clicking the Add Gateway Block button in the Editing Pane. An icon representing the block will appear under the device:

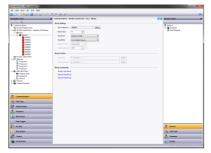

In the example above, we have configured the Start Address to 40001 to indicate that this is where we want the block to begin. We have also configured the Block Size to eight to allocate one Modbus register for each tag we want to expose, and we have configured the Direction as Device to Crimson, to indicate that we want remote devices to be able to read and write data items exposed via this block. Finally, we have left the Tag Data property at its default setting of Use Scaled Values, indicating that we want any scaling to be applied to tag data before that data is transferred to the gateway block.

# Adding Items to a Block

Once the block has been created and its size defined, entries appear in the Navigation Pane to represent each of the registers that the block exposes to remote access. When one of these entries is selected, an expanded Resource Pane appears and provides access to available data items. These items comprise both tags from within your database, and data registers from any master communications devices that you have configured.

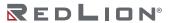

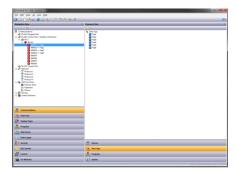

To indicate that you want a register within your gateway block to correspond to a specified data item, simply drag that item from the Resource Pane to the Navigation Pane, dropping it on the appropriate gateway block entry. The example above shows how the first four registers in the block have been mapped to tags called Tag1 through Tag4, indicating that accesses to 40001 through 40004 should be mapped to the respective variables.

## **Accessing Individual Bits**

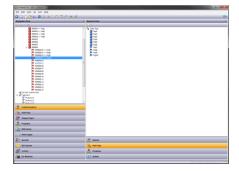

If your application requires it, you can expand individual elements within a Gateway Block to their constituent bits, and map a different data item to each bit. To do this, right-click on the element in question, and select Expand Bits from the resulting menu. The Navigation Pane will be updated to show the individual bits that make up the register, and these can be mapped using the drag-and-drop process described above.

## **Protocol Conversion**

In addition to exposing internal data tags via slave protocols, Gateway Blocks can also be used to expose data that is obtained from other devices, or to move data between two master devices. This unique protocol conversion feature allows much tighter integration between elements of your control system, even when using simple, low-cost devices.

## Master and Slave

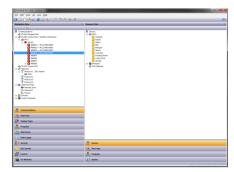

Exposing data from other devices over a slave protocol is simply an extension of the mapping process described above, except this time, instead of dragging a tag from the Resource Pane, you should select the Comms Devices category, expand the appropriate master device, and drag across the icon that represents the registers that you want to expose. You will then be asked for a start address in the master device, and the number of registers to map, and the mappings will be created as shown.

In this example, registers N7:0 through N7:3 in an Allen-Bradley PLC have been exposed for access via Modbus as registers 40001 through 40004. Crimson will automatically ensure that these data items are read from the Allen-Bradley PLC to fulfill Modbus requests, and will automatically convert writes to the Modbus registers into writes to the PLC. If you select a TCP/IP slave protocol, this mechanism allows even the simplest legacy device to be connected to an Ethernet network.

### Master and Master

To move data between two master devices, simply select one of the devices, and create a Gateway Block for that device. You can then add references to the other device's registers just as you would when exposing data on a slave protocol. Again, Crimson will automatically read or write the data as required, transparently moving data between the devices. The example above shows how to move data from a Modbus device into an SLC-500.

## Which Way Around?

One question that may occur to you is whether you should create the Gateway Block within the Allen-Bradley device, as in this example, or within the Modbus device. The first thing to note is that there is no need to create more than a single block to perform transfers in a single direction. If you create a block in AB to read from MOD, and a block in MOD to write to AB, you'll simply perform the transfer twice and slow everything down! The second observation is that the decision as to which device should own the Gateway Block is essentially arbitrary. In general, you should create your blocks to minimize the number of blocks in the database. This means that if the registers in the Allen-Bradley lay within a single range, but the registers in the Modbus device are scattered all over the PLC, the Gateway Block should be created within the Allen-Bradley device to remove the need to create multiple blocks to access the different ranges of the Modbus address space.

# **Controlling Master Blocks**

Gateway blocks within master devices have several additional properties.

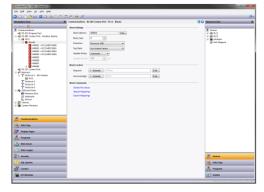

• As with slave blocks, the *Tag Data* property selects how data tags are mapped to and from the block. As you will discover in the next chapter, a tag data can be subject to various stages of transformation. This property selects where in the transformation process the gateway block will obtain and inject its data.

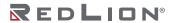

- The *Update Policy* property is used to define how the block updates. The default setting of Automatic will cause read blocks to update continuously, and write blocks to transfer only those values that have changed. A setting of Continuous will cause all blocks to update continuously. A setting of Timed will cause all blocks to update at the rate defined by the *Update Period* property, with the entire contents of a write block being written each time.
- The Request and Acknowledge properties are used to control the timing of block updates via tags or other data items. If the Acknowledge property is left empty, Request will act as an enable field, with a zero value disabling the block and a non-zero value allowing it to operate. If the Acknowledge is defined, the Request and Acknowledge will operate as a standard two-wire handshake, with the block updating once on each rising edge of the Request, and the Acknowledge being set after the transaction completes.

## **Data Transformation**

You may also use Gateway Blocks to perform math operations that your PLC might not otherwise be able to handle. For example, you may want to read a register from the PLC, scale it, take the square root, and write it back to another PLC register. To accomplish this, refer to the section on Data Tags, and create a mapped tag to represent the input value that will be read from the device. Then, create a tag to represent the output value, setting the expression to perform the required math. You can then create a Gateway Block targeted at the required output register, and drag the formula across to instruct Crimson to write the derived value back to the PLC.

# **Disabling Communications**

Crimson provides the option to disable all driver-based communications by means of a property contained in the top-level item of the Communication category.

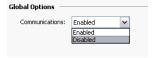

Disabling communications can be useful during development when you do not have the necessary target devices available. When operating in disabled mode, Crimson initially sets all tags equal to their simulated values, and then allows them to be changed just as if they were being written to the associated devices. If you find your communications has stopped for no reason, make sure you do not have this setting set to disabled!

# Chapter 11 Working with Tags

Once you have configured the communications options for your database, the next step is to define the data items that you want to display or otherwise manipulate. This is done by selecting the Data Tags category in the Navigation Pane. Tags can be created, deleted and otherwise manipulated using the standard operations referred to earlier in this guide.

## **All About Tags**

Data Tags are named entities that represent data items.

#### **Data Sources**

Tags may get their data from three possible sources:

- A tag may be mapped to one or more registers in a remote device, in which case Crimson 3.2 will
  automatically read the corresponding register when the tag is referenced or displayed. Similarly, if
  you change a mapped tag, Crimson will automatically write the new value to the device.
- A tag may be internal, in which case it represents one or more data elements within the Crimson-based device. Internal tags can be marked as retentive, in which case they will keep their values through a power-cycle, or non-retentive, in which case they will be reset to zero on power-up.
- A tag may be an expression, in which case it represents a calculation based upon other data items, optionally using mathematical operators and one or more of Crimson's internal or user-defined functions. Expression tags can calculate derived values for internal use or for transfer to remote devices.

## Types of Tags

Crimson supports three main types of tags:

- Numeric Tags represent integer or floating point values.
- Flag Tags represent an on-or-off value.
- String Tags represent strings of Unicode characters.

Each of the three main tag types can represent a single value or an array of values. An array is a collection of items with similar properties that are grouped together and accessed via an index value. Mapped arrays correspond to multiple registers in the target device.

A fourth type of tag is the *Basic Tag*. This is a simplified version of a tag that can only represent string or numeric expressions. It lacks many of the powerful features of the standard tags. It is typically used to encode simple data items like constants.

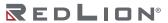

## Tag Key

The following graphic shows the tag keys available in Crimson 3.2 and describes their usage:

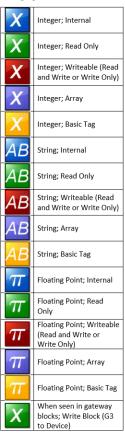

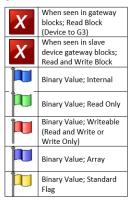

## **Tag Attributes**

Tags within Crimson are rich objects that define various common properties:

- A tag's label is a translatable, human-readable string used to automatically label data fields referring
  to this data item. It is also used by the Web Server and the Data Logger to label associated data
  items.
- A tag's *description* is a non-translatable string used to provide an annotation as to the tag's purpose. It is not normally viewed by the user of the target device, but can be displayed for diagnostic purposes.
- A tag's *format* is a collection of settings that define the method by which the tag data is to be presented for display. The format may be left as General, in which case Crimson will use default formatting rules, or may be set to one of many formatting types. For example, a numeric value may be displayed in scientific format, or may be used to select a number of different text strings.
- A tag's coloring is a collection of settings that define how the tag's text is to be displayed or what colors are to be used to represent the state of the tag. Again, a number of different colorings exist, allowing a tag to change its appearance based upon a variety of conditions. Foreground and background colors are defined in pairs, and can be accessed individually by display primitives.
- A tag's security descriptor defines the access rules to be used when changing the tag, and whether or not those changes are to be logged.

Basic tags lack format, coloring and security information. In addition, numeric and flag tags define alarms and triggers, respectively allowing alarms to be activated or actions to be taken based on certain conditions.

# **Advantages of Tags**

Since Crimson allows you to place a PLC register directly on a display page without going to the trouble of defining data tags, it is worth spending a moment pointing out the benefits of the minimal extra work that is involved with using tags:

- Tags allow you to name data items, so you know which data item within the PLC you are referring
  to. Further, if the data in the PLC moves or if you decide to switch to an entirely different family of
  PLC, you can simply re-map the tags, and avoid having to make any other changes to your database.
- Tags allow you to avoid re-entering the same information again and again. When you create a tag, you specify how the tag is to be displayed. In the case of a numeric tag, this means you tell Crimson how many decimal places are to be used, and what units, if any, are to be appended to the value. When you place a tag on a display page, Crimson knows how to format it without you having to do anything further. Similarly, if you decide to change the formatting, and perhaps switch from one set of units to another, you can do this in one place, without having to edit each display page in turn.
- Tags are used as one basic method for color animation. The various colors that are defined for a tag can be used to specify the way in which other animation primitives will be displayed. While there are other methods, tags provide a simple way of changing the color of display primitives.
- Tags are the key to implementing slave protocols. Crimson treats these protocols as mechanisms for
  exposing data items within the target device. This allows the same data to be accessed via multiple
  ports, so that, for example, a machine setting could be changed by both a local SCADA package and
  a similar package working over Ethernet from a remote site. Without tags, there would be nothing
  to expose, and this mechanism could not be implemented!
- Tags are used within Crimson to implement many advanced features. If you want to use
  functionality such as alarms, triggers, data logging or the web server, you will have to use tags,
  period. The formatting data from the tag definition is typically required by all these features, so tags
  are mandatory for their operation.

In other words, tags will automate many tasks during programming, saving you time. Even if you decide not to use tags, many of the subsequent chapters of this guide refer to concepts discussed in this chapter. You should read them thoroughly before proceeding.

## **Editing Properties**

Most properties are edited in ways that are self-evident to users familiar with the Windows operating system. For example, you may be required to enter a numeric value, or to select an item from a drop-down list. Certain types of property, though, provide more complex editing options and these are described below.

## **Expression Properties**

Expression properties are capable of being set to:

- A constant value.
- The contents of a data tag.
- The contents of a register in a remote communications device.
- A combination of such items linked together using various math operators.
- The return value of a local program.

In its default state, the arrowed button immediately after the label of the property shows that the field is in General mode. The edit box to the right of the button may show a grayed-out string that indicates the default behavior of the property. An example of an empty expression property without a default value is shown below:

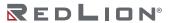

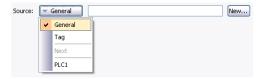

If you are familiar with Crimson's expression syntax you can edit the property by typing an expression directly into the edit box. A complete description of this syntax can be found in the Writing Expressions chapter. Expression properties may also be set to a variety of other items, each of which is typically accessed via the list displayed under the arrowed button. You can access this list in the usual way by pressing the button, or with the button selected, you can press the spacebar to show the menu. You may also press the initial character of the item that you wish to select, avoiding the need to show the list at all. For example, pressing **T** with the button selected is equivalent to showing the menu and selecting the Tag option.

#### Selecting a Tag

To set an expression property to an existing tag, you have four options. First, you can ensure that the target field is selected and then double-click the required tag in the Resource Pane. Second, you can drag the tag from the Resource Pane and drop it on the target field. Third, you can select Tag from the drop-down menu activated by the arrowed button and be reminded that you could just have dragged the target to the field in the first place! Finally, you can just do it the old fashioned way and type the tag name into the expression property.

#### **Creating a Tag**

To set an expression property to a new tag, you have three options. First, for expressions that define the source of a data item, you can select the New Tag option in the drop-down menu activated by the arrowed button. Second, if you already have a tag selected, you can press the Pick button and select New Tag from the resulting dialog box. Finally, you can enter the name of the new tag as part of an expression, and have Crimson prompt you via a dialog similar to that shown below:

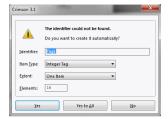

In this example, an expression referencing Tag1 has been entered, but no such tag exists within the database. Crimson spots the error, and asks if you would like to create this tag automatically. The dropdown list can be used to select the type of the new tag, and will contain options appropriate for the context in which the tag was used. The Yes to All button can be used to tell Crimson to use the default data type to create any other missing tags contained within this expression without any further prompting.

#### Comms References

To select a register from a comms device, select a device from the drop-down menu. A dialog box will be displayed, allowing you to choose a register within that remote communications device. The various communications devices are listed at the end of the menu in the order in which they were created. You may also select the Next option from the drop-down menu, thereby setting the current tag equal to the last-used PLC register plus the number of registers mapped to that address. For example, mapping a 32-bit tag to Modbus register 40001 and then selecting Next will map the subsequent tag to 40003.

#### **Editing an Expression**

As mentioned above, general expressions are typically edited directly in the edit box of the property. However, they can also be edited by pressing the Edit button next to the field, thereby activating a dedicated dialog box that allows more of the expression to be seen, as follows:

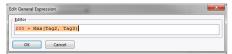

The editor used in this dialog box is the same as is used for creating global programs. It therefore provides syntax coloring. You can also access help information on system functions by placing your cursor in or at the end of the function name and pressing **F1**.

## Complex Expressions

If your expression is too complex to fit into a single line—or if you would simply rather write it as a program—you may select the Complex option from the drop-down menu, thereby allowing a local program to be created, as follows:

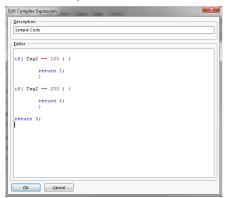

The return statement is used provide the value of the expression, just as if you had called a global program. Note once again that the program editor is used, providing syntax coloring and auto-indent facilities, and that the F1 mechanism described above can be used to consult help information on system functions. The Description text allows you to make a quick note of the program's function. This will be displayed next to the property for reference. For information on writing and editing programs, refer to later chapters.

# Translatable Strings

Crimson databases are designed to support multilingual operation, whereby any string that will be presented to the user of the target device is capable of being displayed in one of many different languages. To allow you to define these translations, properties that contain such strings have a button labeled Translate to their right-hand side.

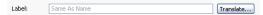

To enter the translations, click the button and the following dialog box will appear:

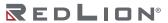

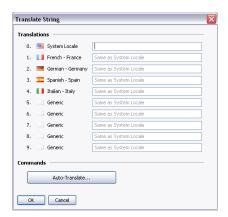

The languages listed in the dialog are defined at the database level. Refer to the chapter on Localization for information on how they are selected, on the operation of the Auto-Translate function, and on how to switch the language at runtime. Note that if you do not enter text for a language and that language is subsequently selected by the operator, Crimson will use the text from the default language instead.

Translatable strings are also capable of being defined as expressions, thereby allowing them to change at runtime. For example, while an alarm name would typically be set during configuration, a database designer might want the alarm to contain the value of the tag that triggered the alarm. Expressions can be entered by prefixing them with an equals sign, just as one would do when editing a spreadsheet, as follows:

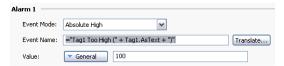

Note the use of the AsText property of the tag to allow its value to be accessed as a string according to its format setting. Refer to the Writing Expressions chapter for more details.

## **Two-Way Properties**

Properties such as translatable strings that are capable of being set to a constant value or an expression are called two-way properties. As well as accepting expressions prefixed with an equals sign, they can be set to tag values by simply dragging the appropriate tag from the Resource Pane and dropping it on the field.

# **Action Properties**

Action properties are used within tags to define the action to be performed when triggered conditions are met, or when a tag value is changed. They are edited by a drop-down and edit box similar to those used for editing expressions, as follows:

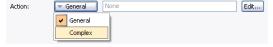

As with expressions, the Edit button can be used to invoke a larger editing window, and complex actions can be created by means of local programs.

## **Color Properties**

Color properties within tags represent a pair of colors, these being the foreground and the background color to be used when displaying the tag's state in textual form. The following example shows a color pair being edited:

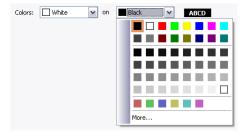

The drop-down menu contains the following colors:

- The sixteen standard VGA colors.
- Thirty-two shades of gray between black and white.
- Any other colors used in the database, up to a limit of twenty-four.

The More option at the bottom of the list can be used to invoke the color selection dialog, as follows:

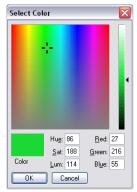

This dialog offers several ways of defining a color. You can pick from the palette, pick from the "rainbow" window, or enter the explicit HSL or RGB parameters. If the color selected has not previously been used in the database and is not one of the standard colors or grays, it will be added to the custom colors shown in the drop-down menu.

# **Log Properties**

When you first enter the Data Tags category of the Navigation Pane, you will notice a number of properties relating to event logging. These properties control if and how events generated by tags or by their alarms will be saved to the memory card. They are analogous to the properties defined by data logs, and you are referred to the Using the Data Logger chapter later in this guide for more information on how they can be used.

## **Creating Tags**

Data tags are created and otherwise manipulated via the usual methods in the Navigation Pane. You will notice that you can create folders to organize your tags, and that the New button in the toolbar contains a drop-down arrow to allow you to select the type of tag to be inserted. The left-hand side of the New button will create a tag of the same type as the last one you created, making it easier to create multiple tags without using the drop-down.

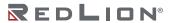

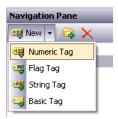

# **Duplicating Tags**

The Smart Duplicate command on the Edit menu can be used to create a new copy of an existing tag, automatically incrementing its data source to refer to the next data element.

The definition of "next" depends on the exact type of the data element, with Crimson being able to select the next register in a comms device, the next member of an array, or the next tag in a sequence. For example, using Smart Duplicate on a 16-bit tag mapped to Modbus register 40001 will produce a tag mapped to 40002, while using it on a tag mapped to Array[2] will produce a tag mapped to Array[3]. This facility makes it much easier to create sets of tags referring to sequential data items.

# **Editing Multiple Tags**

You may want to edit the properties of several tags at once. Crimson supports this operation by having you edit one tag, and then allowing you to set the properties of the other tags equal to those of the one that you first edited. Crimson provides two methods to do this, both of which rely on the same underlying mechanism.

## **Using Copy Form**

The Copy From command can be used to copy the selected properties of a given tag to one or more tags in the Navigation List. To use the command, select the target tags, and then right-click to access the context menu. (Note that the Navigation List for tags supports multiple selection via the usual SHIFT and CTRL key combinations.) Select one of the Copy From commands, and the cursor will change to allow you to select the tag from which the copy operation should be performed. Depending on the command that was selected, one or more properties from the source tag will then be applied to the target tags.

# **Using Paste Special**

The Paste Special command can be used to achieve the same result, but via a different method that also allows properties to be copied between databases or between multiple instances of Crimson. First, select the source tag and use the Copy command to put it and its properties on the Clipboard. Next, select the target tags in the Navigation List, again noting that multiple selections can be made. Finally, right-click the selection to access the context menu, and select the Paste Special command. The following dialog box will appear:

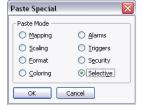

The selected properties from the source tag will be applied to the target tags.

## **Property Selections**

Both methods detailed above allow you to define which properties are to be copied:

- Mapping copies the Source property. It also copies all the properties that control that tag's
  communications options, such as the Extent, Access, and all the other properties that are contained
  in the Data Source section.
- Scaling copies the Scale To property and the associated scaling limits.
- Format copies the Format Type, and the associated Format object.
- Coloring copies the Coloring Type, and the associated Coloring object.
- Alarms copies all the properties of Alarm 1 and Alarm 2.
- Triggers copies all the properties of Trigger 1 and Trigger 2.
- Security copies all the properties from the tag's Security page.

In addition, the Selective option can be used to select the properties to copy, as follows:

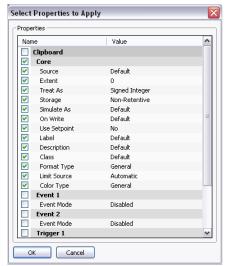

The list contains a hierarchical presentation of all the properties defined by the source tag, organizing them according to the layout used when editing the tag, and showing the value assigned to each. The properties or groups of properties can be selected or deselected using the associated checkboxes. Only the checked properties will be applied, providing you with low-level control of what gets copied from one tag to another.

## Importing and Exporting

Selecting the Data Tags item in the Navigation List provides access to buttons that can be used to export and import the data tags in your database. Tags may be exported to either Unicode text files or ANSI comma separate variable files, with either capable of being edited via applications such as Microsoft Excel. The export file is divided into sections based upon tag type, format type and coloring type. Each section contains several columns, the meanings of which can be determined by consulting the sections below.

Note that certain communications drivers can import, for example, a PLC configuration file and create data tags that correspond to the PLC registers. This facility is accessed via the device configuration page using the Make Data Tags command.

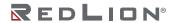

# Finding Tag Usage

You can find all the items that refer to a given tag by right-clicking that item in the Navigation Pane and selecting the Find Usage command. The resulting items will be placed on the Global Search Results List, and can be accessed by means of the **F4** and **Shift+F4** key combinations. The list itself can be shown or hidden by pressing **F8**.

## **Numeric Tags**

A numeric tag represents one or more integer or floating point values. Crimson performs all internal calculations using either 32-bit signed integers or single-precision floating point, so all data will be converted to one of these forms before processing. (Certain functions exist to allow 64-bit math to be performed via pairs of 32-bit array elements. Refer to the Reference Guide for more information.) Mapped numeric tags support several transformations that occur between the raw data and the data that will be used by Crimson. The exact process is defined in detail later in this chapter.

## **Data Properties**

A numeric tag has the following properties on its Data tab:

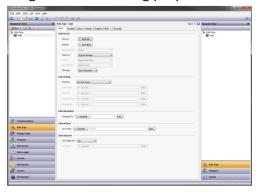

#### **Data Source**

- The Source property defines where the tag gets its data. The default setting results in an internal tag, but the drop-down list may be used to select a general expression, another data tag or an item from a remote device.
- The Extent property is used to choose between a single element tag or an array. If you select an array, you must enter the required number of elements. Arrays are not permitted for tags whose source is an expression. For mapped items, the number of registers to be read from the remote device depends upon the data type defined for the address. For example, an array of two elements that was mapped to a register of type Word as Long will result in four registers being accessed, with two words being needed for each long value. A similar array mapped to a data type of Word as Word will only need two registers.
- The Manipulation property defines the first-stage transformation that is applied as comms data is being transferred into a mapped tag. The following options may be available, depending on the exact data type being used:

| MANIPULATION | DESCRIPTION                                                                                                    |
|--------------|----------------------------------------------------------------------------------------------------|
| None         | The data will not be changed.                                                                                                    |
| Invert Bits  | Each bit in the data will have its state inverted.                                                                                              |
| Reverse Bits | The most significant bit in the data will be swapped with the least significant bit, with intermediate bits being treated in a similar fashion. |

| MANIPULATION  | DESCRIPTION                                                                                                    |  |  |  |  |
|---------------|----------------------------------------------------------------------------------------------------|--|--|--|--|
| Reverse Bytes | The most significant byte in the data will be swapped with the least significant byte and so on. Only available for data items of 16 bits or more in size. |  |  |  |  |
| Reverse Words | The most significant word in the data will be swapped with the least significant word. Only available for data items of exactly 32 bits in size.           |  |  |  |  |
| BCD to Binary | Each four bit group in the data will be interpreted as a single decimal digit.<br>Selecting this option will force the data to an unsigned integer.        |  |  |  |  |

• The *Treat As* property for internal tags defines the tag's data type. For mapped tags, it defines how the manipulated data is to be interpreted by Crimson. The property will be set to default based on the underlying data type when the tag is mapped, but can be changed. Note that for most tags, the Treat As property does not have the final say on the actual data type of the tag as the scaling properties may be used to convert the data further. The following options may be available, depending on the exact data type of the comms data:

| TREAT AS         | DESCRIPTION                                                                                                    |  |  |  |  |  |
|------------------|----------------------------------------------------------------------------------------------------|--|--|--|--|--|
| Signed Integer   | The data will be treated as a 32-bit signed value, with smaller data values being sign-extended. For example, a 16-bit value of 0x8000 will be converted to 0xFFFF8000.                                                            |  |  |  |  |  |
| Unsigned Integer | The data will be treated as a 32-bit signed value, with smaller data items being zero-extended. For example, a 16-bit value of 0x8000 will be converted to 0x00008000. Only available for data items of less than 32 bits in size. |  |  |  |  |  |
| Default Integer  | The data will be either zero-extended or sign-extended according to the preference of the communications driver from which the data is obtained. Only available for data items of less than 32 bits in size.                       |  |  |  |  |  |
| Floating Point   | The data will be treated as a 32-bit single-precision floating point value. Only available for data items of exactly 32 bits in size.                                                                                              |  |  |  |  |  |

- The Access property is used for mapped tags to define what kind of communications operations are
  to be permitted. Internal tags are always set to read and write access, and expression tags are
  always read-only.
- The *Read Mode* property is used only for array tags. It defines the elements to be read when the array is referenced. The following settings can be used:

| READ MODE     | DESCRIPTION                                                                                                    |  |  |  |  |  |
|---------------|----------------------------------------------------------------------------------------------------|--|--|--|--|--|
| Entire Array  | All the elements in the array will be read whenever the array is referenced, and access will be blocked until the read operation has completed. This will ensure that data is available, but will produce the slowest performance. |  |  |  |  |  |
| Manual Mode   | The array will not be read until a call is made to the ReadData function to force a one-time manual update.                                                                                                    |  |  |  |  |  |
| On Demand     | Array elements will be read as they are referenced. This produces the quickest performance, but stale data may be returned when an element is first accessed.                                                                      |  |  |  |  |  |
| N Either Side | On Demand operation will be used, but N registers either side of the referenced register will be read as well, thereby making adjacent data available more quickly.                                                                |  |  |  |  |  |

The Storage property is used to indicate whether the tag will be retained through a power-cycle of
the target device. This is typically used for internal tags, but mapped write-only tags may also have
their values retained.

#### **Data Scaling**

• The Scaling property is used for mapped tags to define a final scaling step to be performed on the data. Data may be scaled to integer or to floating point, irrespective how Crimson is treating the

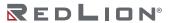

manipulated comms data. For example, an integer value may be scaled to a floating point value, in which case Crimson will consider the tag to be floating point. Likewise, a floating point value might be converted back to an integer, perhaps without even changing its magnitude.

- The Data From and Data To properties define the domain of the transformation that occurs on read and the range of the transformation that occurs on write. The values must match the data type specified in Treat As, such that only data that is being treated as floating point can have non-integral values entered in these fields. On read, values beyond these limits are still accepted, and will be scaled to corresponding values beyond the Display limits. In other words, no clipping of the value is performed.
- The Display From and Display To properties define the range of the transformation that occurs on read and the domain of the transformation that occurs on write. The values must match the data type specified in Scale To, such that only data that is being scaled to floating point can have non-integral values entered in these fields. On write, values beyond these limits are still accepted, and will be scaled to corresponding values beyond the Data limits. In other words, no clipping of the value is performed.

#### **Data Simulation**

• The Simulate As property defines the assumed value to be used for the tag when working in the display page editor. Entering a sensible value allows a better representation of the page's likely appearance. This value is also used as the tag's default value if communication is globally disabled.

#### **Data Actions**

• The On Write property defines an action that is to be invoked when the tag is changed. The system variable Data will hold the new data value when the write occurs and when the action is executed. The use of On Write properties is covered later in this chapter.

### **Data Setpoint**

- The *Use Setpoint* property is used to enable or disable a setpoint for this tag.
- The SP Value property defines an expression or another tag that this tag is nominally meant to follow. This setpoint can then be used in alarms or in primitives to implement various functions.

### Format Properties

A numeric tag has the following properties on its Format tab:

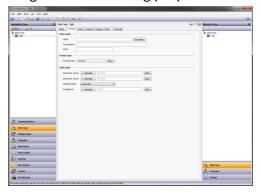

#### **Data Labels**

- The Label property was discussed above under Tag Attributes.
- The Description property was discussed above under Tag Attributes.
- The Class property is reserved for future expansion.

#### Format Type

• The Format Type property selects the format for this tag. The various types of formats are discussed in detail in a following chapter, as are the other properties that might appear according to the format type that you have selected.

#### **Data Limits**

- The Minimum Value and Maximum Value properties are used to manually define data entry limits. If no values are provided, the default values will be based on the Default Limits property described below
- The *Default Limits* property defines how the tag's data entry limits are to be determined if they are not provided. A setting of Automatic results in the Display Range specified on the Data tab being used as a primary source, with the format object being used as a fallback if scaling is not enabled. If neither source can define a range, the maximum supported range for the tag's data type is used. A setting of From Format forces the format object to be used.
- The Deadband property is used to define how much the tag's value must change before updates will be sent to OPC UA clients. Regular communications drivers do not use this setting and will therefore process writes as soon as the value changes. The property will not be shown on devices which do not support the OPC UA Server.

### **Color Properties**

A numeric tag has the following properties on its Colors tab:

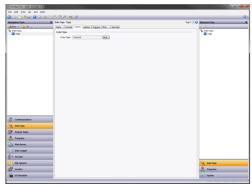

#### Color Type

• The *Color Type* property defines the coloring for this tag. The various types of coloring are discussed in detail in a following chapter, as are the other properties that might appear according to the option you have selected.

# **Alarm Properties**

A numeric tag has the following properties on its Alarms tab:

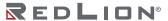

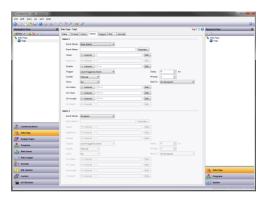

#### For Each Alarm

• The *Event Mode* property is used to indicate the logic that will be used to decide whether the alarm should activate. The tables below list the available modes.

| MODE            | ALARM WILL ACTIVATE WHEN:                           |  |  |  |
|-----------------|-----------------------------------------------------|--|--|--|
| Data Match      | The value of the tag is equal to the alarm's Value. |  |  |  |
| Data Mismatch   | The value of tag is not equal to the alarm's Value. |  |  |  |
| Absolute High   | The value of the tag exceeds the alarm's Value.     |  |  |  |
| Absolute Low    | The value of the tag falls below the alarm's Value. |  |  |  |
| Rise in Value   | The value of the tag rises by the alarm's Value.    |  |  |  |
| Fall in Value   | The value of the tag falls by the alarm's Value.    |  |  |  |
| Change in Value | The value of the tag changes by the alarm's Value.  |  |  |  |

The following modes are only available when a setpoint is defined:

| MODE           | ALARM WILL ACTIVATE WHEN:                                                                                                    |  |  |  |  |
|----------------|----------------------------------------------------------------------------------------------------|--|--|--|--|
| Deviation High | The value of the tag exceeds the tag's <i>Setpoint</i> by an amount equal to or greater than the alarm's <i>Value</i> .                |  |  |  |  |
| Deviation Low  | The value of the tag falls below the tag's <i>Setpoint</i> by an amount equal to or greater than the alarm's <i>Value</i> .            |  |  |  |  |
| Out of Band    | The tag moves outside a band, which is equal in width to twice the alarm's <i>Value</i> and is centered on the tag's <i>Setpoint</i> . |  |  |  |  |
| In Band        | The tag moves inside a band, which is equal in width to twice the alarm's <i>Value</i> and is centered on the tag's <i>Setpoint</i> .  |  |  |  |  |

- The Event Name property defines the name that will be displayed in the alarm viewer or in the event log when referring to this event.
- The *Value* property defines either the absolute value at which the alarm will be activated, the deviation from the setpoint value or the change in value that must occur since the alarm last triggered. The exact interpretation depends on the event mode as described above.
- The *Hysteresis* property is used to prevent an alarm from oscillating between the on and off states when the process is near the alarm condition. For example, for an absolute high alarm, the alarm will become active when the tag exceeds the alarm's value, but will only deactivate when the tag falls below the value by an amount greater than or equal to the alarm's hysteresis. Remember that the property always acts to maintain an alarm once the alarm is activated, and not to modify the point at which the activation occurs.
- The *Enable* property defines an expression that enables or disables the alarm. A non-zero or empty value results in the alarm being enabled, while a zero values results in the alarm being disabled.

- The *Trigger* property is used to indicate whether the alarm should be edge or level triggered. In the former case, the alarm will trigger when the condition specified by the event mode first becomes true. In the latter case, the alarm will remain in the active state while the condition persists. This property can also be used to indicate that this alarm should be used as an event only. In this case, the alarm will be edge triggered, but will not result in an alarm condition. Rather, an event will be logged to internal memory and optionally to the memory card.
- The *Delay* property is used to indicate how long the alarm condition must exist before the alarm will become active. In the case of an edge triggered alarm or event, this property also specifies the amount of time for which the alarm condition must no longer exist before subsequent reactivations will result in a further alarm being signaled. As an example, if an alarm is set to activate when a speed switch indicates that a motor is not running even when the motor has been requested to start, this property can be used to provide the motor with time to run-up before the alarm is activated.
- The Accept property is used to indicate whether the user will be required to explicitly accept an alarm before it will no longer be displayed. Edge triggered alarms must always be manually accepted.
- The *Priority* property is used to control the order in which alarms are displayed by Crimson's alarm viewer. The lower the numerical value of the priority field, the nearer to the top the alarm will be displayed.
- The *Siren* property is used to indicate whether or not the activation of this alarm should also activate the target device's sounder. While the sounder is active, the panel's display will also flash to better draw attention to the alarm condition.
- The Mail To property specifies the email address book entry to which a message should be sent when this alarm is activated. Refer to the Using Services chapter for information on configuring email.
- The On Accept, On Active, On Clear and On Event properties are used to specify actions to be executed when the change of state occurs. Not all actions will be available, depending on the alarm's trigger mode and accept type.

# **Trigger Properties**

A numeric tag has the following properties on its Trigger tab:

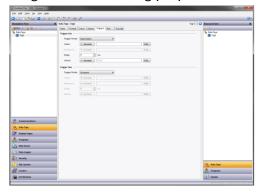

#### For Each Trigger

- The Trigger Mode property is as described for the Alarms tab.
- The Value and Hysteresis properties are as described for the Alarms tab.
- The *Delay* property is as described for the Alarms tab.

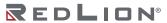

• The Action property is used to indicate what action should be performed when the trigger is activated. Refer to the Writing Actions chapter for a description of the syntax used to define the various actions that are available.

### **Plot Properties**

Quick Plot is a feature added to numeric tags which allows for an easy method of graphically tracking tag values. Once enabled and configured, the tag plot can be added to a display page from the Core Primitives category on the Resource Pane. Click and drag the Quick Plot primitive onto the desired display page and resize as needed.

The following properties are on the Plot tab:

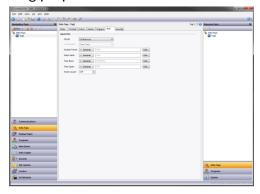

- The Mode property is used to set how data is recorded. Continuous mode records in a circular buffer, discarding old values. Continuous is the most commonly used mode. One-Shot Relative will start recording when the enable becomes true, and stop when the buffer fills or when enable goes false. The time value attributed to each sample will be relative to the time when the plot started. OneShot Absolute is similar, except that all time values are zero-based.
- On Rewind specifies what to do if time goes backwards. While this sounds rather odd, it can occur
  since the time base can be a variable and may not be linked to the actual time of day. It may, for
  example, be a position value such that the plot shows the profile traced by part of a machine. The
  options are to either clear the data after the time to which we have stepped back, or shift all the
  data in the buffer so that the old data is retained but is shifted back in time.
- Enable starts and stops the trend.
- Data Valid indicates whether the recorded data is valid. Having this expression go to zero allows gaps to be recorded in the data without stopping the trend and thereby dropping all the data when it restarts.
- By default, *Time Base* is the system time. It is used to define the time base. For some applications (e.g. recording ramp-soak performance from an external controller) it can be an external time base. And for other applications (e.g. tracking a machining profile) it may not be a time value at all.
- *Time Span* is the number of time base ticks to record in the buffer. Note that this is typically larger than the point count and, together with that variable, defines how many ticks each slot will take up.
- Point Count is the number of points to store in the buffer. As the quick plot is designed for a basic display of a tag's changes over time, this is typically a smaller value than the number of pixels across the display.

# **Security Properties**

Refer to the Using Security chapter for details of security descriptors.

# Flag Tags

A flag tag represents one or more on-or-off values and is considered to have an internal data type of integer, no matter what the type of underlying data. Mapped flag tags allow simple transformations between raw data and the data that will be used by Crimson.

### **Data Properties**

A flag tag has the following properties on its Data tab:

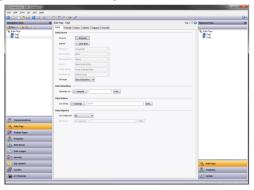

#### **Data Source**

- The Source property defines where the tag gets its data. The default setting results in an internal tag, but the drop-down list may be used to select a general expression, another data tag or an item from a remote device.
- The Extent property is used to choose between a single element tag or an array. If you select an
  array, you must enter the required number of elements. Arrays are not permitted for tags whose
  source is an expression. For mapped tags, the exact number of registers to be read from the remote
  devices depends upon the type of the registers to which the tag is mapped and the Treat As
  property.
- The *Treat As* property is used for mapped tags to define how the on-or-off value is to be derived from the raw comms data and vice versa. The following settings may be available, depending on the underlying data type:

| TREAT AS                   | RESULT                                                                                                    |  |  |  |  |
|----------------------------|----------------------------------------------------------------------------------------------------|--|--|--|--|
| Unsigned Integer           | The tag will be true if the data is non-zero, or false if it is zero. A true value will be written as an integer value of 1, while a false value will be written as zero. For a mapped array, each array element corresponds to a single comms data element. This setting is available for any comms data of 8 bits or more in size.                                                                                                    |  |  |  |  |
| Floating Point             | The tag will be true if the value is non-zero, or false if it is zero. A true value will be written as a 32-bit floating point value of 1, while a false value will be written as zero. For a mapped array, each array element corresponds to a single comms data element. This setting is available for comms data of exactly 32 bits in size.                                                                                                    |  |  |  |  |
| Bit Array<br>Little Endian | A single bit is extracted from the data. For a single element, the Bit Number field selects the bit, with the least significant being bit 0. For an array, each element is a single bit, such that the bits are in effect packed within the data items. The first element of the array is the least significant bit, the second is the next-most significant and so on. An 8 element array mapped to a byte data type in a PLC will thus read all 8 bits from a single register. |  |  |  |  |
| Bit Array<br>Big Endian    | As above, except that the bits are reversed, with a Bit Number field of Bit 0 accessing the most significant bit, and with the first element of an array being sourced from the most significant bit downwards.                                                                                                    |  |  |  |  |

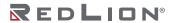

- If you are using either of the Bit Array modes, see the section below on Write Mode regarding the danger of writing to individual bits within larger data types when other bits in the same value can be changed by the remote device.
- The *Bit Number* property extracts a single bit from multi-bit data items for mapped non-array tags. The property is not used for other configurations.
- The Manipulation property defines the transformation that is applied to the tag state after the Treat As logic has been performed when reading data, or before the Treat As logic when writing data. The only option available is to invert the state of the tag. Not a lot else you can do with a single bit value!
- The Access property is used for mapped tags to define what kind of communications operations are to be permitted. Internal tags are always set to read and write access, and expression tags are always read-only.
- The Write Mode property is used when a flag tag is mapped to a bit within a larger data type and where write access is enabled. If you instruct Crimson to write from cached data, the most recently known value (either from a read or the last write) will be used for the remaining bits in the larger data type. If you instruct Crimson to perform a read-modify-write operation, the larger data type will be read, the selected bit will be updated, and the new value will be written back. This operation may occur in a single communications transaction if the underlying driver supports it, but will more normally occur as three individual operations. There is still the chance that the data in the other bits of the underlying type will change during the operation, causing invalid values to be written back. You should therefore avoid writing to individual bits in larger data type when the remote device can change other bits in the same location.
- The *Read Mode* property is used only for array tags. It defines the elements to be read when the array is referenced. The following settings can be used:

| READ MODE     | DESCRIPTION                                                                                                    |  |  |  |  |
|---------------|----------------------------------------------------------------------------------------------------|--|--|--|--|
| Entire Array  | All the elements in the array will be read whenever the array is referenced, and access will be blocked until the read operation has completed. This will ensure that data is available, but will produce the slowest performance. |  |  |  |  |
| Manual Mode   | The array will not be read until a call is made to the ReadData function to force a one-time manual update.                                                                                                    |  |  |  |  |
| On Demand     | Array elements will be read as they are referenced. This produces the quickest performance, but stale data may be returned when an element is first accessed.                                                                      |  |  |  |  |
| N Either Side | On Demand operation will be used, but N registers either side of the referenced register will be read as well, thereby making adjacent data available more quickly.                                                                |  |  |  |  |

• The *Storage* property is used to indicate whether the tag will be retained through a power-cycle of the target device. This is typically used for internal tags, but mapped write-only tags may also have their values retained.

#### **Data Simulation**

• The Simulate As property defines the assumed value to be used for the tag when working in the page editor. Entering a sensible value allows a better representation of the page's likely appearance. This value is also used as the tag's default value by the target device if communication is globally disabled.

#### **Data Actions**

• The On Write property defines an action that is to be invoked when the tag is changed. The system variable Data will hold the new data value when the write occurs and when the action is executed. The use of On Write properties is covered later in this chapter.

#### **Data Setpoint**

- The Use Setpoint property is used to enable or disable a setpoint for this tag.
- The SP Value property defines an expression or another tag that this tag is nominally meant to follow. This setpoint can then be used in alarms or in primitives to implement various functions.

### Format Properties

A flag tag has the following properties on its Format tab:

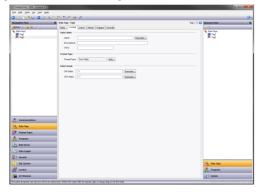

#### **Data Labels**

- The Label property was discussed above under Tag Attributes.
- The Description property was discussed above under Tag Attributes.
- The Class property is reserved for future expansion.

#### Format Type

• The Format Type property selects the format for this tag. A Two-State format is used by default, but a Linked format may be substituted instead. The various types of formats are discussed in detail in a following chapter, as are the other properties that might appear per the selected format type.

# **Color Properties**

A numeric tag has the following properties on its Colors tab:

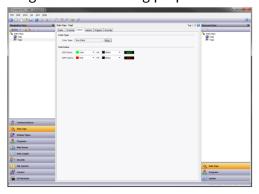

#### Color Type

• The *Color Type* property defines the coloring for this tag. A TwoState coloring is selected by default, but a General, Linked or Fixed coloring may be substituted. The various colorings are discussed in detail in a later chapter, as are the other properties that might appear according to the option you have selected.

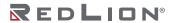

### **Alarm Properties**

A flag tag has the following properties on its Alarms tab:

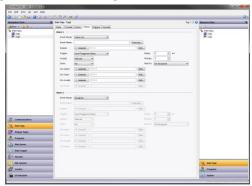

#### For Each Alarm

• The Event Mode property is used to indicate the logic that will be used to activate the alarm. The tables below list the available modes.

| MODE            | ALARM WILL ACTIVATE WHEN: |  |  |  |
|-----------------|---------------------------|--|--|--|
| Active On       | The tag is true.          |  |  |  |
| Active Off      | The tag is false.         |  |  |  |
| Change of State | The tag changed.          |  |  |  |

The following modes are only available when a setpoint is defined:

| MODE            | ALARM WILL ACTIVATE WHEN:                    |  |  |
|-----------------|----------------------------------------------|--|--|
| Not Equal to SP | The tag does not equal its setpoint.         |  |  |
| Off When SP On  | The tag does not respond to an ON setpoint.  |  |  |
| On When SP Off  | The tag does not respond to an OFF setpoint. |  |  |
| Equal to SP     | The tag equals its setpoint.                 |  |  |

- The Event Name property defines the name that will be displayed in the alarm viewer or in the event log, as appropriate. Crimson will suggest a default name based upon the tag's label, and the event mode that has been selected.
- The *Enable* property defines an expression that enables or disables the alarm. A non-zero or empty value results in the alarm being enabled, while a zero values results in the alarm being disabled.
- The *Trigger* property is used to indicate whether the alarm should be edge or level triggered. In the former case, the alarm will trigger when the condition specified by the event mode first becomes true. In the latter case, the alarm will remain in the active state while the condition persists. This property can also be used to indicate that this alarm should be used as an event only. In this case, the alarm will be edge triggered, but will not result in an alarm condition. Rather, an event will be logged to internal memory and optionally to the memory card.
- The *Delay* property is used to indicate how long the alarm condition must exist before the alarm will become active. In the case of an edge triggered alarm or event, this property also specifies the amount of time for which the alarm condition must no longer exist before subsequent reactivations will result in a further alarm being signaled. As an example, if an alarm is set to activate when a speed switch indicates that a motor is not running even when the motor has been requested to start, this property can be used to provide the motor with time to run-up before the alarm is activated.

- The Accept property is used to indicate whether the user will be required to explicitly accept an alarm before it will no longer be displayed. Edge triggered alarms must always be manually accepted.
- The *Priority* property is used to control the order in which alarms are displayed by Crimson's alarm viewer. The lower the numerical value of the priority field, the nearer to the top the alarm will be displayed.
- The *Siren* property is used to indicate whether or not the activation of this alarm should also activate the target device's sounder. While the sounder is active, the panel's display will also flash to better draw attention to the alarm condition.
- The Mail To property specifies the email address book entry to which a message should be sent
  when this alarm is activated. Refer to the Using Services chapter for information on configuring
  email.
- The On Accept, On Active, On Clear and On Event properties are used to specify actions to be executed when the change of state occurs. Not all actions will be available, depending on the alarm's trigger mode and accept type.

### **Trigger Properties**

A flag tag has the following properties on its Trigger tab:

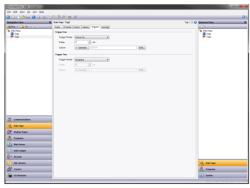

#### For Each Trigger

- The Trigger Mode property is as described for the Alarms tab.
- The *Delay* property is as described for the Alarms tab.
- The Action property is used to indicate what action should be performed when the trigger is activated. Refer to the Writing Actions chapter for a description of the syntax used to define the various actions that are available.

# **Security Properties**

Refer to the Using Security chapter for details on security descriptors.

# String Tags

A string tag represents one or more strings of Unicode characters. While Crimson works in Unicode, it can also read and write strings from 8-bit sources. Mapped string tags support various encodings, allowing one or more characters to be extracted from one register.

# **Data Properties**

A string tag has the following properties on its Data tab:

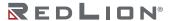

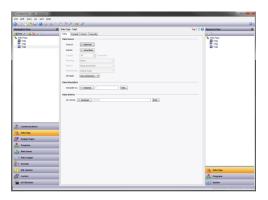

#### Data Source

- The Source property defines where the tag gets its data. The default setting results in an internal tag, but the drop-down list may be used to select a general expression, another data tag or an item from a remote device.
- The Extent property is used choose between a single element tag or an array. If you select an array, you must enter the required number of elements. Arrays are not permitted for tags whose source is an expression. For mapped tags, the exact number of registers to be read depends upon the type of the registers to which the tag is mapped, the length and the Packing setting.
- The *Length* property defines the length of the string. Non-retentive internal strings do not have to have a length defined, as they can store a string of any reasonable length.
- The *Packing* property is used for mapped tags to define how the Unicode string value is to be derived from the raw comms data and vice versa. The following settings may be available, depending on the underlying data type:

| PACKING                     | RESULT                                                                                                    |  |  |  |  |  |
|-----------------------------|----------------------------------------------------------------------------------------------------|--|--|--|--|--|
| None                        | Each comms data item is used to source a single character for the string. 8-bit values will be treated as ASCII, while values containing 16-bit or more bits will be treated as Unicode.                                      |  |  |  |  |  |
| ASCII<br>Big Endian         | Each 8-bit unit in the data item is used to source a single ASCII character, with the most significant 8 bits being used for the first character. Only available for data items of 16 bits or greater in size.                |  |  |  |  |  |
| ASCII<br>Little Endian      | Each 8-bit unit in the data item is used to source a single ASCII character, with the least significant 8 bits being used for the first character. Only available for data items of 16 bits or greater in size.               |  |  |  |  |  |
| Unicode<br>Big Endian       | Each 16-bit unit in the data item is used to source a single Unicode character, with the most significant 16 bits being used for the first character. Only available for data items of 32 bits in size.                       |  |  |  |  |  |
| Unicode<br>Little Endian    | Each 16-bit unit in the data item is used to source a single Unicode character, with the least significant 16 bits being used for the first character. Only available for data items of 32 bits in size.                      |  |  |  |  |  |
| Hex String<br>Little Endian | Each 4-bit unit in the data item is used to source a single hex character in the range '0'-'9' and 'A'-'F', with the least significant 4 bits being used first. Writes to strings with this packing method are not supported. |  |  |  |  |  |
| Hex String<br>Big Endian    | Each 4-bit unit in the data item is used to source a single hex character in the range '0'-'9' and 'A'-'F', with the most significant 4 bits being used first. Writes to strings with this packing method are not supported.  |  |  |  |  |  |

The Access property is used for mapped tags to define what kind of communications operations are
to be permitted. Internal tags are always set to read and write access, and expression tags are
always read-only.

• The *Read Mode* property is used only for array tags. It defines the elements to be read when the array is referenced. The following settings can be used:

| READ MODE     | DESCRIPTION                                                                                                    |  |  |  |  |  |
|---------------|----------------------------------------------------------------------------------------------------|--|--|--|--|--|
| Entire Array  | All the elements in the array will be read whenever the array is referenced, and access will be blocked until the read operation has completed. This will ensure that data is available, but will produce the slowest performance. |  |  |  |  |  |
| Manual Mode   | The array will not be read until a call is made to the ReadData function to force a one-time manual update.                                                                                                    |  |  |  |  |  |
| On Demand     | Array elements will be read as they are referenced. This produces the quickest performance, but stale data may be returned when an element is first accessed.                                                                      |  |  |  |  |  |
| N Either Side | On Demand operation will be used, but N registers either side of the referenced register will be read as well, thereby making adjacent data available more quickly.                                                                |  |  |  |  |  |

• The *Storage* property is used to indicate whether the tag will be retained through a power-cycle of the target device. This is typically used for internal tags, but mapped write-only tags may also have their values retained.

#### **Data Simulation**

• The Simulate As property defines the assumed value to be used for the tag when working in the page editor. Entering a sensible value allows a better representation of the page's likely appearance. This value is also used as the tag's default value by the target device if communication is globally disabled.

#### **Data Actions**

• The On Write property defines an action that is to be invoked when the tag is changed. The system variable Data will hold the new data value when the write occurs and when the action is executed. The use of On Write properties is covered later in this chapter.

# **Format Properties**

A string tag has the following properties on its Format tab:

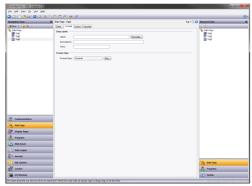

#### **Data Labels**

- The Label property was discussed above under Tag Attributes.
- The Description property was discussed above under Tag Attributes.
- The Class property is reserved for future expansion.

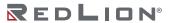

#### Format Type

• The Format Type property selects the format for this tag. A String format is used by default, but a General or Linked format may be substituted. The various types of formats are discussed in detail in a following chapter, as are the other properties that might appear per the selected format type.

### **Color Properties**

A string tag has the following properties on its Colors tab:

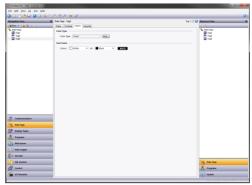

### **Color Type**

• The *Color Type* property defines the coloring for this tag. A Fixed coloring is selected by default, but a General or Linked coloring may be substituted. The various colorings are discussed in detail in a later chapter, as are the other properties that might appear according to the option you have selected.

### **Security Properties**

Refer to the Using Security chapter for details on security descriptors.

# **Basic Tags**

Basic tags are used to represent constants or expressions:

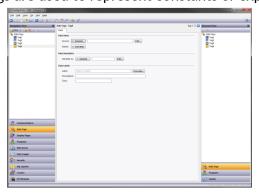

#### **Data Value**

The *Data Value* property defines the value of the tag. It must be an expression. The tag itself will adopt the data type of the expression that is used.

#### **Data Simulation**

• The Simulate As property defines a value to be used as the default for the tag when editing display pages. Entering a sensible value allows a better representation of the page's likely appearance. This

value is also used as the tag's default value by the target device if communication is globally disabled.

#### **Data Labels**

- The Label property was discussed above under Tag Attributes.
- The Description property was discussed above under Tag Attributes.
- The *Class* property is reserved for future expansion.

# **Advanced Topics**

### **Array Properties**

Many of the properties of array tags can be made variable based upon the exact element of the array being referenced. To achieve this, a system property called i is set to the element index during the evaluation of those properties. For example, the Label property could be set to ="Element" + AsText (i+1) to label the array elements Element 1, Element 2, etc.

This feature can be used with the following properties:

- The tag's label.
- The tag's scaling values.
- The tag's setpoint.
- The tag's limits.
- The tag's On Write property.
- The tag's event labels.
- The tag's event and trigger values and hysteresis settings.
- The tag's trigger actions.

Note that triggers and events are evaluated separately for each element of the array for which they are configured, allowing several events or triggers to be created at once. The only limitation to this feature is that alarms and events only operate for the first 256 elements of the array. Triggers operate for all elements, regardless of the size of the array.

# Tag Data Flow

As you will have noticed, numeric tags in particular have a number of data transformations that occur between the comms data and the value actually used by Crimson. These can be configured to handle just about any sort of data in any way you like, but the exact way in which they operate for numeric tags deserves further attention.

### **Numeric Tag Read Process**

When data is read from a device, the following steps occur:

- The comms driver reads a value based on the address setting that has been defined for the source
  of the tag. Based on the type of the address, the driver may combine more than one register to
  create the data value. For example, reading a single Word as Long value will result in two registers
  being read and combined by the driver using its knowledge of the device's word ordering.
- The comms data is then modified according to the Manipulation property for the tag in question. These processes perform bit or byte level changes to the data, typically to account for driver incompatibilities or other situations where the data is not in the form that the comms driver normally expects.

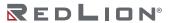

- The manipulated data is then interpreted in conjunction with the tag's Treat As property, being viewed as a 32-bit integer or a 32-bit single-precision floating-point value as appropriate. Data items smaller than 32 bits will be either zero- or sign-extended based, per their configuration. If no scaling is defined, the result of this step defines the final value and data type of the tag.
- If scaling is defined, the interpreted data is then scaled according to the domain and range defined for the tag. The result of the scaling may be of a different type from the interpreted data, such that a floating point value may be scaled to an integer or vice versa. Assuming scaling is defined, the result of this step then defines the final value and data type of the tag.

### Numeric Tag Write Process

When data is written to a device, the following steps occur:

- If scaling is defined, the domain and range are reversed, converting the data back to an unscaled value whose data type is defined by the Treat As property.
- If the unscaled data is larger than the comms data, the high-order bits are removed, producing a stripped version of the data suitable for the next step.
- The stripped data is then modified according to the Manipulation property, reversing the transformation applied above, producing comms data.
- The comms driver than takes the comms data, and writes it to one or more registers in the target device according to the type of the address.

### **Using On Write**

A tag's On Write property contains an action which is executed when a change is made to the tag. While the action is being executed, a system property called <code>Data</code> is set to the new value, allowing the new data to be examined.

There are three typical uses for this feature:

- Regular read-and-write tags can have an On Write property defined to allow some action to be
  taken on demand. For example, a database may need to store the value of a tag in two formats, one
  being the original tag format and the other being a transformed version. While there are other ways
  of doing this, one method is to use the On Write property to catch the write, and then run a
  program to calculate and store the transformed version.
- Read-only tags can be made writable by defining an On Write property. While this seems odd, imagine, for example, that a PID loop has a read-only property to indicate its current output power, and a read-write property to define the manual output power. You could define display fields to allow data entry to the output power when in manual mode, and catch them using the On Write property, thereby writing the values to the manual output power.
- Complex transformations can be implemented by defining an expression tag to perform the forward transformation and an On Write action to perform the inverse. For example, a tag could be set to Sqrt([40001]) to take the square root of a value in a Modbus PLC. Since this is an expression tag, it is by definition read-only, but writes can be allowed by defining an On Write equal to [40001] = Data\*Data, thereby reversing the square root calculation.

# Chapter 12 Using Formats

Numeric tags can have one of various data formats selected, while flag and string tags have their formats fixed to Two-State and General respectively. Each format type will take a data value and convert it to or from a text string.

# Format Types

The following formats are supported:

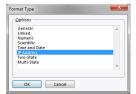

- General format provides simple formatting of values, converting numeric values to signed decimal
  values, and passing on strings without further processing. The general format has no configuration
  properties and is the default format for string tags. It is also implicitly used by basic tags.
- Linked format uses the data format of another tag to format the tag that you are configuring. It is useful for creating format templates and then applying them to many tags in the same database. This can avoid repetition, and make it easier to adjust settings such as units or decimal point counts.
- Numeric format takes a floating point or integer value and converts it to a string, using a specific number base and selecting the required number of digits before and after the decimal point. It can also add a prefix string and a units string to the value, and handle signed or unsigned values.
- Scientific format takes a floating point or integer value and converts it to exponential format, selecting the required number of digits after the decimal point. It can also add a prefix string and a units string to the value.
- Time and Date format takes an integer value and treats it as a number of seconds elapsed since 1<sup>st</sup> January 1997. It can display the result as a date value, a time value or both, or treat the value as elapsed time that can contain more than 24 in its hours value. Date and time formatting options are provided to allow support for various international standards.
- IP Address format takes an integer value and displays it as four decimal bytes separated by periods. This allows a 32-bit number to be displayed as an IP address without further configuration.
- Two-State format takes a numeric value and displays one of two strings based on whether the value is zero or non-zero. This is the default format type for flag tags.
- Multi-State format takes a numeric value and compares it against a table containing values and strings. Either the string associated with a matching data value is displayed, or the format can be configured to display the last string with a value not higher than that string's associated data.
- String format takes a string value and either restricts its length during input or applies a template that indicates what type of character can be entered at which point in the string. This allows, for example, a string to be formatted as United State telephone number, with the parentheses and dash being inserted upon display without the need to store them in the string data.

### **General Format**

General format has no properties.

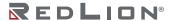

### **Linked Format**

Linked format has the following properties:

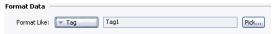

• The Format Like property is used to select a tag from which the formatting information for this tag is to be obtained. For correct operation, a tag of the correct data type should be used, such that, for example, a string tag's format should be based upon another string tag. Failure to observe this requirement will result in a fallback to the default formatting rules.

### **Numeric Format**

Numeric format has the following properties:

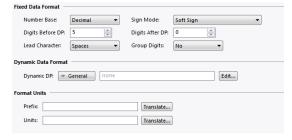

#### **Fixed Data Format**

- The Number Base property defines the radix of the displayed value. The Passcode setting works in decimal but masks the digits using asterisks. Many of the other options will be disabled when a nondecimal mode is used.
- The Sign Mode property defines how the data is treated, and how the sign is displayed. A value of Unsigned will display the value as a 32-bit unsigned number, thereby allowing such values to be displayed and entered, even though Crimson cannot perform any math on values that will not fit within a 32bit signed representation. A value of Soft Sign will display a leading minus sign for negative numbers and a space for positive numbers, while a value of Hard Sign will display a leading plus sign rather than the space.
- The *Digits Before DP* property defines the number of digits to be shown before the decimal point. For values without decimals, this is the total number of digits to be shown and therefore controls the size of the data field.
- The *Digits After DP* property defines the number of digits to be shown after the decimal point. For integer values, the decimal point is inserted into the integer representation, such that 1234 would be displayed and entered as 12.34 if this property were set to two. A value of zero suppresses the decimal point.
- The *Lead Character* property defines how values with leading zeros are formatted. Leading zeros may either be retained, replaced with spaces or removed completely. Removing them can sometimes cause values on a display to show unpleasant jitter as they change their number of digits, particularly if the value is centered within a field.
- The *Group Digits* property enables the insertion of comma separators every three digits for decimal numbers, with similar behavior for other number bases.

### **Dynamic Data Format**

• The Dynamic DP property provides a means whereby an expression may be used to define the number of digits shown after the decimal point, with the limit set by the value defined by the Digits after DP, described in the Fixed Data Format.

#### Format Units

- The Prefix property defines a string to be displayed before the numeric value.
- The Units property defines a string to be displayed after the numeric value.

### Scientific Format

Scientific format has the following properties:

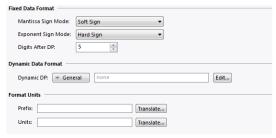

#### **Fixed Data Format**

- The Mantissa Sign Mode property defines how the sign is displayed on the mantissa. A value of Soft Sign will display a leading minus sign for negative numbers and a space for positive numbers, while a value of Hard Sign will display a leading plus sign rather than the space.
- The Exponent Sign Mode property defines how the sign is displayed on the exponent. A value of Soft Sign will display a leading minus sign for negative values and nothing for positive values, while a value of Hard Sign will display a leading plus sign for positive values instead.
- The Digits After DP property defines the number of digits to be shown after the decimal point. By definition, there is always one digit before the decimal in scientific format. A value of zero suppresses the decimal point.

# **Dynamic Data Format**

• The Dynamic DP property provides a means whereby an expression may be used to define the number of digits shown after the decimal point, with the limit set by the value defined by the Digits after DP, described in the Fixed Data Format.

#### Format Units

- The Prefix property defines a string to be displayed before the numeric value.
- The Units property defines a string to be displayed after the numeric value.

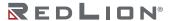

### Time and Date Format

Time and Date format has the following properties:

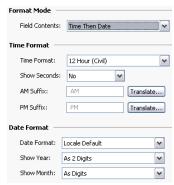

### **Format Mode**

• The Format Mode property is used to indicate whether the field should display the time, the date or both. In the last case, this property also indicates in which order the two elements should be shown. Options are also provided to allow a time value to be treated as an elapsed period of time, rather than a time that is paired with a date. For example, a value of 25.5 hours will display as 25:30 in an elapsed mode. In a conventional time mode, it will display 00:30, as the system will assume a time early in the morning on 2<sup>nd</sup> January 1997.

#### **Time Format**

- The *Time Format* property is used to indicate whether 12hour (civil) or 24hour (military) time format should be used. As with other properties, leaving this set to Locale Default will allow Crimson to pick a suitable format according to the language selected within the operator panel.
- The *Time Separator* property is used to select the character that will be placed between the elements of the time display. The default value will be based upon the current language selection, but can be overridden as required.
- The AM Suffix and PM Suffix properties are used with 12-hour mode to indicate the text to be appended to the time field in the morning and afternoon, as appropriate. If you leave the property undefined, Crimson will use a default.
- The *Show Seconds* property is used to indicate whether the time field should include the seconds, or whether it should just comprise hours and minutes.

#### **Date Format**

- The *Date Format* property is used to indicate the order in which the various date elements (i.e. date, month and year) should be displayed.
- The *Date Separator* property is used to select the character that will be placed between the elements of the date display. The default value will be based upon the current language selection, but can be overridden as required.
- The Show Year property is used to indicate whether the date field should include the year, and if so, how many digits should be shown for that element.
- The Show Month property is used to indicate whether the month should be displayed as digits (i.e. 01 through 12) or as its short name (i.e. Jan though Dec).

### **IP Address Format**

IP Address format has no properties.

### Two-State Format

Two-State format has the following properties:

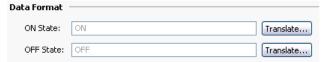

• The ON State property defines the text to be shown if the value is non-zero.

The OFF State property defines the text to be shown if the value is zero.

### The Multi-State Format

The Multi-State format has the following properties:

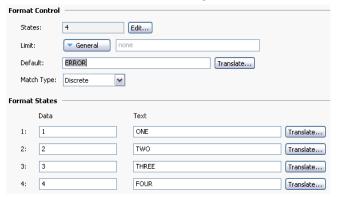

#### **Format Control**

- The *States* property defines how many states the multi-state format will contain, up to a maximum of 500 entries. The window displaying the format will update to show the required number of Data and Text properties.
- The Limit property defines how many states will be used when matching data against this format. It
  can be dynamically adjusted, while the absolute number of states is statically defined. This property
  is useful when the state fields are populated at runtime, as it allows unused fields to be skipped
  during the data entry process.
- The Default property defines a string to be displayed if the data cannot be matched against the
  defined states. If no value is provided, the numeric representation of the unmatched state will be
  displayed in parentheses.
- The *Match Type* property defines how the data is compared against the various states. If Discrete is selected, the tag data must match a given state's data value in order for that state to be used. If Ranged is selected, Crimson assumes that the state data values are in increasing numerical order, and will use a state value if the tag data is less than or equal to that state's data value but greater than the prior state's data value. During data entry, ranged format objects assign values equal to the individual states' actual data values.

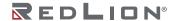

#### Format States

• The *Data* and *Text* properties define the data value and display text for each state in this format. States with empty text fields are disabled and are ignored.

#### Format Commands

Multi-state format objects also provide options to allow their various states and the associated properties to be exported to or imported from Unicode text files. These files can then be edited by an application such as Microsoft Excel.

# The String Format

The String Format has the following properties:

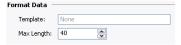

• The *Template* property is used to enter an optional "picture" of what the string should look like. A template comprises a number of special formatting characters that indicate what type of character is acceptable at that position. The following formatting characters are supported:

| CHARACTER    | PERMITTED CHARACTERS |     |     |       |       |
|--------------|----------------------|-----|-----|-------|-------|
| IN TEMPLATES | A-Z                  | a-z | 0-9 | SPACE | OTHER |
| Α            | Yes                  | -   | -   | -     | -     |
| а            | Yes                  | Yes | -   | -     | -     |
| S            | Yes                  | -   | -   | Yes   | -     |
| S            | Yes                  | Yes | -   | Yes   | -     |
| N            | Yes                  | -   | Yes | -     | -     |
| n            | Yes                  | Yes | Yes | -     | -     |
| М            | Yes                  | -   | Yes | Yes   | -     |
| m            | Yes                  | Yes | Yes | Yes   | -     |
| О            | -                    | -   | Yes | -     | -     |
| X            | Yes                  | Yes | Yes | Yes   | Yes   |

The additional characters referred to by the Other column are: ,.:;+-=!?%/\$

Any characters that are not formatting characters are interpreted as literals and displayed without their having to be present in the underlying data. For example, a template of "(000) 000-0000" will allow entry of US standard telephone numbers without the user having to enter the punctuation and without those characters being stored in each string.

• The Max Length property may be used as an alternative to the Template property to allow free-form entry to a maximum number of characters. Note that the format length and the underlying data length are independent values, but that the former should not typically be larger than the latter.

# Chapter 13 Using Colorings

Numeric tags can have one of various so-called colorings selected, while flag and string tags have their colors fixed to Two-State and General, respectively. Each coloring will take a data value and convert to a foreground and background color pair.

# Types of Coloring

The following colorings are supported:

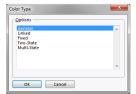

- The General coloring always returns white on black.
- The Linked coloring uses the coloring of another tag to format the tag that you are configuring. It is useful for creating templates and then applying them to many tags in the same database. This can avoid repetition, and make it easier to adjust your color settings from a single location. Note that a Linked coloring uses the data from the original tag and applies the rules defined by the linked tag. This means that the original tag will not necessarily be the same color as the linked tag, but rather that its color may depend upon its own data value.
- The Fixed coloring always returns a fixed pair of colors.
- The *Two-State* coloring takes a numeric value and picks one of two color pairs based on whether the value is zero or non-zero. This is the permanently defined coloring for flag tags.
- The Multi-State coloring takes a numeric value and compares it against a table containing data values and color pairs. Either a color pair associated with a matching data value is selected, or the selector can be configured to use the last color pair with an associated data value not higher than the data.

# **General Coloring**

The General coloring has no properties.

# **Linked Coloring**

Linked coloring has the following properties:

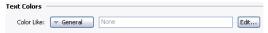

• The Color Like property is used to select a tag from which the coloring information for this tag is to be obtained. For correct operation, a tag of the correct data type should be used, such that, for example, a numeric tag's coloring should be based upon another numeric tag. Failure to observe this requirement will result in a fallback to the default formatting rules.

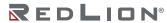

# Fixed Coloring

The Fixed coloring has the following properties:

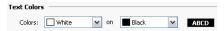

• The Colors property defines the colors to be used all the time.

# Two-State Coloring

The Two-State coloring has the following properties:

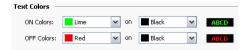

- The ON Colors property defines the colors to be used when the tag is non-zero.
- The OFF Colors property defines the colors to be used when the tag is zero.

# **Multi-State Coloring**

The Multi-State coloring has the following properties:

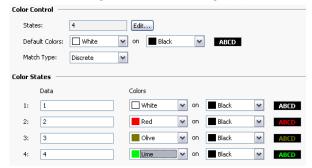

#### Format Control

- The *States* property defines how many states the multi-state selector will contain, up to a maximum of 500 entries. The window displaying the selector will update to show the required number of Data and Text properties.
- The *Default Colors* property defines the colors to be used if the data cannot be matched against the defined states.
- The *Match Type* property defines how the data is compared against the various states. If Discrete is selected, the tag data must match a given state's data value in order for that state to be used. If Ranged is selected, Crimson assumes that the state data values are in increasing numerical order and will use a state value if the tag data is less than or equal to that state's data value but greater than the prior state's data value.

#### Format States

The Data and Colors properties define the data and color values for each state.

#### Color Commands

Multi-state coloring objects also provide options to allow their states and the associated properties to be exported to or imported from Unicode text files. These files can then be edited by an application such

as Microsoft Excel. An additional button allows the Data fields of the coloring to be synchronized with the Data fields of a Multi-State format object configured for the same tag, avoiding your having to enter the same values twice.

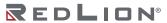

# **Chapter 14 Creating Display Pages**

Selecting the Display Pages category in the Navigation Pane gives access to the new Crimson 3.2 graphics editor. This editor is designed to allow the quick and efficient creation of attractive displays, while also providing the maximum flexibility.

### **Editor Basics**

The graphics editor is shown below in its initial state:

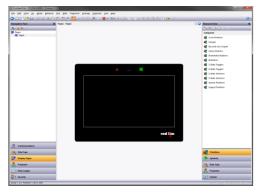

The Editing Pane shows a representation of the target device, including the display area itself plus any keys and LED icons. At the lowest zoom level, the entire panel will be shown, even if this means allocating less than one pixel on your PC's display for each pixel on the display of the target device. In this situation, pages can still be viewed and most editing can be performed, but accuracy will be somewhat reduced. A warning message is thus displayed.

# **Working with Pages**

Manipulation of display pages via the Navigation List is intuitive, and operates as for any other item in a Crimson database. That said, it is worth reiterating the fact that pages can be copied between databases by simply selecting them in one database's Navigation Pane and dragging them to the corresponding category in the target database. This makes it very easy to build new databases by combining previously used page designs.

# Changing the Zoom Level

Zooming in and out is most easily performed using the mouse wheel. If you do not have such a mouse, you can use the editor's zoom mode by selecting the magnifying glass from the toolbar. In this mode, left-clicks will zoom in, and either right-clicks or left-clicks with CTRL held down will zoom out. You may also use the zoom commands on the View menu.

The first zoom step will take you from the full-panel view to a 1:1 display, centering the target device's display in your editing window. Thereafter, zooming is performed to keep the data under your mouse pointer in view, thereby making it easier to choose which area of the display you wish to examine in more detail.

#### The Resource Pane

Display pages are typically built from items dragged from the Resource Pane. You can either slide out the Resource Pane by clicking the arrowed bar to the right-hand side of the window, or you can choose to

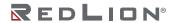

lock the Resource Pane in place, perhaps maximizing your window to increase your available workspace. The Resource Pane has three categories:

#### **Primitives**

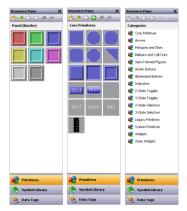

The Primitives category is used to access the key building blocks used to assemble display pages, and is shown to the left in its various states. You will notice that the top-level contains a number of subcategories, each of which provides access to a number of primitives. Clicking on an icon displays a subcategory and its primitives. Clicking on a given primitive displays versions of that primitive in predefined colors. The icons in the toolbar can be used to move between sub-categories, to move up to a higher level or to change the number of primitives displayed per row. The primitives are described in the next chapter.

#### Symbol Library

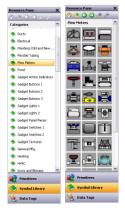

The Symbol Library category operates in a manner that is very similar to the Primitives category, providing access to a number of sub-categories, each of which contains a number of predefined symbols. Clicking on a given symbol provides a number of pre-colored versions of that symbol, although this facility is used less often than it is with primitives. Take some time to explore the Symbol Library—it contains many thousands of possible images, and its correct use can produce more attractive and easy-to-use databases.

#### **Data Tags**

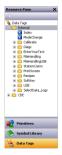

The Data Tags category contains a tree view of all the data tags in the current database. It is used both to drag tags directly on to a display page, and to provide access to tags while configuring the primitive properties. Dragging a tag onto a page will create a data box that is bound to that tag, with all the formatting properties based on the properties defined by the tag itself. You may also select and drag multiple tags by using the SHIFT and CTRL keys in the usual way. These facilities make it very quick and easy to add data to a page.

### Adding Items to a Page

As mentioned above, the various items in the Resource Pane can be dragged onto the editor, thereby adding them to a display page. Suitable primitives will be created for tags and images. The example below shows how, after clicking on the Core Primitives selection in the Primitives category, a rectangle primitive can be dragged onto the page:

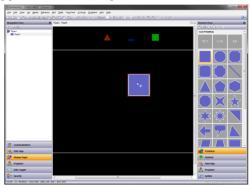

# **Using the Scratchpad**

Crimson's graphics editor provides a scratchpad area than can be used to store commonly used primitives or to provide a location to park primitives while you are re-organizing a display page. The contents of the scratchpad are stored with the database and will thus be available from one editing session to another. The scratchpad can be enabled or displayed via the Show Scratchpad option on the View menu, and when enabled, initially appears as a notepad icon in the bottom left-hand corner of the editing pane.

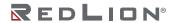

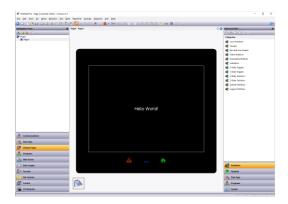

This minimized form of the scratchpad window can be moved to any location, including to a second monitor. This allows you to organize your workspace according to your preferences, and according to the monitor real-estate that you have available. To open the scratchpad, either click on the minimized form, or drag a primitive from your current display page and hover over the notepad icon. The scratchpad will appear in its open form as shown below...

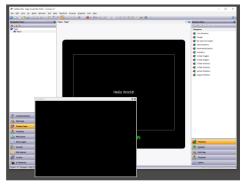

Items placed on the scratchpad can be manipulated in the usual way and can be dragged into the main editor to add them to the current display page. By default, a drag-and-drop action will perform a copy operation, leaving the original primitive on the scratchpad. If you wish to change this, hold down the **SHIFT** key while dragging the primitive.

The scratchpad window will automatically hide itself if you try to access an area of the screen that it would otherwise obscure. In the layout shown above, for example, starting to drag an item from the scratchpad to the main editor will hide the scratchpad so that you have unencumbered access to the part of the page that is covered by the scratchpad window. To display the automatic hiding of the scratchpad, click on the pushpin icon.

# **Working with Primitives**

The following sections describe how to perform common operations on primitives.

# **Selecting Primitives**

To select a display primitive, simply move your mouse pointer over the primitive in question, and perform a left-click. You will notice that while your pointer is hovering over a primitive, a bounding rectangle is drawn in blue to help show what will be selected. When the actual selection is performed, the rectangle will change to red, and handles will appear, to allow you to resize the primitive as required.

To select several primitives, either drag out a selection rectangle around the primitives you want to select, or select each primitive in turn, holding down the SHIFT key to indicate that you want each primitive to be added to the selection. If multiple primitives are selected, the red rectangle will surround all of the primitives, and the handles can then be used to resize the primitives as a group. The relative size and

position of the primitives will be maintained, as long as Crimson can do so without violating minimum size requirements.

#### **Buried Primitives**

If you find that the primitive you want to select is hidden below another primitive, press the CTRL key to allow the selection to be made. Alternatively, right-click to access the context menu, and choose the Select submenu. This will list the all primitives that are beneath the mouse pointer, ordering them from back to front. Each command will select the corresponding primitive, making it easy to ensure that you have selected the correct element.

### Using the Quick Bar

The Quick Bar is a floating toolbar that appears to the top-right of the current selection:

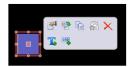

The bar will at first appear in a faded form, and will become more solid as you move your mouse towards it. Moving away from it will hide the bar, after which it will not reappear until the selection process is repeated, or the scroll-wheel button on your mouse is pressed. The Quick Bar allows easy access to a number of commonly-used features while minimizing mouse movement. The bar can be enabled or disabled using a command on the View menu.

### **Moving Primitives Between Pages**

Primitives can be dragged around a display page in the usual way, but can also be copied from one page to another. To do this, select the primitive you wish to copy and drag it towards the Navigation Pane. If the pane is hidden, hover over the arrowed bar and the pane will slide into view. Hover over the target page, and that page will be selected. Now drag the primitive back into the editor and drop it on the new page. Holding down **CTRL** will change the copy operation to a move.

# **Moving Primitives Between Databases**

Dragging primitives between databases is just as easy. Simply select the items you wish to copy, and drag them to another copy of Crimson that contains the new database. This will work with entire pages, groups of primitives or just a single item.

# Changing the Size of Primitives

Resizing primitives is performed in the intuitive manner of grabbing one of the sizing handles and moving it in the required direction. The **C**TRL key can be held down to restrict the sizing operation such that the primitive's width and height are equal. The **S**HIFT key can be held down to allow the sizing to operate from the "middle out" rather than from one edge.

# **Rotating and Reflecting Primitives**

Certain primitives can be rotated in increments of 90° and can be reflected about their horizontal or vertical axes. The settings that control the primitive's orientation can be accessed directly via the primitive's properties dialog box, or can be modified using the commands on the Transform menu. Shortcut keys are also available, with CTRL+ALT+LEFT and CTRL+ALT+RIGHT rotating the selected primitive in the positive (i.e. counterclockwise) and negative (i.e. clockwise) directions, and with CTRL+ALT+UP and

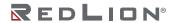

CTRL+ALT+DOWN reflecting the selected primitive about its vertical and horizontal axes. When a suitable primitive is selected, icons to perform these operations will also appear on the Quick Bar.

### **Using Layout Handles**

Certain primitives have internal handles that can be moved to change their layout. For example, the rounded rectangle shown below has a single layout handle in its top left-hand corner. The handle is marked with a diamond whenever the primitive is selected:

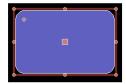

In this case, moving the handle changes the radius of the rectangle's corners:

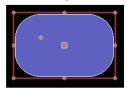

The function of each handle depends on the specific primitive, but is usually intuitive.

### **Smart Alignment**

If you have the Smart Align features of the View menu enabled, Crimson will provide you with guidelines during a move or size operation. These will help align a primitive with existing primitives, or with the center of the display. With a little practice, this feature can make it very easy to align primitives as they are created, without the need to go back and "tweak" your display pages to get the various figures into alignment.

In the example shown below, a circle is being aligned with two squares:

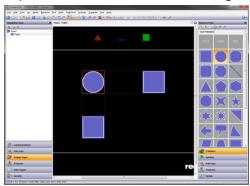

Guidelines are present at both the edges of the figures, showing that both are aligned. The red rectangle is highlighting the primitive that is being manipulated, while the blue rectangles are highlighting the primitives to which the guidelines have been drawn.

# **Quick Alignment**

Crimson's Quick Alignment features allow primitives to be aligned to other primitives without the need to bring up a dialog box. To use this feature, simply select the primitive you want to move, and right-click to bring up the context menu. Select the Align submenu, and then select one of the various "With...Of" options, marked with the rectangle-and-cursor symbol. The mouse pointer will change to indicate that you now need to click on the primitive to which you wish to align.

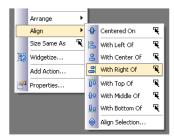

As soon as you click, the alignment will be performed.

### Using the Grid

The Grid button on the toolbar can be used to control the behavior and the display of the alignment grid. Clicking on the left-hand side of the button will show or hide the grid. Clicking on the drop-down portion will allow the operations for which the grid is used to be configured. You may separately enable or disable the grid for creation, sizing and movement operations, or you may use the All or None options to enable or disable it globally. You may also control whether the grid is used when editing within groups.

### **Aligning Primitives**

While the Smart Alignment and Quick Alignment options discussed above allow many alignment operations to be performed, there are times that you will want to use a more traditional approach. To do this, select a number of primitives, and use the Align Selection command on the Arrange menu to display the following dialog box:

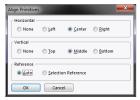

The Horizontal and Vertical settings can be used to indicate what type of alignment is to be performed, while the Reference setting defines which primitive is used as the reference for the alignment operation. In the example above, Auto mode will use the left-most primitive as a reference as we are performing a left alignment. Other alignment modes work in a similar way. The alternative mode uses the first selected item as a reference. This item can be identified by the larger square at its center.

# **Spacing Primitives**

If you have a number of primitives that you wish to space equally on the page, you may use the Space Equally Vertical or Space Equally Horizontal commands on the Arrange menu. The commands work on the currently selected primitives, and attempt to reallocate the free space between the items to achieve equal spacing. The two outer primitives will be left in their current positions. Note that the command may fail if an inappropriate set of primitives are selected, and may not achieve perfect spacing if the available space is too limited.

# **Reordering Primitives**

Primitives on a display page are stored in what is known as a z-order. This defines the sequence in which the primitives are drawn, and therefore whether or not a given primitive appears to be in front of or behind another. In the first example below, the blue square is at the bottom of the z-order and is thus shown behind the red squares. In the second example, it has been moved to the top of the order and it now appears on top of the other figures.

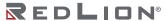

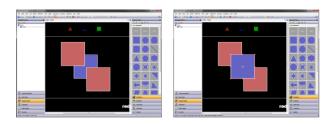

To move items in the z-order, select the items, and then use the various commands on the Arrange menu. The Move Forward and Move Backward commands move the selection one step in the indicated direction, while the Move To Front and Move To Back commands move the selection to the indicated end of the z-order. Alternatively, if you have a mouse that is equipped with a wheel, the wheel can be used to move the selection by moving the wheel with the **CTRL** key held down. Scrolling up moves the selection to the back of the z-order; scrolling down moves the selection to the front.

### **Duplicating Primitives**

The CTRL+D key combination or the Smart Duplicate command on the Edit menu can be used to make a copy of the current primitive, adjusting its properties such that the primitive gets its controlling data from the next data item. The definition of "next" depends on the exact type of the data, with Crimson being capable of selecting the next register in a comms device, the next member of an array, or the next tag in a sequence. As an example, repeatedly using Smart Duplicate with a button mapped to Array[0] will produce a sequence of buttons mapped to Array[1], Array[2] and so on until the whole screen is filled.

### **Editing Multiple Primitives**

You may on occasion want to edit the properties of multiple primitives. Crimson supports this by having you edit one primitive, and then allowing you to set the properties of a number of other primitives equal to those of the one that you first edited. Crimson provides two methods to do this, both of which rely on the same underlying mechanism.

### **Using Copy From**

The Copy From command can be used to copy the selected properties of a given primitive to one or more primitives. To use the command, select the required targets, and then right-click to access the associated context menu. Select one of the Copy From commands, and the cursor will change to allow you to select the primitive from which the copy operation should be performed. Depending on the command that was selected, one or more properties from the source will then be applied to the target primitives.

#### **Using Paste Special**

The Paste Special command can be used to achieve the same result, but via a different method that also allows properties to be copied between databases and between multiple instances of Crimson. First, select the source primitive and use the Copy command to put it on the Clipboard. Then, select the required target primitives, right-click the selection, and select the Paste Special command. The following dialog box will appear:

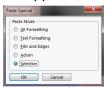

The selected properties from the source primitive will be applied to the target primitives.

#### **Property Selections**

Both methods detailed above allow you to define which properties are to be copied:

- All Formatting copies everything except any text, data item or action.
- Text Formatting copies the font, alignment and margins of text or data items.
- Fills and Edges copies the fill and edge attributes from the Figure tab.
- Action copies any action assigned to the primitive.

In addition, the Selective option can be used to select the properties to copy:

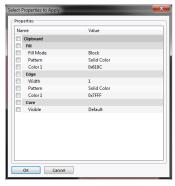

The list contains a hierarchical presentation of the properties defined by the source primitive, organizing them per the layout used when editing the primitive, and showing the value assigned to each. Each property or group of properties can be selected or deselected using the associated checkboxes. The checked properties will be applied, thereby providing you with low-level control of what gets copied from one primitive to another.

#### Jumping to Other Items

If a primitive references tags, display pages or other items, a Jump submenu will appear on its context menu. Select this menu to view a list of referenced items. Select one of those items to jump directly to that section of the database. The example below shows a primitive that references two tags:

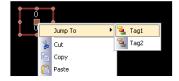

After you have made whatever changes you want to the tag, you can use the Back button on the toolbar or the ALT+LEFT key combination to return to the display page that you were just editing. Note how the selection is preserved during navigation, making it easy to view or edit a referenced object and to then resume the display creation process.

# **Primitive Properties**

The properties of a primitive can be edited by double-clicking on the primitive, or by using the Properties command on the primitive's context menu. You may also select the primitive and press the ALT+ENTER key combination. The property dialog for a primitive will contain various tabs, with some tabs only appearing when additional items—such as text, data or an action—have been added to the primitive. The properties dialog shows a live preview of the current primitive, allowing you to see the effect of changes before you commit them.

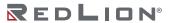

### **Showing or Hiding Primitives**

All primitives have a Show tab in their property dialog:

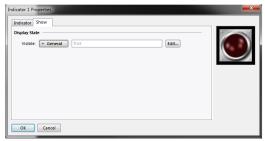

The Visible property can be set to an integer expression to show or hide the associated primitive at runtime. A value of zero will hide the primitive, while any non-zero value will allow it to be shown. All primitives are visible by default.

### **Defining Primitive Colors**

Colors within primitives are edited using a field similar to that shown below:

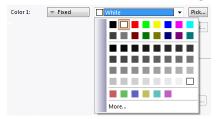

You will notice that the color property is presented by means of an arrowed button, a dropdown list and a Pick button. The arrowed button is used to show the list that contains the various color animation modes. It can be activated in the usual way by clicking with the mouse or by pressing the spacebar with the button selected. While the button is selected, you may also press the initial letter of one of the options contained in the list, avoiding the need to show the list at all. For example, pressing 2 will select 2-State mode.

The following color animation modes are available:

- In *Fixed* mode, the color does not change, and is selected from the drop-down list, or by invoking the color selection dialog by pressing the Pick button.
- In *Tag Text* mode, the color is animated to match the foreground color defined by a particular tag. The specific tag can be selected by pressing the Pick button.
- In *Tag Back* mode, the color is animated to match the background color defined by a particular tag. The specific tag can be selected by pressing the Pick button.
- In *Flashing* mode, the color is animated to alternate between two colors at a specific rate, with another color being displayed when flashing is disabled.
- In 2-State mode, the color is animated to switch between two colors depending on the value of a tag or other data item.
- In 4-State mode, the color is animated to switch between four colors depending on the value of two tags or other data items.
- In *Blended* mode, the color is animated to transition smoothly from one color to another based upon the value of a tag or other data item relative to specified minimum and maximum values.
- In *Expression* mode, a numeric expression can be entered that will be used to determine the color to be displayed. See below for more details.

• In *Complex* mode, a local program returning an integer value can be written to define the color to be displayed. See below for more details.

The drop-down menu contains the following colors:

- The sixteen standard VGA colors.
- Thirty-two shades of gray between black and white.
- Any other colors used in the database, up to a limit of twenty-four.

The More option at the bottom of the list can be used to invoke the color selection dialog:

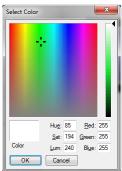

This dialog offers several ways of defining a color. You can pick from the palette, pick from the "rainbow" window, or enter the explicit HSL or RGB parameters. If the color selected has not previously been used in the database and is not one of the standard colors or grays, it will be added to the custom colors shown in the drop-down menu.

### **Defining Flashing Colors**

Flashing colors are defined via the following dialog box:

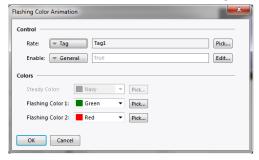

- The *Rate* property defines the rate at which the flashing should occur. A value of 1 produces a flashing rate of 1Hz, with each color being displayed for 500ms. It is not recommended to use rates in excess of 4Hz, as the target device's display update rate may produce unpleasant "beating" effects.
- The *Enable* property defines an optional expression that can be used to enable or disable flashing. The Steady Color will be displayed when flashing is disabled.
- The *Color* properties allow you to define the colors to be used.

## **Defining 2-State Colors**

2-State colors are defined via the following dialog box:

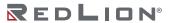

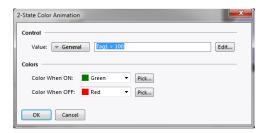

- The Value property is used to select the color to be displayed.
- The Color properties allow you to define the colors to be used.

### **Defining 4-State Colors**

4-State colors are defined via the following dialog box:

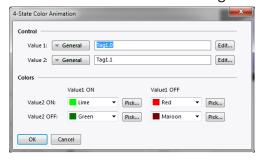

- The Value properties are used to select the color to be displayed.
- The Color properties allow you to define the colors to be used.

## **Defining Blended Colors**

Blended colors are defined via the following dialog box:

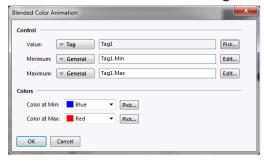

- The Value, Minimum and Maximum properties are used to define the color to be displayed. In the example shown, the color will blue when the tag is at or below its minimum value, red when it is at or above its maximum value, and will transition smoothly from blue to red as the tag changes between its limits.
- The Color properties allow you to define the colors to be used.

## **Defining Tank Fills**

Many geometric primitives support a so-called "tank fill" option whereby the figure is filled to a given level based upon the contents of a tag. This feature can be used to implement simple bar graphs or to fill more complex shapes.

The example below shows a six-pointed star with a bottom-up tank fill set to 60%:

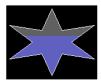

Tank fills are defined using a primitive's Fill Behavior properties:

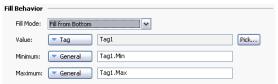

- The *Fill Mode* property defines whether a tank fill should be drawn, and from which direction the fill should occur. Fills can occur from any edge of the primitive, allowing complex animations to be created. Block mode results in the figure being filled with a single pattern, disabling tank fills.
- The Value property selects the value used to calculate the level of the fill. If a tag is entered, the Minimum and Maximum limits will automatically be set to the data entry limits of that tag using the tag property expression syntax. The Value property may be an integer or a floating-point value. The fill level calculations are always performed in floating point.
- The Minimum and Maximum values define the limits to be used when scaling the Value property to calculate the fill level.

### **Defining Fill Formats**

A primitive's Fill Format properties define how the inside of the primitive will be filled:

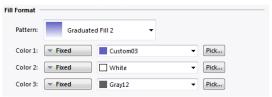

• The *Pattern* property selects between various fill patterns. The default option is Solid Color, but a variety of dithered, hatched patterns may also be selected. In addition, a texture may be selected to create a realistic looking representation of a real-world object. The picture below shows some of the available textures:

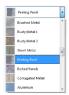

Several graduated fills are also available:

| PATTERN          | DESCRIPTION                                                                                     |
|------------------|-------------------------------------------------------------------------------------------------|
| Graduated Fill 1 | Color 1 at the top and bottom of the primitive, changing vertically to Color 2 at the center.   |
| Graduated Fill 2 | Color 1 at the top of the primitive, changing vertically to Color 2 at the bottom.              |
| Graduated Fill 3 | Color 1 at the left and right of the primitive, changing horizontally to Color 2 at the middle. |
| Graduated Fill 4 | Color 1 at the left of the primitive, changing horizontally to Color 2 at the right.            |

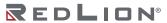

| PATTERN          | DESCRIPTION                                                                                    |
|------------------|------------------------------------------------------------------------------------------------|
| Shiny and Chrome | A metallic effect using the two specified colors, allowing you to ride eternal.                |
| Horz Cylinder    | An effect that models a horizontally oriented cylinder of Color 1 with a highlight of Color 2. |
| Vert Cylinder    | An effect that models a vertically oriented cylinder of Color 1 with a highlight of Color 2.   |

- The Color 1 property defines the first color to be used for the fill.
- The Color 2 property defines an optional second color to be used for the fill.
- The Color 3 property defines the background color for a tank fill. It is not required if a block fill is being used. The property may not be present if the current primitive does not support tank fills.

### **Legacy Fill Formats**

For the older primitives supported by Crimson 3.0, a simpler Fill Format is supported:

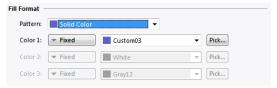

The properties are exactly as for the richer fill format above, except that the Pattern setting is limited to fewer options. Specifically, neither textures nor the metallic and cylindrical graduated fills are supported, and there are slightly fewer hatch patterns available.

## **Defining Edge Formats**

A primitive's Edge Format properties define how the edge of the primitive will be drawn:

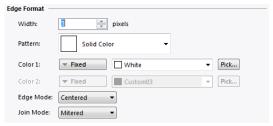

- The Width property defines how wide the edge will be, with a value of zero disabling the edge completely. While legacy primitives have a limited number of edge sizes available, newer primitives support arbitrary widths up to 80 pixels.
- The *Pattern* property defines how the edge will be filled. While legacy primitives required the edge to be of a solid color, newer primitives allow edges to be drawn using graduated fills, patterns or textures. The settings are analogous to those defined above for a primitive's Fill Format.
- The Color 1 property defines the first color to be used for the edge.
- The Color 2 property defines an optional second color to be used for the edge.
- The *Edge Mode* property defines where the edge is placed relative to the boundary of the filled portion of the figure. Edges may be placed inside or outside a figure, or may be drawn such they are centered on the figure's boundary. This setting has a subtle impact on how tank fills are processed, and on the position of the edge relative to the primitive's bounding box. It is only available for edge widths of three pixels or greater. Thinner edges are automatically positioned.

• The Join Mode property defines how the edge will be drawn on the outside of each corner of a figure. Bevel mode will flatten off the corners, while miter mode will extend each edge to create a point—although miters that extend too far will be clipped to avoid unattractive results. Rounded mode will round-off the corners with a radius equal to the edge width. The illustration below shows a triangle with a 10-pixel edge drawn in each of the three modes.

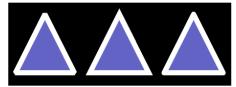

### **Defining Edge Trim**

A primitive's Edge Trim properties allow an option line to be drawn on each side of the edge:

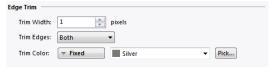

- The *Trim Width* property specifies the width of the trim. The default value of zero disables the trim. Trim is often used when a richly-styled edge is applied, such as one that uses a texture. A trim line on the outside of the edge better delineates the edge, allowing it to stand out against the background.
- The *Trim Edges* property specifies which side of the edge the trim should be applied to. It may either be applied to the inner or outer edge, or to both.
- The Trim Color property specifies the color of the trim.

## **Legacy Edge Formats**

For legacy primitives, a simpler Edge Format is supported:

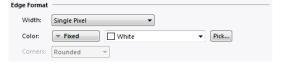

- The Width property specifies the thickness of the edge. The edge may be displayed by selecting a
  value of None. For legacy primitives, Crimson supports only odd edge sizes, up to nine pixels in
  width.
- The Color property defines the color of the edge.
- The *Corners* property is only present for rectangles, and defines whether rounded or square corners should be used when drawing the edge. All other primitives use rounded corners by default.

## **Recoloring Symbols**

When a symbol is added to a page by dragging it from the Symbols section of the Resource Pane, a special primitive is created to hold the resulting image. This Simple image primitive supports all the image adjustment features described in the next chapter. It also supports image recoloring, allowing the existing colors within the symbol to be replaced with a solid color or a graduated fill. Recoloring is configured via the Shade Format properties on the Shading tab of the Simple Image primitive.

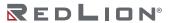

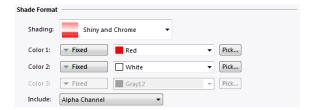

- The Shading, Color 1, Color 2 and Color 3 properties are as described above.
- The *Include* property defines how Crimson should apply the new color. If Alpha Channel is selected, the new color is applied to any pixels that are not fully transparent, removing any internal detail within the symbol. This is most often used with symbols from the Basic Shapes category. The other settings select one or more of the red, green and blue channels that encode the colors of each pixel that makes up the symbol. The saturation of the selected channels will be used to define the saturation of the new color for each pixel, allowing the internal detail of the symbol to be retained while still changing its color. Since this behavior is easier to see than it is to explain, you should experiment with this setting to obtain the most pleasing result!

A tank fill option is also supported and is configured as described above. This is particularly useful when combined with symbols from the Tank Cutaways category to create an attractive indication of the level in a tank.

## **Using Groups**

A group is a collection of primitives that is treated as a single object.

### Making and Breaking Groups

If you have several primitives that you wish to treat in this way, you may select them as described above and then use the Group command on the Organize menu. You can perform the same operation by pressing the CTRL+G key combination. Once a group has been created, it can be moved, sized and copied just like a single object. A group can be broken into its component primitives by selecting it and using the Ungroup command, or the CTRL+U key combination. Note that groups can comprise both primitives and other groups, and that groups can be nested up to any reasonable limit.

## **Editing Within Groups**

Once a group has been created, you might want to edit its contents without first breaking it apart. This is particularly useful when you have created nested groups, as the regrouping process would then be very difficult. To edit within a group, first select that group, and then click on a member of the group. (Avoid clicking on the central handle of the group object, as that is used to move or select the group as a whole.) Once the group member has been selected, Crimson will switch into group editing mode, as shown below:

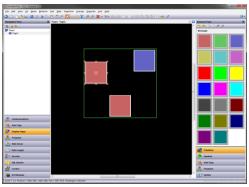

Note the green rectangle displayed around the group that is being edited. Editing within a group works just like editing within a page, except that items cannot be moved beyond the group boundaries. They can be copied, pasted, sized, and deleted. In fact, any of the usual operations can be performed. You can even drag new items from the Resource Pane and drop them into a group. To exit group mode, click outside the group or press the Esc key.

### **Nested Group Editing**

Crimson also allows editing within groups that are themselves within groups:

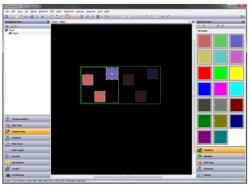

To activate this feature, begin editing within the outer group, select the inner group and then click on a member of that inner group. Note in the example above how a series of fading rectangles are used to show the group hierarchy. Note also how items outside the current groups are shown in faded colors to make highlight where the group ends. When using the **Esc** key to exit nested group editing, each press of the key will move up one level.

### **Expanding Groups**

As mentioned above, movement of primitives during group editing is limited such that you cannot move a primitive outside the group to which it belongs. In situations where you want to make adjustments to primitives at the edge of a group, you may select the Expand and Edit command from the group's context menu. This will move the group boundaries out from the primitives, allowing such adjustments to be made. When group editing mode is canceled, the group boundary will be moved inwards to tightly surround its contents.

## Adding Movement to Primitives

Any primitive can be animated such that it moves dynamically within a bounding rectangle that you define. Primitives can be moved horizontally, vertically or in both dimensions, or they can be moved according to polar coordinates such that they orbit a point at a variable distance. In each case, each dimension is defined by a control value and a pair of limits.

To apply movement, select the required primitive or primitives, and choose one of the Add Movement commands from the Behavior menu. A red rectangle will appear around the primitives, representing the movement group in which the animation will take place. The group can be resized to change the extent of animation, but unlike a regular group, resizing a movement group does not change the size of the primitives themselves. The group contents can be edited just as with standard groups, using the techniques detailed above. When polar movement is being edited, an ellipse will show the path that the primitives will follow when the radius is set to 100%. Note that this will always be smaller than the group itself, as it represents the position of the center of the items that are being animated, and space must be left to ensure that they do not extend beyond the group boundary.

To define how the movement is controlled, open the properties of the movement group:

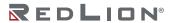

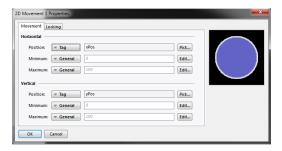

The example above shows the configuration of 2D movement. Polar movement is configured in a similar way. For each dimension of movement, the *Position* value defines where the contents of the group will be placed relative to its outline. The *Minimum* and *Maximum* values represent the limits of the control values. For 2D movement, the minimum settings result in the group contents being displayed in the top left corner.

## Adding Text to Primitives

Most primitives within Crimson can support the addition of text. To add text to a primitive, simply select the primitive, press **F2** and begin typing. Alternatively, you can right-click the primitive and select the Add Text command from the resulting menu. The example below shows text being entered into a rounded rectangle:

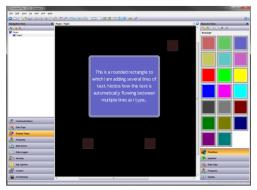

Note first how the bounding rectangle for the primitive is shown in yellow, and how all the other primitives on the page are faded out. Note also how the text editor automatically splits the text across lines. Try resizing a primitive containing text, and you will see how Crimson automatically adjusts the text to fit into the new shape.

During text editing, the toolbar changes to provide commands to modify the text alignment, and to grow or shrink the spacing between lines. The more advanced text properties can be editing by either selecting Text Properties from a primitive's context menu, or by pressing ALT+ENTER while in text editing mode:

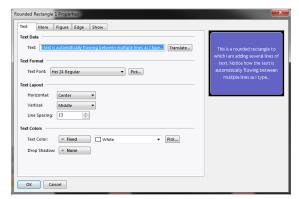

### **Text Properties**

- The *Text* property contains the text to be displayed. Vertical bar characters are used to encode hard line breaks. Since this field is a translatable string, multilingual versions can be edited. This also implies that the property can be set to an expression, allowing its contents to change dynamically. Crimson supports full dynamic re-flow, allowing complex and attractive presentation options.
- The Text Font property allows the required font to be selected. Crimson's new default font is Hei, a Unicode font that provides support for simplified Chinese and most other languages. The Pick button can be used to invoke the font selection dialog, allowing any font that is installed on your system to be rendered in a form that can be used by the target device. Note that it is your responsibility to ensure that you are licensed for this kind of font usage.
- The Horizontal property defines the horizontal alignment of the text.
- The Vertical property defines the vertical alignment of the text.
- The Line Spacing property defines additional line spacing in pixels.
- The Text Color property selects the color of the text.
- The *Drop Shadow* property is used enable an optional shadow to the right and to the bottom of the text itself. This effect is useful when trying to make text stand out from its background, especially if the background is an image that contains a combination of many colors.

## **More Properties**

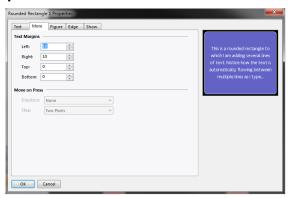

- The *Text Margin* properties are used to control the margin around the text relative to the text-bounding box provided by the primitive. This can be useful if you want to reposition the text within the primitive, or in achieving better visual centering when working with fonts that have lots of space above or below their characters, either for diacritical marks or descenders.
- The *Direction* property defines the direction in which the text will be moved when the associated primitive is pressed. It is only enabled when an action is assigned to the primitive, or when the primitive is something like a button that has an inherent action associated with it. This option is useful when creating custom buttons that should provide feedback when touched.
- The *Step* property indicates how far the text should move when the primitive is pressed. One to three pixels can be chosen, according to the effect desired.

## Adding Data to Primitives

Primitives which support the addition of text also support the display of live data, and can optionally be configured for data entry. To add data to a primitive, right-click the primitive and select the Add Data command from the resulting menu. Alternatively, select the primitive and press the CTRL+F2 key

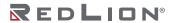

combination. The primitive's properties dialog will be displayed, with a number of additional tabs being available to define the data item and its behavior.

### **Data Properties**

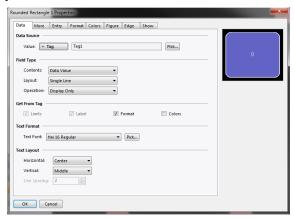

- The Value property defines the data value to be displayed.
- The Contents property defines whether the field should display the data value, the data value and its associated label, or just the label alone.
- The Layout property defines how the selected data should be formatted. A setting of Single Line places everything on a single line, overflowing the available space if the text is too large. A setting of Multiple Lines breaks the text into several lines if this is necessary to accommodate in the primitive. In this mode, the label is always placed on a separate line from the associated data.
- The *Operation* property defines whether the field should just display the value or also provide data entry functionality. Data entry is obviously only available if the selected data value is writable.
- The Get from Tag properties define whether certain properties of the data field are defined locally or are linked to the properties of the tag being displayed. The options are only available when a tag is specified in Value.
- The Text Font property allows the required font to be selected. Crimson's new default font is Hei. This is a Unicode font that provides support for simplified Chinese and most other languages. The Pick button can be used to invoke the font selection dialog, allowing any font that is installed on your system to be rendered in a form that can be used by the target device. Note that it is your responsibility to ensure that you are licensed for this kind of font usage.
- The Horizontal property defines the horizontal alignment of the text.
- The Vertical property defines the vertical alignment of the text.
- The *Line Spacing* property defines how many extra pixels should be inserted between lines when working in the Multiple Lines layout mode.

### **More Properties**

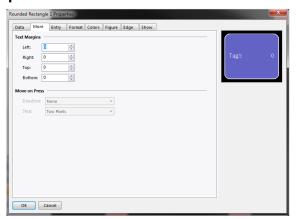

- The *Text Margin* properties are used to control the margin around the text relative to the text-bounding box provided by the primitive. This can be useful if you want to reposition the text within the primitive, or in achieving better visual centering when working with fonts that have lots of space above or below their characters, either for diacritical marks or descenders.
- The *Direction* property defines the direction in which the text will be moved when the associated primitive is pressed. It is only enabled when an action is assigned to the primitive, or when the primitive is something like a button that has an inherent action associated with it. This option is useful when creating custom buttons that should provide feedback when touched.
- The *Step* property indicates how far the text should move when the primitive is pressed. One to three pixels can be chosen, according to the effect desired.

### **Entry Properties**

These properties are only available when data entry is enabled:

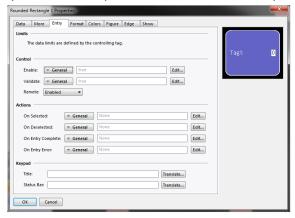

- The Enable property is used to provide an expression to enable or disable data entry. Disabled data entry fields will act just like display-only fields.
- The Validate property is used to define an expression that will be used to validate any entered values. The expression should evaluate to non-zero to allow entry, or zero to block it. For example, entering Data%25==0 will only allow multiples of 25 to be entered, as these are the only values for which reducing to modulus 25 will result in a zero value. During the execution of this expression, the special system variable Data will hold the newly-entered value.
- The *Remote* property enables or disables the ability to control data input remotely via the web server.

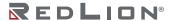

- The On Selected property specifies an action to be executed when the user presses on the data entry field, just before data entry begins.
- The On Deselected property specifies an action to be executed when data entry ends, either as a
  result of a value being written, a page change or the user pressing a button to cancel the entry
  process.
- The On Entry Complete property specifies an action to be executed when data entry is successfully completed.
- The On Entry Error property specifies an action to be executed when the user enters an invalid value.
- The *Title* property field can be used to enter a title that will appear the top of the entry keypad when activated.
- The *Status Bar* property field can be used to enter a comment or information that will appear the bottom of the entry keypad when activated.

### Format Properties

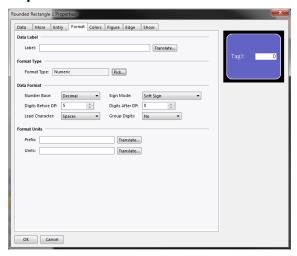

- The *Label* property defines the label to be applied to this field. It may not be available if the label is not to be displayed, or if the field is configured to get its label from the controlling tag.
- The Format Type field specifies the format type to be used when displaying and optionally editing the data value. Again, the selection may not be available if the format is being obtained from the controlling tag.
- Other properties are specific to the data format that has been selected. Refer to the chapter on Using Formats for details of each format's properties.

### **Color Properties**

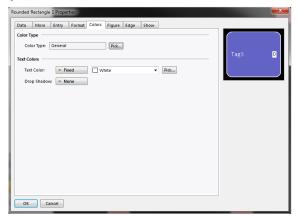

- The *Color Type* field specifies the coloring to be used when displaying the data value. The selection may not be available if the coloring is being obtained from the controlling tag.
- The Text Color property is used to override the color of the text if the General coloring is being used.
- The Drop Shadow property is used to enable an optional shadow to the right and to the bottom of
  the text itself. This effect is useful when trying to make text stand out from its background,
  especially if the background is an image that contains many colors. It is only available with the
  General coloring.
- Other properties are specific to the coloring that has been selected. Refer to the chapter on Using Colorings for details of each coloring's properties.

## **Adding Actions to Primitives**

Primitives that do not perform their own implicit action support the addition of customized actions to be performed when the operator presses or releases the touch-screen. An action can be added by selecting the Add Action command from the primitive's context menu, or by selecting the primitive and pressing the CTRL+I key combination.

An Action tab will be added to the primitive's properties dialog:

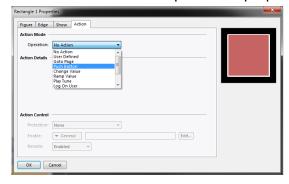

## **Protecting Actions**

An action's Protection property can be used to prevent an action from being invoked accidentally. This facility operates in addition to any protection provided by the Security System and is invoked before the associated actions are begun. The following protection modes are available:

Confirmed mode displays a popup to confirm the action, and then performs the action immediately if
the user indicates that the action should proceed.

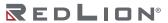

- Locked mode displays a popup stating that the action is locked. If the user indicates that the action should proceed, it becomes unlocked, and they must activate the action again for it to actually take place. Selecting another action will lock the previous action, as will waiting beyond the global timeout.
- Hard Locked mode operates as for Locked mode, except that the action will relock once it has been performed and must be unlocked each time.

### **Enabling Actions**

If you want to make a particular action dependent on some condition being true, enter an expression for that condition in the *Enable* field. This expression may reference a flag tag directly, or may use any of the comparison or logical operators defined in the Writing Expressions section. If you need more complex logic such that one of several actions is performed based on more complex decision-making, configure the key for User Defined mode, and use it to invoke a program that implements the required logic. You can also use the *Remote* property to block access to this action from the web server.

### The Goto Page Action

This action is used to instruct the target device to show a new page:

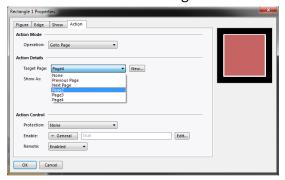

- The *Target Page* property is used to indicate which page should be displayed. In addition to the pages contained in the database, you have the option of selecting either Previous Page or Next Page to navigate within the page history list. The New button may be used to create a new page without leaving the dialog.
- The Show As property is used to indicate how the page should be displayed. A selection of Normal Page will cause the page to be selected in the usual manner, while the Simple Popup option will cause the primitives on the new page to be displayed in a rectangular popup on top of the current page, replacing any existing popups. A setting of Nested Popup will also display the page as popup, but will display the new page on top of any existing popup. Popup Menu is a legacy setting for devices with soft-keys down the left-hand side of the display. Crimson 3.2 does not support any such devices at the time of writing. A popup can be closed by executing the HidePopup() function or by selecting the Hide Popup or Hide All Popups for an action's Operation property.

#### The User Defined Action

This action is used to perform one or more user-defined actions:

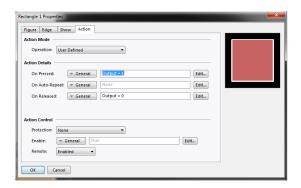

- The On Pressed property defines the action to be performed when the primitive is pressed. This action may invoke any of the functions in the Function Reference or the data modification operators described in the Writing Actions chapter. It may also run a program to perform a more complex action.
- The On Auto-Repeat property defines the action to be performed when the primitive is pressed and
  then held down. The action occurs both on the initial depression and on subsequent auto-repeats,
  so there is no need to define both this property and On Pressed. This action may invoke any of the
  functions from the Function Reference or the data modification operators described in the Writing
  Actions section, or it may run a program.
- The On Released property defines the action to be performed when the primitive is released. This action may invoke any of the functions from the Function Reference or the data modification operators described in the Writing Actions section, or it may run a program.

In the example above, a user-defined action is used to implement a momentary pushbutton.

#### The Push Button Action

This action is used to emulate a pushbutton:

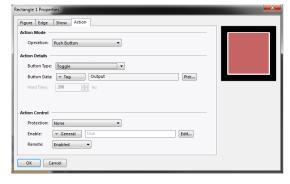

• The Button Type property selects the desired behavior:

| BUTTON TYPE  | PRIMITIVE BEHAVIORS                                                                                |
|--------------|----------------------------------------------------------------------------------------------------|
| Toggle       | Change the data state when the primitive is pressed.                                               |
| NO Momentary | Set the data to 1 when the primitive is pressed. Set the data to 0 when the primitive is released. |
| NC Momentary | Set the data to 0 when the primitive is pressed. Set the data to 1 when the primitive is released. |
| Turn On      | Set the data to 1 when the primitive is pressed.                                                   |
| Turn Off     | Set the data to 0 when the primitive is pressed.                                                   |

• The Button Data property defines the data to be changed by the key.

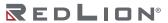

• The Hold Time property is used for momentary buttons to ensure that the data associated with the pressed state is written for at least a specified amount of time, even if the button is pushed and immediately released. It can be used to ensure that the remote device sees the button activation in circumstances where Crimson's transactional writes are insufficient or have been disabled. It is generally bad practice to rely on this property as it must be tuned to allow for the comms delays present in the system.

In the example above, touching the primitive will toggle the value of the Output tag.

### The Change Value Action

This action is used to write a numeric value to a data item:

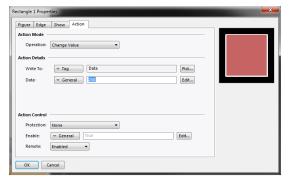

- The Write To property defines the data item to be changed.
- The *Data* property defines the data to be written.

In the example above, touching the primitive will set the Data tag to 250. Note that this action supports either floating point or integer values. The Data property must be of a type appropriate for the data item defined by the Write To property.

## The Ramp Value Action

This action is used to increase or decrease a data item. The options are shown below:

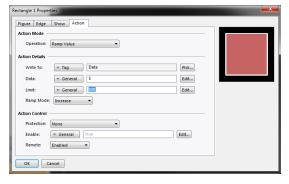

- The Write To property defines the data item to be changed.
- The Data property defines the step by which to raise or lower the item.
- The Limit property defines the minimum or maximum data value.
- The Ramp Mode property defines whether to raise or lower the item.

In the example above, pressing and holding down the primitive will repeatedly increase the Data tag by 5 until it reaches 500. Note that this action supports either floating point or integer values. The Data and Limit properties must be of a type appropriate for the data item defined by Write To property.

### The Play Tune Action

This action plays a selected tune using the target device's internal sounder.

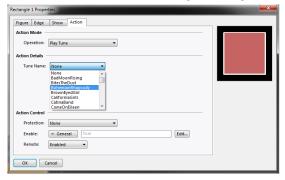

• Tune Name selects the tune to be played.

Customized tunes may be played using the PlayRTTTL() function, and stopped using the companion StopRTTTL() function.

### The Log On User Action

This action activates the log-on screen on the target device. It has no options.

### The Log Off User Action

This action logs off the current user of the target device. It has no options.

## The Hide Popup Action

This action hides a page that has been displayed as a popup, allowing the underlying page or, in the case of a nested popup, the previously displayed popup, to be seen once more. If no popup is displayed, the action has no effect.

## The Hide All Popups Action

This action hides any pages that have been displayed as popups or nested popups, allowing the underlying page to be seen once more. If only a single popup is present, it is equivalent to the Hide Popup action. If no popup is displayed, the action has no effect.

## Adding Actions to Icons

Certain devices support added actions to the LED icons present above or below the device's display. Zoom out until you can see the icons, and then double-click to bring up its properties:

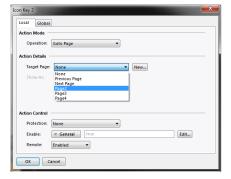

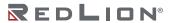

You will notice that this dialog contains two tabs, both of which define an action. The first tab defines the action that will be performed by this icon when the current page is displayed, while the second tab defines an action to be performed on every page. These are known as the local and global actions, respectively. Once you have defined an action, you can right-click on the icon and use the resulting menu to select either Make Global or Make Local to change the action type. These options will not be available if both actions have already been defined.

Refer to the section later in this chapter for information on controlling the associated LEDs.

## **Editing Page Properties**

Right-clicking in the Editing Pane away from any primitives activates the context menu and allows selection of the Properties commands to edit a display page's properties:

### **General Properties**

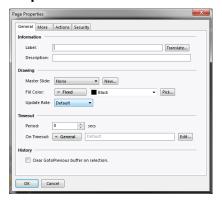

- The Label and Description properties define general purpose translatable strings that can be accessed elsewhere using Crimson's property extraction syntax. See the chapter on Writing Expressions for more details.
- The Master Slide property allows the selection of another page that will be used as a background for the current page. This allows common user interface elements such as clocks, alarm status indicators and so on to be drawn on a single page and then included on several other pages.
- The Fill Color property defines the background color of the page, assuming that a master slide has not been used. You should avoid animating the background color, as changes will require the hardware to redraw of all items on the page, with a potential impact on performance.
- The *Update Rate* property defines the page's update rate. The overdrive setting should not be used in normal circumstances. The default setting is currently equivalent to the standard setting.
- The *Timeout* properties define timeout behavior. If a period of time equal to *Period* passes without user activity, the *On Timeout* action will be executed. Refer to the Writing Actions chapter for details of the possible actions.
- The Clear GotoPrevious Buffer property indicates that the history buffer maintained by GotoPrevious() and GotoNext() should be cleared when this page is selected. You would typically set this property on the main menu page of your database, removing the ability to go back beyond that point.

### **More Properties**

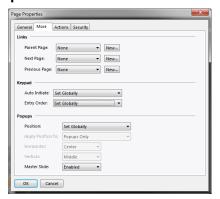

- The Links property group specifies the pages to be selected by various standard actions on a display page. The *Parent Page* property defines a page to be selected if the timeout occurs and no action is defined. The *Next Page* property defines a page to be selected if input navigation is enabled and the focus is moved beyond the last field on the page. The *Previous Page* property defines a page to be selected if the focus is similarly moved beyond the first field.
- The Auto Initiate property is used to indicate whether the data entry keypad should automatically be displayed as soon as an alphanumeric character is received from an external source, such as a keyboard or USB scanner, provided enabled entry fields exist. If this mode is disabled an active data entry field must be touched to display the keypad.
- The Entry Order property is used to select how the next and previous buttons on the keypad should navigate between fields. Fields may be selected in rows and then in columns, or in columns and then in rows.
- The *Position* property allows the globally defined position of popup windows to be overridden for this page. If local settings are enabled, the *Horizontal* and *Vertical* properties are used to specify the position.
- The Master Slide property is used to indicate whether the master slide should be kept active while a popup is displayed. The default setting of enabled allows buttons on the master slide to function, even though buttons on the actual page will be disabled while a popup is present. This can be useful if you want global navigation options on the master slide to always be available.

## **Action Properties**

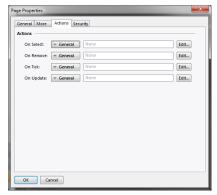

- The On Select property defines an action to be run when the page is displayed.
- The On Remove property defines an action to be run when the page is deselected.
- The On Tick property defines an action to be run once per second.

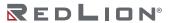

• The On Update property defines an action to be run on each display update.

## **Security Properties**

Refer to the Using Security chapter for details on security descriptors.

## **User Interface Settings**

Selecting the root item in the Navigation List will access the user interface settings.

### **Global Properties**

The Global tab contains various general settings that apply across the database:

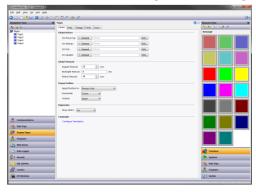

#### Global Actions

- The On Power Up property defines an action to be run when the system starts.
- The On Startup property defines an action to be run slightly later<sup>1</sup>.
- The On Tick property defines an action to be run once per second.
- The On Update property defines an action to be run on each display update.

Note that these actions are run in the context of the user interface task. This means that user responsiveness will be prejudiced if the actions take too long to run, and that conversely, certain user interface activities, especially those associated with the security system, may cause the actions to be deferred. You should not use these actions to perform time-sensitive control activities. Refer to the section on IEC-61131 control for alternatives that might be more suitable.

#### **Global Timeouts**

- The Keypad Timeout property defines the period of time without user action after which any data entry operations will be canceled and the associated popup keypad removed from the display.
- The *Backlight Timeout* property defines the period of time without user action after which the display backlight will be turned off to conserve power and display life. The default value of zero disables this feature.
- The Relock Timeout property defines the period of time after which any actions protected via the Locked or Hard Locked methods will relock automatically, such that the user will once again have to unlock them before they can be used.

<sup>&</sup>lt;sup>1</sup> The difference between these two properties is subtle and not of concern to most users.

#### **Popup Position**

 The Horizontal and Vertical properties define the default position for popup display pages and popup keypads. They can be overridden at the page level if desired by using the page's own properties to specify new values.

#### Diagnostics

The Show GMCs property is used to enable or disable the display of certain diagnostic information
after a runtime system fault. The information is useful in correcting software problems, but may be
distracting to users.

#### Languages

• The *Configure Translation* button is used to configure the languages to be used within the system. Refer to the chapter on Localization for more information.

### **Entry Properties**

The Entry tab contains global settings that apply to data entry:

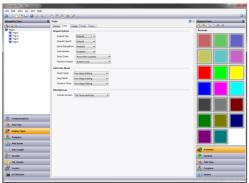

#### **Keypad Options**

- The Keypad Size property is used to select the size of the data entry keypad. The various settings progressively increase the size of the keypad, with a setting of Maximum causing the keypad to take up most of the screen for use in situations where, for example, operators are wearing unwieldy gloves.
- The Keypad Layout property is used to select between the default keyboard layout and specialist layouts for different languages. This release of Crimson supports specialized keyboards for French and Hebrew.
- The *Input Navigation* property is used to show or hide the **Next** and **Previous** keys in the various popup keypads. These keys can be used to move between entry fields without first deactivating the keypad.
- The Auto Initiate property is used to indicate whether the data entry keypad should automatically be displayed as soon as the page is selected, provided enabled entry fields exist. If this mode is disabled, an active data entry field must be touched to display the keypad.
- The *Entry Order* property is used to select how the next and previous buttons on the keypad should navigate between fields. Fields may be selected in rows and then in columns, or in columns and then in rows.
- The *Numeric Keypad* option is used to control the appearance of the keypad used for numeric entry, and specifically whether ramping is enabled in addition to or instead of traditional entry.

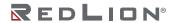

#### Data Entry Mode

- The Multi Data Entry property is used to control the data entry mode used for multi-state format objects. Two-stage editing results in the ENTER key having to be pressed to commit any changes, while single-stage editing results in the new data being written to the associated data item as soon as RAISE or LOWER is used to make a change. Single-stage entry is faster, but may result in the writing of intermediate values when changing a multi-state setting.
- The Flag Data Entry property is used to control the data entry mode used for two-state format objects. It operates in the same way as the property above.

#### Miscellaneous

The Activate Beeper property is used to turn the target device's beeper on or off, as desired. The
beeper provides feedback as to keyboard and touchscreen activation, but can become annoying
during the development process.

### **Images Properties**

The Images tab is used to manage images within the database:

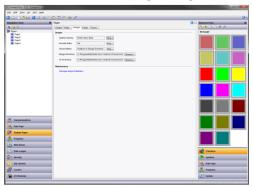

#### **Images**

- The Symbol Library property indicates whether Crimson should use new-style smoothed symbols or whether it should prefer the rougher old-style symbols used by Crimson 2.0 and Crimson 3.0. For databases imported from Crimson 3.0, old-style symbols will be preferred until this setting is changed. This ensures that visual consistency is retained until you can review the impact of switching to the new symbols. For new databases created under Crimson 3.2, the smoother, higher-resolution symbols will be used by default.
- The *Include Data* property indicates whether external images dragged into a display page should be stored as pointers to the source location, or whether the actual image data should be included in the database file. Including image data will typically make the database very large, and may make it impossible to use the Support Upload feature without filling the memory of the target device.
- The Stored Paths property defines how image links are stored. Absolute mode stores the full path, including the drive letter. The two relative modes store and interpret image paths relative to either the database or the Crimson image directory, allowing database and image files to be moved between machines without too much worry about absolute path locations.
- The Image Directory property defines the image path referenced above.
- The CF Directory property is used to specify where Crimson can find copies of the images that will be stored on a target device's memory card. The memory card image primitive uses this path when previewing images.

#### Maintenance

 The Manage Image Database button is used to invoke the Image Manager in order to view and manipulate the images used in the database. See the section below for more information on this facility.

### **Fonts Properties**

The Fonts tab is used to manage fonts within the database:

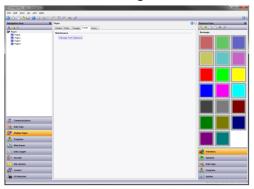

#### Maintenance

• The Manage Font Database button is used to invoke the Font Manager in order to view and manipulate the fonts used in the database. See the section below for more information on this facility.

### **Icons Properties**

The Icons tab is used to set properties of the icon LEDs on those HMIs that provide them:

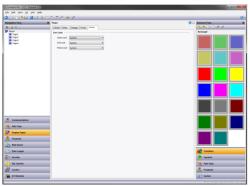

- The Alarm LED property is used to set whether the left-hand or alarm LED will be controlled by the system or whether it will be free for user control. The default behavior is that flashing red indicates the presence of an active and unaccepted alarm, and solid red indicates the presence of accepted alarms.
- The *Orb LED* property is used to set whether the central or orb LED will be controlled by the system or whether it will be free for user control. The default behavior is that the LED will show flashing blue to indicate boot code loading into a unit, and will flicker during memory card access.
- The *Home LED* property is used to set whether the right-hand or home LED will be controlled by the system controlled by the system or whether it will be free for user control. The default behavior is that solid green indicates power on.

Refer to the "Adding Actions to Icons" section earlier in this chapter for information on adding actions to the LEDs on those devices which support touch-sensitive annunciators.

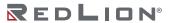

## **Managing Images**

The Image Manager is invoked from the Images tab of the user interface settings. It contains a list of the images referenced in the database, together with their properties. It allows you to view the images, and to perform certain changes to how the images are stored and used.

The sample below shows the Images Manager from a complex database:

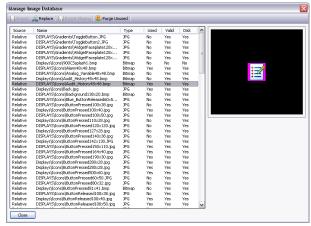

The main list view shows the properties of the various images:

- The Source column indicates whether the image is being obtained from a file via either a fixed or a
  relative path, from the Symbol Library, or from internal data stored when an image was pasted or
  dragged from another source.
- The *Name* column shows the filename for images stored in files, and the relevant symbol information for images sourced from the Symbol Library.
- The Type column shows the file type of the image data.
- The Used column indicates whether the image is used in the database.
- The Valid column indicates whether valid image data is available. This column may be set to No if an image was being sourced from a disk file that is no longer available, and if the database is not configured to hold its own image data via the Include Data property described above.
- The *Disk* column indicates whether the image exists on disk. Images that were pasted or dragged directly into the editor may never have existed on disk, and images sourced from files but also stored within the database itself may now be missing if the file is no longer available.

The toolbar at the top of the window allows various commands to be performed:

- The *Export* command saves an image that is available but not stored on disk to a file. If a filename has already been defined for the selected image, that name will be used. In other cases, you will be prompted to select a filename.
- The *Replace* command allows you to replace a given image with another. All references to the image in the database will be updated to reflect the change.
- The Export All command saves all images that are available but not stored on disk and that have filenames defined. It can be used to ensure that all images are stored in external files prior to turning off Include Data.
- The Purge Unused command is used to remove all images that are not used in the database, thereby saving disk space when saving the database to disk. Use of this command may also reduce memory usage in the target device.

## **Managing Fonts**

The Font Manager is invoked from the Fonts tab of the user interface settings. It contains a list of all the fonts referenced in the database, together with their properties. It allows you to view the fonts, and to perform certain changes to how the fonts are stored and used.

The sample below shows the Font Manager from a complex database:

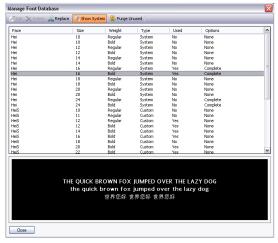

The main list view shows the properties of the various fonts:

- The Face property shows the name of the font.
- The Size property shows the height in pixels of the font.
- The Weight property indicates whether the font is bold or not.
- The *Type* property indicates whether the font is a system or custom font.
- The *Used* property indicates whether the font is used in the database.
- The Options property lists the options selected for the font.

The toolbar at the top of the window allows various commands to be performed:

- The *Edit* button allows the properties of custom fonts to be edited.
- The *Delete* button allows an unused font to be deleted. Once a font is deleted, it will no longer be presented in the drop-down used for font selection, but may be recreated by using the associated Pick button.
- The *Replace* button allows a font to be replaced with another. All references to the font in the database will be updated to reflect the change.
- The Show System button controls whether system fonts are shown in the list.
- The *Purge Unused* button removes all unused fonts from the database, thereby reducing the amount of memory used in the target device. As with a deleted font, purged fonts will no longer be presented in the drop-down list used for font selection, but may be recreated by using the associated Pick button.

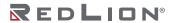

Editing the properties of a custom font produces the following dialog box:

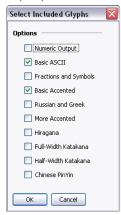

The various options allow specific sets of characters to be included in the font image that is created and downloaded to the target device. Restricting the characters to the ones that are needed for your application will save memory, especially with larger fonts. Note that the Numeric Output option can be used alone to restrict the font to digits, decimal points and those other characters used to render conventional, scientific or hexadecimal numbers.

## **Advanced Topics**

This section describes advanced techniques that are typically not required by most users.

### **Defining Color Expressions**

As mentioned above, color properties can be defined via integer expressions or via local programs returning integer values. These mechanisms are used in those circumstances where the standard color animation methods are not sufficient.

Crimson works with 15-bit color constants, with the lowest five bits representing the red, the next five bits representing the green and the upper five bits representing the blue. (Note that this is true even with device's that support richer sets of colors. Those additional colors are used for graduated fills, symbols and pictures, but cannot be selected for color settings and constants.) You can manipulate color values just as you would any other integer value.

### **Building Colors**

The ColGetRGB (r,g,b) function can be used to create a color value from its red, green and blue components. Although Crimson uses 15-bit color values containing three 5bit values, the arguments passed to this function are internally scaled down by a factor of 8 and should thus be in the range 0 to 255. ColGetRGB (128, 0, 64) will therefore return a purple-like color with a red value of 16, no green component and a blue value of 8.

#### **Splitting Colors**

The <code>ColGetRed(rgb)</code>, <code>ColGetGreen(rgb)</code> and <code>ColGetBlue(rgb)</code> functions can be used to access the individual color components of a color value. In keeping with the convention used by <code>ColGetRGB()</code>, the values returned by these functions are scaled to be between 0 and 255.

### **Choosing Colors**

The ColPick2() function can be used to select between two colors based on the value of an expression. For example, the expression ColPick2(Flag1, Col1, Col2) will return Col1 if Flag1 is

non-zero, or Col2 if Flag1 is zero. The first and second color arguments can be replaced by calls to the ColGetRGB() function if required.

### **Blending Colors**

The <code>ColBlend()</code> function can be used to produce a color that is a user-defined blend of two other colors. For example, the expression <code>ColBlend(Data, 0, 100, Coll, Coll)</code> will return <code>Coll</code> if <code>Data</code> is 0 and <code>Coll</code> if <code>Data</code> is 100. Intermediate values will be appropriate mixtures of the two colors, allowing a smooth transition from one color to another. Once again, the color arguments can be replaced by calls to the <code>ColGetRGB()</code> function.

#### Responding to Touch

The IsPressed system variable is equal to true if the current primitive has been touched and is otherwise false. It can be used with the color selection functions to animate a primitive per its touch status. Note that primitives will not be enabled for touch unless they have an action defined or they support an inherent action.

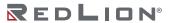

# **Chapter 15 Primitive Types**

This chapter describes each of the primitives provided by Crimson.

#### Core Primitives

#### **Geometric Primitives**

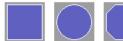

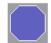

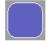

The geometric primitives represent simple shapes. They include rectangles, full and partial ellipses, rectangles with rounded or trimmed corners, polygons, stars, arrows, parallelograms and trapeziums. All these primitives support tank fills, and can therefore be used to implement effects such as bar graphs. They also support the addition of text or data, and can therefore be used to create text or data displays, or to provide data entry. Finally, they support the addition of actions, and can therefore be used to implement interactive display elements.

#### **Basic Properties**

All geometric primitives have properties that control their basic appearance in terms of fills, edges and edge trim. These properties can be used to create a broad range of effects, and you should experiment with the various settings to get a feel for what can be achieved. Refer to the previous chapter for these standard settings. While the geometric primitives are very simple, their support for tank fills, data, text and actions means that a large portion of most databases can in fact be created by using just the rectangle or the rounded rectangle.

#### **Other Properties**

Certain geometric primitives offer additional configuration options:

- Rectangles with rounded or trimmed corners have a Skip Corners property that allows the corner effect to be omitted for specific corners. This replaces the various semi-trimmed figures in Crimson 3.0 while providing greater flexibility.
- Polygons have a Rotation property that allows the orientation of the polygon to be adjusted within the bounding rectangle. Note that the polygon is always scaled to fill the rectangle and the rotation applied accordingly.
- Stars likewise have a Rotation property, but also have an Inner Radius property that allows the pointedness of the star to be adjusted. The behavior is difficult to explain but easy to see in practice!
- Arrows, triangles, parallelograms and trapeziums have Direction and Reflection properties that allow the figures to be rotated and reflected via either these properties or the Transform menu in the graphics editor.
- Partial ellipse primitives likewise have the transformation properties, but also have a Show Edges property which defines whether the edge will be drawn around just the arc, or around the arc and the straight edges.

#### The Line Primitive

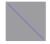

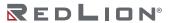

The line primitive is used to place a line on the page. The Crimson 3.2 line primitive supports a rich variety of settings, including textured and graduated fills, line edging and edge trim, and selectable end styles to allow the creation of arrows and other figures.

#### **Line Properties**

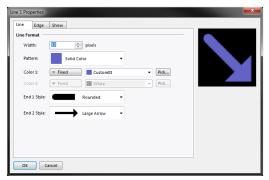

- The Width property specifies the width of the line from 1 to 80 pixels.
- The *Pattern* property specifies the pattern to be used to fill the line. The available options are identical to those offered for fills and edges, so refer to the previous chapter for information on the various settings.
- The Color 1 and Color 2 properties select the colors for the selected pattern.
- The End 1 Style and End 2 Style properties define the effects to be applied to each end of the line. A flat endcap ends exactly at the end of the line, while a square endcap extends beyond the end of the line by an amount equal to the width of the line. The rounded and pointed endcaps should be self-explanatory, as should the various arrowheads and other shapes that are available.

#### **Edge Properties**

Refer to the previous chapter for information on edges and edge trim.

#### **Text and Data Primitives**

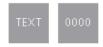

The text box and data box primitives are rectangles with predefined data and text items, and with no fill or edge colors defined. They exist to make it easier to add data and text elements, and to provide comfort to those users who are not used to being able to construct an entire database from simple geometric primitives! They can also be used to add a second data or text element to a primitive or when constructing a group. Refer to the previous chapter for details of the standard settings.

## The Image Primitive

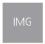

The image primitive is used to display an image, possibly chosen from several images based upon a numeric value. The primitive supports the display of bitmaps, JPEGs, metafiles, bitmaps and many other image types. It can operate with a transparent or filled background, and can optionally define an edge to go around the image. It also supports the addition of data, text or actions, thereby allowing more complex elements to be constructed.

The Image tab for an animated image primitive is shown below:

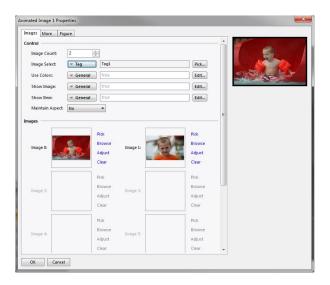

- The Image Count property defines the number of image slots that are defined for this primitive. One
  of the images will be chosen for display at any given time, based upon the value of the Image Select
  property.
- The *Image Select* property selects the desired image. It is taken as a zerobased value and is reduced modulo the Image Count. In other words, if four images are defined, values of 0, 4, 8 etc. will display the first image, values of 1, 5, 9 etc. will display the second image and so on.
- The *Use Color* property is used to either reduce an image to black-and-white or to preserve its color. An expression that evaluates to a non-zero value or an empty expression will result in a color image. A zero value will reduce the image to grayscale using standard r-g-b brightness weightings. This option is useful when showing the disabled state of an image on a button.
- The Show Image property is used to show or hide the image. If the primitive has no edge or fill
  defined, it is functionally equivalent to the Show Item property, but will otherwise still display the
  edge or background as per the configuration.
- The Show Item property is used to show or hide the entire primitive.

#### **Defining Images**

The *Images* section of the dialog box defines the images for each slot. The Pick button next to each image will display a dialog box reminding you that you can simply drag an image onto the field. This image can be dragged from the Symbol Library category in the Resource Pane, from a folder in Windows Explorer or from any other drag-and-drop capable application. The Browse button can be used to open a file containing a suitable image format and to load that file into this image slot. As mentioned above, JPEGs, metafiles, bitmaps and many other graphical file formats are supported.

#### Adjusting Images

The Adjust button next to the image can be used to modify the image:

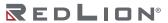

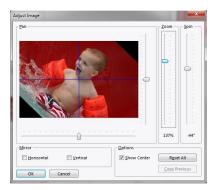

The various sliders can be used to pan, zoom and spin the image, while the checkboxes can be used to mirror it horizontally or vertically. The Show Center checkbox shows or hides the blue lines that mark the center of the image, while the Reset button can be used to restore the image to its original state. The manipulation options are sometimes used to modify an image to create various states for use in animation.

#### The Bevel Primitive

The bevel primitive displays a rectangle with a raised or sunken border. The face color may be changed, as may the colors used for the highlighted and shadowed portions. You may also change the color and width of the lines within the primitive, or remove them entirely. Finally, a layout handle may be used to adjust the width of the beveled portions.

#### **Figure Properties**

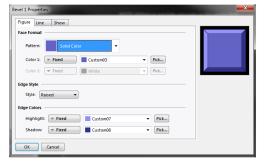

- The *Pattern*, *Color 1* and *Color 2* properties define the color of the face of the primitive in the usual way. Refer to the previous chapter for more details.
- The *Style* properties controls whether the bevel will be raised or sunken. This effect is achieved simply by switching the highlight and shadow colors.
- The *Highlight* and *Shadow* properties define the two colors to be used to create the 3D effect applies to the outside of the primitive.

#### **Line Properties**

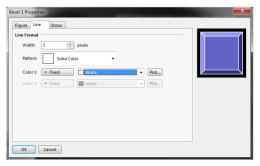

• The line properties are conventional, except to note that setting the *Width* to zero will remove all dividing lines. Refer to the previous chapter for details.

#### The Button Primitives

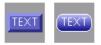

The button primitives implement beveled or graduated buttons. Text is preconfigured to allow the button to be labeled, but can be removed to allow the addition of live data. An action tab is also provided by default, but will be disabled if data entry is configured, as button with data entry fields use the button press to activate editing.

The primitive-specific property tab for a beveled button is shown below:

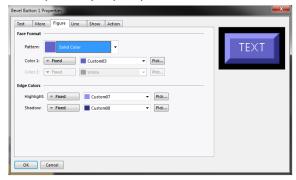

Refer to the previous chapter for details of the standard settings.

The primitive-specific property tab for a graduated button is shown below:

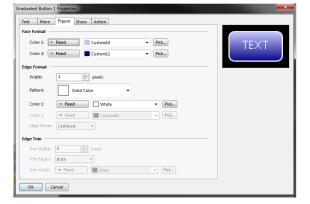

Refer to the previous chapter for details of the standard settings.

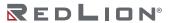

## **Gauge Primitives**

Crimson 3.2 supports a wide range of linear and radial gauges that can be used to display process variables in an intuitive and easy-to-read format. All the gauges have similar behavior and similar configuration properties. Gauges do not themselves display data in textual form, but text and data boxes can be added to augment the display.

### **Gauge Concepts**

The following sections describe various concepts that apply to all gauges.

### **Types**

Radial gauges display a value by means of a rotating pointer or a radially-swept band:

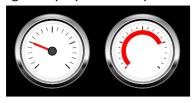

Linear gauges display a value by means of a moving line or a colored bar:

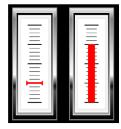

#### Bugs

Bugs are triangular markers shown on the outside of the gauge's scale. They are used to indicate setpoints or other important values. Each gauge can support up to two bugs, with the color and position being dynamically adjustable via tags. The picture below shows a single green bug on a radial and linear gauge:

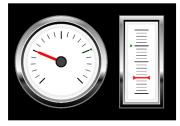

#### **Bands**

Bands are radial or linear regions drawn outside the gauge's scale. Bands indicate important operating ranges. For example, a green band might indicate the target range for a process variable, while a red band might indicate an area where operation should be avoided. Each gauge can support up to two bands, with the color and position being dynamically adjustable via tags. The picture below shows a green band on a radial and linear gauge:

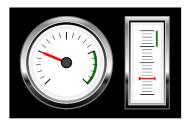

#### **Styles**

Gauges can be created in various styles, with each style applying pre-defined colors to the gauge's elements. A custom style can be used to manually specify each color, allowing a broad range of visual themes to be created. The picture below shows a radial gauge in each of the five pre-defined styles:

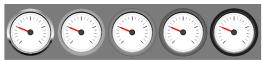

#### **Naked Gauges**

A naked gauge is a gauge that displays only the pointer, scale, bugs and bands. It does not display the bezel or even the background against which the pointer moves. Naked gauges are created by selecting the Naked style on the Style page. They can be used to create gauges with custom bezels or to combine several gauges within a single figure. The picture below shows three naked linear gauges on top of a rounded rectangle:

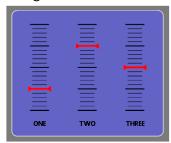

## **Gauge Properties**

All gauges have similar properties.

### **Format Properties**

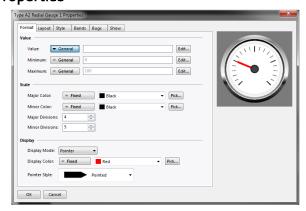

• The Value property specifies the value that is to be displayed by the gauge, while the Minimum and Maximum properties specify the range that the gauge's scale is to cover. The range is used both to scale the Value property, and to determine the position of any bugs and bands.

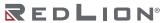

- The Major Color and Minor Color properties specify the colors to be used for the major and minor divisions of the scale. These properties can be animated, allowing the scale to show important changes in process state.
- The Major Divisions and Minor Divisions properties control how the scale is to be divided. Note that the divisions are applied without reference to the minimum and maximum values. Setting Minor Divisions to one will result in only major division being shown. Crimson's sub-pixel graphics engine ensures that even large numbers of divisions can be shown clearly.
- The *Display Mode* property selects between pointer and swept operation. See the examples at the start of this section for an illustration of each mode for both linear and radial gauges.
- The *Display Color* property controls the color of the pointer or the band. Note again that this property can be animated, drawing attention to important changes in process state.
- The *Pointer Style* property defines the how the outer end of a radial pointer or both ends of a linear pointer will be drawn. The property is not used when operating in swept mode.

#### **Layout Properties for Radial Gauges**

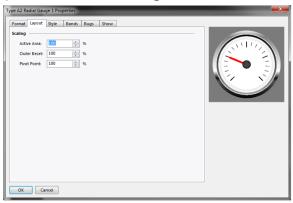

The Scaling properties allow the radial size of each element of the gauges to be adjusted to achieve
a different visual result, or to make room for additional text or data boxes. The impact of each value
is best experienced by making changes and viewing the results in the primitive's properties dialog
box.

### **Layout Properties for Linear Gauges**

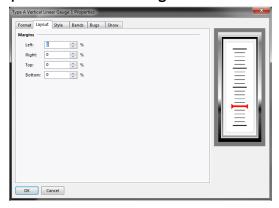

• The Margin properties allow the margin around the active area of the gauge to be adjusted to make room for additional text or data boxes. For example, increasing the bottom margin will allow a label to be placed below the scale.

#### **Style Properties**

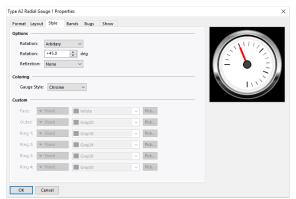

- The Rotation and Reflection properties allow the gauge to be transformed to achieve different orientations and directions of pointer movement. The properties may also be accessed via the Transform menu or via the icons that will appear in the primitive's Quick Bar. The Arbitrary rotation setting enables the second Rotation property to allow a value other than a multiple of 90° to be selected. Gauges rotated by an arbitrary angle will still be constrained to fit in their bounding rectangle. This may produce counter-intuitive results which should become clearer as you experiment.
- The Gauge Style property selects from one of the predefined styles, or allows custom colors to be selected. The property also allows naked mode to be selected, as described previously in this section.
- The Custom properties allow the colors assigned to various elements of the gauge's bezel to be modified. Many weird and wonderful results can be achieved by adjusting the various settings.

### **Band Properties**

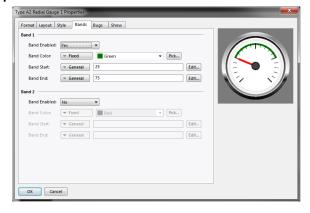

- The Band Enabled property enables or disables the associated band.
- The *Band Color* property selects the required color for the band. Note that this color can be animated, drawing attention to changes in process state.
- The Band Start and Band End properties select the region to be spanned by the band. The values are relative to the Minimum and Maximum properties defined on the gauge's Format page.

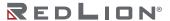

#### **Bug Properties**

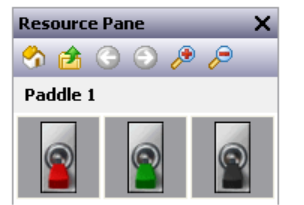

- The Bug Enabled property enables or disables the associated bug.
- The *Bug Color* property selects the required color for the bug. Note that this color can be animated, drawing attention to changes in process state.
- The Bug Position property defines the location of the bug. The value is relative to the Minimum and Maximum properties defined on the gauge's Format page.

### **Bar and Line Graphs**

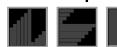

Bar graphs display one or more values from an array as a series of horizontal bars. Scatter graphics allow up to four associated sets of x and y values to be plotted, with optional data markers and a connecting line. They also provide the ability to add a regression line that shows the best-fit linear relationship associated with each data set.

# The Bar Graph Primitives

Bar graphs are available in both horizontal and vertical forms.

#### **Option Properties**

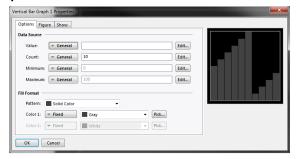

- The Value property defines an array element as the source of the data to be displayed. The element will be used for the first bar. A total of Count elements will be displayed, with subsequent array elements being used for each.
- The *Minimum* and *Maximum* properties define the lower and upper limits of the display range. Bars beyond these ranges will be clipped.
- The Fill Format property group defines the color to be used for the bars.

### **Figure Properties**

The figure properties control the background of the graph and are conventional.

### **Scatter Graph Properties**

#### **Line Properties**

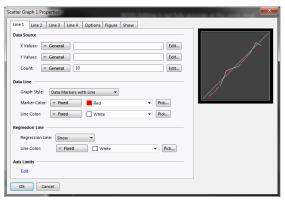

- The X Values and Y Values properties define array elements as the source of the first data point to be plotted. A total of Count elements will be displayed, with subsequent array elements being used for each. If Count is set to zero, the data set will not be displayed.
- The Graph Style property defines whether data markers will be drawn, and whether lines will be used to connect the data point.
- The Marker Color and Line Color properties define the colors to be used to plot the respective elements.
- The Regression Line property defines whether Crimson should calculate the linear relationship that best fits the set of points, and draws a line to show this relationship. The Line Color property allows the line color to be selected.

#### **Option Properties**

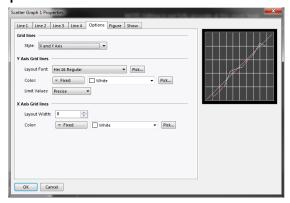

- The Style property controls which set or sets of grid lines will be enabled.
- The Y Axis Grid Lines property group controls how the horizontal grid lines will be drawn and laid out. The system uses an automatic algorithm to determine the best way to place the lines based upon the minimum and maximum values of Line 1. The Layout Font and Limit Values properties correspond to those of the legacy scale primitive, such that matching those settings will allow a scale placed next to the scatter graph to align with the associated grid lines.
- The X Axis Grid Lines property group controls how the vertical grid lines will be drawn and laid out. The system uses an automatic algorithm to determine the best way to place the lines based on the

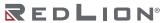

number of points shown for Line 1 and the minimum spacing specified by the Layout Width property.

### Figure Properties

The figure properties control the background of the graph and are conventional.

#### **Action Buttons**

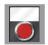

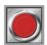

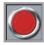

Actions buttons use preselected images from the Symbol Library to create a button that will perform a given action when it is pushed. Many versions are provided beyond those shown above. Clicking on a given button in the Resource Pane will show the different color variants that are available. For example, the square button is available in red, green or black:

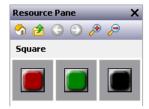

When using an action button, you will primarily use the Action tab of the properties dialog to define an action as per the description in the previous chapter. The Button tab can also be used to adjust the button images, or to define your own versions:

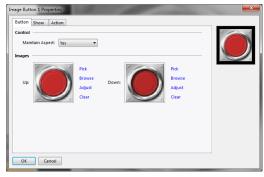

### **Illuminated Buttons**

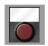

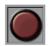

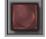

Illuminated buttons use preselected images from the Symbol Library to create a button that will control a tag, and light up based either upon the state of that tag or the state of another expression. Many versions are provided beyond those shown above. Clicking on a given button in the Resource Pane will show the different color variants that are available. For example, the candy button shown below is available in red, green, yellow, blue or grey:

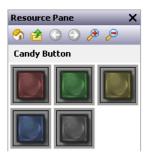

The primitive-specific property tab for these primitives is shown below:

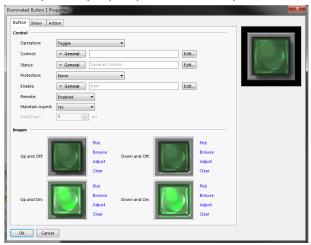

• The Operation property selects the required behavior:

| OPERATION    | BUTTON BEHAVIOR                                                                                                    |
|--------------|----------------------------------------------------------------------------------------------------|
| Toggle       | Change the data state when the primitive is pressed.                                                                 |
| Latching     | If the data is 0, set it to 1 when the button is pressed. If the data is 1, set it to 0 when the button is released. |
| NO Momentary | Set the data to 1 when the primitive is pressed. Set the data to 0 when the primitive is released.                   |
| NC Momentary | Set the data to 0 when the primitive is pressed. Set the data to 1 when the primitive is released.                   |
| Turn On      | Set the data to 1 when the primitive is pressed.                                                                     |
| Turn Off     | Set the data to 0 when the primitive is pressed.                                                                     |

- Note that Latching is slightly different from Toggle in respect of the point at which a non-zero control value is set back to zero. Toggle makes all changes when the button is pressed, while Latching turns a value off when it is released. This produces a result more in keeping with the behavior of a real-world pushbutton.
- The *Control* property defines the value to be written when the button is pressed or released. This value must be writable, and will be set to one or zero depending on the exact operation defined for the button.
- The *Status* property is used to control the illumination of the button. If it is left blank, it will default to the Control value. A different value can be used if more complex logic is required.
- The Hold Time property is used for momentary pushbuttons to ensure that the data associated with
  the pressed state is written for at least a specified amount of time, even if the button is pushed and
  immediately released. It can be used to ensure that the remote device sees the button activation in

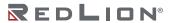

circumstances where Crimson's transactional writes are insufficient or have been disabled. It is generally bad practice to rely on this property as it must be tuned to allow for the comms delays present in the system.

Refer to the previous chapter for details of the *Protection*, *Enable* and *Remote* properties. Refer to earlier in this chapter for details of how to change or adjust the button images.

### **Indicators**

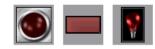

Indicators use preselected images from the Symbol Library to show the on/off status of a data value. Many versions are provided beyond those shown above. Clicking on a given button in the Resource Pane will show the different color variants that are available. For example, the pilot indicator shown above is available in red, green, yellow, blue or white:

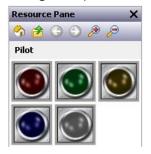

Indicators have a very simple set of properties:

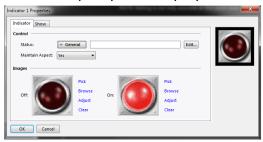

The Status property controls the images to be drawn. All other properties are standard.

# 2-State Toggles

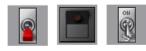

2-State Toggles use preselected images from the Symbol Library to implement toggle switches with up and down positions. Many versions are provided beyond those shown above. Clicking on a given toggle in the Resource Pane will show the different color variants that are available. For example, the paddle switch is available in red, green or black:

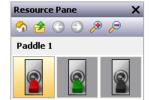

### **Switch Properties**

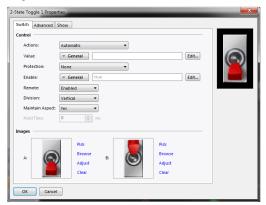

- The Actions property controls the behavior of the switch. The three automatic modes model conventional or biased toggle switches, while User-Defined mode allows you to specify more complex actions that will occur when either half of the toggle switch is pressed or released.
- The Value property is used in the automatic modes and will be written to the data values associated with States A and B as the switch is changed. By default, State A is represented by a zero and State B by a one, but these values can be changed using the advanced settings for this primitive.
- The *Divisions* property defines whether the switch is thrown vertically or horizontally, and therefore how Crimson should divide the primitive when interpreting touches by the user.
- The Hold Time property is used for biased switches to ensure that the data associated with the pressed state is written for at least a specified amount of time, even if the switch is thrown and immediately released. It can be used to ensure that the remote device sees the switch activation in circumstances where Crimson's transactional writes are insufficient or have been disabled. It is generally bad practice to rely on this property as it must be tuned to allow for the comms delays present in the system.

Refer to the previous chapter for details of the *Protection*, *Enable* and *Remote* properties. Refer to earlier in this chapter for details of how change or adjust the switch images.

### **Advanced Properties**

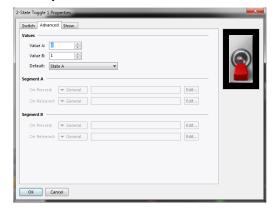

- The Value A and Value B properties define the data values used in the automatic modes to represent the states of the switch. The value read from the Value property will be compared to these two values to decide which state to display, and changing the switch will similarly write the appropriate value.
- The *Default* property selects the state to be displayed if the data read from the Value property does not match either Value A or Value B.

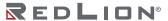

• The On Pressed and On Released properties define custom behaviors to be carried out when the A and B portions of the switch are pressed or released by the user. For a vertical switch, A is the bottom half and B is the top half. For a horizontal switch, A is the left half and B is the right half.

### 3-State Toggles

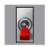

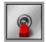

3-State Toggles use preselected images from the Symbol Library to implement toggle switches with up, center and down positions. Other versions are provided beyond those shown above. Clicking on a given toggle in the Resource Pane will show the different color variants that are available. For example, the paddle switch is available in three colors:

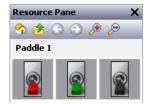

### **Switch Properties**

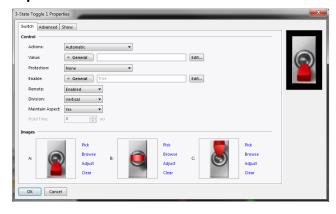

- The Actions property controls the behavior of the switch. The four automatic modes model conventional or biased toggle switches, while User-Defined mode allows you to specify more complex actions that will occur when either half of the toggle switch is pressed or released. Note that the switch can only be moved one position at a time, so moving from State A to State C will necessarily mean moving through State B, as would occur with a physical toggle switch.
- The *Value* property is used in the automatic modes and will be written to the data values associated with States A, B or C as the switch is changed. By default, State A is represented by a zero, State B by a one and State C by a two, but these values can be changed using the advanced settings for this primitive.
- The *Divisions* property is used to define whether the switch is thrown vertically or horizontally, and therefore how Crimson should divide the primitive when interpreting touches by the user.
- The *Hold Time* property is used for biased switches to ensure that the data associated with the pressed state is written for at least a specified amount of time, even if the switch is thrown and immediately released. It can be used to ensure that the remote device sees the switch activation in circumstances where Crimson's transactional writes are insufficient or have been disabled. It is generally bad practice to rely on this property as it must be tuned to allow for the comms delays present in the system.

Refer to the previous chapter for details of the *Protection*, *Enable*, *Remote* properties. Refer to earlier in this chapter for details on how to change or adjust the switch images.

### **Advanced Properties**

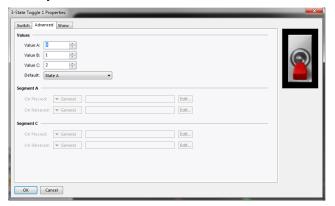

- The Value A, Value B and Value C properties define the data values used in the automatic modes to represent the three states of the switch. The value read from the Value property will be compared to these values to decide which state to display, and changing the switch will write the appropriate value.
- The *Default* property selects the state to be displayed if the data read from the Value property does not match Value A, Value B or Value C.
- The On Pressed and On Released properties define custom behaviors to be carried out when the A and C portions of the switch are pressed or released by the user. For a vertical switch, A is the bottom half and C is the top half. For a horizontal switch, A is the left half and C is the right half.

### 2-State Selectors

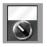

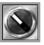

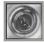

2-State Selectors use preselected images from the Symbol Library to implement rotary selector switches with two states. Their behavior is identical to Two-State Toggles, and they are implemented using the same primitive.

### 3-State Selectors

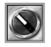

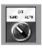

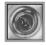

3-State Selectors use preselected images from the Symbol Library to implement rotary selector switches with three states. Their behavior is identical to Three-State Toggles, and they are implemented using the same primitive.

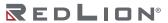

# **System Primitives**

#### Viewer Format

Most system primitives display or manipulate data created or accessed by Crimson. Each viewer consists of a viewing area with a number of buttons beneath. The appearance of the list-based viewers is controlled via the Format tab of the properties dialog:

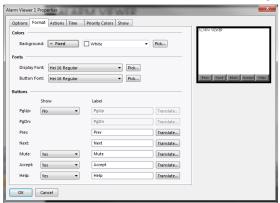

Colors and fonts are specified in the conventional way. The Buttons section allows some of buttons at the bottom of the viewer to be disabled, and allows their labels to be edited or translated for international applications. Remember that translatable strings can be set to expressions, implying that the label on a button can be customized at runtime.

#### The Alarm Viewer

The Alarm Viewer is used to display and optionally accept alarms within the system.

#### **Option Properties**

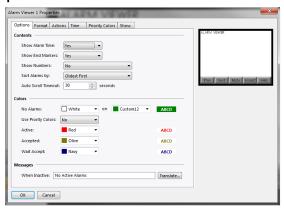

- The Show Alarm Time property is used to indicate whether each alarm should be prefixed with the time and date at which it occurred. The exact time format to be used is specified on the Time tab.
- The Show End Markers property is used to indicate whether markers should be included in the list to flag the first and last items, thereby making it easier for the user to know when they are at either end of the list.
- The Show Numbers property is used to indicate whether the alarm numbers should be included, and if so, how many digits should be displayed.
- The Sort Alarms By property is used to indicate how the alarms should be ordered in the viewer. Alarms can be shown oldest first or newest first. Note that the system's ability to detect the time at

which an alarm becomes active is a function of the communication scan time and the alarm task scan time.

- The Auto Scroll Timeout is used to define the period after which the cursor will return to the top of the list, allowing the list to once more scroll automatically to show new alarms. Set the property to zero to disable the timeout.
- The Colors property group specifies the text colors to be used when showing alarms in different states. The Active state can either be represented by a single color or by various colors that represent the alarm priorities. The Use Priority Colors property selects between the two modes. The "No Active Alarms" message supports a dedicated background color, while the other states always use the background of the primitive itself.
- The When Inactive property defines the string that is displayed by the primitive when no alarms are
  active. This option is typically used to provide localized text when creating multi-lingual
  applications.

#### **Actions Properties**

If the Help button at the bottom of the viewer is enabled via the Format tab, the *On Help* property on the Actions tab can be used to define an action to be executed when the button is pressed. While the action is being executed, the following system variables contain information about the currently selected alarm:

| VARIABLE | CONTENTS                                                                                                    |
|----------|----------------------------------------------------------------------------------------------------|
| Data     | A packed representation of the tag number and alarm number, with the tag number in the low word and the alarm number in the high word. This variable exists solely for compatibility with earlier software released.                 |
| t        | The index of the tag associated with the alarm. The tag number for a tag is displayed at the top right-hand side of the Editing Pane when a tag is selected, right next to the Up and Down buttons used to move between tags.        |
| i        | The array element associated with the alarm if the alarm is sourced from a tag array, or zero otherwise. As you will recall, arrays can have alarms that are applied to the first 256 elements of the array, numbered from 0 to 255. |
| а        | The alarm number of the alarm, this being 1 for Alarm 1 and 2 for Alarm 2.                                                                                                    |

#### **Time Properties**

The Time tab defines the format to be used when indicating the time and date at which an alarm occurred. Refer to the chapter on Using Formats for detailed information.

#### **Color Properties**

The Priority Colors tab defines the colors to be applied to each alarm priority. This feature will only be enabled if the *Use Priority Colors* property has be selected on the Options tab.

#### The Alarm Ticker

The Alarm Ticker is used to display a scrolling summary of the active alarms in the system. It is typically placed along the bottom edge of the display page, perhaps on a master slide so that it will always be visible.

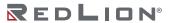

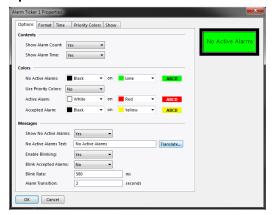

- The Show Alarm Count property controls whether the number of active alarms should be displayed as part of the ticker.
- The Show Alarm Time property controls whether the activation time of each alarm should be displayed as the ticker scrolls through the alarms.
- The Colors property group specifies the text colors to be used when showing alarms in different states. The Active state can either be represented by a single color or by various colors that represent the alarm priorities. The Use Priority Colors property selects between the two modes.
- The Show No Active Alarms Text property is used to configure whether the primitive will display a message when there are no active alarms present in the system, or whether an empty bar will be displayed instead.
- The No Active Alarms Text property is used to configure the text to be displayed when no active alarms are present in the database. It can be translated to ensure that appropriate versions are available in each language.
- The Enable Blinking and Blink Accepted Alarms properties control whether active alarms will blink when they are displayed, and whether this blinking will also be extended to active alarms that have been accepted. The Blink Rate property controls how quickly this blinking will occur.
- The Alarm Transition property controls how long Crimson will display each alarm before moving on to the next alarm in the active list. The default value of two seconds is reasonable for most applications.

Note that it is common to add an action to the alarm ticker to allow the user to switch to a page that shows the full alarm viewer. Alternatively, a popup page may be used to achieve the same result. Refer to the previous chapter for information on adding actions.

#### The Event Viewer

The Event Viewer is used to view and optionally clear the events logged by the system in response to alarms or events generated by data tags.

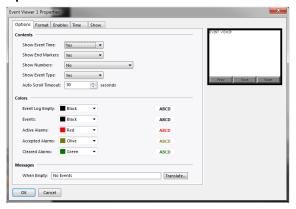

- The Show Event Time property is used to indicate whether each event should be prefixed with the time and date at which it occurred. The exact time format to be used is specified on the Time tab.
- The Show End Markers property is used to indicate whether markers should be included in the list to flag the first and last items, thereby making it easier for the user to know when they are at either end of the list.
- The Show Numbers property is used to indicate whether the event numbers should be included, and if so, how many digits should be displayed.
- The Show Event Type property is used to indicate whether each entry should be marked to indicate whether it is an alarm occurrence, acceptance or clearance, or whether it represents a simple event. If alarms are in use, failing to enable this setting can produce rather confusing displays.
- The Auto Scroll Timeout is used to define the period after which the cursor will return to the top of the list, allowing the list to once more scroll automatically to show new events. Set the property to zero to disable the timeout.
- The When Empty property defines the string that is displayed by the primitive when no events are
  present in the log. This option is typically used to provide localized text when creating multi-lingual
  applications.

#### **Enables Properties**

If the Clear button at the bottom of the viewer is enabled via the Format tab, the *Enable Clear* property is used to enable or disable the clearing of the event log.

#### Time Properties

The Time tab specifies the format to be used when indicating the time and date at which an event occurred. Refer to the chapter on Using Formats for more details.

#### File Viewer

The File Viewer is used to allow the user to view text files on the memory card.

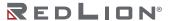

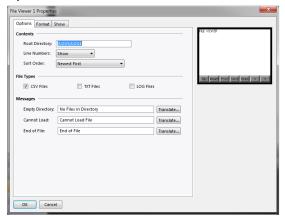

- The Root Directory property specifies the directory to be displayed. For the FlexEdge product, the path name is case-sensitive.
- The Line Numbers property is used to show or hide line numbers on the file.
- The Sort Order property is used to indicate how files should be accessed.
- The File Types property group is used indicate the types of file that should be made available for viewing. Note that only text files can be displayed.
- The Messages property group defines and perhaps translates various messages used by the file viewer.

### **User Manager**

The User Manager is used to allow the changing of passwords at runtime:

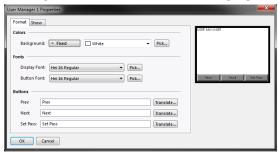

Its core properties are contained on a single tab, and all are conventional.

#### **Trend Viewer**

The trend viewer allows the display of information from the Data Logger.

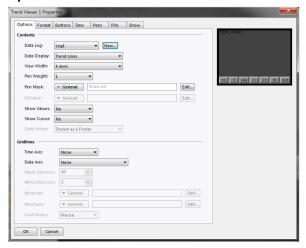

- The Data Log property selects the data log to be displayed.
- The *Data Display* property is used to select the display mode. Trend Lines will display the log contents as lines plotted against time while Trend Lines with Fill will also fill the area below the lines. The fills are drawn before the trend lines, such that the lines will be visible on top of the filled areas.
- The View Width property is used to indicate the initial amount of data to be shown across the window. The user can subsequently zoom in and out using the buttons at the bottom of the viewer.
- The *Pen Weight* property is used to define the thickness of the lines to be drawn by the viewer. The weights are nominally in quarter pixel increments, with a weight of four representing a single pixel. Fraction widths are implemented using standard anti-aliasing techniques.
- The *Pen Mask* property is used to provide a 32-bit integer value to selectively enable or disable the trend line for specific channels. Bit 0 corresponds to the first channel of the data log, bit 1 to the second and so on. A bit value of one shows the channel while a value of zero hides it. A blank entry provides the default behavior, with all channels being displayed.
- The *Fill Mask* property is used to provide a 32-bit integer value to selectively enable or disable the below-the-line fill for specific channels. Bit 0 corresponds to the first channel of the data log, bit 1 to the second and so on. A bit value of one shows the channel while a value of zero hides it. A blank entry provides the default behavior, with all channels being displayed.
- The Show Values property enables or disables the display of the data values associated with each channel of the data log, either during live mode or when scrolling back and forth using the cursor.
- The Show Cursor property is used to enable or disable the display of a cursor on the viewer. The cursor can be activated by the user to allow a specific point in time to be precisely determined, and optionally to allow the associated historical data values to be displayed.
- The Time Axis property defines whether gridlines should be displayed for the time axis. The pitch of
  the gridlines is automatically determined by Crimson based on the amount of time covered by the
  viewer.
- The Data Axis property is used to control the display of gridlines for the data axis. Gridlines may be defined manually by specifying either just major divisions or both major and minor divisions, or may be defined automatically by specifying minimum and maximum values for the data axis and letting Crimson calculate the best gridline pattern.
- The *Major Divisions* and *Minor Divisions* properties define the number of divisions to be drawn when using manually-defined gridlines.

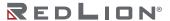

- The Minimum and Maximum properties are used to indicate the range of data to be displayed when using automatic gridlines. Crimson will use these values to determine the best gridline pattern to adopt. Data values will also be scaled to these values, as opposed to being scaled to their own data limits.
- The Limit Values property specifies how the top and bottom values of the scale are determined. If a
  setting of Precise is specified, the Minimum and Maximum values will be used exactly, even if this
  produces limits that do not exactly correspond to the automatically selected tick spacing. This can
  produce irregular gridline spacing. A setting of Rounded allows the scale primitive to adjust the
  limits to achieve regularly spaced tick marks.

#### Format Properties

These properties are used to specify colors and fonts. Their operation is conventional.

#### **Buttons Properties**

These properties are used to edit and optionally translate the various button labels.

#### **Time Properties**

The Time tab is used to format the time used when providing time and date information relating to the data log. Refer to the chapter on Using Formats for detailed information.

#### Pen Properties

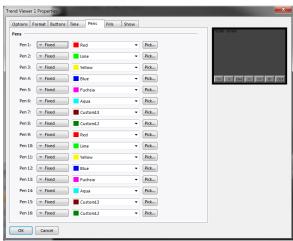

These properties are used to specify sixteen colors that will be used for drawing the trend lines. The colors are used cyclically, such that the seventeenth channel will return to the color of the first. Note that drawing so many channels can produce a confusing display.

#### Fill Properties

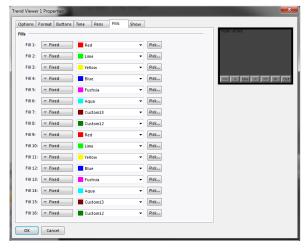

These properties are used to specify sixteen colors that will be used for filling below the trend lines. The colors are used cyclically, such that the seventeenth channel will return to the color of the first. Note that drawing so many channels can produce a confusing display.

#### **Touch Calibration**

The Touch Calibration primitive is used to calibrate the touch-screen:

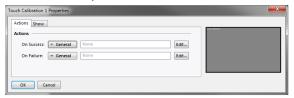

Its primitive-specific properties define the actions to be taken when calibration has either succeeded or failed. These properties are typically configured to return to a menu screen or to otherwise move away from the calibration page.

#### **Touch Tester**

The Touch Tester primitive allows the user to check the touch-screen performance and calibration. Each touch produces a dot on the screen, with a trail being displayed of the last so-many touches. It has no configurable properties beyond visibility control.

#### PDF Viewer

The PDF Viewer primitive is used to display a PDF file stored on the unit's memory card.

#### **Option Properties**

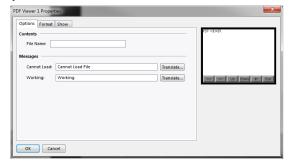

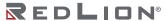

- The File Name property is used to specify which PDF file to display. The PDF file must be stored on the unit's memory card in a directory named pdf. For the FlexEdge product, the path and file name are case-sensitive.
- The *Cannot Load* property defines the text that is displayed when the named file cannot be loaded, either because it is not present or because it contains errors.
- The Working property defines the text that is displayed when a file is being loaded and processed for display.

#### Camera

The camera primitive is used to allow video from a remote camera to be displayed page.

#### **Option Properties**

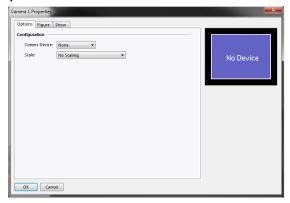

- The *Comms Device* sets the source of the video to be displayed in the given primitive. A device must already be mapped to a communications port before this selection can be made.
- *Scale* is used to change the image size coming from the source. Scaling is drive dependent and might not be supported by all camera types.

#### Figure Properties

The Figure properties are used to control the primitive appearance and are conventional.

# **Legacy Primitives**

These primitives are provided for compatibility with Crimson 2.0 and Crimson 3.0. Most of the primitives are analogous to the newer primitives described above, except that they do not use Crimson 3.2's enhanced graphics engine to create a smoother appearance, and they do not support richer fill and edge properties. Except for the vertical scale primitive, they will not be described in detail here. Where the behavior of the primitive is not intuitive or conventional, you are referred to earlier software guides.

#### **Scale Primitive**

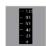

The scale primitive is used to draw a vertical scale. The limits of the scale can be defined as constants, or can be varied per the value of specific expressions. The scale can be labeled or unlabeled, with any labels being based upon a specified format object which may optionally be obtained from a tag. The scale is designed to operate in the same way as the scatter graph referred to earlier in this chapter, and can therefore be used to label such a graph.

#### **Data Properties**

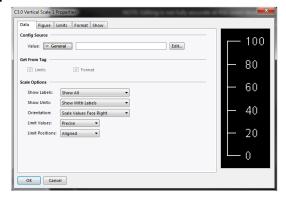

- The Value property defines an optional tag that will be used to obtain limits and format information
  for the scale. The value itself is not actually used by the primitive, but the tag is used as a source for
  other pieces of information.
- The Get From Tag properties are used to indicate whether a tag selected in the Value property should be used as a source for the data in question.
- The Show Labels property is used to show or hide the numeric scale labels.
- The Show Units property is used to show or hide the units defined by a numeric data format. The units may be appended to each scale label, or may be drawn vertically by the edge of the scale.
- The Limit Values property specifies how the top and bottom values of the scale are determined. If a setting of Precise is specified, the limit values will be used exactly, even if this produces limits that do not exactly correspond to the automatically selected tick spacing. This can produce irregular scale labels but will ensure that a tank fill placed next to the scale and bound to the same tag will be drawn exactly as required. A setting of Rounded allows the scale primitive to automatically adjust the limits to achieve more regular tick marks.
- The Limit Positions property specifies how the limits of the scale relate to the unit labels. A setting of Aligned keeps the tick marks and the labels aligned precisely, at the cost of moving the outer tick marks inwards from the edge of the primitive. Choosing a setting of Shifted moves the outer two labels relative to the tick marks, but allows the minimum and maximum ticks to line up with the edge of the primitive, making it easier to align with, say, a tank fill.

#### **Figure Properties**

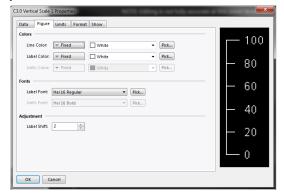

The properties on this page define the colors and fonts used for the scale. Refer to the previous chapter for details of the standard properties. The *Label Shift* property can be used to move the labels up or down relative to the tick marks, producing more attractive results when working with fonts with spacing above or below the character glyphs.

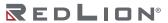

#### **Limit Properties**

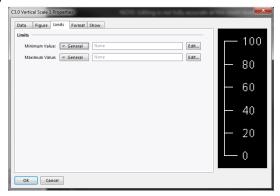

The properties on this page are used to set the minimum and maximum values to be shown by the scale. Expressions may be specified, in which case Crimson will dynamically update the scale at runtime, choosing tick marks and label positions appropriate to the new values. These settings are not available if a tag has been chosen as the source of the limit values.

#### **Format Properties**

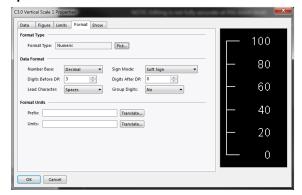

The Format Type field specifies the format type to be used when drawing the labels. Only general or numeric formats are supported. The selection may not be available if the format is being obtained from a tag. Refer to the section on Using Formats for details of the various other properties that are displayed when a numeric data format is selected.

# **Chapter 16 Localization**

Crimson supports several features that allow you to adapt your database for deployment in multilingual environments. This chapter describes how these features are used, and how you can easily create databases that can be used across the world.

# **Selecting Languages**

The first stage in creating a multilingual database is to configure the languages to be used within your project. Pressing the Configure Translation button on the Global page of the user interface properties displays the following dialog box:

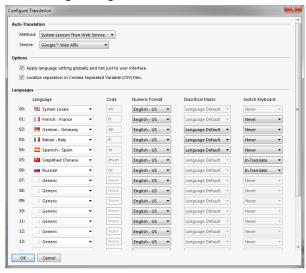

The top section defines global settings for the translation process:

- The Method property specifies how translation is to be performed, and is described in more detail in the following section.
- The Service property selects from several supported translation services that Crimson will access to perform auto-translation.
- The Apply Languages Globally property instructs Crimson to apply the currently selected language to all operations that use translatable text. As an illustration, consider a multi-state tag with translated state names that is subject to data logging. If this property is checked, the tag's state will be recorded in the log using the currently selected language. If the property is unchecked, the default system language will be used no matter which UI language is selected.
- The Localize Separators property instructs Crimson to replace the comma in comma separated variables (CSV) files with a localized version. This is typically a semicolon for languages that use the comma as a decimal separator.

The bottom section of the dialog box defines various properties for each language:

- The Language property is used to select the required language. A language may exist in several variations according to the different countries in which it is spoken. The Generic setting may be used for languages that are not directly supported within Crimson.
- The Code property is used to display or enter the two-character code for the language that has been selected. This property will be passed to the web translation services during automatic translation, and will be used to define the header row in a lexicon file. You must enter the code manually for Generic languages of which Crimson has no prior knowledge.

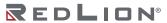

- The Numeric Format property is used to define whether Crimson will format numbers using US
  format or using a format specific to the current language selection. Numeric formatting options
  include the use of commas versus decimal points, and the placement of digit grouping characters.
- The Diacritical Marks property is used to override a language's default setting for the treatment of accents on upper case characters. For example, French as used in France (as opposed to Canada) applies accents to upper case characters, which can make these characters harder to render in some fonts. Selecting Lower Case Only for this setting will override this default behavior.
- The Switch Keyboard property is used to select the circumstances in which the Crimson configuration software will switch the keyboard layout to that used by the language. The switching can occur when using the translation dialog box, whenever text is being edited in this language, or not at all. Keyboard switching in the translation dialog is enabled by default for languages such as Simplified Chinese, thereby ensuring that the appropriate Input Method Editor is invoked.

# **Configuring Auto-Translation**

Crimson contains powerful auto-translation features to help you adapt your database for international deployment. The translation process uses two components, namely a system lexicon and a web-based translation service.

The system lexicon is a Unicode text file that contains many standard words and phrases that are used in industrial automation and process control, together with translations in each of a number of common languages. This lexicon can be consulted during the translation process, allowing some text to be translated very quickly and with a high degree of accuracy.

The web-based portion uses one of two services. Google WebAPIs typically provides faster translations, as it is not subject to bandwidth restrictions. In contrast, Microsoft Translator provides slightly more accurate translations, but is not as quick as there is a limit on the number of submissions that can be made per minute. You can select either service from the Configure Translation dialog pictured above.

Auto-translation can be configured to use either or both of these methods. If you have an Internet connection, it is generally better to use first the lexicon and then the web-based service. The lexicon can be used alone in some circumstances to avoid the questionable translations that the web-based services can sometimes provide.

Note that text boxes will not accept more than 1,000 characters. If an English string is close to this limit, its translations may be too long and will not be accepted by Crimson. Long translations should be reviewed after auto-translation to assure they completed correctly.

# **Translating Your Database**

Database translation can be accomplished in a number of ways, as described in the remainder of this section.

# **Entering Translations**

Manual translation is performed by pressing the Translate button next to each translatable string in the database. A dialog will be displayed, allowing translated text to be entered, or allowing auto-translation to be invoked for this string alone:

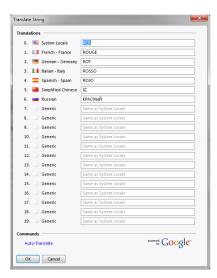

This kind of per-string auto-translation allows you to review the translations for accuracy.

#### Global Auto-Translation

The Utilities submenu on the File menu contains a command to apply auto-translation to every string in the database. This command may take some time to execute, especially if a bandwidth limited translation service is used. Some care should be taken when using global auto-translation, as strings that are not in the system lexicon may be subject to erroneous translation if they contain technical terms or industry-specific jargon.

### **Exporting and Importing**

The Utilities submenu also contains commands to export and import text files containing all the translatable text in the database. These files can be edited using an application such as Microsoft Excel, allowing translations to be entered manually. This facility is particularly useful when working with a third-party translation service. The file format includes several columns that indicate the source of each string, allowing distinct occurrences of a given string to be translated into different text according to context.

# Applying a Lexicon

In addition to the system lexicon described above, you may create your own lexicons, either from scratch or by using Export Lexicon command in the Utilities submenu. Lexicon files are Unicode text files that start with a header row containing tab-separated language codes, as used in the Code properties defined in the Configure Translation dialog box. After the header row, each row contains a word or phrase in each of the defined languages.

A sample lexicon file is shown below:

| en    | fr    | de   |
|-------|-------|------|
| one   | un    | eins |
| two   | deux  | zwei |
| three | trois | drie |

Note that text should be entered in lower case unless a specific term is only ever used in upper case, such as might be the case with a German noun. The use of lower case allows Crimson to form its own upper case and title case variants.

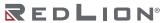

# **Previewing Translations**

Translations can be previewed within the graphics editor by selecting the appropriate language from the drop-down menu that is accessed via the flag icon in the toolbar. Any direct editing of text will also apply to the currently selected language, with the other languages being left unchanged. Editing within dialog boxes continues to be restricted to the default language, with the other languages accessed via the Translate button.

# **Switching Languages**

The language used by the target device is controlled via calls to the <code>SetLanguage()</code> function, with the argument of the function being a number between 0 and 19 to select the required option. For example, a call to <code>SetLanguage(1)</code> in the example above will select French, while a custom action of <code>SetLanguage(2)</code> will select German. The <code>GetLanguage()</code> function can be used to determine the current language.

# **Chapter 17 Using Widgets**

Crimson 3.2 supports a powerful new feature, namely the ability to turn ordinary groups of primitives into powerful entities called widgets. In addition to its component primitives, a widget contains user-definable data items that can be edited at the group level but referenced by the widget's components. This chapter explains how to use widgets.

# Creating a Widget

The easiest way to understand widgets is to create one. Let's start by creating an empty database and adding four numeric tags. Leave the tag properties at their default settings, resulting in four internal integer values named Tag1 through Tag4.

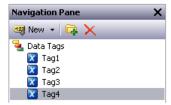

Switch to the Display Pages section and add two data box primitives to the page:

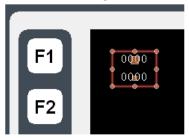

Leave their properties at their default values for now, and select both items. Right-click on the selection, and select the wonderfully-named Widgetize command from the context menu. The items will be bound into a group, but the following dialog box will also appear:

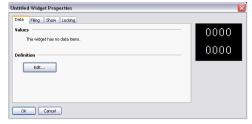

Once the widget has been created, this dialog box will be used to edit the widget's data items, but for now we have nothing defined. Click on the Edit button in the Definitions section to allow us to define some data items:

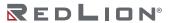

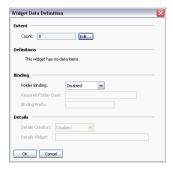

Clicking on the Edit button next to Count field will let us create two properties:

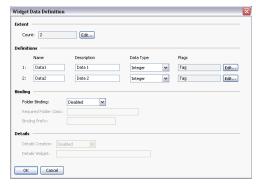

Complete the data fields as shown above, paying attention to get the data type right, and to modify the Flags fields to indicate that each data item should be a tag. (The flags field can be edited using the Edit button next to the property.) Press OK to close the dialog box, and note how the widget itself now displays data items in its own properties dialog:

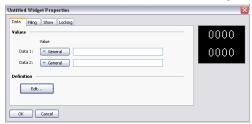

Ignore these for now, and press OK to close this dialog, too.

The widget should still be selected in the graphic editor, so click on one of the data boxes contained in the widget to enter group editing mode. Remember, the green rectangle marks the group that we're editing, and the red rectangle shows the selected item in that group:

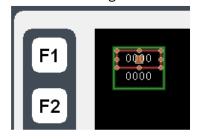

Double-click on the data box to bring up its properties:

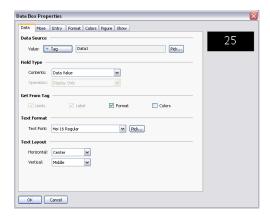

Enter Data1 in the Value field, and note the results.

Crimson accepts this as a tag name, even though we don't actually have a tag called Data1 in our database. This value is actually equal to one of the data items defined within the widget, and will represent whatever tag we assign when we go back and edit the widget data. (The value of 25 shown in the preview window is the default value used for widget data items that are not mapped to anything.) Since Data1 is marked a tag, we can access its properties, use it as a source of formatting, or do anything else that we would do with a tag.

Repeat this step for the second data box, this time setting its Value property to Data2.

Press Esc until you have the widget alone selected. If you go too far and clear the selection, just click on the widget itself, ensuring that it has a red rectangle round it:

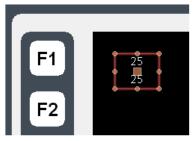

Now bring up the widget properties, and this time enter values for the data items:

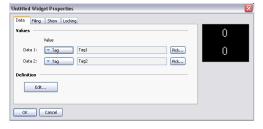

Enter the values shown above, setting the data items to Tag1 and Tag2 respectively. Note how the preview now shows values of zero, as the data boxes within the widget are now getting their data from Tag1 and Tag2 respectively. To make things a bit more interesting, right-click on the widget and access the Jump menu:

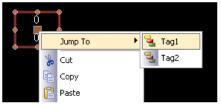

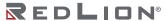

Select Tag1 to jump to that tag, and enter a value of 1234 in the Simulate As property. Use the ALT+LEFT key combination or the Back button on the toolbar, and note how the widget is continuing to track the tag data:

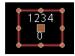

Next, grab the right handle and make the widget a little wider:

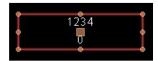

Left-click on the upper of the two data boxes to enter group editing mode, and then right-click on the same box to access its context menu:

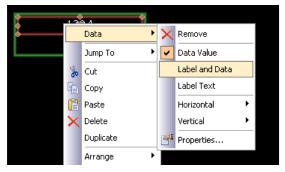

Select the Data submenu, and choose the Label and Data command to configure this data box to display the tag's label as well as its value. Note the new appearance of the widget:

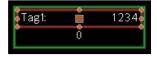

As you can see, the data box is displaying the label from Tag1, indicating that the value of Data1 that we entered into the data box's Value property is entirely equivalent to the tag to which the data item was subsequently configured. We refer to the process of setting a widget item to a tag as binding that data item to that tag. Binding can be performed in more complex ways, as we shall see later.

# Summary

Let us now recap what we did:

- We placed primitives on the display and grouped them into a special kind of group called a widget.
   The widget appeared to behave like a normal group in terms of editing and so on, but had additional properties.
- We edited the data definitions for the widget, creating two data items. Each was given a name, a description, a data type and a number of flags.
- We used group editing to edit the contents of the widget, setting their properties to the widget's own data items, and referring to them by the data item names.
- We modified the widget's data items, binding them to tags, thereby providing real tags and their associated information to the contents of our widget.

### Why This Matters

So why are widgets important? We could easily have created the data boxes and bound them directly to the tags, so why bother with these extra steps? The answers become obvious when you try to create more complex widgets:

- Widgets allow data items be used in several places, with multiple elements in the widget being dependent on the same tag without your having to select the tag name in multiple places.
- Widgets can encapsulate complex design and functionality, and allow you to replicate and reuse this across or within databases. In effect, they allow complex primitives to be created by the user.
- Widgets can be saved to disk and be added to the Resource Pane, or distributed via email, thereby allowing easier cooperation between Crimson users or between users and Tech Support.

#### Down to Details

The next section revisits most of the topics above, but in more detail.

They also explore some of the magic that can be used to make widgets even more powerful.

# Widget Data Definitions

The features that give widgets their power is their data items. The data definition of a widget is edited by opening the widget's properties and by clicking on the Edit button in the Definitions section of the Data page:

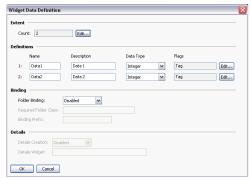

- The Extent property defines how many data items are required for this widget. This value can be changed at any time, but making it smaller will result in data items and their values being lost. Up to eighty data items may be defined.
- The *Name* property of each data item is used to refer to that item from primitives contained within the widget. It must therefore meet all the requirements of a tag name. It must contain no spaces or punctuation, and it must start with a letter.
- The *Description* property for each data item is used to provide a more friendly version of the name, this time for display in the data item editing dialog. No restrictions are placed on the contents of this field.
- The *Data Type* property for each item defines the required data type. The way in which the data item is displayed in the widget's property dialog will depend on the setting that is selected. The real, integer and string data types correspond to expression values, while the color, page and action data types allow more complex items to be created. Page and action items can be treated as display page names and programs from within the widget's primitives.
- The *Flags* property for each data item is used to modify items that have data types of real, integer or string. It supports the following settings:

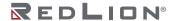

| SETTING  | DESCRIPTION                                                                                                    |
|----------|----------------------------------------------------------------------------------------------------|
| Tag      | The value entered for the data item must be a tag. The primitives within the widget can treat the data item as a tag, and access its properties, data format and so on.                                            |
| Writable | The value entered for the data item must writable. The primitives within the widget are similarly allowed to write to the data item.                                                                               |
| Array    | The value entered for the data item must be the name of an array. The primitives within the widget will see the data item as an array, and must use the index operator to access individual values.                |
| Element  | The value entered for the data item must be an array element. The primitives within the widget will see the data item as an element, and will be able to pass it to functions that require arguments of this type. |
| No Bind  | Crimson will not apply folder binding to this property, allowing it to be used to store predefined values without errors being generated on binding. See later sections for details of folder binding.             |

- The Binding property group is used to control an advanced feature known as folder binding. It is discussed in detail below.
- The *Details* property group is used to control an advanced feature known as details page creation. It is discussed in detail below.

# Filing Widgets

Each widget has a Filing tab in its property dialog:

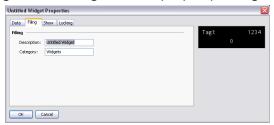

The *Description* and *Category* properties are used to control how a widget will be displayed on the Resource Pane after it is saved. All widgets of the same category will be grouped together in the same subcategory on the Primitives category, and the widget description will be displayed when the user hovers over an item.

To save a widget, simply select it, and choose Save Widget from the Edit menu or press the CTRL+Q key combination. A standard Save dialog will open, allowing you to save the widget as a wid file in the Crimson widget directory:

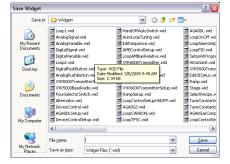

The Resource Pane will update automatically whenever a widget file is added to this directory. This will occur whether the change is made via Crimson or by simply dropping a wid file in the directory via Windows Explorer. Note that widget files are stand-alone, and can be transferred between Crimson installations on different machines. This provides a powerful mechanism for sharing user interface

elements, or for exchanging items with other engineers when multiple individuals are working on a project.

# **Folder Binding**

Crimson's ability to organize tags in folders allows a kind of object-oriented design whereby tags that represent the properties of an object can be grouped together in a folder that represents the object itself. Consider the example below:

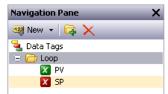

Here, a folder has been created to represent a PID loop, and tags have been created to refer to the loop's process value and setpoint. The tags are referred to in code as Loop.PV and Loop.SP, using the standard Crimson rules for using nested items.

Folder binding allows you to create a widget that mirrors that object and property structure that you have created in your tags. Consider the following data definition:

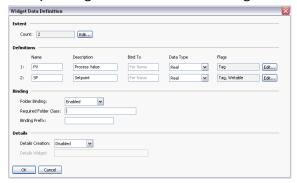

Here we have created data items whose names match the names of the tags that make up a PID loop. We have provided human-readable names for them, and we have flagged both data items as being tags. We have also defined the setpoint to be writable. Note at this time that a new property called *Bind To* has appeared for each data item—we shall return to this during a discussion of advanced folder binding.

In the binding section, we have enabled folder binding. This indicates that we want Crimson to support the automatic binding of all the data items to tags from a single source folder. After we save these changes and select the widget's context menu, we will notice a new command called Bind Widget that allows the binding operation to be performed.

Selecting the command or pressing CTRL+B displays the following dialog box:

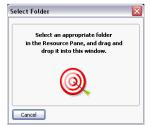

If we drag the Loop folder from the Resource Pane and drop it on the target, the widget's data items will be automatically bound to the corresponding tags in the folder.

Opening the widget's properties shows the results:

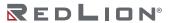

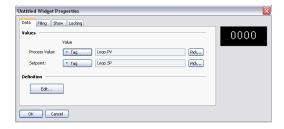

In other words, each data item has been bound to the tag within the selected folder that has a name equal to its own data item name. Think for a second about how powerful this is: You can define multiple properties and bind them in a single operation, reducing design time and allowing better reuse of previously designed items.

### **Advanced Binding**

Folder binding supports a number of advanced options.

### Class Matching

The first and simplest is the *Required Folder Class* setting in the widget's properties. This can be used to restrict the folders that will be accepted during binding, therefore avoiding mismatches between what amount to different object types. The specified class on the widget must match the class on the folder that is being bound, or an error will result.

### **Binding Prefixes**

The Binding Prefix property can be used when nesting widgets to allow the child widgets to be bound to sub-folders of the folder to which the parent widget is bound. For example, suppose you create a dual-loop widget that is to be bound to a folder that contains two PID folders named Loop1 and Loop2. By setting each of the child widget's binding prefix to one of the loop names, you can ensure that they are bound to different child folders of the folder that is dragged on to the parent widget. For example, if the first child widget has a binding prefix of Loop1 and its parent is bound to a folder called Dual, the child widget's properties will be bound to expressions of Dual.Loop1.PV and Dual.Loop1.SP.

# **Using Bind To**

The *Bind To* property of a data item can be used to modify the expression to which that data item is bound. The simplest option is to enter a name distinct from the name of the data item, in which case that name will be used for selecting the tag to which to bind.

### **Using Periods**

You may also enter a name that contains periods. These select tags in child folders of the source folder. For example, entering Remote.SP will result in the data item in question being bound to an expression of Loop.Remote.SP upon binding to the Loop folder.

### **Using Carets**

To ascend the folder tree, you may prefix the name with caret characters, each of which moves up one level. A data item with a Bind To setting of <code>^Name</code> in a widget that is bound to a <code>Dual.Loop</code> will itself be bound to the expression of <code>Dual.Name</code>.

### **Special Name**

You may also use one of a number of special Bind To names:

| NAME      | RESULT                                                                                                    |
|-----------|----------------------------------------------------------------------------------------------------|
| ::Path    | The full path of the tag to which this widget was bound, including any parent folders.                                                  |
| ::Name    | The name of the tag to which this widget was bound, excluding any parent folders.                                                       |
| ::TopPath | The full path of the tag to which the root widget was bound in a nested binding operation. Equivalent to ::Path for non-nested binding. |
| ::TopName | The name of the tag to which the root widget was bound in a nested binding operation. Equivalent to ::Name for non-nested binding.      |

Note that each of these special names evaluates to a string constant equal to the required name and not to the actual tag itself. They are typically used to provide information to the user regarding the folder to which a widget or its root widget have been bound.

# **Details Widget**

Suppose you have created a PID widget, but want to display more detailed status information when the user presses a button in that widget. The easy answer is to create a more and perhaps larger complex widget that you would then bind to the same loop. You would place this widget on another page, and then select that page from the original overview widget, perhaps using a data item to tell the widget which page to use.

Well, Details Widget creation performs all these steps automatically!

### **Enabling Details Creation**

This feature is controlled via the *Details Creation* property of the widget's data definition:

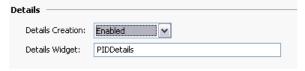

The *Details Widget* property is used to provide a comma-separated list of the one or more details widgets that you would like to place on their own pages. Each widget is specified by giving the filename to which it was saved. In the example above, we have one details widget to be extracted from a file called PIDDetails.wid in the Crimson widgets directory.

# **Defining Data Items**

We must also provide data items in the overview widget so that we can access the names of the pages that are created for the details widgets. These properties must be named <code>Details1</code>, <code>Details2</code> and so on, with one data item for each element in the Details Widgets list. Each data item must be the Page data type. In the example below, we have created a single such property to hold the page name of our single details page:

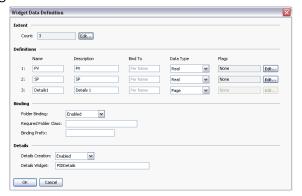

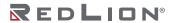

### **Results of Binding**

When we bind the overview widget to our PID loop, a new page is created to hold the details widget. The name of the new page is based on the name of our page containing the overview widget, but with a "Zoom" suffix and a number chosen to make the name unique.

This page is placed in the Navigation List below the current page:

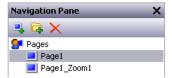

The details created on this page are bound to our loop:

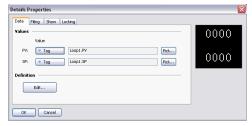

And the properties of our overview widget are modified as follows:

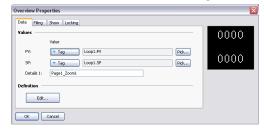

We can easily define a button within our overview widget, and have this button invoke an action of ShowPopup (Details1) thereby displaying the associated details widget. The details widget itself can close the popup by calling HidePopup().

### **Multiple Details Page**

If multiple details pages are created, you will recall that data items called <code>Details1</code>, <code>Detail2</code> and so on in the overview widget will hold the names of those pages. These data items can also be defined on the details widgets, and will also be set to the names of the pages that have been created. This is useful if you want to allow the first details page to navigate to the second and so on, thereby linking the pages together. Details widgets can also define a special data item called <code>DetailsP</code> which will be set equal to the page that holds the overview widget. This can be used to return to the overview—something that cannot be achieved via a simple <code>GotoPrevious()</code> when multiple details pages are provided.

# Chapter 18 Using the Data Logger

Now that you have configured the core of your application, you may decide to make use of Crimson 3.2's data logger to record certain tag values to a memory card. Data recorded in this way is stored in industry-standard comma separated variable or CSV files, and can easily be imported into applications such as Excel using a variety of methods. To configure data logging, select the Data Logger category in the Navigation Pane.

# **Creating Data Logs**

Data logs are created in the Navigation List in the usual way. Each log has the following properties:

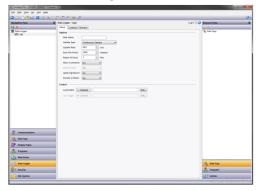

### **Setup Properties**

- The *Path Name* property allows you to modify the directory in which the log will be saved. By default, the log is saved in a directory named after the log's own name. If you rename a log but wish to retain the associated data, use this property to override the default directory.
- The Update Type property allows the user to choose between Continuous Sample and Triggered Snapshot data collection.
- The *Update Rate* property is used to indicate how often Crimson will take a sample of the data items to be logged. Although a decimal place can be entered, sampling is only accurate to 200ms. The fastest sample rate is one second, but note that using such a high rate will produce very large amounts of data. All of the tags in the log will be sampled at the same rate.
- The Each File Holds property is used in conjunction with the Update Rate property to determine how often a new data file will be created. When in Continuous Sample mode, this is the number of samples that will be included in each log file. Typically, this value is set such that each log file contains a sensible amount of data. For example, the log shown above is configured to use a new log file each day. When in Triggered Snapshot mode, each file will only contain as many samples as were logged as a result of the given trigger within the time frame between new log files. Each new log file is given a different name.
- The *Retain At Most* property is used to indicate how many log files will be kept on the memory card before the oldest file is deleted. This property should be set to allow whatever is consuming the logged information to extract the data from the Crimson device before the information is deleted. The log shown above is configured to retain a week's worth of data.
- The Allow Comments property is used to enable or disable the addition of comments to the data log via the LogComment () function. Refer to the Reference Guide for details of how this function can be used.

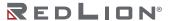

- The Merge Events property is active when the Allow Comments property is set to Yes. The Merge Events property allows event associated with the logger tags and those in the Monitor List to be merged into the data log. Such events will still be logged in the events file.
- The Apply Signatures property is used to control the addition of cryptographic signatures to the log. See below for more information on these signatures and how they can be used to ensure the log integrity is maintained.
- The Storage Device property is used to control the storage location for your data log files. For FlexEdge models, a value of Default will store files to the internal memory, Thumb Drive will store to a USB Memory Stick if installed, and Extended will store to memory card.
- The *Include in Batch* property is used to include or exclude this log from the batch logging system. See below for information on how batch logging operates.
- The Log Enable property is used to allow or inhibit logging. If the entered expression is true, logging will be enabled. If the expression is false, logging will be disabled. If no expression is entered, logging will be enabled by default.
- The Log Trigger property is active when the Update Type property is set to Triggered Snapshot. The Log Trigger property is used to set the event that initiates taking a snapshot of current data points.

### **Contents Properties**

The Contents property is used to indicate which tags should be included in the data log. Tags can be
dragged into the list from the Resource Pane, and moved up and down within the list using standard
drag-and-drop techniques.

### **Monitor Properties**

• The Monitor property is active when both the Allow Comments and Merge Events properties are set to Yes. The Monitor property is used to select additional tags the associated events of which will be merged into the data log.

# **Batch Logging**

When you first access the Data Logger, you will notice a global setting to enable or disable batch logging. For normal data logging operation, the Data Logger will save the log files under the folder name specified for each log. Batch logging, on the other hand, also saves all logs that are so configured to a directory named after the current production batch. This allows all the logs related to a particular batch to be accessed and manipulated as a group.

To illustrate this, consider the following directory structure:

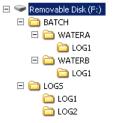

This example is taken from a target device that has batch logging enabled and has two data logs configured. The first data log is set to be included in the batch, while the second one is not. Note that the log files are stored by default in the directories named <code>LOGS/LOG1</code> and <code>LOGS/LOG2</code>. Note also, however, that the first log is also being placed in subdirectories under the <code>BATCH</code> directory. Each subdirectory contains the data sampled between the time when that batch was started and the time when the batch was ended.

#### Controlling a Batch

Batch logging is controlled via a number of functions. NewBatch (name) will create a folder called name, ending the current batch and starting a new one. Files recorded after this command will be saved under the new folder. The EndBatch() function will stop the current batch, while GetBatch() will return the name of the batch that is currently active. For more information, please refer to the Reference Guide.

# **Digital Signatures**

Crimson supports the addition of cryptographic signatures to data, event and security logs, thereby allowing you to check a log file's integrity. The signatures will show if the log has been tampered with, or if data has been removed from the middle of the file. They will also allow you to be sure that a given log file came from the given device.

Enabling signatures adds an extra field to the CSV file to allow the storage of the required data. If you examine such a file, you will see that every few lines of the file have a large amount of data stored in this additional field. This data is the digital signature—a value mathematically derived from the data in the proceeding lines in a manner that makes it impossible to figure out how to keep the signature valid if a change is made to the data.

Signatures can be verified using the SigCheck command-line utility provided with the Crimson software. The utility will either confirm that the file is valid, or indicate the line at which the validation error occurs. If you want to be 100% sure of a file's integrity, you should also validate the digital signature applied to the SigCheck utility to ensure that it is approved Red Lion software and not a modified version that will produce invalid results.

To provide further comfort as to the integrity of the signature process, a Technical Note describing the algorithm in detail can be obtained from Technical Support. You may also obtain the source code for SigCheck so that you can independently verify that it correctly validates the signatures applied to the log files.

# Log File Storage

As described above, data logs store their data in a series of files on the target device's memory card. The files are placed in the subdirectory specified in the log's properties, with this directory being stored under a root directory entry called LOGS.

Log files are named after the time and date at which the log is scheduled to begin. If each file contains an hour or more of information, the files will be named YYMMDDhh.CSV, where YY represents the year of the file, MM represents the month, DD represents the date, and hh represents the hour. If each file contains less than one hour of information, the files will instead be named MMDDhhmm.CSV, with the initial six characters as described above, and the trailing mm representing the minute at which the log began. These rules ensure that each log file has a unique name, dependent on the time at which it was created.

The length of each file depends on the *Update Rate* and *Each File Holds* properties. For example, with an update rate of 5 seconds and a number of samples of 360, each file will hold (5 x 360) / 60 = 30 minutes of data, therefore use the MMDDhhmm. CSV filename format. A new file will be created every 30 minutes, either on the hour or at half-past the hour.

### The Logging Process

Crimson's data logger operates using two separate processes. The first samples each data point at the rate specified by the properties of each log and places the data in a buffer within the RAM of the target device. The second process executes every two minutes and writes the data from memory to the memory card.

This structure has several advantages:

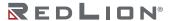

- Writes to the memory card are guaranteed to begin only on a two-minute boundary—that is, at exactly 2, 4 or 6 minutes past the hour, and so on. This means that if your target device supports hot-swapping, you can wait for the next burst of writes to start, and, when the memory card activity LED ceases to flicker, you are guaranteed to have at least until the start of the next two minute interval before further writes will be attempted. This implies that you can remove the memory card without fear of data corruption. As long as you insert a new card before four minutes have elapsed, no data will be lost.
- Writes to the card occur at much higher levels of performance, as the system avoids the need to continually update the card's file system data structures for every single sample. For logs configured to sample at very high data rates, the bandwidth of a typical memory card would not allow data to be written reliably in the absence of such a buffering process.

Note that because data is not committed to a memory card for up to two minutes, up to this amount of log data may be lost when the terminal is powered-down. Further, if the target device is powered down while a write is in progress, the memory card may be corrupted. To ensure that such corruption is not permanent, Crimson uses a journaling system that caches writes to additional non-volatile memory within the terminal. If the device detects that a write was interrupted during power-down, the write will be repeated when power is reapplied, thereby reversing any corruption and repairing the card.

If you want to remove a memory card from a panel performing data logging, you must observe the procedure described above with respect to the activity LED, and only remove power when the activity has ceased. If you are not sure if the terminal was powered-down correctly, reapply power, allow the write sequence to complete, and power down according to the correct procedure. The card can then be removed safely.

Since the gyrations required to remove a memory card are somewhat complex, Crimson provides a variety of other mechanisms for accessing log files, thereby eliminating the need for such removals. These methods are described below.

# **Accessing Log Files**

There are five methods of accessing log files:

- You can mount the memory card as a drive on a PC via the process described at the start of this guide. This will allow the logs to be copied via Windows Explorer. This method has some drawbacks in terms of the amount of load that Windows can put on the memory card when it is first mounted. This method is not currently supported for the FlexEdge products.
- You can use the Web Server that is described in the next chapter. With the web server enabled, log files can be accessed over a TCP/IP connection, using either a web browser such as Microsoft Internet Explorer, or by using the automated process implemented by the WebSync2 utility provided with Crimson.
- You can use the FTP Server to allow remote clients to connect to the Crimson device and download the logs. Refer to the Using Services chapter for details.
- You can use the Sync Manager to push the files to an FTP server on a periodic basis. Again, refer to the Using Services chapter for more details.
- You can enable automatic copying of the log files to a USB memory device by configuring the Memory Stick option in the Communication category. Refer to the Using Communications chapter of this guide for more details.

# Chapter 19 Using the Web Server

Crimson's web server can be used to expose various data via TCP/IP connections, using either modems or the target device's Ethernet ports. This allows remote access to diagnostic information or to the values recorded by the Data Logger. The web server is configured by selecting the Web Server category in the Navigation Pane.

### **Switching Versions**

Note that if you are testing the Crimson 3.2 web server on a device and then switch that device back to Crimson 3.0, you may have to press **F5** (or **CTRL+F5** or **SHIFT+F5**, depending on your web browser) to clear your browser's page cache and reload the Crimson 3.0 version of the current page. Many pages have different URLs and so are immune to this issue, but the home page and the remote view page may confuse your browser when switching versions.

### **Web Server Properties**

The web server's properties are accessed from the root entry of the Navigation List.

#### **Control Properties**

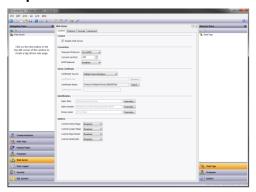

- The Enable Web Server property is used to enable or disable the web server. If the server is enabled, the panel will wait for incoming requests and then fulfill the requests as required. If the server is disabled, connections to this port will be refused. Remember that for the server to operate, an Ethernet or modem interface must have been configured via the Communications category.
- The *Transport Protocol* property is used to select between TCP/IP and HTTP, or TLS and HTTPS. The latter is more secure, encrypting the data transferred between the server and its clients, and providing a mechanism for the server's identity to be validated. TLS-HTTPS demands more effort during configuration, however, with a valid server certificate being required to prevent web browsers from complaining about an insecure connection.
- The Connect Via Port property specifies the TCP port number on which the web server will listen. Port 80 is the standard port used by the HTTP protocol and port 443 is the standard port for HTTPS. These settings will most likely suit your application unless some form of port mapping device is in use.
- The HTTP Redirect property is available in HTTPS mode and instructs the web server to redirect any HTTP requests made to port 80 to the corresponding page on port 443. This allows the web server's IP address or host name to be typed straight into a browser without using the https://

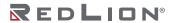

- prefix, while still ensuring that the secure version of the website is accessed. Note that while the port used for HTTPS can be modified via the above setting, HTTP redirect always uses port 80.
- The Server Certificate property group is available in HTTPS mode and indicates how the server should obtain the certificate used to identify the site. You may select the device's default identity, or select a certificate from the Identity Certs section of the System Configuration.
- The *Identification* property group allows you to provide text strings to be used to identify the server. These can be used to differentiate between several terminals on a network, thereby ensuring that the correct device is being accessed. The *Main Title* is shown in the web browser title bar. The *Main Header* is shown above the web server's main menu. The *Home Label* is shown in the top left-hand corner of the menu bar included on each webpage.
- The Custom Home Page property is used to override the default home page displayed by the web server. If this property is enabled, the server will look for a file named default.htm in the WEB directory of the memory card. A sample home page is included in the WebServer/Samples directory of the Crimson 3.2 installation. The sample is identical to the default page, except that it includes tag data and a message that the page has been customized.
- The Custom Logon Page property is used to override the page used by the web server to capture logon credentials in Form authentication mode. If this property is enabled, the server will look for a file named logon.htm in the WEB directory of the memory card. A sample logon page is included in the WebServer/Samples directory of the Crimson 3.2 installation. The sample is identical to the default page, except for a note that it has been modified.
- The Custom Style Sheet property is used to include a custom CSS file in the standard pages provided by the web server. All such pages include a stylesheet named /custom/css/custom.css in their header section. If this property is enabled, references to this file will be mapped to a file named custom.css in the WEB directory of the memory card. If the property is disabled, any such references will return an empty file. A custom CSS file can be used to override the appearance of the standard web server, modifying colors, fonts etc. A sample stylesheet is included in the WebServer/Samples directory of the Crimson 3.2 installation. The sample modifies the pages' background color.
- The Custom JavaScript property is used to include a custom script in the standard pages provided by the web server. All such pages include a script named /custom/js/custom.js in their header section. If this property is enabled, references to this file will be mapped to a file named custom.js in the WEB directory of the memory card. If the property is disabled, any such references will return an empty file. Once a webpage has been loaded, the browser will attempt to run a JavaScript function called doCustom, allowing your custom script to modify the document model or to implement any other customizations. A sample script is included in the WebServer/Samples directory of the Crimson 3.2 installation. The sample uses JQuery and certain predefined anchors within the webpage structure to add additional menu items. For more details on these anchors, see the next chapter.

#### **Feature Properties**

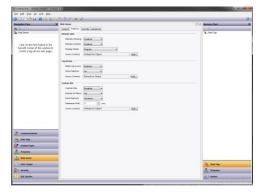

- The *Remote Viewing* property is used to enable or disable a facility by which a web browser can be used to view the current contents of the target device's display. This facility is very useful when remotely diagnosing problems that an operator may be having with the operator panel or the machine it controls.
- The Remote Control property is used to enable or disable a feature whereby the remote viewing
  facility is extended to allow a web browser to be used to simulate the pressing of keys or display
  primitives, thereby allowing remote control of the panel or the machine it controls. While this
  feature is extremely useful, care must be taken to use the various security parameters to prevent
  tampering.
- The Display Mode property is used to control how the remote view will be rendered in the web browser. Regular mode will display the view as part of a normal page, complete with a menu bar to allow navigation to other pages. Full Window mode scales the remote view to the entire browser window, adjusting the scale factor if the window is resized. This mode is useful on mobile devices or whenever the display is too large to view in a regular window. The Bare Display modes show only the device's display without any bezel or keys. These modes are optimized for use on the web browsers incorporated into large-screen TVs.
- The *Display Scale* property is used to control how the display image is scaled within the web browser. Most devices scale the display at 1:1, but devices with lower-resolution displays may use 2:1 by default. This setting can be used to override this behavior and force the scale to 1:1 at all times.
- The Display Depth property is used to control how many colors are used to render the display image. The default setting of 16 bits supports about 32,000 different colors and results in a good compromise between performance and fidelity. A setting of 24 bits will produce a completely accurate copy of what is shown on the device's display at the cost of using at least 50% more data. (Opportunities for compression are also reduced by using more bits, so the increase is more than would be expected by simply comparing the bit count.) A setting of 8 bits will use the same palette-based technique employed by Crimson 3.0, reducing the data usage by at least 50% at the cost of much lower fidelity. This setting is only recommended for low-bandwidth or metered applications.
- The *Data Log Access* property is used to enable or disable web access to the files created by the Data Logger. This facility must be enabled if the web server is to be used by a remote client program to automatically synchronize data logs.
- The Show Batches property is used to enable or disable the display of batches within the data log section. If it is enabled, the user will be able to review the current and previous batch logs in addition to the current real-time logs.
- The Custom Site property is used to enable or disable a facility whereby files stored in the WEB directory of the memory card can be exposed via the web server. This facility is described further below, and in even greater detail in the next chapter. Note that the custom home page and logon page can be implemented without enabling this function.
- The *Include in Menu* option is used to control whether the custom site is explicitly included in the web server's default menu and in the menu bar present on each bar. You may not need to enable this feature if you have modified the home page or changed the menu structure using JQuery.
- The *Root Redirect* feature is used to instruct the server to redirect any unresolved references to the server's root directory to the WEB directory on the memory card. It is not recommended for new applications as Red Lion reserves the right to create other root directory entries that may override your selections.
- The Maximum Wait property is used to specify how long Crimson 3.2 should wait for external communications data before serving a webpage. This applies only to custom webpages which include tag data using the embedded text values described in the next chapter. If these data items

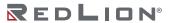

- are not on the communications scan, Crimson must read them before sending the page. This setting limits the wait period to ensure that offline data does not adversely impact server performance.
- The System Pages property is used to enable or disable the various system pages that can optionally be added to the web server. These pages are intended for use during commissioning and testing.
   They should not in general be left enabled on production devices.
   The system console in particular should not be enabled in command mode unless appropriate security settings are used to restrict access.
- The Debug Console property is used to show or hide the debug console page. The page may either be enabled in Display Only mode or in Command mode. The former will just display diagnostic information output by various portions of the Crimson runtime software, while the latter will also allow the execution of various system commands. These commands provide advanced features that can disrupt the operation of the device. Command mode should therefore not be left enabled on production devices. Information about the debug console can be found in the chapter on Advanced Debugging.
- The Packet Capture property is used to enable or disable a system page that allows the capture of
  the data from the device's Ethernet ports. This facility can be used to collect some or all of the data
  transferred over a specific port, allowing easier debugging of connection problems. It also allows the
  unencrypted form of SSL-secured communications to be monitored. To prevent data compromise,
  it should therefore not be left enabled on a production device.
- The various Access Control properties allow a security descriptor to be used to restrict access to each feature to certain users. The properties are only available if security is enabled and the Crimson 3.2 user database is used for authentication.

#### **Security Properties**

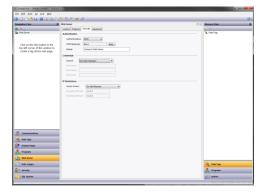

- The Authentication property defines how Crimson 3.2 will authenticate users who connect to the web server. Selecting None will disable all authentication, allowing anonymous access to the server's resources. Selecting Form will use an HTML form to allow entry of the user name and password, with a custom logon page being used if the server is so configured. This method is recommended for HTTPS connections as it is more attractive, more customizable, and it supports the ability to log off in a consistent and secure manner. It should not be used over HTTP as it sends the password in plain text. Selecting HTTP will use HTTP's own authentication method, which typically results in a popup appearing in the client's web browser. If this method is selected, the HTTP Method property must be set to select the precise method that will be used. The Basic method is not recommended with HTTP as again it sends the password in plain text. HTTP authentication also requires the Realm to be specified. This is displayed in the browser popup to confirm the site identity.
- The Credentials property group is used to specify how Crimson 3.2 should obtain user name and password information. The Source setting should typically be left as Security Manager, allowing

multiple users with differing permissions to be created via the Security category of the database. For legacy databases, it is sometimes necessary to specify a single user by setting the Source to Web Server and entering the information manually. This facility is also useful during testing when a user needs to be created quickly. Note that only a setting of Security Manager will allow security to be defined at the facility and page level.

• The *IP Restrictions* group is used to restrict web server access to hosts whose *IP* address matches the mask and data indicated. All access may be restricted, or the filter may be used to restrict just remote control and data editing.

#### **Advanced Properties**

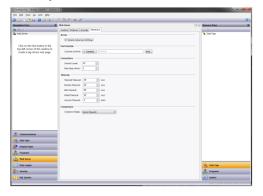

- The Enable Advanced Settings property enables or disables the other settings on this page. You will typically not have to adjust any of these settings, except for perhaps using the Port Override when importing a Crimson 3.0 database that uses an expression as a port number.
- The other settings are documented via balloon help. Do not adjust them unless you are an advanced user and understand their impact, or have been instructed to do so by Red Lion's technical support team. The default settings will be suitable for virtually all applications.

# **Adding Webpages**

In addition to the facilities described above, the web server supports the display of generic webpages, each of which contains a predefined list of tag values. These pages are created in the Navigation Pane in the usual way. Each webpage has the following properties:

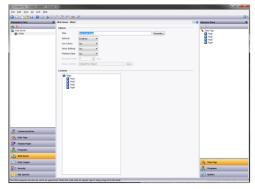

- The *Title* property is used to identify the webpage in the menu presented to the user via their web browser. Although the title is translatable, Crimson 3.2 uses only the US version of the text.
- The *Refresh* property is used to indicate whether the webpage will be updated with new data as it arrives. While previous versions refreshed the entire page, Crimson 3.2 uses AJAX to update only the data values. There is therefore no flicker and no need to specify the update rate.

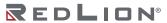

- The *Use Colors* property is used to indicate if colors defined by a tag's coloring should be used when rendering this page. If enabled, the color shown in the web browser will change depending on the tag status. Refer to the Using Data Tags chapter for more details.
- The Allow Editing property is used to enable the editing of data tags via this page. If it is enabled, each data value will have an Edit button displayed, allowing the user to change that value. If the tag has security settings defined, the user logged on to the web server must have sufficient rights to modify the tag. The use of authentication is recommended when using this feature.
- The *Prefetch Data* property is used to indicate whether the tags for this page should always be placed on the communications scan to minimize any delay when serving the page. If prefetching is disabled, Crimson 3.2 will read the tags before the page is delivered to the browser, waiting for up until the period specified by the *Maximum Wait* property.
- The Hide Page property is used to hide a page from the standard menus presented by the
  webserver. It is used to create webpages that can be invoked via the AJAX mechanisms described in
  the next chapter to provide your own custom website with real-time tag data. The Access Control
  and Allow Editing properties are used to decide whether read or write access will be provided based
  on the identity of the currently logged on user.
- The Access Control property allows a security descriptor to be used to restrict access to this page to certain users. The property is only available if security is enabled and the Crimson 3.2 user database is used for authentication.
- The Contents property is used to indicate which tags should be included on the page. Tags can be dragged into the list from the Resource Pane, and moved up and down within the list using standard drag-and-drop techniques.

### Using a Custom Website

While the standard webpages provide quick-and-easy access to the data within the terminal, you may find that your inability to edit their precise formatting leaves your artistic capabilities somewhat frustrated. Before resorting to a completely custom site, consider whether the custom stylesheet and JavaScript options detailed above will meet your needs, particularly if you just want to adjust formats and colors.

If you need more than simple format changes, the Crimson 3.2 custom site facility will allow you to create a completely customized website using your favorite HTML editor. The HTML can include special commands to include the various fragments that make up the standard website, or to include live data from Crimson 3.2 tags. Once the files have been created, they can be stored on your device's memory card in the WEB subdirectory, at which point they will be available for access via the web server in the under the /custom path.

The next chapter provides more in-depth information on this process.

# **Chapter 20 Creating Custom Websites**

This chapter contains information on creating a custom website that is to be hosted by a Crimson 3.2 device. It assumes knowledge of HTML and JavaScript. To create a website that is well integrated with the standard Crimson website, a working knowledge of Bootstrap and JQuery would also be an advantage.

# **Naming**

While previous versions of Crimson restricted filenames to the 8.3 format, a memory card formatted in FAT32 will allow Crimson 3.2 devices to use longer names and extensions. Since the filing system is still case insensitive, you must not rely on case difference to differentiate between pages. Beyond this limitation, you may use a directory structure nested to any level, provided it is all stored under the WEB subdirectory. Crimson's web server is aware of virtually every popular file extension and will reply with the appropriate MIME type when the file is requested. Custom MIME types are not currently supported.

#### Resources

Crimson's standard webpages make use of Bootstrap and JQuery to implement much of their functionality. Each webpage thus includes the following stylesheets and script files:

```
k href="/assets/css/bootstrap.min.css" rel="stylesheet">
k href="/assets/css/bootstrap-theme.min.css" rel="stylesheet">
k href="/assets/css/ie10-viewport-bug-workaround.css" rel="stylesheet">
k href="/assets/css/theme.css" rel="stylesheet">
k href="/assets/css/theme.css" rel="stylesheet">
k href="/custom/css/custom.css" rel="stylesheet">
<!--[if lt IE 9]>
</ri>
</rr>
</rr>
</ra>
```

You may include as many or as few of these resources as are needed to implement your site, using the URLs shown above. We recommend that you use Crimson's own versions of the Bootstrap and JQuery libraries and avoid adding them to your site manually. The current versions of Bootstrap and JQuery are 3.3.7 and 1.12.4, respectively. If Crimson subsequently switches to newer versions that introduce compatibility issues, a property will be added to allow you to select which versions you wish to use for your custom website.

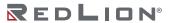

The <code>session.js</code> script performs a special function. It rewrites any URLs referenced by <code><a></code> elements to include the session identifier passed to the page as part of its own URL, thereby allowing Crimson and your browser to distinguish between sessions when caching pages. This is important as different users will have different user interface options determined by their security settings and caching may not respond correctly to these changes unless the session value is included in the URL. If you are relying on this functionality, you should make sure you include <code>session.js</code> and include the following after your closing <code></body></code> tag:

```
<script type="text/javascript">$(document).ready(doSession);</script>
```

The doSession function is also responsible for calling doCustom from a custom JavaScript file and for invoking the standard functions used for remote access and data animation.

#### Server Commands

Crimson's webserver does not support CGI, ASP, ASPX or other server-side scripting functionality. However, server-side commands are provided to indicate that a page should not be cached and to include embedded tag or system data within a page.

#### Server Include

A server-side include can be performed by inserting the following HTML:

```
<%Include filename%>
```

The filename portion should be replaced by the URL-style path of the required file. Note that the URL-style path for custom website files starts with /custom, and not the \web prefix used for the directory in which they are stored.

Two standard files are provided and are often included on custom pages. The /stdhead.htm file contains all the HTML code that is required to load the standard libraries and stylesheets described above. It can be added to each page in the <head> section to avoid duplication of this content. The /stdnavbar.htm file contains the HTML necessary to implement the menu bar provided by the standard website. If you want your custom pages to use this navigation method, include this at the start of the <body> section of each page.

#### Cache Control

The following directive can be used to disable caching for a page:

```
<%NoCache%>
```

Caching typically needs to be disabled when dynamic data is included on a page.

#### **Embedded Data**

Data can be embedded within a page by using the following syntax:

```
<%=class.name%>
```

#### Tag Data

For a class value of Tags, the following values of name are supported:

| NAME   | RESULT                                                                                                    |
|--------|----------------------------------------------------------------------------------------------------|
| TagNam | The formatted value of the specified tag. For example, Tags.Tag1 will insert the value of Value of Tag1. The name may be followed by an array index in square brackets to access a specific element, such that for example Tags.Tag2[10] will display the eleventh (think about it!) element of Tag2. |

In addition to the <\$=Tags.Name\$> syntax, you may insert a tag value by using the legacy sequence of [n], replacing n with the index number or name of the tag in question. A tag's index number is displayed in the top right-hand side of the Editing Pane when a tag is selected within the Data Tag category. It more-or-less corresponds to the order in which the tags were created. Index numbers provide marginally faster access to tag data than names, but the newer syntax is nonetheless preferred.

#### **Global Data**

For a class value of Global, the following values of name are supported:

| NAME       | RESULT                                                                                                    |
|------------|----------------------------------------------------------------------------------------------------|
| Home       | The Home Label property of the web server.                                                                                                    |
| Title      | The Main Title property of the web server.                                                                                                    |
| Header     | The Main Header property of the web server.                                                                                                    |
| MainNavBar | The code used to implement the main navigation bar at the top of each page. This value is invoked when stdnavbar.htm is included. Placeholder spans with ids of c3navbar-head, c3navbar-home and c3navbar-tail are included to allow JQuery manipulation of the navigation structure. See the sample.js file referenced in the previous chapter for an illustration. |
| MainMenu   | The code used to implement the main menu shown on the default home page. You may use this within a custom home page to avoid replication. Placeholder rows with ids of c3-menu-head and c3-menu-tail are provided to allow JQuery manipulation of the menu structure. See the sample.js file referenced in the previous chapter for an illustration.                 |

#### **Date Index Data**

For a class value of DataIndex, the following values of name are supported:

| NAME     | RESULT                                                                                                    |
|----------|----------------------------------------------------------------------------------------------------|
| Dropdown | The code used to implement the drop-down list of the standard webpages created via the Crimson configuration tool, modified to include only those pages that are accessible to the user current.  |
| List     | The code used to implement the menu-style list of the standard webpages created via the Crimson configuration tool, modified to include only those pages that are accessible to the user current. |

#### **Data View Data**

For a class value of DataView, the following values of name are supported:

| NAME    | RESULT                                                                                                    |
|---------|----------------------------------------------------------------------------------------------------|
| Header  | The code used to create the header shown at the top of a specific standard webpage. The page number must be included in the URL as the page parameter.     |
| TagHead | The code used to create the header of the table shown on a specific standard webpage. The page number must be included in the URL as the page parameter.   |
| TagList | The code used to create the contents of the table shown on a specific standard webpage. The page number must be included in the URL as the page parameter. |

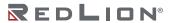

# **AJAX Updates**

#### **Reading Tags**

The standard webpages that contain tag data are updated by means of a GET request to the <code>/ajax/dataview-read.htm</code> resource. The URL must include the required page number as the <code>page</code> parameter, with the value being encoded in decimal. Page numbers start at zero and essentially follow the order in which the standard pages were created. They are not exposed via Crimson's user interface but can easily be deduced from the links used by the standard website to reference these pages. You may use this URL to obtain the same data for your own purposes, perhaps to animate a custom page that likewise contains tags. The request will return a text file containing a line for each tag. Each line will contain the tag's formatted value, followed optionally by the tag's foreground and background colors if these are enabled for the page in question. If you create a standard webpage just for this purpose, you will typically set its <code>Hide Page</code> property to prevent it appearing in the standard menus.

### **Writing Tags**

The standard webpages that contain tag data perform tag writes via a GET request to the <code>/ajax/dataview-write.htm</code> resource. As above, this URL must include the required page number as the page parameter, but this time it must also specify the required tag as the tag parameter. The tag number is a zero-based index into the list of tags configured for that page via its Contents property. The tag will be set to the value specified in the <code>data</code> parameter, which must also be included in the URL. A successful write will produce a return code of 200 with a message in the reply body confirming the change. A write that produces no change will have the same return code but will have an empty body. A return code of 403 indicates that the write failed because of a security problem or invalid data. The operation will also fail if the page in question has not been configured to allow writes. Once again, if you create a standard webpage just for this purpose, you will typically set its <code>Hide Page</code> property to prevent it from appearing in the standard menus.

# Site Deployment

To deploy your custom website, copy it into the \WEB directory on the memory card to be installed in the target device. To copy the files, either mount the card as a drive as described in the early chapters of this guide, use a suitable card writer connected to your PC, or transfer them via the FTP Server. Enable the custom site in the web server's properties, and if you have included the custom site in the menu, the site will appear in both the menu bar and the main menu list. When the site is selected, a file called default.htm within the \WEB directory will be displayed. Navigation beyond that point is according to the page's links.

# Chapter 21 Using the Security System

Crimson 3.2 contains powerful features that allow you to define which operators have access to which display pages and other facilities, and limit those operators able to make changes to specific data. The software also contains a logging facility that can be used to record changes to data values to indicate when each change occurred and by whom it was performed.

# **Security Basics**

The following sections detail some of the basic concepts used by the security system.

#### **Object-Based Security**

Crimson's security system is object-based. This means that security characteristics are applied to a display page or to a tag, and not to the user interface element that accesses the page or makes a change to the tag. The alternative subject-based approach typically means that you have to be careful to apply security settings to every single user interface element that might change restricted data. Crimson's approach avoids this duplication and ensures that once you have decided to protect a tag, it will remain protected throughout your database.

#### **Named Users**

Crimson supports the ability to create any number of users, each of whom will have a username, a real name and a password. The username is a case-insensitive string with no embedded spaces that is used to identify the user when logging on, while the real name is typically a longer string that is used within log files to record the human-readable identity of the user making a change. Note that you are free to use these fields in other ways if it suits your application: You may, for example, create users that represent groups of individuals or perhaps roles, such as Operators, Supervisors and Managers.

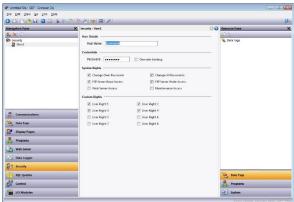

### **User Rights**

Each user is granted zero or more access rights. A user with no rights can access those objects that merely require the identity of the user to be recorded, whereas users with more rights can access those objects that demand those rights to be present. Rights are divided into System Rights and User Rights, with the former controlling access to facilities within the Crimson software, and the latter being available for general use. For example, User Right 1 might be used within your database to control access to production targets. Only users whom you want to be able to vary such things would then be assigned this right.

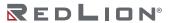

#### **Access Control**

Objects that are subject to security have an associated Access Control property. Editing the property displays the following:

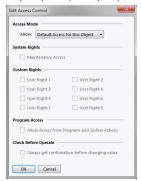

These settings allow you to specify whether the item can be accessed by anyone, by any operator whose identity is known, or by users with specific user rights. You may also specify whether a tag can be changed by a program that is running as a result of something other than user action. This facility allows you to guarantee that no background changes occur to sensitive data, even if a programming error attempts to make such a change.

#### Write Logging

Tags also have a Write Logging property. Editing the property displays the following:

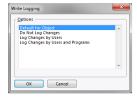

The selection indicates whether changes made to a tag by users or by programs should be logged. This facility allows you to create an audit trail of changes to your system, thereby simplifying faultfinding and providing quality-control information as to process configuration. Note that care should be taken when logging changes made by programs, as certain database may log unmanageable amounts of data in such circumstances.

#### **Default Access**

To speed the configuration process, Crimson also provides the ability to specify default access and write logging parameters for mapped tags, internal tags and display pages. The differentiation between mapped and unmapped tags is important in systems where all changes to external data must be recorded, but where data internal to Crimson can be manipulated without the need for such an audit trail.

# **On-Demand Logon**

Crimson's security system supports both conventional and on-demand logon. A conventional logon can occur when a user interface element such as a pushbutton is used to activate the Log On User action or to call the <code>UserLogOn()</code> function. On-demand logon occurs if the operator attempts an action without sufficient access rights, and if a failed logon attempt has not occurred within the same action. For example, a user may press a button that runs a program to reset a number of values. As soon as the

program attempts to change a value that requires security access, the system will prompt for logon credentials. This method limits operator interaction and produces a more responsive system.

#### **Maintenance Access**

The system also provides a facility called Maintenance Mode to allow the user inactivity timeout to be overridden during system commissioning. This mode is activated if a display page is marked as being accessible with the Maintenance Access right and if the current user has gained access to the page because of that right. Use of this mode avoids the need to logon repeatedly when testing the system.

#### **Check Before Operate**

The Check Before Operate feature allows you to force the user to confirm every change to a sensitive data item. The feature is enabled by selecting the appropriate setting on a data tag's security descriptor. When a change is made to a tag that has this feature enabled, a popup will appear displaying the old and new values and demanding confirmation before the change is permitted. This feature operates whether or not a user is currently logged on, and is in addition to any user rights required for the change to occur. It is also independent of the action Protection operations defined when creating the user interface.

# **Security Settings**

The security system settings are accessed via the root item in the Security category:

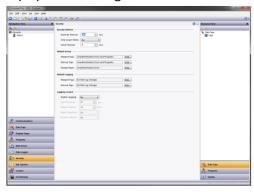

The available properties are as follows:

- The *Inactivity Timeout* property is used to indicate how much time must pass without user input before the current user is automatically logged off. Too high a value for this setting will produce an insecure system, while too low a value will produce a system that is awkward for operators.
- The Clear Logon Name property is used to indicate whether or not the username should be cleared before asking the operator to logon. If this setting is disabled, the previous username will be displayed, and only the password will need to be reentered. Enabling this feature produces higher security, and may be required to comply with security standards in certain industries.
- The *Default Access* properties are used to indicate the access to be provided to various objects should no specific access be defined for that item. The settings are as described in the Access Control section above.
- The *Default Logging* properties are used to indicate whether changes to mapped and unmapped tags should be logged should no specific logging criteria be defined for a tag. It is not possible to log programmatic access by default, as such logging should be carefully considered to avoid excessive log activity.
- The Logging Control properties define whether and how the security logs should be created. Refer to the Using the Data Logger chapter for information on how the data is written and how files are named.

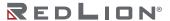

# **Creating Users**

Users are created and otherwise manipulated via the usual methods in the Navigation List:

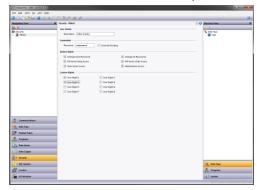

Each user has the following properties:

- The *Real Name* property is used to record the user's identity in security logs, and is also shown in the Security Manager primitive that is used to change passwords at runtime. If maximum security is required, the user name should not be easily derived from the real name.
- The *Password* property specifies an initial password for this user. The password is case-sensitive and comprises alphanumeric characters. Note that if the *Override Existing* box is checked, any changes made to this password from the target device will be overridden when this database is downloaded.
- The System Rights properties are used to grant a user the ability to perform certain system actions. The properties relating to password changes are self-explanatory, while the user of Maintenance Mode is described above.
- The Custom Rights properties are used to grant a user certain rights which may then be used within the database to allow access to groups of tags or display pages. The exact usage of these rights is up to the system designer.

# **Specifying Tag Security**

Each tag has a tab called Security which defines the access control and write logging settings for that tag. If you do not define specific settings, the system will use the appropriate default settings, depending on whether it is mapped to external data.

# **Specifying Page Security**

The access control settings for display pages are defined via their Properties dialog:

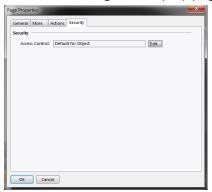

Once again, if no setting is defined, default settings will be used.

# **Security Related Functions**

Please refer to the Reference Guide for details on the <code>UserLogOn()</code>, <code>UserLogOff()</code> and <code>TestAccess()</code> functions. This last function is useful when changing many values from within a program, as it allows you to force an access check early in the code to avoid making changes only to have later operations fail due to insufficient user rights.

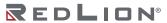

# **Chapter 22 Using SQL Queries**

The SQL Queries category is used to create SQL queries that can be used to extract data from a Microsoft SQL Server database and store it within tags. These tags can then be used elsewhere in the Crimson 3.2 database to control production, update recipe settings or perhaps display productivity information related to the factory in which the device is installed.

# Configuring the Server

The first step in accessing SQL data is to configure the Microsoft SQL Server from which the data is to be obtained. This is done by selecting the root entry in the Navigation List that is displayed within the SQL Queries category, as follows:

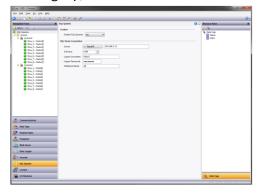

- The Enable SQL Queries property is used to enable the SQL Queries function.
- The Server property is used to specify the address of the Microsoft SQL Server to which the device will connect. It may be specified as an IP address, a fixed DNS name, a DNS name determined by a string tag, or a numeric expression.
- The *TCP Port* property is used to specify the TCP/IP port to which the device will connect. This port must agree with the port configured for TCP/IP access on the server. Contact your database administrator for more information.
- The Logon Username and Logon Password are the credentials that are submitted to the server when the connection is established. The password is always case sensitive. The case sensitivity of the username depends on the server. The user must have the rights necessary to read table data.
- The *Database Name* property is used to specify the name of the database on the server from which the SQL Queries will extract data. Again, contact your database administrator to ensure that the correct name is specified.

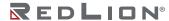

# **Creating Queries**

SQL Queries are created in the Navigation Pane in the usual way. Each query has the following properties:

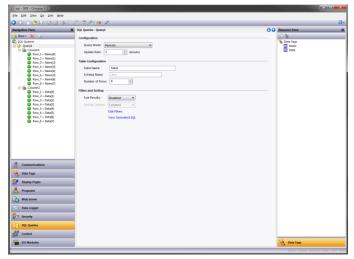

- The Query Mode property is used to control how the query will be executed. If the property is set to Periodic, the query will be executed at the rate specified by the Refresh Rate property. If the property is set to On Demand, the query can be executed by calling the RunQuery() function and passing as a parameter the name of the query, or by calling the RunAllQueries() function. If the property is set to Disabled, the query will not be executed.
- The *Table Name* property is used to specify the name of the table against which the query will be run. It should correspond to a suitable table within the SQL database specified when the server was configured.
- The Schema Name property is used to override the default schema name of dbo when schemas have been used to manage table visibility. It should correspond to the schema via which the specified user will access the specified table.
- The Number of Rows property is used to specify how many rows will be requested from the database when the queries are executed. It will be passed to the database as a TOP element in the SELECT query. The filters and sort order specified below will determine exactly which rows are returned.
- The Sort Results property is used to define the ORDER BY clause of the query, and thus to sort order of the resulting row. This impacts both the order in which the data is stored in the mapped tags and the effect of the TOP clause controlled by the Number of Rows property. If Sort Results is enabled, the Sort by Column property is used to specify the column to be used as the sort key.

### Filtering the Results

You may filter the rows return by each query by selecting the Edit Filters option:

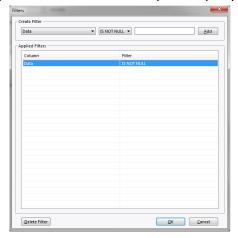

A filter condition may be added by selecting the required column in the first field of the Create Filter section, and then selecting the required operator and data value. Once this has been done, press the Add button to append the condition to the list. Note that filter data values are constants and cannot be set to Crimson 3.2 tags or other expressions. Conditions may be removed by selecting them in the Applied Filters list and pressing Delete Filter.

#### Checking the SQL Code

Once a query has been defined, the View Generated SQL option may be used to review the SQL that will be sent to the server. The example below shows a query that reads up to eight rows of two columns, applying filters and sorting by one of the columns:

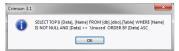

# **Creating Columns**

When a query is created, Crimson 3.2 creates a single column in the Navigation Pane to represent the returned data. Additional columns will typically be needed, and these can be created by selecting the required query and choosing the Column option under the New button at the top-left of the Navigation List. Each column has the following properties:

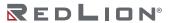

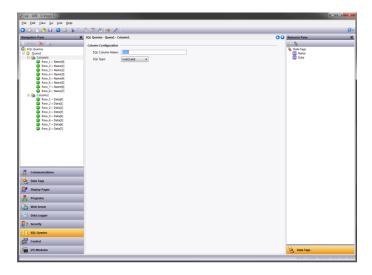

- The SQL Column Name property is used to specify the name of the column as it is shown in the SQL table on which the query is to be performed. It should correspond to the name specified when the table was created.
- The SQL Type property is used to select the data type of the column. The type should correspond to the type specified when the table was created. It is used to control the mapping of SQL tags to Crimson 3.2 tags.

# **Mapping Tags**

For each column contained within the query, the Navigation List will show several row entries, the quantity being driven by the number of rows selected in the query properties. You may drag and drop tags from the Resource Pane to establish a mapping between the query results and the tags that will be used to store the resulting data. You will typically use an array to represent each column, with each row being mapped to a specific array element.

The following example shows each row of each column being mapped to an element in a Crimson array, allowing the result data to be easily accessed by the rest of the Crimson 3.2 database:

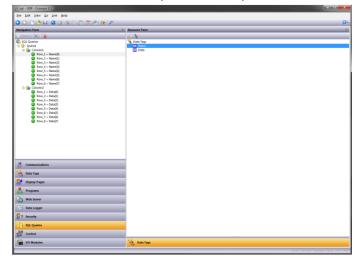

# Chapter 23 Using IEC-61131

The Control category of the database is used to create and manage programs written in one of the four IEC-61131 languages supported by Crimson 3.2. (Sequential Function Charts are not currently supported.) These programs can be executed periodically to perform control-based activities related to the I/O connected to the device as plug-in expansion modules or via communications links. Programs may use their own local variables, while global variables can be used to store shared information. A wide variety of system functions are provided, allowing rich control solutions to be created within your Crimson device.

### Why Use Control?

Note that much of what can be accomplished with the IEC-61131 engine could in theory be achieved via Crimson's Programs category. The Control category, however, offers several significant advantages. First, the programming languages that the Control category supports are much more suited to machine and process control, while the C-like language used in the Programs category is more suited to data processing and managing the user interface. Second, programs within the Control category are executed on a periodic, semi-deterministic basis, while programs within the Programs category are more likely to be run in response to data changes or user actions. Finally, the Control category's function block library is more suited to control applications, while Crimson's own programs are designed to interact with library functions that relate to communication and to the user interface.

# Learning IEC-61131

This chapter is not designed to teach how to program in IEC-61131. That is far too rich a topic for a guide like this and you are referred to many of the excellent online resources that are available. Red Lion's Technical Support team will be happy to help with Crimson-specific questions and they will of course do their best to assist you more broadly, but they will not be able to make you into an IEC-61131 programmer over the phone. Please check Red Lion's website for information on recommended IEC-61131 training resources.

# Working with Programs

Programs are the basic units of execution within Crimson's IEC-61131 engine.

# Types of Program

Three types of program are supported:

- Main Programs are called by the IEC-61131 engine either on every scan or once every so many seconds. Your database should contain at least one Main Program, and may contain many more.
   The execution order of Main Programs is managed from the Project object in the Navigation List via the process described below.
- Sub-Programs are called by other programs. They will not be executed unless a Main Programs calls
  them either directly or via another sub-program. They can be used to divide your control solution
  into more manageable sections, or to conditionally execute portions of the solution based on
  specific conditions.
- User-Defined Function Blocks are like sub-programs, but they have specifically defined inputs and output variables so that they can be placed within another program to implement a specific

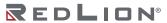

function. For example, a user-defined function block may be placed within a Function Block Diagram program, with its inputs and outputs wired to other blocks or to I/O points.

#### **Creating Programs**

Programs are created in the usual way from the Navigation Pane under the Programs sections of the Control category. Menu options exist under the New button to create programs of all three types described above. When a program is created, you will be prompted for the program name and for the IEC-61131 language to be used:

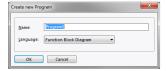

The supported languages are:

- Structured Text, a high-level text-based language resembling the PASCAL programming language.
   Structured Text supports function calls to access other programs and the function library, plus several control constructs that can be used to create loops and to add decision-making capabilities.
- Function Block Diagram, a graphical language that allows function blocks to be wired together to represent the flow of data between them. Each function block will have one or more inputs and one or more outputs. These can be connected to other blocks or to I/O points that represent to IEC-61131 variables.
- Ladder Diagram, the graphical language traditionally used to program PLCs, representing power flow from one rail to another through a series of simulated relay coils and contacts that map to IEC-61131 variables.
- Instruction List, a low-level text-based language resembling a form of assembly code. It lacks the
  high-level constructs of Structured Text, using jump and call instructions to implement flow control.
  Instruction List is not recommended for new applications and has been deprecated in the later IEC61131 standards.

# **Editing Programs**

When a program is selected, a suitable editor will be shown in the Editing Pane. The exact form of the editor will depend upon the language in which the program was created. The following sections describe each editor in turn.

#### The Structured Text Editor

The picture below shows the editor used for programs written in Structure Text:

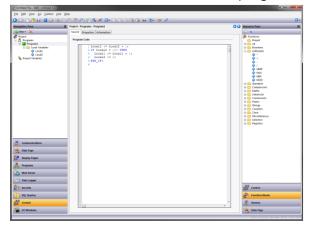

Instructions are entered and edited just as one would into any Windows text editor, except that variables, operators and function calls may be dragged from the Resource Pane and dropped in the text. As with other editors, pressing CTRL+T will validate the code and place any errors in the Global Error List, where they can be accessed via the F8 and F4 key sequences.

#### The Function Block Diagram Editor

The picture below shows the editor used for programs written in Function Block Diagram:

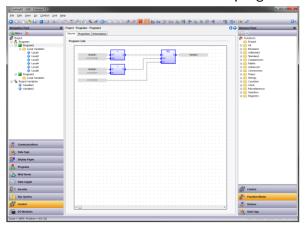

Variables and both standard and user-defined function blocks can be accessed via the Resource Pane and placed within the program. Function blocks may optionally include variables bound to their inputs and outputs if the appropriate option is selected from the Options menu in the toolbar. Once elements have been added, placing your mouse cursor on one of the input or output connection points will allow you to drag a wire to another block to create a connection and thereby indicate the flow of data. The picture below shows this process being used to link a variable to the input of a comparison operator:

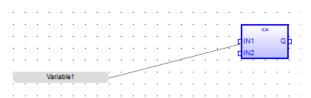

Commands exist on the Function Block Diagram editor toolbar to control the zoom level at which the diagram is shown, to turn on or off the grid, and to add a variety of standard items to the program. As with other editors, pressing CTRL+T will validate the code and place any errors in the Global Error List, where they can be accessed via the F8 and F4 key sequences.

#### The Ladder Diagram Editor

The picture below shows the editor used for programs written in Ladder Diagram:

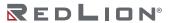

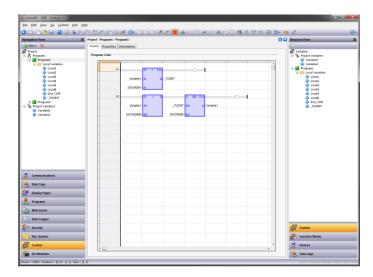

As with programs written in Function Block Diagram, Variables and both standard and user-defined function blocks can be accessed via the Resource Pane and placed within the program. In addition, a variety of standard ladder diagram elements can be accessed directly from the toolbar, allowing contacts and coils to be added more easily. Commands exist on the Function Block Diagram editor toolbar to control the zoom level at which the diagram is shown, to turn on or off the grid, and to add a variety of standard items to the program. As with other editors, pressing CTRL+T will validate the code and place any errors in the Global Error List, where they can be accessed via the F8 and F4 key sequences.

#### The Instruction List Editor

The picture below shows the editor used for programs written in Instruction List:

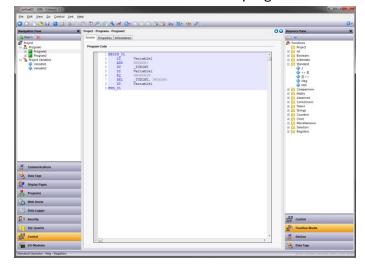

Instructions are entered and edited just as one would into any Windows text editor. Note that the low-level nature of Instruction List does not allow access to Resource Pane items beyond variables. As with other editors, pressing CTRL+T will validate the code and place any errors in the Global Error List, where they can be accessed via the F8 and F4 key sequences.

# **Converting Programs**

Programs may be converted from one language to another by right-clicking on a program in the Navigation List and selecting the one of the Convert options from the context menu. Note that the conversion process cannot be undone and clears the global undo list. Note also that not all language

constructions can be converted. If the conversion fails, an appropriate error message will be displayed explaining why.

#### **Program Properties**

The Properties tab in the Editing Pane can be used to access a program's properties:

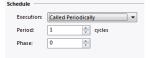

- The Execution property is used to control when the program is executed. For programs that are not Main Programs, it will always be set to Called by Another Program and the remaining properties will be hidden. For Main Programs, a setting of Called on Each Cycle will result in the program being called each time the IEC-61131 engine completes a scan. A setting of Called Periodically will result in the program being called at a rate defined by the other properties. A setting of Do Not Execute can be used to disable a program during testing.
- The *Period* and *Phase* properties are used to control the rate at which a Main Program set for periodic execution will be run. The *Period* property defines how many scans will elapse between one invocation of the program and the next, such that this value multiplied by the scan time will define the rate at which the program will run. The *Phase* property can be used to shift the scans on which programs of a given period will execute. It should be set to a value between 0 and the value specified by the *Period*. A program will execute when the remainder of the scan number divided by the period is equal to the phase. For example, if Program 1 and Program 2 both have their period set to 5 and their phase set to 0, they will both execute on scans 0, 5, 10 and so on. If the phase of Program 2 is changed to 1, it will now execute on scans 1, 6, 11 and so on. The phase can thereby be used to balance the execution load on a system with many periodic programs by distributing them between individual scans.

# **Using Variables**

The IEC-61131 engine works upon variables. These variables may be internal to the Control category or may be mapped to the other Crimson data items such as tags, expressions, or references to communications or I/O data points.

# **Creating Variables**

Variables can be created in the Navigation List under the Local Variables folder of a program or under the Project Variables folder of the project. Local Variables are only visible to the program to which they belong while Project Variables are visible to all programs and can be used to store information that is shared within the project. When a variable is created, you will be prompted for its name and its IEC61131 data type:

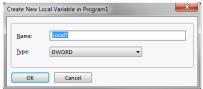

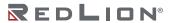

#### Variable Properties

Each variable has the following properties:

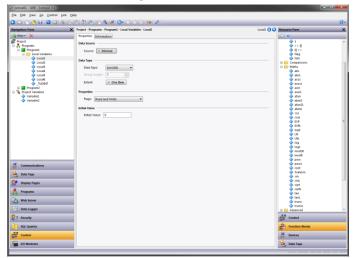

- The *Data Source* property is used to specify whether the variable is internal to the IEC-61131 engine or whether it should be mapped to an expression, a Crimson tag or to some other data item. Its operation is just as described in the earlier chapter on tags. If a variable is mapped to a Crimson tag, the IEC-61131 data type must be suitable for direct conversion to the tag's data type.
- The *Data Type* property is used to specify or modify the IEC-61131 data type of the variable. If the type is changed after the variable has been referenced in a program, you may be required to rebuild your control project and to correct any resulting errors. Refer to later in this chapter for more information.
- The String Length property is used only for variables of type STRING and is used to indicate how many characters the string will be able to store.
- The Extent property is used to indicate whether this variable is a single data item or a onedimensional array. If a setting of Array is selected, a further property will appear allowing the length of the array to be specified.
- The *Flags* property is used to restrict access to a variable by marking it as read only. This can be used to prevent Crimson tags from being changed or to otherwise protect data that has been configured via Initial Values.
- The *Initial Value* property is used to specify to what value or values this variable should load upon a cold start where retentive data is not used, or upon the first execution of this database by a given target device. For complex data types, a Pick button will be presented to allow the data to be edited.

#### **Parameters**

Parameters are somewhat like local variables but while all programs can have local variables, parameters exist only for User-Defined Function Blocks. They are shown in a separate folder within the Navigation List and have slightly different properties. For example, each parameter may be specified as an Input, an Output or both. And parameters cannot be mapped to Crimson data items. Rather, upon execution of the function block, the input parameters will be loaded with the data bound to the block via the program that is invoking it. After execution, the values placed in the output parameters will be passed on to whichever elements in the calling program consume that data.

Consider a User-Defined Function Block configured as follows:

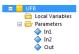

It contains a very simple piece of code which simply adds its two inputs:

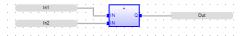

And it is invoked from another program in the following manner:

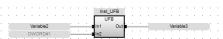

Before the User-Defined Function Block is executed, its In1 parameter will be set to the contents of Variable2 and its In2 parameter will be set to a constant value of 1. The function block will then run and it will place Variable2+1 into its Out parameter. The calling program will then take this output and store it in Variable3, completing the operation.

# **Project Properties**

Selecting the Project element in the Navigation List allows access to properties that relate to the execution of the entire project. These properties are shown below:

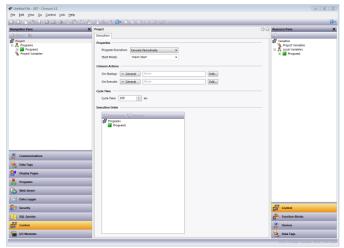

- The *Program Execution* property is used to globally enable or disable IEC-61131 execution. It is by default set to disabled to avoid the display of certain prompts that are required when downloading to devices that contain a running instance of the IEC-61131 engine. Be sure to set this property to Execute Periodically or your programs will not execute.
- The Start Mode property is used to define the state of retained variables upon power-up. If Cold Start is selected, the initial values will be used and the retentive values will be discarded. If Warm Start is selected, the retentive values will be used if they are available, with the initial values used as a fallback.
- The Crimson Action properties are used to define Crimson programs or other actions that will be executed by the IEC-61131 engine at startup and before each scan. These actions are performed within the main scan, and care must be taken not to execute complex code that will prejudice the requested scan time. Note that you do not require an IEC-61131 license in order to use these actions. Any device that can support Crimson control will run these actions even if it requires but lacks a license for the IEC-61131 engine.

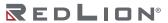

- The Cycle Time property is used to define how often the IEC-61131 engine should execute all the programs set as Called on Each Cycle. It also provides the timebase for the periodic execution mechanism described above.
- The Execution Order property is used to control the order in which Main Programs will be executed by the IEC-61131 engine. The programs shown in the list can be moved up and down using the buttons on the attached toolbar.

# **Project Rebuilding**

Certain changes may require that you rebuild your IEC-61131 programs to accommodate, for example, a change in the type of a global variable. The CTRL+B sequence can be used to accomplish this, as can the hammer icon in the toolbar or the Rebuild option in the Control menu. Crimson will also prompt you before downloading your database if the database contains programs or other control elements that need to be rebuilt.

### IEC-61131 Debugging

The IEC-61131 system supports two debugging modes where the execution state of a program and the associate data items can be viewed from within the associated editors.

- Offline Emulation mode runs the control program on your Windows-based configuration PC, emulating the behavior that can be expected when the database is downloaded to the target device.
- Online Debugging mode downloads the database to the target device and then allows you to debug the control programs within the Crimson configuration tool as they execute on that device.

The debugging modes are activated via the Play button control on the toolbar. This button displays a menu allowing the appropriate mode to be selected, at which point the current editor will switch into debug mode:

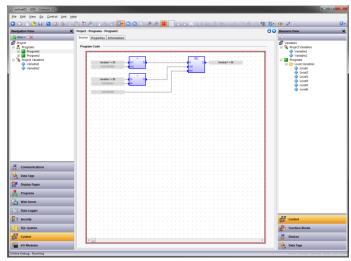

The editor is framed with a double rectangle as a reminder that debug mode has been activated, with the rectangle being drawn in blue for offline mode and red for online mode. The editor contents can no longer be changed, but the current values of data items are shown in the appropriate locations, as shown in the close-up below:

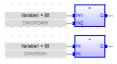

As the program executes, the values of Variable2 shown in the program will be updated in real time. If you wish to edit the value of a variable, double-click on the variable to display the editing window:

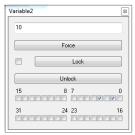

A new value can be entered into the box and the Force button pressed, or the various checkboxes can be used to update the individual bits of the variable. Always take care when editing values associated with control systems connected to operating machinery!

Other buttons on the toolbar can be used to control the debugging process:

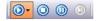

The Play button or the Stop button can be used to halt emulation or to disconnect from an online debugging session. The Pause button can be used to stop the execution of the program, allowing the Step button to be used to single-step through the execution. The Pause button will be highlighted and the Step button made available when this mode is selected. Pressing Pause again will resume normal execution. Single stepping is very useful in the text-based programming languages, as it allows program flow to be verified. Note that disconnecting an online debugging session while the system is paused will leave the system in that state. A warning message to this effect will be displayed.

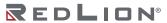

# **Chapter 24 Using Connectors**

Crimson 3.2 connectors allow tag data and device status information to be pushed to the cloud or to an on-premises SCADA system. Support is provided for JSON-based MQTT to Amazon Web Services™ (AWS), Microsoft Azure and the Google Cloud Platform™ service, and for Sparkplug-based MQTT to packages such as Inductive Automation's® Ignition® SCADA system. A generic JSON-based MQTT driver is also provided to allow connectivity to a wide variety of other systems, including B-Scada's Status Enterprise system and Kepware's® MQTT driver.

# **Configuring Connectors**

Crimson 3.2 connectors are configured via the Communications section in the Navigation pane.

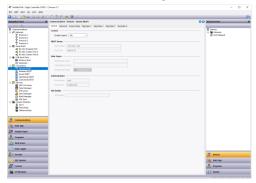

#### **Common Settings**

The connectors have very similar properties, split over the following tabs:

- The Service tab is used to configure the connector-specific information.
- The Network tab is used to configure the underlying connection options.
- The Device Data tab specifies the device status data to be pushed to the server.
- The Tag Data tabs specifies the tag data that will be pushed to the server.

#### **Network Options**

The Network tab is used to configure the underlying connection options that are used by the connector. The default settings will be appropriate for the connector in question but may need adjustment if for example you are connecting to a non-standard port.

The Network options are shown below.

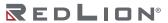

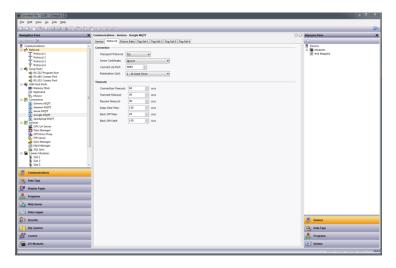

- The Transport Protocol property is used to select between TCP or TLS. The TCP setting uses the
  unencrypted TCP/IP protocol, while the TLS setting uses the encrypted and secure TLS or SSL
  protocol.
- The Client Cert property is used to define the identity certificate to be passed to the client, selecting from the certificates included in the Identity Certs section of the System Configuration. The Server Validation property is used to define the set of CAs to be used to validate the server's certificate, with the options either being no validation, the set of trusted roots define in the Default CAs section of the System Configuration, or one of the Trusted Certs defined in that same check. Server Certs Checks property is used to define the level of validation that will be applied to the certificate supplied by the server.
- The Connect via Port property is used to define the TCP/IP port to which the connector will connect. For most TCP MQTT connections, the value will be 1883, while for most TLS MQTT connections, the value will be 8883.
- The Publication QoS property is used to configure how the connector will confirm that data submitted to the server was successfully received. The default value of Level 1 guarantees what is known as an At Least Once operation. This means that each publication message will receive an acknowledgement from the server and will be retransmitted if that acknowledge is not received. A setting of Level 0 performs only a Fire and Forget transmission, allowing the TCP/IP layer to ensure delivery. This is less reliable but is considerably quicker when replaying large amounts of historical data over connections with long round-trip times.
- The Connection Timeout option is used to define how long the connector will wait when opening a
  new connection to the server. If no connection is established during this period, the connection will
  be abandoned and then retried. The setting need not be changed unless instructed by Technical
  Support.
- The *Transmit Timeout* option is used to define how long the connector will wait when sending a request to the server. If the request cannot be sent during this period, the connection will be closed and re-opened. The setting need not be changed unless instructed by Technical Support.
- The Receive Timeout option is used to define how long the connector will wait when receiving a reply from the server. If the reply is not received during this period, the connection will be closed and re-opened. The setting need not be changed unless instructed by Technical Support.
- The Keep Alive Time is used to define how often an MQTT keep-alive packet should be sent to the server. These packets are used to ensure that the connection is kept open and that the server is still responding to requests.

- The *Back Off Time* is used to define how long the connector should initially wait before trying to reestablish communications after a failed connection to all defined hosts. The delay will start at this value and then double after each cycle until it reaches the time specified by the *Back Off Limit* property. Smaller values will allow connections to be re-established more quickly, but at the cost of increased bandwidth usage when there are no hosts are available.
- The Debug Output property is used to enable or disable the printing of advanced diagnostic
  information to the system's various debug consoles. This information will be of a technical nature
  and is not 100% documented. It is meant for use by Red Lion technical support or for more
  advanced users. Refer to the chapter on Advanced Debugging for information on how to configure
  debug consoles.

#### **Device Data Options**

The Device Data tab is used to control how and when device status information is pushed to the server. The connectors do not currently pass anything useful in the device data block, but future releases will provide information on the device hardware, its revision information, and its software load. GPS position or cellular signal data may optionally be included if available.

The Device Data options are shown below.

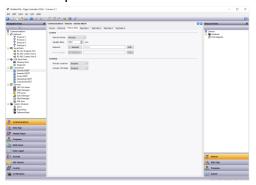

- The Transfer Mode property is used to control how the device data will be transferred. A setting of
  Disabled will prevent the data being transferred; a setting of Periodic will send the data on a
  periodic basis; and a setting of Triggered will send it on the rising edge of a triggering expression.
  Device data is transferred to the server whether it has changed or not.
- The *Update Rate* property is used to control how often the device data is pushed to the server when Periodic mode is selected. Device data will typically not be pushed too often, as it is not expected to change to any great extent.
- The *Request* property has two uses. In Periodic mode, it acts as a level-sensitive enable for the transfer, in that the transfer will only occur if the expression is *true* or undefined. In Triggered mode, it acts as an edge-sensitive trigger for the transfer, initiating the operation on a rising edge.
- The Acknowledge property is used in Triggered mode to provide feedback as to the status of the transfer. It should be set to a modifiable expression that will be set to true once the transfer has completed, and false once the Request property has returned to a false state.
- The *Include Location* property is used to indicate whether position information from a GPS receiver should be included in the device data block. At the time of writing, this property merely enables a placeholder in the JSON structure. No actual data is transferred. The *Include Cell Data* property is used to indicate whether signal strength and cell information from a cellular modem should be included in the device data block. At the time of writing, this property merely enables a placeholder in the JSON structure. No actual data is transferred.

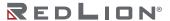

#### Tag Data Options

The Tag Data tabs are used to control which tags are pushed to the server, and how and when the transfer occurs. By default, four blocks of tag data are supported, but additional blocks may be created using the *Tag Set Count* property on the Service page. The multiple tag sets allow data to be pushed at different frequencies and allow writes from the server to the Crimson device to be limited to a restricted set of tags.

The Tag Data options are shown below.

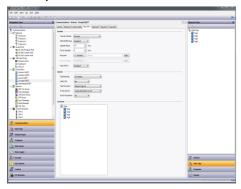

- The *Transfer Mode* property is used to control how the tag data will be transferred. A setting of Disabled will prevent the data being transferred; a setting of Periodic will send the data on a periodic basis; and a setting of Triggered will send it on the rising edge of a triggering expression. Unless sent as a result of the *Force Update* property, tag data is only sent upon initial connection or when it has changed by more than a particular tag's deadband property. The special setting of Write Only prevents updates being published from the specified tags but allows them to still accept writes. This can be useful if you want to avoid writes being immediately reflected to the server.
- The *Data Buffering* property is used to enable or disable data buffering for this tag set. Refer to the section on Data Buffering later in this chapter for more information. Note that data buffering must also be enabled on the Services tab for this property to have any effect.
- The *Update Rate* property is used to control how often the tag data is pushed to the server when Periodic mode is selected. Different tag data sets will often have different settings, allowing more important data to be transferred more often.
- The Force Update property is used to ensure that the value of each tag is pushed to the server at least this often. If the setting is left at zero, tag data is only sent as described above under Transfer Mode.
- The *Request* property has two uses. In Periodic mode, it acts as a level-sensitive enable for the transfer, in that the transfer will only occur if the expression is true or undefined. In Triggered mode, it acts as an edge-sensitive trigger for the transfer, initiating the operation on a rising edge.
- The Acknowledge property is used in Triggered mode to provide feedback as to the status of the transfer. It should be set to a modifiable expression that will be set to true once the transfer has completed, and false once the Request property has returned to a false state.
- The *Tag Writes* property is used to indicate whether the connector should accept writes from the server to the tags in this set. The exact method by which the server sends a write will vary between connectors and is detailed below.
- The *Tag Naming* property is used to define how Crimson will generate the label for each tag in the JSON that it will create. By default, the tag's name as entered in the Navigation Pane will be used, but you may also select the tag's description, label or alias. When a localizable source is selected, the default translation will be used, no matter which language is selected for display in the user interface.

- The Label Set property is used to indicate whether or not the tag data from this set should be placed in a distinct object within the JSON data structure. See the section below on data layout for more information.
- The *Tag Structure* property is used to indicate how tags within Crimson folders should be represented in the JSON data structure. If Simple Tag List is selected, each tag will exist as a root level property of the tags object, with its name being equal to the dotted form of its Crimson name. If Folders with Short Names is selected, a JSON object will be created for each Crimson folder and the relevant tags will be placed in that object. Each tag's name will be equal to the last portion of its Crimson name. If Folders with Full Names is selected, the behavior will be similar, but the tag's name will be its full dotted form. See the section below on data layout for more information. Note that this property is not supported for connectors that do not use JSON for data representation.
- The Array Layout property is used to indicate how array elements should be represented in the JSON data structure. If Create Elements in List is selected, each array element will appear as a distinct tag, named after the tag and the element index. If Create Elements in Folder is selected, each array element will appear as a property within a JSON object named after the tag. See the section below on data layout for more information. Note that this property is not supported for connectors that do not use JSON for data representation.
- The Send Properties property is used to indicate whether Crimson should provide the various properties associated with the tag. If this feature is enabled, a JSON object will be created for the tag, and a subset of the tag properties accessible via the dot operator will be included in that object. A property named Value will also be created to hold the current tag data. Note that the connector treats the detailed tag properties as read-only and neither checks for changes nor sends such changes to the server. For the Sparkplug connector, this property is always enabled and is thus not displayed.

#### **Triggered Mode**

When operating in Triggered mode, the data transfer for device data or tags is controlled by a *Request* and *Acknowledge* property. The behavior is described in the text above, but the diagram below may make this clearer.

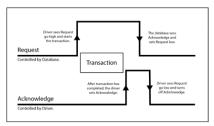

As can be seen, the transfer is triggered by the database setting the *Request* to *true*. Once the transfer has completed, the connector sets the *Acknowledge* to *true* and waits for the database to set the *Request* to *false*. Once this has occurred, the connector sets the *Acknowledge* to *false* and the cycle is ready to repeat.

# **Connector Diagnostics**

Each connector allows you to specify a numeric tag into which a value will be written that reflects the state of the connector. This provides a simple form of diagnostics, allowing you to ensure that you are successfully connecting to the cloud. The values that will be placed into the tag are as follows.

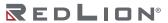

| VALUE | CONNECTOR STATE                                                              |
|-------|------------------------------------------------------------------------------|
| 0     | Starting up or recovering from a dropped connection.                         |
| 1     | Connecting to the server after identifying its IP address from the hostname. |
| 2     | Connected to the server but waiting for the Primary Application.             |
| 3     | Connected to the server and ready to pass data.                              |
| 4     | Connected to the server and data updates have been published.                |

As can be seen, the transfer is triggered by the database setting the *Request* to *true*. Once the transfer has completed, the connector sets the *Acknowledge* to *true* and waits for the database to set the *Request* to *false*. Once this has occurred, the connector sets the *Acknowledge* to *false* and the cycle is ready to repeat.

# **Data Buffering**

Crimson's MQTT connectors can be configured to buffer data within the device when a connection to the server is not available. If this option is not configured, no samples are taken when the service is offline, with the latest values being pushed to the server as soon as a connection is restored. Data buffering is controlled via the eponymous property on the connector's Service tab and can be set to indicate whether data should be buffered just to memory or whether the device's memory card should be used to provide further storage that will survive a power-cycle. In memory-based mode, the connector will buffer up to 14,400 values, this being 4 hours of data at one sample per second. In disk-based mode, the connector will attempt to buffer for as long as it can until it runs out of disk space.

If data buffering is enabled, messages submitted to the server have additional properties named *adhoc* and *historic*. The *adhoc* property is set to *true* to indicate data that was collected outside the usual sampling schedule, while the *historic* property is set to *true* to indicate data that is being replayed from the data buffer.

In normal operation, both the *adhoc* and *historic* properties are *false*, but consider a situation where a device is configured to store data every minute, and then loses and regains connectivity to its server after a break of two hours. Immediately after the connection is restored, the connector will replay all 120 or so historical records that it stored, marking each as *historic* so that the backend knows, for example, not to update mimics or other status displays with stale data. Once the historical data has been replayed, the connector will immediately send a single reading containing live data. Readings would normally occur only exactly on the minute, but this reading will be sent immediately and marked as *adhoc*. If you are storing data to a database and only want data collected at the interval defined by the sampling period, the *adhoc* flag allows you to ignore values that are sampled off-schedule. You should still pass these values to any mimics or status displays, however, as you will want to ensure that fresh data is available as soon as possible.

For JSON-based connectors, the *adhoc* and *historic* properties are encoded in the JSON alongside the timestamp. For Sparkplug, the *adhoc* property is not supported, while the *historic* property is encoded using the protocol's MetricIsHistorical flag.

# JSON Data Layout

Connectors that use JSON for data transfer create a JSON fragment that contains the device and tag data. The fragment will typically be embedded as an object within a larger JSON structure defined by the requirements of the connector protocol. The descriptions below assume that the *Tag Naming* property is set to Name. If another naming source is used, the JSON will be modified to reflect that setting. Grouping by folders will then only occur if the naming source provides values that contain embedded periods.

A typical JSON fragment is shown below.

```
"device": {
    "status" "okay"
    "cellular": {
        "valid": "false"
    },
    "location": {
        "valid": "false"
    }
},
"tags": {
    "Tag1": 0,
    "Tag2": 0,
    "Tag3": 0,
    "Tag4": 0
}
"connected": "true"
```

```
"timestamp" : "2018-12-05T18 : 14 :52 . 000Z"
```

Note that depending on how you view them, the objects and properties may be in a different order. The underlying structure will nonetheless be the same. As you can see, the fragment contains two objects, the first being device and the second being tags, plus a value that indicates that the connection is valid and a timestamp for the reported data.

#### **Connector Options**

By default, Crimson encodes true-or-false values as strings rather than using JSON's specific Boolean format, but this can be overridden using the *Data Encoding* property of the connector's Service tab. Changing this property from Standard to Use Booleans will remove the quotation marks from the true-orfalse values, while changing it to Numeric Only will encode true as 1 and false as 0. This last option is only available on the Generic MQTT Connector and is typically used for platforms such a Ubidots which do not understand anything beyond numeric data values.

#### Connection Status

As noted above, the JSON submitted by the connector contains a property called connected that is always set to *true* in normal messages. MQTT supports a mechanism called a Last Will and Testament (LWT) that allows a device to register a message to be posted to a specified topic by the broker if the connection is dropped. The JSON-based connectors typically register an LWT message containing just the connected property and a value of *false*. This ensures that the device twin or shadow will contain a connected value that accurately represents the device's connection status, and that telemetry-based applications will receive a message that similarly allows them to detect a broken connection.

#### **Device Data**

The device object contains a property called status which is always set to *okay*, and objects called cellular and location. These two objects in turn contain a property called valid which is currently set to *false* as they are not functional at this time.

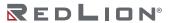

#### Tag Data

In this example, the tags object contains four tags with no folder structure. This represents a simple database which has these four tags configured in the top level of the tag list. For more complex structure, various options exist to control how the tags are displayed.

Consider a database with the following tag structure.

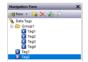

Here we have four tags within a folder, and a further two tags at the top level. The second of these two tags is an array. In our connector configuration, we map all of these tags into the first tag data set as shown below, including four elements from the array.

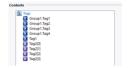

With default settings, this will produce the JSON tags object shown below.

```
"tags": {
    "Group1.Tag1": 0,
    "Group1.Tag2": 0,
    "Group1.Tag3": 0,
    "Group1.Tag4": 0,
    "Tag1": 0,
    "Tag2 [0]": 0,
    "Tag2 [1]": 0,
    "Tag2 [2]": 0,
    "Tag2 [3]": 0
}
```

Here the four tags from the folder are encoded with their dotted names, the simple tag from the top level is encoded using its simple name, and the four array elements are encoded using names that represent the tag and the element index.

Note that certain cloud services do not support dots or square brackets in tag names. In these circumstances, the dots and the opening square bracket will be replaced with dashes, while the closing bracket will be removed. This resulting JSON fragment will look like this.

```
"tags" {
    "Group1-Tag1": 0,
    "Group1-Tag2" 0,
    "Group1-Tag3": 0,
    "Group1-Tag4": 0,
    "Tag1": 0,
    "Tag2-0": 0,
    "Tag2-1": 0,
    "Tag2-2": 0,
    "Tag2-3": 0
}
```

As noted above, the *Tag Structure* property can be used to control how tags within folders are represented in the JSON. The example above shows the default setting of Simple Tag List. If the Folders with Short Names option is selected, the JSON will be as follows.

```
"tags": {
    "Group1" {
        "Tag1": 0,
        "Tag2": 0,
        "Tag3": 0,
        "Tag4": 0
    },
    "Tag1": 0,
    "Tag2 [0]": 0,
    "Tag2 [1]": 0,
    "Tag2 [2]": 0,
    "Tag2 [3]": 0
}
```

As you can see, the tags from within the folder are now within a JSON object named after that folder, with the properties within the object being the last portions of the tag's names. In contrast, if the Folders with Full Names option is selected, the JSON will be as follows.

```
"tags": {
    "Group1"": {
        "Group1.Tag1": 0,
        "Group1.Tag2": 0,
        "Group1.Tag3": 0,
        "Group1.Tag4": 0
    },
    "Tag1": 0,
    "Tag2 [0]": 0,
    "Tag2 [1]": 0,
    "Tag2 [2]": 0,
    "Tag2 [3]": 0
}
```

Here the object structure is the same, but the properties within the folder object are now named after the full dotted name of the relevant tag. This is less efficient than the short names form but has been requested by certain customers for their applications.

As further noted above, the *Array Layout* property can also be used to change how array elements are presented in the JSON. The examples so far have all been created with the property set to Create Elements in List. If we return the *Tag Structure* property to Folders with Short Names and set the *Array Layout* property to Create Elements in Folder, the resulting JSON will be modified as follows.

```
"tags": {
    "Group1": {
        "Tag1": 0,
        "Tag2": 0,
        "Tag3": 0,
        "Tag4": 0
    },
    "Tag1": 0,
    "Tag2": {
        "0": 0,
        "1" 0,
        "2": 0,
        "3": 0
    }
}
```

Here a JSON object has been created for the array and properties have been created within this object to represent each element. This may provide a more natural representation of arrays within your application.

In all of the examples above, the *Send Properties* setting has been turned off. If this is enabled, a raw richer structure is created under each tag or array element. The JSON fragment below shows how a tag might be represented in such circumstances. The properties are as described in the Tag Properties section of the Writing Expressions chapter. Note how the tag has changed from a JSON value into an object, with actual data stored in the Value property.

```
"tags": {
    "Group1": {
        "Deadband": 0,
            "Description": "This is Tag1",
            "Label": "Group1.Tag1",
            "Maximum": 1234,
            "Minimum": 0,
            "Name": "Group1.Tag1",
            "Prefix": "",
            "TextOff": "",
            "TextOn": "",
            "Units": "",
            "Value": 22
        }
    }
}
```

One final option exists that may modify the tags object within the JSON structure, namely the ability to label tag data sets. By default, all tags data is placed directly under the tags object, even if that data is sourced from multiple tag data sets. Setting the *Label Set* property to Yes will create an intermediate object named after that set under tags object, modifying the JSON to look similar to this.

```
"tags": {
    "set1": {
        "Group1.Tag1": 0,
        "Group1.Tag2": 0,
        "Group1.Tag3": 0,
        "Group1.Tag4": 0
    }
}
```

Here the set1 object indicates that all these tags came from the Tag Data 1 tab.

#### **Site Naming**

Some connectors allow a *Site Name* property to be defined on their Service tab. If defined, this value will be included as a property called cid under each tag set and under the device object. The value will be included in all updates, whether or not it has changed, and is designed to allow the back-end to more easily associated each message with the device from which it originated. A sample JSON structure containing the cid property is shown below.

```
"device": {
 "cid": "site-name"
  "status": "okay"
  "cellular": {
    "valid": "false"
 "location": {
    "valid": "false"
},
"tags": {
  "set1": {
    "cid": "site-name",
    "Tag1": 0,
    "Tag2": 0,
    "Tag3": 0,
    "Tag4": 0
  }
```

Here the Site Name value of site-name is included at the device and tag set level.

# The Generic MQTT Connector

The Generic MQTT Connector is designed to publish data in JSON format to an arbitrary MQTT topic and to listen for writes by subscribing to another arbitrary topic. It is not optimized for operation with any particular cloud provider but does contain certain facilities to assist with integration with B-Scada's Status Enterprise product.

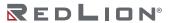

#### **Connector Settings**

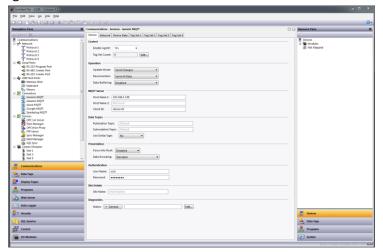

- The Enable Agent property is used to enable or disable this connector.
- The *Tag Set Count* property is used to change the number of tag sets supported by the connector. Up to thirty tag sets may be created. Changes to this value cannot be undone and will clear the undo buffer.
- The *Update Mode* property is used to specify which data values should be sent in each update
  message. Send Changes will send only those values that have changed by more than their deadband
  since data was last sent. Send All If Any will send all the data values from a tag set if any values in
  that set changed by more than the deadband. Send All Data will send all the data on each update
  event, whether or not anything has changed.
- The *Reconnection* property is used to specify how the connector should behave when a connection is dropped and re-established. Send All Data will reset the history values used to detect changes, and thereby resend all the data. Per Update Mode will treat the reconnection update as a normal update and therefore use the same behavior as defined by the *Update Mode* property.
- The *Data Buffering* property is used to enable or disable data buffering. Refer to the specific section earlier in this chapter for more information. Note that data buffering must also be enabled at the tag set level if it is to occur.
- The Storage Device property is used to control the storage location used by this connector. For FlexEdge models, a value of *Default* will store data to internal memory, *Thumb Drive* will store data to a USB Memory Stick if installed, and *Extended* will store data to the memory card.
- The Host Name 1 and Host Name 2 properties are used to specify the names of the MQTT servers to which the connector will publish data and from which it will receive subscription updates. They may be provided as an IP address or an actual hostname, but connections using TLS will typically require a name if the server certificate is to be validated. The connector will start by trying to connect to Host Name 1 and will then move to Host Name 2 if a connection cannot be successfully established. If neither host is responsive, the connector will wait for the back-off time and then begin the cycle again.
- The Client ID property is used to specify the client identifier that will be included in the MQTT frames. The exact interpretation of this value will vary according to the server to which you are connecting. The value is also used to construct the default topic names if these are not specified.
- The *Publication Topic* is used to specify the MQTT topic to which the connector will publish a JSON fragment containing the device and tag data. If you do not specify a value,

\$crimson/generic/device-id/pub will be used, with the device-id portion being replaced by the Client ID property. The dollar sign will be omitted if the Drop Dollar Sign property is set to Yes.

- The Subscription Topic is used to specify the MQTT topic to which the connector will subscribe in order to receive JSON fragments containing tag writes. If you do not specify a value, \$crimson/generic/device-id/sub will be used, with the device-id portion being replaced by the Client ID property. The dollar sign will be omitted if the Drop Dollar Sign property is set to Yes.
- The *Use Dollar Sign* property is used to instruct the connector to add an initial dollar sign from the default publication and subscription topics. Certain brokers such as ActiveMQ do not like the initial dollar sign.
- The Force Into Root property is used to flatten the entire JSON structure such that all values are
  included in the root object. This is designed for use with servers such as Ubidots which perform
  only very basic JSON parsing.
- The Data Encoding property controls how Boolean values are represented in the JSON sent to the server. The behavior is described earlier in this chapter. The Generic Connector supports an additional setting of Numeric Only which forces all data items into numeric form. Again, this is designed for use with servers such as Ubidots which perform only very basic JSON parsing.
- The *User Name* and *Password* properties are used to provide the authentication information to be included when the MQTT connection is established.
- The Site Name property is used to provide a string that will be included in every update published to the server, making it easier for the back-end application to identify the source of the update.
- The *Status* property is used to specify the numeric tag into which connector state information will be written. See the table earlier in this chapter for more details.

#### **Connector Operation**

The connector will publish JSON fragments containing device and tag data to the *Publication Topic* specified in the configuration. The fragments will be formatted as described above, with the tags and device objects being at the top level of the fragment. The connector will also accept writes to Crimson tags when so configured. It does this by subscribing to the *Subscription Topic* specified in the configuration, expecting to see JSON fragments formatted in the same manner as the fragments that it publishes. For example, a simple fragment of {"tags":{"Tag1":100}} will write value 100 to Tag1, assuming of course that Tag1 is included in a tag data set that is configured to allow writes.

# The Amazon MQTT Connector

The Amazon MQTT Connector is a specialized connector designed to publish tag and device data to the reported section of the shadow object created for a thing within the AWS IoT environment. It also subscribes to changes to the desired section, allowing writes to be submitted to tags that are configured to accept changes. The connector implements TLS security using the certificates made available when an AWS IoT thing is created.

# **Connector Settings**

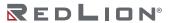

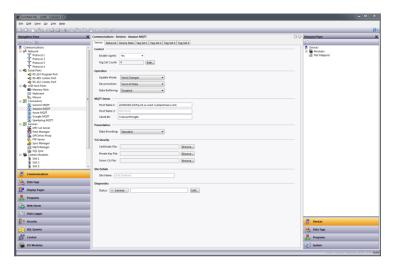

- The Enable Agent property is used to enable or disable this connector.
- The *Tag Set Count* property is used to change the number of tag sets supported by the connector. Up to thirty tag sets may be created. Changes to this value cannot be undone and will clear the undo buffer.
- The Update Mode property is used to specify which data values should be sent in each update
  message. Send Changes will send only those values that have changed by more than their deadband
  since data was last sent. Send All If Any will send all the data values from a tag set if any values in
  that set changed by more than the deadband. Send All Data will send all the data on each update
  event, whether or not anything has changed.
- The Reconnection property is used to specify how the connector should behave when a connection is dropped and re-established. Send All Data will reset the history values used to detect changes, and thereby resend all the data. Per Update Mode will treat the reconnection update as a normal update and therefore use the same behavior as defined by the *Update Mode* property.
- The *Data Buffering* property is used to enable or disable data buffering. Refer to the specific section earlier in this chapter for more information. Note that data buffering must also be enabled at the tag set level if it is to occur.
- The Storage Device property is used to control the storage location used by this connector. For FlexEdge models, a value of *Default* will store data to internal memory, *Thumb Drive* will store data to a USB Memory Stick if installed, and *Extended* will store data to the memory card.
- The Host Name 1 and Host Name 2 properties are used to specify the names of the MQTT servers to which the connector will publish data and from which it will receive subscription updates. Host Name 1 should match the name provided in the AWS IoT console on the Interact page of the thing's information, while Host Name 2 will only be used in topologies involving redundancy. The connector will start by trying to connect to Host Name 1 and will then move to Host Name 2 if a connection cannot be successfully established. If neither host is responsive, the connector will wait for the back-off time and then begin the cycle again.
- The Client ID property is used to specify the name of the thing.
- The Data Encoding property controls how Boolean values are represented in the JSON sent to the server. The behavior is described earlier in this chapter.
- The Site Name property is used to provide a string that will be included in every update published to the server, making it easier for the back-end application to identify the source of the update.
- The *Status* property is used to specify the numeric tag into which connector state information will be written. See the table earlier in this chapter for more details.

#### **Connector Operation**

The connector will publish JSON fragments containing device and tag data to the reported section within the shadow of the specified thing. If a corresponding tag value is created within the desired section of the shadow, the connector will update the tag if that tag is included in a data set with writes enabled. It will then remove the desired value from the shadow.

#### The Azure MQTT Connector

The Azure MQTT Connector is a specialized connector than can either publish tag and device data to the reported section of the twin object created for a device within the Azure IoT environment, or to the device's Events topic. When operating in twin mode, the connector reads the desired section of the twin upon initial connection and then monitors it for changes, allowing writes to be submitted to tags that are configured to accept changes. In telemetry mode, the data will instead by published to the device's events endpoint. No matter which mode is selected, the connector subscribes to the device's devicebound endpoint, once again processing writes to tags that are configured to accept them. Either endpoint name can be changed if required by the application. The connector implements authentication using the device key associated with the Azure IoT device.

#### **Connector Settings**

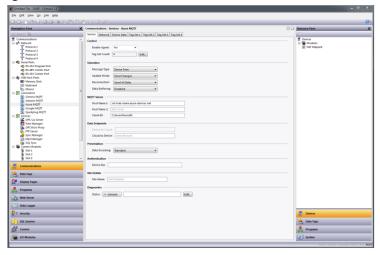

- The Enable Agent property is used to enable or disable this connector.
- The *Tag Set Count* property is used to change the number of tag sets supported by the connector. Up to thirty tag sets may be created. Changes to this value cannot be undone and will clear the undo buffer.
- The Message Type property is used to specify the type of messages that the connector should send. Device Twin mode will send the reported status to the Azure twin and look for changes to the desired status. The Telemetry mode will send and receive telemetry messages and do not need twin support from Azure.
- The Update Mode property is used to specify which data values should be sent in each update
  message. Send Changes will send only those values that have changed by more than their deadband
  since data was last sent. Send All If Any will send all the data values from a tag set if any values in
  that set changed by more than the deadband. Send All Data will send all the data on each update
  event, whether or not anything has changed.

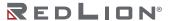

- The *Reconnection* property is used to specify how the connector should behave when a connection is dropped and re-established. Send All Data will reset the history values used to detect changes, and thereby resend all the data. Per Update Mode will treat the reconnection update as a normal update and therefore use the same behavior as defined by the *Update Mode* property.
- The *Data Buffering* property is used to enable or disable data buffering. Refer to the specific section earlier in this chapter for more information. Note that data buffering must also be enabled at the tag set level if it is to occur.
- The Storage Device property is used to control the storage location used by this connector. For FlexEdge models, a value of *Default* will store data to internal memory, *Thumb Drive* will store data to a USB Memory Stick if installed, and *Extended* will store data to the memory card.
- The Host Name 1 and Host Name 2 properties are used to specify the names of the MQTT servers to which the connector will publish data and from which it will receive subscription updates. Host Name 1 should match the hostname of the IoT hub created within Azure, while Host Name 2 will only be used in topologies involving redundancy. The connector will start by trying to connect to Host Name 1 and will then move to Host Name 2 if a connection cannot be successfully established. If neither host is responsive, the connector will wait for the back-off time and then begin the cycle again.
- The Host Name property is used to specify the name of the MQTT server to which the connector
  will publish data and from which it will receive subscription updates. It should match the hostname
  of the IoT hub created within Azure.
- The Client ID property is used to specify the name of the IoT device.
- The Device-to-Cloud property is used to specify the name of the endpoint to which data will be submitted in the Telemetry mode. The full MQTT topic name will be device/device-id/messages followed by the specified endpoint name, with device-id being replaced with the Client ID property specified above. If no value is entered, the default endpoint name of events will be used.
- The Cloud-to-Device property is used to specify the name of the endpoint to which the connector will subscribe so that it can listen for writes. In Twin mode, the device twin will also be monitored for changes. The full MQTT topic name will be device/device-id/messages followed by the specified endpoint name, with device-id being replaced with the Client ID property specified above. If no value is entered, the default endpoint name of devicebound will be used.
- The Data Encoding property controls how Boolean values are represented in the JSON sent to the server. The behavior is described earlier in this chapter.
- The *Device Key* property is used to authenticate with Azure and should be set to the Primary Key displayed on the Device Details page of the associated device within the Azure management console. The connector will create an appropriate access token using this key each time it connects.
- The *Site Name* property is used to provide a string that will be included in every update published to the server, making it easier for the back-end application to identify the source of the update.
- The *Status* property is used to specify the numeric tag into which connector state information will be written. See the table earlier in this chapter for more details.

#### **Connector Operation**

In twin mode, the connector will publish JSON fragments containing device and tag data to the reported section within the twin of the specified thing. If a corresponding tag value is created within the desired section of the twin, the connector will update the tag the connector will update the tag if that tag is included in a data set with writes enabled. The connector does not remove the desired value, as the Azure framework does not allow the desired section to be altered by the device. This can make bidirectional data transfer complicated as a pending cloud write can unexpectedly override a local change,

In Telemetry mode, the connector will publish JSON fragments containing device and tag data to the device's events endpoint. The fragment will in addition to the usual data contain a timestamp and the Azure device name of the source device. The connector will subscribe to the device's devicebound endpoint and check any messages for a tags section that contains information that correspond to tags with writes enabled. A write to a tag may produce an event message reflecting the change. If this is not the desired behavior, place your writable tags in a tag set that is configured for Write Only operation.

# The Google MQTT Connector

The Google MQTT Connector is a specialized connector designed to publish tag and device data to the Google Cloud Platform (GCP). Updates are published to the events topic and writes to tags that are configured to be writable are accepted from the config topic. The connector implements security using locally-generated RS256 key pairs.

#### **Connector Settings**

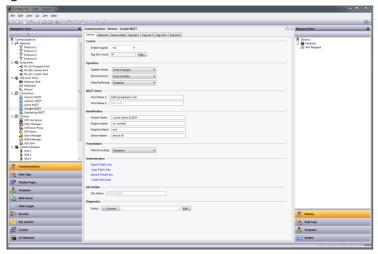

- The Enable Agent property is used to enable or disable this connector.
- The *Tag Set Count* property is used to change the number of tag sets supported by the connector. Up to thirty tag sets may be created. Changes to this value cannot be undone and will clear the undo buffer.
- The Update Mode property is used to specify which data values should be sent in each update
  message. Send Changes will send only those values that have changed by more than their deadband
  since data was last sent. Send All If Any will send all the data values from a tag set if any values in
  that set changed by more than the deadband. Send All Data will send all the data on each update
  event, whether or not anything has changed.
- The *Reconnection* property is used to specify how the connector should behave when a connection is dropped and re-established. Send All Data will reset the history values used to detect changes, and thereby resend all the data. Per Update Mode will treat the reconnection update as a normal update and therefore use the same behavior as defined by the *Update Mode* property.
- The *Data Buffering* property is used to enable or disable data buffering. Refer to the specific section earlier in this chapter for more information. Note that data buffering must also be enabled at the tag set level if it is to occur.

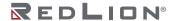

- The Storage Device property is used to control the storage location used by this connector. For FlexEdge models, a value of *Default* will store data to internal memory, *Thumb Drive* will store data to a USB Memory Stick if installed, and *Extended* will store data to the memory card.
- The Host Name 1 and Host Name 2 properties are used to specify the names of the MQTT servers to which the connector will publish data and from which it will receive subscription updates. Host Name 1 should match the hostname of the IoT hub created within Azure, while Host Name 2 will only be used in topologies involving redundancy. The connector will start by trying to connect to Host Name 1 and will then move to Host Name 2 if a connection cannot be successfully established. If neither host is responsive, the connector will wait for the back-off time and then begin the cycle again.
- The *Project Name* property is used to specify the name of the GCP project. The *Region Name* property is used to specify the region in which the device registry was created. The *Registry Name* property is used to specify the name of that registry. The *Device Name* property is used to specify the name of the device in the registry.
- The *Data Encoding* property controls how Boolean values are represented in the JSON sent to the server. The behavior is described earlier in this chapter.
- The Authentication section contains operations for managing the cryptographic key pair used to identify a device to the GCP. When the connector is first enabled, a public and private key is created. The public key can be exported to a file or placed on the clipboard. It must be provided to GCP with a type of RS256 when the corresponding device is created. If you are connecting to a device that has an existing key pair, you may import the private key and override Crimson's own values. An option is also provided to generate a new key pair. The new public key must be provided to GCP if the connector is to pass data successfully.
- The Site Name property is used to provide a string that will be included in every update published to the server, making it easier for the back-end application to identify the source of the update.
- The *Status* property is used to specify the numeric tag into which connector state information will be written. See the table earlier in this chapter for more details.

# **Connector Operation**

The connector will publish JSON fragments containing device and tag data to the events topic and listen for incoming messages on the <code>config</code> topic. Any tag data in the incoming messages will be routed to appropriate tags, assuming they are configured to accept writes.

### The Sparkplug MQTT Connector

The Sparkplug MQTT Connector is a specialized connector designed to publish tag and device data to the Ignition SCADA system from Inductive Automation. In contrast to the textual JSON representation used by most other connectors, Sparkplug uses a binary representation that is slightly more efficient. This also means that most of the tag data options relating to JSON formatting are not available for this connector.

# Connector Settings

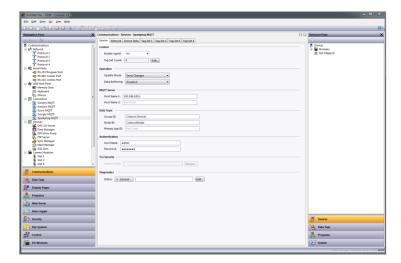

- The Enable Agent property is used to enable or disable this connector.
- The *Tag Set Count* property is used to change the number of tag sets supported by the connector. Up to thirty tag sets may be created. Changes to this value cannot be undone and will clear the undo buffer.
- The Update Mode property is used to specify which data values should be sent in each update
  message. Send Changes will send only those values that have changed by more than their deadband
  since data was last sent. Send All If Any will send all the data values from a tag set if any values in
  that set changed by more than the deadband. Send All Data will send all the data on each update
  event, whether or not anything has changed.
- The Data Buffering property is used to enable or disable data buffering. Refer to the specific section earlier in this chapter for more information. Note that data buffering must also be enabled at the tag set level if it is to occur.
- The Storage Device property is used to control the storage location used by this connector. For FlexEdge models, a value of Default will store data to internal memory, Thumb Drive will store data to a USB Memory Stick if installed, and Extended will store data to the memory card.
- The Reboot Command enables the reboot command.
- The Host Name 1 and Host Name 2 properties are used to specify the names of the MQTT servers to which the connector will publish data and from which it will receive subscription updates. They may be provided as an IP address or an actual hostname, but connections using TLS will typically require a name if the server certificate is to be validated. The connector will start by trying to connect to Host Name 1 and will then move to Host Name 2 if a connection cannot be successfully established or if the Primary App ID property is defined and the server reports that the primary application is offline. If neither host is responsive, the connector will wait for the back-off time and then begin the cycle again.
- The Group ID and Node ID properties are used to specify how this device should presents its data within the Ignition tag browser. The strings are arbitrary, but should together form a unique value that identifies this Crimson device.
- The Primary App ID property is used to define the identifier of the primary application that must be connected to the server before the connector will start passing data. If the primary application is reported as offline or if no report of an online status is received within 75% of the keep-alive time, the connector will switch to an alternative server if one is available. Leaving this field blank will disable this functionality. If you enter a value for this field, it must match the Primary Host ID field in the configuration of the Ignition MQTT Engine, or the equivalent field of whatever primary

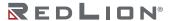

application you may be using. If the fields do not match, the connector will not pass data to the server.

- The User Name and Password properties are used to authenticate the connector to the MQTT server. The default values used by Ignition are admin and changeme, and these are similarly the defaults for this connector.
- The *Status* property is used to specify a numeric tag into which state information will be written. See the table earlier in this chapter for more details.

#### **Connector Operation**

The connector will publish device and tag data to Ignition and will respond to tag writes if so configured. Tags within folders are placed in the corresponding folders within the Ignition tag browser, and array elements are placed within folders that correspond to the underlying tag. If the Primary App ID is defined, the connector will ensure that the corresponding application is connected to the server and is reported as online before data is transmitted. If the application is not connected, the server will attempt to contact an alternative host if one is defined. If the application cannot be found on either host, the connector will wait for the back-off time and begin the process again until the primary application is detected.

# Chapter 25 Using Services

In addition to the core functions described earlier in this document, the Communications category also allows various services to be configured. These services appear in the Navigation Pane under the Services icon, and each is described below.

# Using the OPC UA Server

Crimson 3.2 contains an OPC UA server that allows the tags defined by your database to be exposed using the OPC UA protocol. The server supports both live data, and the buffering of historic data to allow data to be recovered after a lost connection. The server supports anonymous connections via the TCP protocol on a user-defined port, and uses the *None* security profile. The server supports subscriptions and publication and so can provide updates to clients without data values having to be read continuously. Note that it is important when configuring the OPC UA server to provide some mechanism of time synchronization, as the protocol depends upon accurate timestamps. Please refer to the Time Management section later in this chapter for information on how to configure this functionality.

#### Configuring the Service

The OPC UA Server is configured via the associated icon in the Navigation Pane:

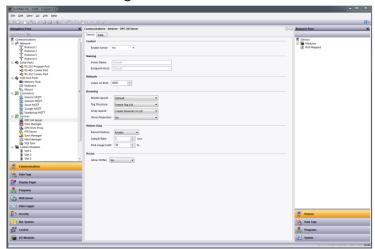

#### **Service Properties**

The following properties can be configured via the Service tab:

- The Enable Server setting enables or disables the OPC UA server.
- The Server Name property is used to define the server name that will be returned to the OPC UA
  client during the connection process. The name should typically be distinct for every OPC UA
  device connected to a given network. If you leave the name blank, the server will use the endpoint
  host name.
- The Endpoint Host property is used to define the host portion of the endpoint name that will be returned to the OPC UA client. It typically corresponds to the DNS name used to identify the unit. The full endpoint name will be this name prefixed with <code>opc.tcp://</code> and followed by a colon and the TCP port number. If you leave the name blank, the server will use the device's name as defined on the Zero Config tab. This will itself default to the <code>red-xx-yy-zz.local</code> form discussed elsewhere in this guide.

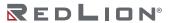

- The Listen on Port property is used to define the TCP port on which the server will listen. The default value is 4840 and corresponds to the default value used by most OPC UA clients.
- The *Debug Output* property is used to enable or disable the printing of advanced diagnostic information to the system's various debug consoles. This information will be of a technical nature and is not 100% documented. It is meant for use by Red Lion technical support or for more advanced users. Refer to the chapter on *Advanced Debugging* for information on how to configure debug consoles.
- The *Model Layout* property is used to select between the default data model layout and a simplified layout where the tags are placed directly in the server's Objects folder. The simplified layout produces shorter data item path names, but at the expense of removing a mechanism that is specifically designed to provide backward compatibility as software updates are deployed. It is recommended that you use the default model unless you have strong reasons otherwise.
- The *Tag Structure* property is used to define how the server will present data tags within in the OPC UA model. A setting of Simple Tag List will list all of the selected tags under a single folder, using dotted names to represent any folder structure created in Crimson. A setting of Folders with Short Names will duplicate the folder structure created in Crimson, naming the tag nodes with the short names of the tags. A setting of Folders with Full Names will similarly duplicate the folder structure, but will name each tag node with its full dotted name.
- The Array Layout property is used to define how Crimson will present array elements in the data model. A setting of Create Elements in List will create an element named Tag[x] for each array element and will place these elements directly in the folder that contains the tag. A setting of Create Elements in Folder will create a folder called Tag in the same location, and will create elements with numerical names within that folder.
- The Show Properties property is used to indicate whether or not the server should expose the various tag properties described in the Writing Expression chapter in order to allow access to additional information. If you enable StateText, any tags that use multi-state format objects will also have a property that define the number of states that they represent, and a further property that presents an array of strings that can be used to convert the tag's numeric value to strings.
- The *Record History* property is used to indicate whether historic data should be recorded to the memory card and made available via the OPC UA protocol. Data will be recorded at the rate specified by the *Sample Rate* property, using up to the proportion of the memory card specified by *Disk Usage Limit*. See the Historic Data section below on historic data for more information.
- The Allow Writes property is used to enable or disable writes to tags.

#### **Data Properties**

The Data tab is used to define the tags to be exposed by the server. Tags within folders are listed by their full dotted names. Crimson may or may not convert this flat list back into a folder hierarchy depending on the setting of the Tag Structure property.

#### **Data Presentation**

In its default configuration, the OPC UA server exposes the configured tag in two ways:

• The Arrays folder contains three arrays, each containing as many elements as there are tags exposed by the device. The Integer array contains the integer representation of numeric tags, and zeros where string tags are located; the Double array contains the floating-point representation of numeric tags, and zeros where string tags are located; and the String array contains the string representation of each tag, converted using the appropriate format object.

• The Tags folder contains an entry for each exposed tag, optionally organized using folders that align with the database's tag structure and with each tag optionally containing additional properties related to that tag.

Both folders are located in the v1 folder under the <code>Objects</code> folder in the server's OPC UA data model. The v1 folder provides a versioning mechanism such that existing deployments will not be broken by subsequent releases. If Red Lion changes the data model in a manner that is incompatible with existing versions, the old model will be retained under the v1 folder and the new model will be included under a folder called v2. Any future changes made under v1 are therefore guaranteed to be compatible with existing deployments.

The default model can be overridden with the *Model Layout* property, as described above.

#### **Historic Data**

The OPC UA Server can be configured to store historic data so that readings can be recovered upon the restoration of a lost connection to the server. While data can be extracted from arbitrary points in the history buffer, performance will be limited. The feature is not intended to support the random browsing of data. Rather, it is expected that a client such as the OSIsoft PI Historian will read any missing data items using this functionality and then return to accepting published data. Further, it should be noted that the historic data feature used considerable memory card bandwidth, especially when operating at high sample rate with large numbers of tags. While it has been tested with 500 tags and a one-second sample rate, it is not recommended that these numbers be exceeded, or that other memory card heavy operations such as MQTT store-and-forward be used the same time. Please review Red Lion's website for technical notes on integrating with various historians via this feature.

# **Using File Synchronization**

The Synchronization Manager can be used to exchange files between a Crimson device and an FTP server. This facility can be used to synchronize log files with a server computer, either automatically or on-demand, thereby providing an alternative to accessing the log file via the web server and allowing for unattended transfer of files from several devices to a central collection point. Note that although it is called the Synchronization Manager for historical reasons, the service is a general-purpose FTP client that can also be used to perform other FTP operations. See the FtpGetFile() and FtpPutFile() functions in the Reference Guide for information on how to manually initiate file transfers.

# **Configuring the Service**

The Synchronization Manager is configured via the associated icon in the Navigation Pane:

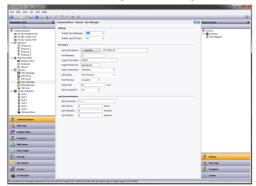

#### **FTP Client**

The following properties relate to the FTP client:

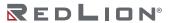

- The Enable Sync Manager property is used to enable the FTP client. The client may be enabled without enabling synchronization, allowing it to be used for manual file transfer via the FTP functions mentioned above.
- The Enable Log File Sync property is used to enable automatic log synchronization. See the next section for details of the other settings related to this feature and how they control file location and the synchronization timing.
- The Storage Device property is used to control the storage location from which data log files will be synchronized. For FlexEdge models, a value of *Default* will synchronize files from internal memory, *Thumb Drive* will synchronize files from a USB Memory Stick if installed, and *Extended* will synchronize files from the memory card.
- The Server IP address property is used to indicate the IP address of the server. As with many address fields in Crimson, this may be set to a fixed IP address, a string that represents a hostname, or a tag that contains such a name. It may also be set to a 32-bit integer than contains the packed version of the address.
- The Port Number property is used to indicate the TCP port to which the FTP client service will attempt to connect. The default value is suitable for most applications, as most servers will listen on port 21.
- The Logon Username and Logon Password are the credentials that are submitted to the server when the connection is established. Both are typically case sensitive, although that depends on the server implementation. For anonymous login, leave the Username at its default value, and either leave the password blank, or enter your email address as a courtesy to the provider.
- The Data Connection provides a choice between standard and PASV mode. You can enable the
  PASV mode to force the FTP client to initiate all data connections rather than waiting for incoming
  connections from the server. This mode is sometimes required when working behind non-FTP
  aware firewalls or when operating via certain forms of network address translation. It is also
  preferred when working over cellular modem connections.
- The *Keep Alive* time is the period for which the FTP connection should be kept alive in case further transfers are required. A value of zero will close the connection as soon as the current transfer has been completed. Non-zero values make for more efficient operation when transferring multiple files
- The Record Log File property can be used to keep a log of all FTP interactions in the root directory of the memory card. This file can be useful when debugging FTP operations, but it will tend to degrade performance slightly.
- The *Debug Output* property is used to enable or disable the printing of advanced diagnostic information to the system's various debug consoles. This information will be of a technical nature and is not 100% documented. It is meant for use by Red Lion technical support or for more advanced users. Refer to the chapter on *Advanced Debugging* for information on how to configure debug consoles.

#### Log Synchronization

The following properties relate specifically to log file synchronization:

- The Base Directory property defines the directory on the server where the log files will be placed. This directory is relative to the FTP server's folder space, not to the underlying directory structure of the server's own filing system. You will typically specify a different base directory for each Crimson device that is synchronizing to a given server.
- The Sync Period property specifies how often the FTP client will connect to the server and transfer its files. It is measured in hours and is always based from midnight. For example, selecting a value of three will result in transfers at midnight, 3:00 am, 6:00 am and so on.

• The Sync Delay property defines an offset in minutes from the standard time at which file transfers will occur. This property can be used to allow multiple terminals to talk to one server without all the file transfers occurring at once and thereby overloading the target's capabilities.

#### **Using Electronic Mail**

Crimson can be configured to send email messages when alarm conditions are present or when notifications need to be provided of other events within the system. These messages may be sent via SMS to cellular devices, or via SMTP email to any device which accepts mail using standard internet protocols.

The mail transports and the email address book are configured via the Mail Manager:

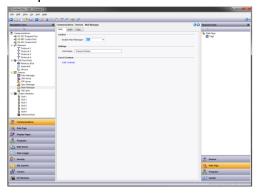

The properties on the Mail tab are used to enable or disable the mail manager, and to provide a name for the device on which Crimson is running. This name will be used within email messages to identify the originator of the message. Applications will typically use the name of the machine to which the device is attached or the name of the site that it is monitoring.

# **Adding Contacts**

The Contacts button can be used to access Crimson's address book:

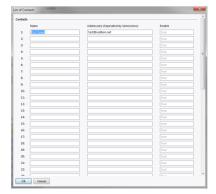

Each entry allows a Display Name and an Address to be entered, together with an optional expression that will enable or disable email to that contact. The address should be in a format suitable for the required transport. For example, SMTP names should be in the usual name@domain format, while SMS names should be entered as international-format telephone numbers without the leading plus sign. Multiple email addresses can be entered by separating them by semicolons, allowing simple mailing lists to be created.

# Configuring SMTP

SMTP is now configured via the System Configuration.

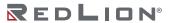

#### **Configuring SMS**

The SMS tab is used to configure the Short Message Service transport. Most of the configuration is now performed by the System Configuration, but the *Message Relay* property is still used to enable or disable Crimson's SMS relay feature. If this feature is enabled, a user who receives an SMS message that has been sent to several recipients can reply to that message and have the Crimson device runtime relay the message to the other recipients. This provides a simple conferencing facility between message recipients. The *On Message* property is further used to define an action to be executed each time a message is received. A local system variable called Data is defined within the action, allowing access to the message itself. The source number of SMS is prefixed to the message, with a colon separating it from the message body.

# **Using SQL Sync**

SQL Sync can be used to set up a connection to a Microsoft SQL Server database to periodically synchronize all log files to a remote database. This service allows direct integration with enterprise-level systems without the need to push CSV files via FTP and then have a server script harvest those files.

#### Configuring the Service

SQL Sync is configured via the associated icon in the Navigation Pane:

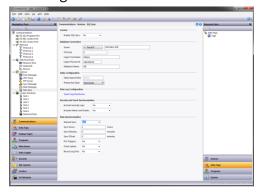

- The Server property is used to specify the IP address of the SQL Server.
- The *TCP Port* property is used to specify the TCP/IP port to which the SQL Sync will connect. This port must agree with the port configured for TCP/IP access on the server. Contact your database administrator for more information.
- The Logon Username and Logon Password are the credentials that are submitted to the server when the connection is established. The password is always case sensitive. The case sensitivity of the username depends on the server. The user must have the rights necessary to create tables and write data.
- The *Database Name* property is used to specify the name of the database on the server to which SQL Sync will synchronize.
- The *Table Name Prefix* property is used to specify a namespace for all tables created by SQL Sync. This prefix will be prepended to the name of the log using an underscore to create the table name. This property can be used to avoid naming collisions when other devices are synchronizing to the same server.
- The *Primary Key Type* setting is used to control how SQL Sync distinguishes between rows of data. By default, the timestamp of the event or data log entry will be used as each table's primary key. But for event logs and data logs that update more than once a second, the resulting key will not be unique. For these cases, select *Auto-Increment* to specify that an automatically incrementing number

should be used as the table's primary key. This may also be required if non-UTC logging is used and if Daylight Savings Time adjustments are made, as this can result in two entries with the same time and date combination.

- The Select Log Directories option displays a dialog box to allow synchronization for each data log to be turned on or off. This allows only certain logs to be pushed to the server, avoiding the transfer of information that is needed only on the local device.
- The Storage Device property is used to control the storage location from which data log files will be synchronized. For FlexEdge models, a value of *Default* will synchronize files from internal memory, *Thumb Drive* will synchronize files from a USB Memory Stick if installed, and *Extended* will synchronize files from the memory card.
- The *Include Security Logs* and *Include Alarm and Events* properties control whether the respective event logs will be pushed to the server. Enable the properties if this information is required centrally.
- The Sync Period property specifies how often SQL Sync will connect to the server and transfer its data. It is measured in hours and is always based from midnight. For example, selecting a value of three will result in transfers at midnight, 3:00 am, 6:00 am and so on.
- The Sync Delay property defines an offset in minutes from the standard time at which data transfers will occur. This property can be used to allow multiple terminals to talk to one server without all the transfers occurring at once and thereby overloading the target's capabilities.
- The Record Log File property is a flag to determine whether SQL Sync activity should be logged to the compact flash. Information logged includes commands sent to the SQL server and messages about any errors that occur. This feature can be useful for debugging failed synchronization attempts.

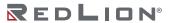

# **Chapter 26 Sharing Ports**

Crimson 3.2 provides a port sharing facility that allows either physical or virtual serial connections to be made to any serially-connected device. For example, you may be using an operator panel with a programmable controller, but since the PLC has only a single serial port, you may find yourself swapping cables when modifying the ladder program. By sharing the communications port to connect to the PLC, you can send data directly to the controller, either from another serial port or by means of a connection made over a TCP/IP link.

# **Enabling TCP/IP**

The first configuration step when using port sharing is to enable the Ethernet port as described elsewhere in this guide. While you may not choose to use the virtual serial port facility, even the local sharing of ports is based upon the TCP/IP protocol, which will not be available unless at least one network interface is enabled.

# **Sharing the Required Port**

The next step is to share the required port, which is done by selecting Yes in the Share Port property and then entering a suitable TCP/IP port number to indicate exactly how the virtual port should be addressed:

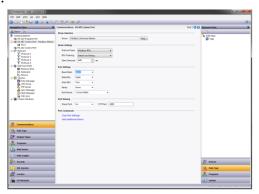

If you leave the port setting at zero, a number of 4000 plus the logical index of the port will be used. You may use any number that is not already used by another TCP/IP protocol. If you are stuck for ideas, we recommend numbers between 4000 and 4099.

#### **Connecting via Another Port**

If you want to use another port on the target device to route data to the shared port, you must select the Generic Program Thru driver for that port, and configure this driver with the TCP/IP port number of the port that you have shared. In the example below, we are routing data from the programming port to a PLC that is connected via the RS485 comms port:

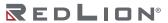

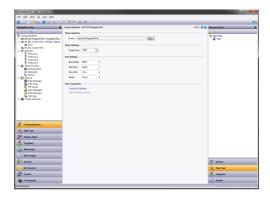

Note that in most cases, the Baud rate and other port settings do not have to be the same as those for the port that we are sharing, as Crimson will perform the conversion. The one exception to this is where one device transmits large bursts of data without any replies from the other. In this case, the device carrying out the larger transmissions must not be using a higher Baud rate than the device receiving them, or Crimson may not have enough memory to buffer the data while waiting for it to be retransmitted.

In the example above, to make use of the shared port you would connect a spare serial port on your PC to the programming port of the target device, and configure the PLC programming software to talk to this COM port. As soon as the PC begins to send to the PLC, all communications between Crimson and the PLC will be suspended, and the target device's two ports will be connected in software, such that the PC will appear to be talking directly to the PLC. If no data is transferred for more than a minute, communications between Crimson and the PLC will be resumed.

# **Connecting via Ethernet**

Rather than using an additional serial port on your PC and on the Crimson-based device, it is possible to use a third-party utility to create what are known as virtual serial ports on your PC. These appear to applications to be physical COM ports, but they in fact send and receive data to a remote device over TCP/IP. By installing one of these utilities and configuring it to address the Crimson-based device, you can have serial access to any devices connected to that device without any additional cabling. Indeed, there is no need to have any physical serial ports available on the PC at all—something that is very valuable when working with modern laptops, where a COM port is often an expensive option.

Several third-party virtual serial port utilities are available. On the freeware side, a company known as HW Group (http://www.hw-group.com) provides a utility called HW Virtual Serial Port. There are also a number of other freeware port drivers available, most of which seem to be derived from the same source base. On the commercial side, a company called Tactical Software (http://www.tacticalsoftware.com) offers Serial/IP for about \$100 a port.

While the various freeware drivers no doubt have many contented users, we have found that these drivers have occasional stability problems on certain PCs. Tactical Software's Serial/IP is the only package that we are able to support, and the following information assumes that you are using this package.

To create a virtual serial port, open Serial/IP's configuration screen, and select the name of the COM port you wish to define. This will typically be the first free COM port after those allocated to the physical ports and modems installed in your PC. Next, enter the IP address of the Crimson-based device, and enter the TCP/IP port number that you allocated when sharing the port. The example below is configured as required by the previous samples in this document. Finally, ensure Raw TCP Connection is selected, and close the Serial/IP dialog.

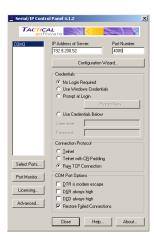

You will now be able to configure any Windows-based software to use the newly created COM port for download. When the software opens the connection, Crimson will suspend communications on the shared port, and data will be exchanged between the PC software and the remote PLC—just as if they were connected directly! When the port is closed, or if no data is transferred for a minute, communications will be resumed.

Assuming you have purchased the appropriate number of licenses for Serial/IP, you will be able to create as many virtual ports as you need. This means that you can be connected to multiple devices from the same PC, downloading to each via its respective programming package—all without plugging or unplugging a single cable. This feature is extremely valuable when you have many devices in a complex system.

#### **Pure Virtual Ports**

In some circumstances, you may want to use a spare serial port on a Crimson-based device to provide access to a remote device that is not otherwise referenced in your database, effectively using the spare port as a remote serial server. To do this, configure the port in the usual way, selecting the Virtual Serial Port driver for that port. Then, share the port as described above, exposing it via TCP/IP. The Virtual Serial Port driver performs no comms activity of its own, but still allows the device to be shared for remote access.

#### Limitations

Note that some PLC programming packages may not work with virtually or physically shared ports. Issues to watch out for are tight timeouts that do not allow Crimson time to relay the data to the PLC; a reliance on sending break signals or on the manipulation of hardware handshaking lines; or DOS-style port access such that the package cannot see the virtual serial port. Luckily, these issues are rare, and most packages will happily communicate as if they were directly connected to the PLC in question.

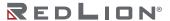

# Chapter 27 Using Programs

The previous chapters of this guide refer to using actions to perform operations in response to key or touch-screen presses, or to changes in data tags. If you need to perform an action that is too complex to fit on a single line, or that demands more complex decision-making logic, you can use the Programming category to create and manipulate programs.

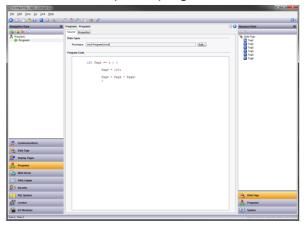

#### The Program List

The program list in the Navigation Pane is a conventional Navigation List that can be used to create, delete, rename and otherwise organize programs. Note that programs can be grouped into folders, and that each program's icon can display three states: green, indicating a program that has been translated and validated; yellow, indicating a program that has been edited but not yet translated; or red, indicating a program that contains one or more errors.

# Finding Program Usage

You can find all the items that refer to a given program by right-clicking that item in the Navigation Pane and selecting the Find Usage command. The resulting items will be placed on the Global Search Results List, and can be accessed by means of the **F4** and **SHIFT+F4** key combinations. The list itself can be shown or hidden by pressing **F8**.

#### **Editing Programs**

To edit a program, simply edit the program text using the Source tab shown in the Editing Pane. You will notice that the program's icon turns yellow as soon as you start typing, indicating that you have made changes that have yet to be translated. You will also notice that Crimson 3.2's program editor performs syntax coloring, auto-indentation and a variety of other features appropriate for a code editor. Editor options can be configured by right-clicking on the Editing Pane and selecting the appropriate command from the resulting menu.

When you have finished writing your program, press the CTRL+T key combination or select the Translate button on the toolbar. The program will then be checked for errors. If an error is found, a dialog box will be displayed and the program's icon will turn red. The cursor will also be moved to the position of the error. If no errors exist, a chime sound will be omitted and the program's icon will turn green, indicating that the program has been translated into a form suitable for execution within the target device.

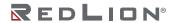

#### **Getting Help**

While working within the editing pane, a shortcut is available to provide help on system functions. Place your cursor within or at the end of the function name, and press the F1 key to display information on the function's operation, arguments and return type. You may also press F1 after typing a function's name to gain access to the same information.

#### The Resource Pane

The Resource Pane displayed by the program editor contains a variety of items that can be dragged into your code. The Data Tags and Programs categories are self-explanatory and provide quick access to the respective items in your database by allowing the name of the item to be inserted into the editor. The System category provides access to Crimson's extensive library of system variables and functions:

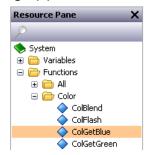

As you can see, variables and functions are grouped into categories. When a function is selected, its return type and argument types are shown on the status bar. Dropping a function into your code enters the appropriate text, and put the cursor in the parentheses following the function name, thereby allowing you to enter the required arguments.

# **Program Data Types**

The field above the program editor can be used to edit the program's data types:

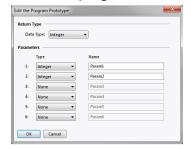

- The *Data Type* property is used to indicate whether this program should simply perform a series of actions, or whether it will perform a calculation and return the value of that calculation to the caller. Programs that return values cannot by definition be run in the background.
- The *Parameters* property section defines up to six parameters that the program will accept. Each parameter has a name and a data type. In this example, the program accepts two parameters, the first named <code>Value1</code> and the second named <code>Value2</code>, and both being 32-bit signed integers.

Returning values and passing parameters are discussed in more detail below.

# **Global Settings**

Selecting the root item in the Navigation List will access the global program settings...

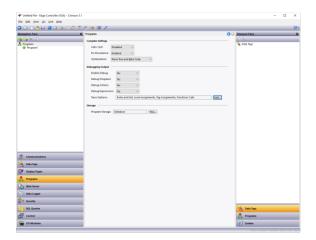

- The Compiler Settings property are used to maintain compatibility with code imported from much earlier versions of Crimson. Unless requested by Red Lion Technical Support, you should not adjust any of these settings.
- The Enable Debug property is used to globally enable or disable the output of execution trace information to the system's various debug consoles. Trace output will print a message to the console whenever a particular action is performed by a particular fragment of code. Information about the debug console can be found in the chapter on Advanced Debugging.
- The *Debug Programs* property is used to globally enable or disable trace output from the execution of programs. Each program has a similar property that can be used to override this setting, allowing finer-grained control of what trace information is output.
- The Debug Actions property is used to globally enable or disable trace output from the execution of
  actions. These actions may be triggered by user activity such as pressing a button or by system
  activities such as the one-second tick or the activation of a trigger associated with a tag.
- The Debug Expressions property is used to globally enable or disable trace output from the
  evaluation of expressions. Since Crimson uses expressions for everything from calculating values to
  be displayed to deciding on what colors to use for display primitives, enabling this option will
  generate voluminous output.
- The Trace Options property is used to globally select the events that will be logged to the debug
  console. Options include entering or leaving programs, assignments to local variables or tags, calls
  to system functions that perform actions, calls to system functions that calculate values, or calls to
  programs.
- The *Program Storage* property is used to indicate whether programs should be stored within the Crimson database file as usual, or if they should be stored in external files in the same directory as the database. External storage is an advanced option that allows the use of an external source control system to make program changes and to merge changes by different users. Crimson will keep internal and external edits in-sync insofar as this is possible, but you should not attempt to internally and externally edit the same program at the same time.

#### **Program Properties**

The second tab of the editor defines the program's execution environment:

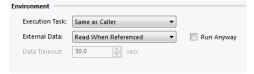

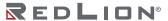

- The Execution Task property is used to indicate how Crimson should execute the program. If the property is set to Same as Caller, the program will be run by the task that called it and Crimson will wait for the program to complete execution before continuing with whatever that task was doing. For example, selecting this setting and running a program in response to a key being pressed will result in a pause in display updates until the program completes. (Since most programs take very little time to execute, this may not even be noticeable.) If this property is set to one of the background settings, Crimson will use one of three tasks allocated for background execution, and the calling task will immediately be able to continue perform its own work. Each task can run only one background program at once, so subsequent requests are queued for later execution. Note also that programs that return values cannot be run in the background, as their return value would then not be available for the caller to use! Programs set to Same as Caller that are called from programs running in the background will themselves run in the background, interrupting the previously executing program. Programs set to background execution that are called from programs already executing in the background will be queued if they are directed to the same task or to a task that is already busy, or executed immediately if directed to an unused task.
- The External Data and Timeout properties are used to control how the program interacts with Crimson's communication infrastructure with respect to external data items to which the program refers. You will recall that Crimson only reads data items when they are used. This property is used to control the exact interpretation of this rule with respect to programs:

| MODE                 | BEHAVIOR                                                                                                    |
|----------------------|----------------------------------------------------------------------------------------------------|
| Read When Referenced | External data used by the program will be added to the comms scan whenever the program is referenced. If the program is referenced by a display page, the data will be read when that page is displayed; if the program is referenced by a global action or a trigger, the data will be read at all times. This is the default mode, and is acceptable for all programs, except those that use very large amounts of external data.            |
| Read Always          | External data used by the program will be read at all times, whether or not the program is referenced. This means that the program will always be ready to run, and that the operator will not see the "NOT READY" message that might otherwise occur when the program is first referenced. The downside of this mode is that comms performance may be reduced if large amounts of data are referenced by the program.                         |
| Read When Executed   | External data used within the program will be read only when the program is invoked. The program will wait for the period defined in the timeout property for such data to be available. If the data cannot be read—perhaps because a device is offline—the program will not execute. This mode is typically used with globally-referenced programs that consume large amounts of data that would otherwise slow down the communications scan. |
| Read But Run Anyway  | External data will be treated as described for Read Always mode, but the program will execute whether or not the data has been read successfully. The operator will therefore never see the "NOT READY" message, but if a device is offline, there is no guarantee that the program's data items contain valid data.                                                                                                    |

- The Enable Debug property is used to locally enable or disable trace output from the execution of this program. Selecting anything other than the Default setting will override the global Debug Programs property.
- The *Trace Options* property is used to select the events that will be logged to the debug console for this program. Options include entering or leaving programs, assignments to local variables or tags, calls to system functions that perform actions, calls to system functions that calculate values, or calls to programs.

# **Adding Comments**

You can add comments to your programs in two ways. First, you can use the // sequence to introduce a comment which will continue for the rest of the current line. Secondly, you can use the /\* sequence to introduce a single or multiline comment. This comment will continue until the \*/ sequence appears. The sample below shows both commenting styles:

```
// This is a single-line comment

/* This is line 1 of the comment
   This is line 2 of the comment
   This is line 3 of the comment */
```

A single-line comment may also be placed at the end of a line that contains code.

# **Returning Values**

As mentioned above, programs can return values. Such programs can be invoked by other programs or by expressions anywhere in the database. For example, if you want to perform a particularly complex decode on a number of conditions relating to a motor and return a value to indicate the current state, you could create a program that returns an integer like this:

```
if( MotorRunning )
return 1;
else {
  if( MotorTooHot )
  return 2;
  if( MotorTooCold )
  return 3;
  return 0;
}
```

You could then configure a tag to invoke this program, and use a multi-state format to provide names for the various states. The invocation would be performed by setting the tag's Value property to <code>Program()</code>, where <code>Program</code> is the name of the program in question. The parentheses are used to indicate a function call and cannot be omitted.

# **Avoiding Pitfalls**

Note that you have to exercise a degree of caution when using programs to return values. In particular, you should avoid looping for long periods of time, or performing actions that make no sense in the context in which the function will be invoked. For example, if the code fragment above called the GotoPage function to change the page, the display would change every time the program was invoked. Imagine what would happen if you, say, tried to log data from the associated tag, and you'll realize that this would not be a good thing! Therefore, keep programs that return values simple, and always consider the context in which they will be run. If in doubt, avoid doing anything other than simple math and if statements.

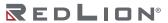

# **Passing Arguments**

As mentioned above, programs can accept arguments. Suppose you want to write a program called FindMean to take the average of two integer values. The program would be configured to accept two integer arguments, a and b. The program would also be configured to return an integer. The code within the program would then be defined as:

```
return (a+b)/2;
```

Once this program has been created and translated, you will be able to enter an expression such as FindMean (Tag1, Tag2) to invoke it with the appropriate arguments. In this case, the expression would be equal to the average of Tag1 and Tag2.

# **Programming Tips**

The sections below provide an overview of the programming constructions supported by Crimson. The basic syntax used is that of the C programming language. Note that the aim is not to try to teach you to become a programmer, or to master the subtleties of the C language. Such topics are beyond the scope of this guide. Rather, the aim is to provide a quick overview of the facilities available, so that the interested user might experiment further.

#### Multiple Actions

The simplest type of program comprises a list of actions, with each action taking up a single line, and being followed by a semicolon. All of the various actions defined in the Writing Actions section are available for use. Simple programs like this are typically used where combining the actions in a single action definition would otherwise prove unreadable.

The sample shown below sets several variables, and then changes the display page:

```
Motor1 = 0;

Motor2 = 1;

Motor3 = 0;
```

```
GotoPage(Page1);
```

The actions will be executed in order, and the program will then return to the caller.

#### If Statements

This type of statement is used within a program to make a decision. The construct consists of an if statement with a condition in parentheses, followed by an action (or actions) to be executed if the condition is true. If more than one action is specified, each should be placed on a separate line, and curly-brackets should be used to group the statements together. An optional else clause can be used to provide for code to be run if the condition is false.

The example below shows an if statement with a single action:

```
if( TankFull )
StartPump = 1;
```

The example below shows an if statement with two actions:

```
if( TankEmpty ) {
  StartPump = 0;
  OpenValue = 1;
}
```

The example below shows an if statement with an else clause:

```
if( MotorHot )
StartFan = 1;
else
StartFan = 0;
```

Note that it is very important to remember to place the curly-brackets around groups of actions to be executed in the <code>if</code> or <code>else</code> portion of the statement. If you omit the brackets, Crimson will most likely misunderstand exactly which actions you want to be dependent upon the <code>if</code> condition. Although line breaks are recommended between actions, they are not used to figure out what is and is not included within the conditional statement.

#### **Switch Statements**

A switch statement is used to compare an integer value against a number of possible constants, and to perform an action based upon which value is matched. The exact syntax supports a number of options beyond those shown in the example below, but for the vast majority of applications, this simple form will be acceptable.

This example below will start a motor selected by the value in the MotorIndex tag:

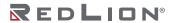

```
switch( MotorIndex ) {

case 1:
MotorA = 1;
break;
case 2:
case 3:
MotorB = 1;
break;
case 4:
MotorC = 1;
break;
default:
MotorD = 1;
break;
}
```

A value of 1 will start motor A, a value of 2 or 3 will start motor B, and a value of 4 will start motor C. Any value which is not explicitly listed will start motor D. Things to note about the syntax are the use of curly brackets around the case statements, the use of break to end each conditional block, the use of two sequential case statements to match more than one value, and the use of the optional default statement to indicate an action to perform if none of the specified values is matched by the value in the controlling expression. (If this syntax looks too intimidating, a series of if statements can be used instead to produce the same results, but with marginally lower performance, and somewhat less readability.)

#### **Local Variables**

Some programs use variables to store intermediate results, or to control one of the various loop constructs described below. Rather than defining a tag to hold these values, you can declare what are known as local variables using the syntax shown below:

```
int a; // Declare local integer 'a'
float b; // Declare local real 'b'
cstring c; // Declare local string 'c'
```

Local variables may optionally be initialized when they are declared by following the variable name with = and the value to be assigned. Variables that are not initialized in this manner are set to zero, or to an empty string, as appropriate.

Note that local variables are truly local in both scope and lifetime. This means that they cannot be referenced outside the program, and they do not retain their values between function invocations. If a function is called recursively, each invocation has its own variables.

### **Loop Constructs**

The three different loop constructs can be used to perform a given section of code while a certain condition is true. The while loop tests its condition before the code is executed, while the do loop tests the condition afterwards. The for loop is a quicker way of defining a while loop, allowing you to combine three common elements into one statement.

You should note that some care is required when using loops within your programs, as you may make a programming error which results in a loop that never terminates. Depending on the situation in which the program is invoked, this may seriously disrupt the terminal's user interface activity, or its communications. Loops which iterate too many times may also cause performance issues for the subsystem that invokes them.

#### The While Loop

This type of loop repeats the action that follows it while the condition in the while statement remains true. If the condition is never true, the action will never be executed, and the loop will perform no operation beyond evaluating the controlling condition. If you want more than one action to be included in the loop, be sure to surround the multiple statements in curly-brackets, as with the if statement. The example below initializes a pair of local variables, and then uses the first to loop through the contents of an array, totaling the first ten elements, and returning the total value to the caller:

```
int i=0, t=0;

while( i < 10 ) {
  t = t + Data[i];
  i = i + 1;
}</pre>
```

The example below shows the same program, but rewritten in a compressed form. Since the loop statement now controls only a single action, the curly-brackets have been omitted:

```
int i=0, t=0;
while( i < 10 )
t += Data[i++];
return t;</pre>
```

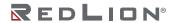

#### The For Loop

You will notice that the while loop shown above has four elements:

- 1. The initialization of the loop control variable.
- 2. The evaluation of a test to see if the loop should continue.
- 3. The execution of the action to be performed by the loop.
- 4. The making of a change to the control variable.

The for loop allows elements 1, 2 and 4 to be combined within a single statement, such that the action following the statement need only implement element 3. This syntax results in something similar to the FOR-NEXT loop found in BASIC and other such languages.

Using this statement, the example given above can be rewritten as:

```
int i, t;

for( i=t=0; i<10; i++ )
t += Data[i];

return t;</pre>
```

You will notice that the for statement contains three distinct elements, each separated by semicolons. The first element is the initialization step, which is performed once when the loop first begins; the next is the condition, which is tested at the start of each loop iteration to see if the loop should continue; the final element is the induction step, which is used to make a change to the control variable to move the loop on to its next iteration. Again, if you want more than one action to be included in the loop, include them in curly-brackets!

#### The Do Loop

This type of loop is similar to the while loop, except that the condition is tested at the end of the loop. This means that the loop will always execute at least once.

The example below shows the example from above, rewritten to use a do loop:

```
int i=0, t=0;

do {
   t += Data[i];
} while( ++i < 10 );

return t;</pre>
```

#### **Loop Control**

Two additional statements can be used within loops. The break statement can be used to terminate the loop early, while the continue statement can be used to skip the balance of the loop body and begin another iteration without executing any further code. To make any sense, these statements must be used with if statements to make their execution conditional.

The example below shows a loop that terminates early if another program returns true:

```
for( i=0; i<10; i++ ) {
  if( LoopAbort() )
  break;
LoopBody();
}</pre>
```

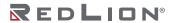

# **Chapter 28 Writing Expressions**

You will recall from the earlier sections of this guide that many fields within Crimson 3.2 are configured as what are called expression properties. You will further recall that these fields are edited by means of a user interface element similar to that shown below:

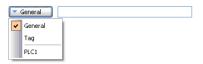

In many situations, you will be configuring these properties to be equal to the value of a tag, or to the contents of a register in a remote communications device. In these cases, you will either be dragging items from the Resource Pane, or you will be clicking the appropriate option on the drop-down menu, and then selecting the item from the resulting dialog box.

There will be situations, though, when you want to make a property dependent on a more complex combination of data items, perhaps using some math to combine or compare their values. Such eventualities are handled via what are known as expressions, which can be entered in the property's edit box whenever General mode is selected via the drop-down.

#### **Data Values**

All expressions contain at least one data value. The simplest expressions are references to single constants, single tags, or single PLC registers. If you enter either of the last two options, Crimson will simplify the editing process by automatically changing the property mode as appropriate. For example, if you enter a tag name in General mode, Crimson will switch to Tag mode, and show the tag name in the selection field.

#### Constants

Constants represent—not surprisingly—constant numbers or strings.

#### **Integer Constants**

Integer constants represent a single 32-bit signed number. They may be entered in decimal, binary, octal or hexadecimal as required. The examples below show the same number entered in the four different number bases:

| BASE        | EXAMPLE   |
|-------------|-----------|
| Decimal     | 123       |
| Binary      | 0b1111011 |
| Octal       | 0173      |
| Hexadecimal | 0x7B      |

The 'U' and 'L' suffixes supported by earlier versions of software are not used.

#### **Character Constants**

Character constants represent a single Unicode character, encoded in the lower 16 bits of a 32-bit signed number. A character constant comprises a single character enclosed in single quotation marks, such that 'A' can be used to represent a value of 65. Certain otherwise unprintable or unrepresentable characters can be encoded using what are called escape sequences, each of which is introduced with a single backslash:

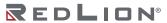

| SEQUENCE        | VALUE                               | ASCII |
|-----------------|-------------------------------------|-------|
| ∖a              | Hex 0x07, Decimal 7                 | BEL   |
| \t              | Hex 0x09, Decimal 9                 | TAB   |
| \n              | Hex 0x0A, Decimal 10                | LF    |
| \f              | Hex 0x0C, Decimal 12                | FF    |
| \r              | Hex 0x0D, Decimal 13                | CR    |
| \e              | Hex 0x1B, Decimal 27                | ESC   |
| ∖xnn            | The hex value represented by nn.    | -     |
| \ <b>u</b> nnnn | The hex value represented by nnnn.  | -     |
| \nnn            | The octal value represented by nnn. | -     |
| \\              | A single backslash character.       | -     |
| \'              | A single quotation mark character.  | -     |
| \"              | A double quotation mark character.  | -     |

#### **Logical Constants**

Logical constants represent a 1 or 0 value that is used to indicate the truth or otherwise of a yes-or-no expression. An example of something that can be assigned to be equal to a logical constant is a tag that represents a digital output in a PLC. Logical constants can either be entered simply as 1 or 0, or by use of the keywords true or false.

#### Floating-Point Constants

Floating-point constants represent a 32-bit single-precision floating point value. They are represented as you might expect—by the integer portion, followed by a single decimal point, followed by the fractional portion. Scientific notation is also supported by specifying a value for the mantissa and following this with an 'E' and an exponent.

#### **String Constants**

String constants represent sequences of characters. They comprise the characters to be represented, enclosed in double quotation marks. For example, the string "ABCD" represents a four-character string, comprising the values 65, 66, 67 and 68. (Actually, five 16-bit words are used to store the string, with a null value being appended as a terminator.) The various escape sequences discussed above may also be used within strings.

### Tag Values

The value of a tag is represented in an expression by the tag name. Tags that are organized into folders are represented by the pathname of the tag with each pair of elements being separated by a period. Therefore, a tag named PV in a folder named Loop would be referenced as Loop. PV. Note that uppercase and lowercase characters are considered equivalent when finding the required tag. Once an expression has been entered, any changes to the name of the tag will modify all of the expressions that make reference to it.

# **Tag Properties**

Data tags have certain properties than can be accessed by following a tag name with a period and then with the name of the required property. The following properties are defined:

| PROPERTY | DESCRIPTION                             | DATA TYPE    |
|----------|-----------------------------------------|--------------|
| Name     | The tag's name.                         | String.      |
| AsText   | The tag's value formatted as text.      | String.      |
| Label    | The tag's Label property.               | String.      |
| Desc     | The tag's Description property.         | String.      |
| Prefix   | The prefix defined by the tag's format. | String.      |
| Units    | The units defined by the tag's format.  | String.      |
| SP       | The tag's setpoint property.            | Same as Tag. |
| Min      | The tag's lower data entry limit.       | Same as Tag. |
| Max      | The tag's upper data entry limit.       | Same as Tag. |
| Fore     | The tag's current foreground color.     | Integer.     |
| Back     | The tag's current background color.     | Integer.     |

### **Page Properties**

Display pages also have certain properties that can be accessed in the same way:

| PROPERTY | DESCRIPTION                      | DATA TYPE |
|----------|----------------------------------|-----------|
| Name     | The page's name.                 | String.   |
| Label    | The page's Label property.       | String.   |
| Desc     | The page's Description property. | String.   |

#### **Comms References**

References to registers in master communications devices can be entered into an expression by means of a syntax comprising an opening square bracket, the register name, and a closing square bracket. An optional device name may be prefixed to the register name and separated by a period. The device name is not needed when referring to the only device in a database. Examples of this syntax are shown below:

| EXAMPLE   | MEANING                                    |
|-----------|--------------------------------------------|
| [D100]    | Register <b>D100</b> in first device.      |
| [AB.N7:0] | Register N7:0 in device AB.                |
| [FX.D100] | Register <b>D100</b> in device <b>FX</b> . |

# Simple Math

As mentioned above, expressions often contain more than one data value, with their values being combined mathematically. The simplest of these expressions may add a pair of values, while a more complex expression might obtain the average of three values. These operations are performed using the familiar syntax you will have seen in applications such as Excel. The examples below show the basic operations that can be performed:

| OPERATOR       | PRIORITY | EXAMPLE     |
|----------------|----------|-------------|
| Addition       | Group 4  | Tag1 + Tag2 |
| Subtraction    | Group 4  | Tag1 - Tag2 |
| Multiplication | Group 3  | Tag1 * Tag2 |
| Division       | Group 3  | Tag1 / Tag2 |
| Remainder      | Group 3  | Tag1 % Tag2 |

Although the examples show spaces surrounding the operators, these are not required.

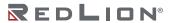

# **Operator Priority**

You will have noticed the Priority column in the above table. As you no doubt recall from your algebra classes, when several operators are used together, they are evaluated in a defined order. For example, multiplication is always evaluated before addition. Crimson implements this ordering by means of what are known as operator priorities, with each operator being placed in a group, and with operators being applied from the lowest numbered group to the highest. Except where noted otherwise in the text, operators within a group are evaluated left-to-right. The default order of evaluation can be overridden by using parentheses.

### Type Conversion

Normally, Crimson will automatically decide when to switch from evaluating an expression in integer math to evaluating it using floating point. For example, if you divide an integer value by a floating point value, the integer will be converted to floating point before the division is carried out. However, there will be some situations where you want to force a conversion to take place.

For example, suppose you are adding together three integers that represent the levels in three tanks, and then dividing the total by the tank count to obtain the average level. If you use an expression such as (Tank1+Tank2+Tank3)/3 then your result may not be as accurate as you demand, as the division will take place using integer math, and the average will not contain any decimal places. To force Crimson to evaluate the result using floating-point math, the simplest technique is to change the 3 to 3.0, thereby forcing Crimson to convert the sum to floating point before the division is performed. A slightly more complex technique is to use syntax such as float(Tank1+Tank2+Tank3)/3. This invokes what is known as a type cast on the term in parentheses, manually converting it to floating point.

Type casts may also be used to convert a floating-point value to an integer value, perhaps deliberately giving up some precision from an intermediate value before storing it in a PLC register. For example, the expression int (cos (Theta) \*100) will calculate the cosine of an angle, multiply this value by 100 using floating-point math, before converting it to an integer, dropping any digits after the decimal place.

# **Comparing Values**

You will quite often find that you wish to compare the value of one data item with another, and make a decision based on the result. For example, you may wish to define a flag formula to show when a tank exceeds a particular value, or you may wish to use an if statement in a program to execute some code when a motor reaches its desired speed. The following comparison operators are provided:

| OPERATOR                 | PRIORITY | EXAMPLE     |
|--------------------------|----------|-------------|
| Equal To                 | Group 7  | Data == 100 |
| Not Equal To             | Group 7  | Data != 100 |
| Greater Than             | Group 6  | Data > 100  |
| Greater Than or Equal To | Group 6  | Data >= 100 |
| Less Than                | Group 6  | Data < 100  |
| Less Than or Equal To    | Group 6  | Data <= 100 |

Each operator produces a value of 0 or 1, depending on the condition it tests. The operators can be used on integers, floating point values or strings. If strings are being compared, the comparison is case-insensitive such that "abc" is considered equal to "ABC".

# **Testing Bits**

Crimson allows you to test the value of a bit within a data value by using the bit selection operator, which is represented by a single period. The left-hand side of the operator should be the value in which

the bit is to be tested, and the right-hand side should be an expression indicating the bit number to test. This right-hand value should be between 0 and 31. The result of the operator is equal to 0 or 1 depending on the value of the bit in question.

| OPERATOR      | PRIORITY | EXAMPLE |
|---------------|----------|---------|
| Bit Selection | Group 2  | Input.2 |

The example shown tests bit 2 (i.e. the bit with a value of 4) within the indicated tag. If you want to test for a bit being equal to zero, you can use the logical NOT operator:

| OPERATOR    | PRIORITY | EXAMPLE  |
|-------------|----------|----------|
| Logical NOT | Group 2  | !Input.2 |

This example is equal to 1 if bit 2 of the indicated tag is equal to 0, and vice versa.

# **Multiple Conditions**

If you want to define an expression that is true if a number of conditions are *all* true, you can use the logical AND operator. Similarly, if you want to define an expression that is true if *any* of a number of conditions are true, you can use the logical OR operator. The examples below show each operator in use:

| OPERATOR    | PRIORITY | EXAMPLE      |
|-------------|----------|--------------|
| Logical AND | Group 11 | A>10 && B>10 |
| Logical OR  | Group 12 | A>10    B>10 |

The logical AND operator produces a value of 1 if and only if the expressions on the left-hand and right-hand sides are true, while the logical OR operator produces a value of 1 if either expression is true. Note that—unlike the bitwise operators referred to elsewhere in this section—the logical operators stop evaluating once they know what the answer will be. This means that in the above example for logical AND, the right-hand side of the operator will only be evaluated if A is greater than 10, as, if this were not true, the result of the AND operator must already be zero. While this property makes little difference in the examples given above, if the left-hand or right-hand expressions call a program or make a change to a data value, this behavior must be taken into account.

# **Choosing Values**

You may find situations where you want to select between two values—be they integers, floating point values or strings—depending on the value of some condition. For example, you may wish to set a motor's speed equal to 500 rpm or 2000 rpm based on a flag tag. This operation can be performed using the ?: operator, which is unique in that it takes three arguments, as shown in the example below:

| OPERATOR  | PRIORITY | EXAMPLE           |
|-----------|----------|-------------------|
| Selection | Group 13 | Fast ? 2000 : 500 |

This example will evaluate to 2000 if Fast is true, and 500 otherwise. The operator can be thought to be equivalent to the IF function found in applications such as Microsoft Excel.

### **Manipulating Bits**

Crimson also provides operators to perform operations that do not treat integers as numeric values, but instead as sequences of bits. These operators are known as bitwise operators.

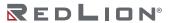

### And, Or and XOR

These three bitwise operators each produce a result in which each bit is defined to be equal to the corresponding bits in the values on the operator's left-hand and right-hand sides, combined using a specific truth-table:

| OPERATOR    | PRIORITY | EXAMPLE     |
|-------------|----------|-------------|
| Bitwise AND | Group 8  | Data & Mask |
| Bitwise OR  | Group 9  | Data   Mask |
| Bitwise XOR | Group 10 | Data ^ Mask |

The table below shows the associated truth tables:

| Α | В | A & B | A B | A ^ B |
|---|---|-------|-----|-------|
| 0 | 0 | 0     | 0   | 0     |
| 0 | 1 | 0     | 1   | 1     |
| 1 | 0 | 0     | 1   | 1     |
| 1 | 1 | 1     | 1   | 0     |

### **Shift Operators**

Crimson also provides operators to shift an integer a number of bits to the left or right:

| OPERATOR    | PRIORITY | EXAMPLE   |
|-------------|----------|-----------|
| Shift Left  | Group 5  | Data << 2 |
| Shift Right | Group 5  | Data >> 2 |

Each example shifts Data two bits in the specified direction.

#### Bitwise NOT

Finally, Crimson provides a bitwise NOT operator to invert the sense of the bits in a value:

| OPERATOR    | PRIORITY | EXAMPLE |
|-------------|----------|---------|
| Bitwise NOT | Group 2  | ~Mask   |

This example produces a value where every bit is equal to the opposite of its value in Mask.

### **Indexing Arrays**

Elements within an array tag can be selected by following the array name with square brackets that contain an indexing expression. This expression must range from 0 to one less than the number of elements in the array. If you create a 10-element array, for example, the first element will be Name [0] and the last will be Name [9].

### Indexing Strings

Square brackets can also be used to select characters within a string. For example, if you have a tag called Text that contains the string "ABCD", then the expression <code>Text[0]</code> will return a value of 65, this being equal to the Unicode value of the first character. Index values beyond the end of the string will always return zero.

# **Adding Strings**

As well as adding numbers, the addition operator can be used to concatenate strings. So, the expression "AB"+"CD" evaluates to "ABCD". You may also use the addition operator to add an integer to a string, in which case a single character equal to the Unicode representation of the integer is appended to the data in the string.

# **Calling Programs**

Programs that return values may be invoked within expressions by following the program name with a pair of parentheses. For example, Program1 () \*10 will invoke the associated program, and multiply the return value by 10. Obviously, the return type for Program1 must be set to integer or floating point for this to make sense.

# **Using Functions**

Crimson provides a number of predefined functions that can be used to access system information, or to perform common math operations. These functions are defined in detail in the Function Reference. They are invoked using a syntax similar to that for programs, with any arguments to the function being enclosed within the parentheses. For example,  $\cos(0)$  will invoke the cosine function with an argument of 0, returning a value of +1.0.

# **Priority Summary**

The table below shows the priority of all the operators defined in this section:

| GROUP    | OPERATORS |
|----------|-----------|
| Group 1  | •         |
| Group 2  | ~         |
| Group 3  | * / %     |
| Group 4  | + -       |
| Group 5  | << >>     |
| Group 6  | < > <= >= |
| Group 7  | == !=     |
| Group 8  | &         |
| Group 9  |           |
| Group 10 | ^         |
| Group 11 | &&        |
| Group 12 | П         |
| Group 13 | ?:        |

Operators in the lower-numbered groups are applied first.

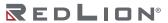

# **Chapter 29 Writing Actions**

While expressions define values, actions define what you want to happen when an event occurs. Most of the actions in a database will relate to interactions with primitives or with the keyboard. Since Crimson 3.2 provides a simple method of defining commonly used actions for these items, you will often be able to avoid writing actions by hand. Actions are needed, though, if you want to use triggers, write programs, or use primitives in User Defined mode.

# **Changing Page**

To create an action that changes the page shown on the panel's display, use the syntax <code>GotoPage(Name)</code>, where Name is the name of the display page in question. The current page will be removed, and the new page will be displayed in its place.

# **Changing Numeric Values**

Crimson provides several ways of changing data values.

### Simple Assignment

To create an action that assigns a new value to a tag or to a register in a communications device, use the syntax <code>Data=Value</code>, where <code>Data</code> is the data item to be changed, and <code>Value</code> is the value to be assigned. Note that <code>Value</code> need not just be a constant value, but can be any valid expression of the correct type. Refer to the previous section for details of how to write expressions. For example, code such as <code>[N7:0]=Tank1+Tank2</code> can be used to add two tank levels and store the total quantity directly in a PLC register. Note that all assignment operators fall into Group 14. In other words, they will be evaluated after all other operators in an action. They are also unique in that they group right-to-left. This means that a code fragment such as <code>Tag1=Tag2=Tag3=0</code> can be used to clear all three tags at once.

# **Compound Assignment**

To create an action that sets a data value equal to its current value combined with another value by means of any of the operators defined in the previous section, use the syntax Dataop=Value, where Data is the tag to be changed, Value is the value to be used by the operator, and op is any of the available operators. For example, the code Tag+=10 will increase Tag by a value of 10, while Tag\*=10 will multiply the current value by 10.

#### Increment and Decrement

To create an action that increases a data value by one, use the syntax <code>Data++</code>. To create an action that decreases a tag by one, use the syntax <code>Data--</code>. Note that the <code>++</code> or <code>--</code> operators may be placed before or after the data value in question. In the former case, the value of the expression represented by <code>++Data</code> is equal to the value of <code>Data</code> after it has been incremented. In the latter case, the expression is equal to the value <code>before</code> it has changed.

# **Changing Bit Values**

To change a bit within a tag, use the syntax <code>Data.Bit=1</code> or <code>Data.Bit=0</code> to set or clear the bit as required, where <code>Data</code> is the tag in question and <code>Bit</code> is the zero-based bit number. Note again that the value on the right-hand side of the = operator can be an expression if desired, such that an example such

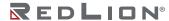

as Data.1=(Level>10) can be used to set or clear a bit depending on whether or not a tank level exceeds a preset value.

# **Running Programs**

Programs may be invoked within actions by following the program name with a pair of parentheses. For example, Program1 () will invoke the associated program. The program will execute in the foreground or background as defined by the program's properties.

# **Using Functions**

Crimson provides a number of predefined functions that can be used to perform various operations. These functions are defined in detail in the Function Reference. They are invoked using a syntax similar to that for programs, with any arguments to the function being enclosed within the parentheses. For example, SetLanguage (1) will set the terminal language to 1.

# Chapter 30 Advanced Debugging

Crimson 3.2 contains various facilities to make it easier for you to create and debug complex programs. These facilities are accessed via debug consoles, each of which provides a mechanism for displaying diagnostic messages and optionally entering system commands.

# Accessing a Console

Debug consoles may be created in one of three ways...

- The web server may be configured to display a web-accessible console;
- A serial port may be configured to act as a serial debug console; and
- A network protocol may be configured to provide a TCP/IP debug console.

<u>Since debug consoles provide low-level system access, they should not be left enabled in production units unless appropriate security is put in place.</u> For the web server, this means using the security settings to restrict access to a subset of authenticated users. For a serial console, this means restricting physical access to the device. And for a TCP/IP console, this means disabling the facility completely as it cannot reasonable be secured.

# **Viewing Output**

Various elements within Crimson will output information to whatever debug consoles are active at the time. The MQTT connectors and the OPC-UA Server can be configured to output information via the *Debug Output* property, as can services like the FTP server, the FTP client of the Sync Manager and the SMTP client of the Mail Manager. <u>Since debug output will have an impact on performance, it should not be left enabled in production units.</u>

The debugging output produced by Crimson is intended for advanced users who already have knowledge of the protocol that they are monitoring. We shall not therefore be providing information in this guide as to the content of that output or how it is to be interpreted. If you need help diagnosing connection problems, please contact Red Lion Technical Support, who may themselves ask you to forward the associated debugging information.

# **Debugging Programs**

When creating complex sets of programs, it is sometimes difficult to know what is going on within a Crimson device. If you refer to the earlier section on *Creating Programs*, you will note that several properties have been added to the make it easier to see under the hood.

Enabling debug output will print a message to all active consoles whenever certain actions occur. The example below shows the output that might be produced when a button on a page calls a program that then sets certain local variables (i, j and k) and then calls another program that sets another local variable, before adjusting some tags and then returning a value that is assigned by the original action to Tag1...

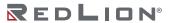

```
957.570 : USER : Pages.Page1.ImageButton1.Action.Press(px = 69, py = 32)
                   Program1 (a = 1234, b = 1.234, c = "1234")
957.570 : USER :
957.570 : USER :
                     i := 1
957.570 : USER :
                     j := 3.241
957.570 : USER :
                     k := "FRED"
957.570 : USER :
                     Program2 (void)
957.570 : USER :
                       b := 2
957.570 : USER :
                       return
957.570 : USER :
                     Tag2 := 1
957.570 : USER :
                     Tag3 := 3.241
957.570 : USER :
                     Tag4 := "FRED"
957.570 : USER :
                     return 5678
957.570 : USER :
                   Tag1 := 5678
957.570 : USER :
                   return
```

Each line starts with a timestamp in seconds and millisecond, followed by the name of the task that is executing the code. (This will typically be *USER* but can be *SCANNER* for triggers or *DISPATCH* for programs run in the background.) The balance of the line shows the action that was carried out, with indentation being used to show nested program calls. The very first line shows the action that set the whole chain in motion, this being an *On Press* action on an image button located on *Page1*. You will notice that the action has two parameters, these being the x and y co-ordinates of the touch event that triggered the button. (You probably did not know about these since they were not documented!) Subsequent function calls also include any parameters, plus, if appropriate the return value.

# **Running Commands**

If you are using the web console in command mode or any of the other consoles, you may also enter commands. These commands typically take the form of an object name followed by a dot and then the action to be executed. A list of available commands can be obtained by typing <code>diag.help</code> or just <code>help</code>—but note that many of these commands concern the internal operation of Crimson and will not be documented here. These system commands are left available in case you are requested to use them by Red Lion technical support. Using them without understanding their operation may interrupt your device's operation or even cause data loss. That said, several of the more useful commands are described below.

#### Tag Commands

- tags.list will list all the tags in the system;
- tags.list name will list all the tags starting with name;
- tags.get tag will display the current value of tag; and
- tags.set tag value will set tag to value per its format object.

#### **Program Commands**

- progs.list will list all the programs in the system; and
- progs.run prog will run prog in the background

# Chapter 31 Graphite I/O Modules

This chapter provides information on how to configure the I/O modules supported by the Graphite range of HMIs and the associated controllers. While communications modules are configured via the Communications tab, I/O and control modules have their own dedicated I/O Modules category at the bottom of the categories list.

# **Selecting Modules**

As mentioned above, modules are selected via the I/O Modules category:

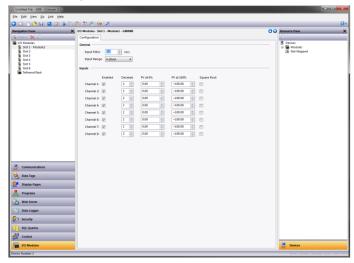

To add a module, select the required slot and press the New button to display a dialog box:

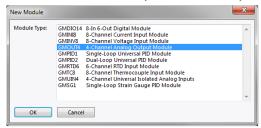

Select the appropriate module and press OK to close the dialog. After the module has been created, you may provide a descriptive name by right-clicking on the module that was added and then selecting Rename or by simply pressing the **F2** key. Additional modules can be added by repeating the process. Modules can be moved between slots by drag-and-drop.

### The GMPID PID Modules

The GMPID modules' parameters are broken into groups, each with their own page. The GMPID2 module has several extra tabs for configuration of the second loop. Use the tabs at the top of the window to view the various pages.

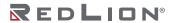

### **General Properties**

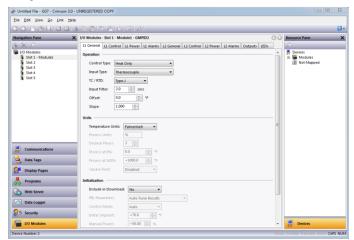

### Operation

- The Control Type property allows you to choose from Heat Only, Cool Only or Heat and Cool depending on the type of process to be controlled. For processes other than thermal applications, select Heat for reverse acting applications and Cool for direct acting applications.
- The Input Type property is used to select an RTD, Thermocouple or process input type. When either RTD or Thermocouple mode is selected, the TC / RTD property is used to select the sensor standard being used.
- The Input Filter is a time constant used to stabilize fluctuating input signals.
- The Slope and Offset properties can be used to adjust or rescale the PV value to compensate for an error in the attached sensor. They can also allow correction of the PV value in applications in which the sensor isn't measuring the process directly, thereby inducing a fixed or variable offset. The section below provides a worked example on how to configure these properties.

#### Units

- Temperature Units selects between the Kelvin, Fahrenheit or Celsius scales.
- The Process Units property allows you to enter the engineering units for the process, while the
  Decimal Places property is used to allow Crimson 3.2 to display the engineering units in the proper
  resolution. These are only used to identify the appropriate fields throughout the software. The
  parameters are saved as part of the Crimson file, but are not used within the module.
- The *Process at 0%* and *Process at 100%* properties are used to scale DC input signals. Enter the desired PV reading for the minimum and maximum input signal levels. For example, if the application accepts an input from a flow sensor with a 4 to 20 mA output that represents 5 to 105 gallons per minute, select Process 420mA for the *Input Type*, enter 5 for the *Process at 0%* setting and enter 105 for the *Process at 100%* setting.
- The Square Root property allows the unit to be used in applications in which the measured signal is the square of the PV. This is useful in applications such as the measurement of flow with a differential pressure transducer.

#### Initialization

The initialization parameters provide initial values for settings usually controlled by a PC or PLC. In typical applications, these settings will only be used until communications is established for the first time, at which point the remote device will take over control.

- The *Include in Download* property is used to determine whether the initialization values will be downloaded to the module. Selecting No allows the modification and download of databases at will, without accidental overwriting of the established process parameters such as the set-point, PID values, etc.
- The PID Parameters property dictates which PID parameters the module will load and subsequently use to control the process. The module controls the process using the Active PID values and Active Power Filter. (See ActConstP, ActConstI, ActConstD and ActFilter variables in the Available Data chart at the end of this section.) The active set is loaded with either the User PID Settings or the Auto-Tune Results values, depending on the state of the ReqUserPID bit. If the bit is true, the Active set is loaded with the user's variables. If the bit is false, the values that were established by auto-tune are loaded. Adjusting the PID Parameters property writes the ReqUserPID bit appropriately upon initialization.
- The Control Mode property dictates whether the module will be in auto or manual mode upon initialization. In auto mode, the controller calculates the required output to reach and maintain setpoint, and acts accordingly. In manual mode, the output can be controlled directly by writing to the power variable.
- The Initial Setpoint property is used as the setpoint value upon initialization.
- Manual Power is the level the PID module will assume in manual mode. Values beyond +100% and 100% can be entered to ensure that the gains and offsets defined in the Power Transfer section do
  not limit the outputs.

#### SmartOnOff

SmartOnOff is designed for situations where on-off control would normally be used but where the advantages of PID are also desired. When either heat or cool is placed into this mode, the control output will either be driven on or off, with no intermediate values or time proportioning. However, rather than using the process value to decide when to turn the output on, SmartOnOff looks at the output of the PID calculation and activates the output when it exceeds half the defined gain for that channel. For example, with default settings, SmartOnOff for heating would turn the heat output on once the PID algorithm called for 50% power or more, with the hysteresis value being used to ensure that small changes in the PID calculation do not produce relay chatter. The *Hysteresis* property can be used to eliminate output chatter by separating the on and off points when performing SmartOnOff control. The *Hysteresis* value is centered around the setpoint, such that the transition points of the output are offset above and below the setpoint by half that value.

# Slope and Offset Example

Suppose the reading from a thermocouple is 3°F lower than the actual temperature when the process is at 200°F, but is only 1°F lower than the actual temperature when the process is at 300°F. We need to define custom Slope and Offset value to correct these errors so that the module receives and processes the correct value.

The slope can be calculated using the following:

$$Slope = \frac{Actual High - Actual Low}{Reading High - Reading Low}$$

In our example, this corresponds to:

$$Slope = \frac{300 - 200}{299 - 197} \equiv 0.980$$

Once we have the slope, we can calculate the offset using the following:

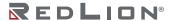

 $Offset = ActualLow - (Slope \times ReadingLow)$ 

In our example, this corresponds to:

 $Offset = 200 - (0.980 \times 197) = 6.940$ 

A *Slope* value of 0.980 and an *Offset* value of 6.940 thus corrects the sensor error. The above is independent of temperature scale, and works just the same in °C or °K.

### **Control Properties**

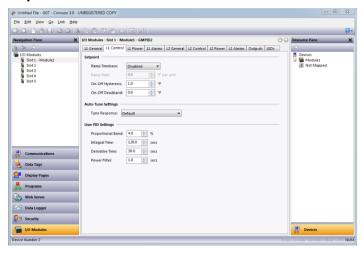

#### Setpoint

- The Ramp Timebase property selects seconds, minutes, or hours as the unit of time for ramping of the process.
- The Ramp Rate property is used to reduce sudden shock to a process during setpoint changes and system startup, a setpoint ramp rate can be used to increase or decrease the Actual Setpoint at a controlled rate. The value is entered in units/time. A value of 0 disables setpoint ramping. If the Setpoint Ramp Rate is a non-zero value, and the Requested Setpoint is changed or the module is powered up, the controller sets the Actual Setpoint to the current process measurement, and uses that value as its setpoint. It then adjusts the Actual Setpoint per the setpoint Ramp Rate. When the Actual Setpoint reaches the Requested Setpoint, the controller resumes use of the Requested Setpoint value. (In a properly designed and functioning system, the process will have followed the Actual Setpoint value to the Requested Setpoint value.)
- The On / Off Hysteresis property is used to eliminate output chatter by separating the on and off points of the output(s) when performing on/off control. The hysteresis value is centered around the setpoint, such that the transition points of the output will be offset above and below the setpoint by half of that value. This value affects outputs programmed for Heat or Cool. During auto-tune, the controller cycles the process through 4 on-and-off cycles, so it is important to set the hysteresis to an appropriate value before starting the tuning process.
- The On-Off Deadband property provides a means of offsetting the on-points of heat and cool outputs programmed for on/off operation. This results in a deadband if the value is positive, and overlap if the value is negative. When determining the actual transition points of the outputs, the On / Off Hysteresis value must also be taken into consideration.

#### **Auto-Tune Settings**

 The Tune Response property is used to ensure that auto-tune yields the optimal P, I, and D values for your specific application. A setting of Very Aggressive results in a PID parameter set that will reach setpoint as fast as possible with no concern for overshoot, while a setting of Very Conservative sacrifices speed to reach the setpoint in order to prevent overshoot. If the *Tune Response* property is changed, auto-tune needs to be reinitiated for the changes to affect the PID settings. See the Auto-Tuning Section for more information.

#### **User PID Settings**

- The *Proportional Band* property, entered as a percentage of the full input range, is the amount of input change required to vary the output by its full scale. For temperature inputs, the input range is fixed per the entered thermocouple or RTD type. For process inputs, the input range is the difference between the Process at 0% and Process at 100% values. The *Proportional Band* is adjustable from 0% to 1000% and should be set to a value that provides the best response to a process disturbance while minimizing overshoot. A *Proportional Band* of 0% forces the controller into on-off control. The optimal value for this parameter may be established by invoking auto-tune.
- The Integral Time is the time in seconds that it takes the integral action to equal the proportional action for a constant process error. If the error continues to exist, integral action is repeated each Integral Time. The higher the value, the slower the response. The optimal value may be established by invoking auto-tune. The Integral Time is adjustable from 0 to 6000 seconds.
- The *Derivative Time* is the seconds per repeat that the controller looks ahead at the ramping error to see what the proportional contribution will be and it matches that value every *Derivative Time*. If the ramping error continues to exist, the derivative contribution is repeated every derivative time. Increasing the value helps to stabilize the response, but too high of a value coupled with noisy signal processes, may cause the output to fluctuate too greatly. Setting the time to zero disables derivative action. The optimal *Derivative Time* may be established by invoking auto-tune. The value is adjustable from 0 to 600 seconds.
- The Power Filter is a time constant in seconds that dampens the calculated output power. Increasing the value increases the dampening effect. Generally, a Power Filter in the range of one-twentieth to one-fiftieth of the controller's integral time or the process time constant will be effective. Values longer than these may cause controller instability due to the added lag effect.

### **Power Properties**

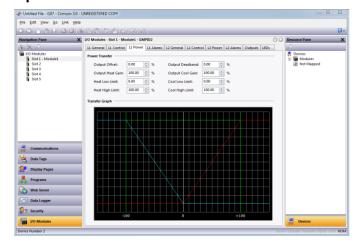

#### **Power Transfer**

- The Output Offset value effectively shifts the zero point of the module's output power calculation. This feature is commonly used to remove steadystate error in proportional-only applications.
- The Output Deadband property defines the area in which both the heating and cooling outputs are inactive, known as deadband, or the area in which they will both be active, known as overlap. A positive value results in a deadband, while a negative value results in an overlap.

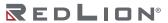

- The Output Heat Gain defines the gain of the heating output relative to the gain established by the Proportional Band. A value of 100% causes the heat gain to mimic the gain determined by the proportional band. A value less than 100% can be used in applications in which the heater is oversized, while a value greater than 100% can be used when the heater is undersized. For most applications, the default value of 100% is adequate, and adjustments should only be made if the process requires it.
- The Output Cool Gain defines the gain of the cooling output relative to the gain established by the Proportional Band. A value of 100% causes the cool gain to mimic the gain determined by the proportional band. A value less than 100% can be used in applications in which the cooling device is oversized, while a value greater than 100% can be used when the cooling device is undersized. For most applications, the default value of 100% is adequate, and adjustments should only be made if the process requires it.
- The Heat Low Limit and Heat High Limit properties may be used to limit controller power due to process disturbances or setpoint changes. Enter the safe output power limits for the process. You may enter values beyond +100% and -100% to overcome the effect where the various gains and offsets would otherwise limit the outputs to less than their maximums.
- The Cool Low Limit and Cool High Limit properties may be used to limit controller power due to process disturbances or setpoint changes. Enter the safe output power limits for the process. You may enter values beyond +100% and -100% to overcome the effect where the various gains and offsets would otherwise limit the outputs to less than their maximums.

#### **Transfer Graph**

• The previous power transfer graph illustrates the relationship between the commanded power and the values sent to the heat and cool outputs. The blue line represents the cooling, while the red line represents the heating. The graph is updated in real time as adjustments are made to the other properties.

### **Alarm Properties**

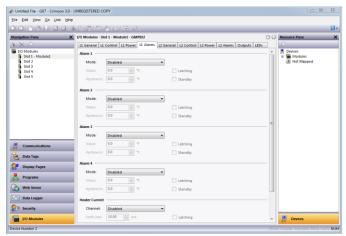

The four process alarms may be used to monitor process status. They may optionally be used to actuate the module's physical outputs, or the status of the alarm bit may be monitored via the system itself, or via external devices.

• The *Mode* property determines what behavior the alarm will assume. The table below describes the various selections.

| MODE           | DESCRIPTION                                                                                                    |
|----------------|----------------------------------------------------------------------------------------------------|
| Absolute Low   | The alarm activates when the Process Value falls below the Alarm Value. The alarm deactivates when the Process Value goes above the Alarm Value + Hysteresis.                         |
| Absolute High  | The alarm activates when the Process Value exceeds the Alarm Value. The alarm deactivates when the Process Value falls below the Alarm Value – Hysteresis.                            |
| Deviation Low  | If the Process Value falls below the Setpoint Value by the amount of the Alarm Value, the alarm activates. In this mode, the alarm point tracks the Setpoint Value.                   |
| Deviation High | If the Process Value exceeds the Setpoint Value by the amount of the Alarm Value, the alarm activates. In this mode, the alarm point tracks the Setpoint Value.                       |
| In Band        | If the difference between the Setpoint Value and the Process Value is not greater than the Alarm Value, the alarm activates.                                                          |
| Out of Band    | If the Process Value exceeds, or falls below, the Setpoint Value by an amount equal to the Alarm Value, the alarm activates. In this mode, the alarm point tracks the Setpoint Value. |

- The Value property is the point at which the alarm will turn on. The alarm values are entered as process units or degrees.
- The *Hysteresis* value separates the on and off points of the alarm. For example, a high acting alarm programmed to turn on at 500 with a *Hysteresis* of 10 will turn on at 500 but off again when the PV falls below 490. To remember this more easily, note that the hysteresis always acts to keep the alarm active.
- The Latching property dictates how the alarm behaves once activated. See the Alarm Behavior Chart below for more information. The Standby property provides a means of preventing so called nuisance alarms during power up. See the Alarm Behavior Chart below for more information.

#### **Alarm Behavior Chart**

| LATCHING | STANDBY | ALARM BEHAVIOR                                                                                                    |
|----------|---------|----------------------------------------------------------------------------------------------------|
| Off      | Off     | Alarm automatically turns on and off as the process value entered and leaves the alarm state. The AlarmAccept bit disables alarm, regardless of the state of the process. If the alarm condition exists and the AlarmAccept bit is written to 0, the alarm activates.                                                                                                    |
| On       | Off     | Once activated, the alarm stays active until accepted. If the alarm condition no longer exists, writing the AlarmAccept bit to 1 resets the alarm condition. While the AlarmAccept bit is 1, the alarm automatically turns on and off as the process value enters and leaves the alarm state.                                                                                                    |
| Off      | On      | The alarm automatically turns on and off as the process value enters and leaves the alarm state. The alarm is automatically disabled when a setpoint change occurs or when the module is first powered up. This prevents nuisance alarms from occurring. The alarm remains disabled until the process enters a non-alarm state. The next time the process value enters an alarm condition, the alarm will activate accordingly. The AlarmAccept bit disables the alarm, regardless of the state of the process. If the alarm condition exists and the AlarmAccept bit is written to 0, the alarm activates.                                                                                                    |
| On       | On      | Once activated, the alarm stays active until accepted. The alarm is automatically disabled when a setpoint change occurs, or when the module is first powered up. This prevents nuisance alarms from occurring. The alarm remains disabled until the process enters a non-alarm state. The next time the process value enters an alarm condition, the alarm will activate accordingly. Setting the AlarmAccept bit to 1 turns off an active alarm. If the alarm condition still exists when the bit is set to 0, the alarm remains off and is placed into standby mode. This implies that the alarm will remain off until the alarm condition is removed and then reapplies. If the AlarmAccept bit remains at 1, the alarm is disabled and will not function. |

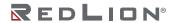

#### **Heater Current**

The Heater Current alarm is useful for monitoring the condition of external control circuitry via the Heater Current Monitor input. Depending on output conditions, it can detect relays that have failed in the open or close state, as well as failing heater elements.

- The *Channel* property is used to select which one of the four discrete outputs will used to control the monitoring process. This output should be the one that is used to control the heater whose current is being measured.
- The Limit Low property represents the maximum allowable current to be measured while the heater
  is turned off. A value from 0 to 100mA may be entered. If the heater current monitor input
  measures a current value greater than the Limit Low value while the output is off, the alarm
  becomes active.
- The Limit High property represents the minimum acceptable current to be measured while the heater output is turned on. A value from 0 to 100mA may be entered. If the heater current monitor input measures a current value less than the Limit High value while the output is on, the alarm becomes active.
- The Latching property determines whether an activated alarm will stay active until accepted. To accept a latched alarm, its AlarmAccept bit must be written to a 1. If latching is not selected, the alarm will automatically deactivate when the alarm condition no longer exists, and the AlarmAccept bit may be used as a means of disabling the alarm.

#### Input Fault

The Input Fault section is used to define the response of the GMPID module's control outputs in the event of an input failure. The Input Fault alarm is considered a process alarm for items that may be mapped to Any Process Alarm.

- The Set Output To property is the output value that the controller will assume in the event of an input sensor failure. Values beyond +100% and -100% may be entered to overcome limitations caused by power transfer values.
- The Latching property, if enabled, will cause the input fault bit to stay active until accepted, regardless of the state of the input. To reset the fault, the InputAccept bit must be written to a 1. If latching is not selected, the fault will automatically deactivate when the input failure is corrected.

### **Output Properties**

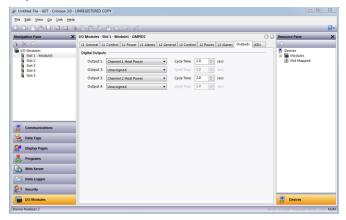

#### **Digital Outputs**

 The Output properties are used to assign the module's physical outputs to various internal properties or values. The GMPID2's list is expanded to include the channel number for each possible selection. • The Cycle Time value is used to define the cycle time of an output when used in time-proportioned mode. This mode is enabled when an analog value is assigned to a digital output, and converts a percentage value to on-and-off times for the output. For example, if the controller's algorithm calls for 65% power and the cycle time is set to 10 seconds, the output will be on for 6.5 seconds and off for 3.5 seconds. A Cycle Time less than or equal to one-tenth of the process time constant is recommended.

#### Linear Output (GMPID1 Only)

- The Output Type property is used to select between 0-10 V, 0-20 mA, or 4-20 mA outputs.
- The Mapping property is used to assign the module's analog output to one of various internal
  properties. The most common configuration is to set the property to Heat Power to control a heatonly process via the analog output.
- The Drive Min At and Drive Max At values can be used to scale the analog output, using the same units as those of the mapped value.
- The Output Filter is a time constant entered in seconds that dampens the response of the analog output. Increasing the value increases the dampening.
- The Output Deadband value can be used to prevent the analog output from changing when only small adjustments are required. This is useful in preventing mechanical wear when driving a proportional valve. The analog output will not adjust unless the change called for exceeds half of the deadband value. For example, with a deadband of 10% and an output value of 50%, the output will not change until a value of 45% or 55% is requested.
- The Output Update time can be used to decrease the update frequency of the analog output. When the Output Update timer expires, the analog output checks to see if the required change is greater than the Output Deadband value. If the required change is greater, the output will reflect the new value. If not, the output does not change and the timer starts again. This property can be combined with the deadband to prevent hunting with mechanical actuators.

### **Auto-Tuning**

Auto-tune may be used to establish the optimal P, I, D and Power Filter values. By cycling the process through four on-and-off cycles, the module learns information about the process and can thereby determine the most appropriate control loop parameters.

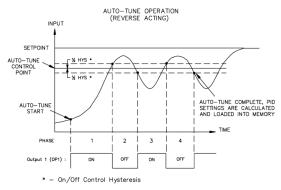

The setpoint used during auto-tune is 75% above the difference between the current PV and the setpoint. This allows the oscillations to occur close to setpoint while avoiding excessive overshoot. Since the module performs on/off control during auto-tune, it is important to set a suitable On / Off Hysteresis value prior to invoking auto-tune. Customization of the PID set that auto-tune will yield is possible by adjusting the *Tune Response* value to Very Aggressive, Aggressive, Default, Conservative, or Very Conservative. These settings correspond to the value of 0 thru 4 in the Tune Response register.

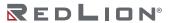

#### **Invoking Auto-Tune**

The auto-tune sequence uses request-acknowledgement handshaking. To invoke auto-tune, set the ReqTune bit to a 1. The module signifies that auto-tune is running by setting the AckTune bit high. When auto-tune is complete, the TuneDone bit goes high, at which point the external logic should turn off the auto-tune request bit. When the module observes this change, it will set the AckTune bit back to 0. If for some reason auto-tune fails to complete, the TuneDone and TuneFail bits both go high. This situation may occur if, for example, an input fault occurs, and will require that auto-tune be reinitialized.

An auto-tune request cycle therefore looks as follows:

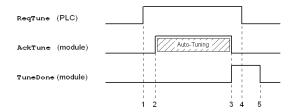

- 1. PLC sets ReqTune high.
- 2. Module starts auto-tuning, sets AckTune high.
- 3. Auto-tune is complete. AckTune goes low; TuneDone goes high.
- 4. PLC sees TuneDone high, sets ReqTune low.
- 5. Module sees ReqTune go low, and sets the TuneDone low.

#### **Available Data**

The tables below show the GMPID1 data values that are available to the Graphite host. The GMPID2 module typically has the same data replicated for Loop 1 and Loop 2. Decimal places are used to denote resolution only and are not read or written. For example, while Power is shown as varying from 0% to 100.00%, it should be written from 0 to 10000.

#### **Loop Status**

| DATA      | DESCRIPTION                                                                                                    | RANGE            | ACCESS |
|-----------|----------------------------------------------------------------------------------------------------|------------------|--------|
| PV        | Process Value or input value of the module.                                                                                                    | Per Sensor       | R      |
| Output    | Calculated output power of the PID loop.                                                                                                    | +/-<br>200.00%   | R      |
| HeatPower | Output applied to channels assigned for Heat.                                                                                                    | 0 -<br>100.00%   | R      |
| CoolPower | Output applied to channels assigned for Cooling.                                                                                                    | 0 -<br>100.00%   | R      |
| ActSP     | Actual Setpoint currently used by the PID loop. This may not be the same as the requested setpoint in applications using setpoint ramping or during the auto-tune process. | Per Sensor       | R      |
| Error     | Difference of Process Value and Actual Setpoint.                                                                                                    | Per Sensor       | R      |
| ColdJunc  | Cold Junction Calibration Value                                                                                                    | N/A              | R      |
| HCMValue  | Heater Current mA Input Value                                                                                                    | 0 - 100.00<br>mA | R      |
| AckManual | Acknowledge Manual mode                                                                                                    | 0 or 1 (bit)     | R      |
| AckTune   | Acknowledge auto-tune request.                                                                                                    | 0 or 1 (bit)     | R      |
| TuneDone  | Auto-tune completed.                                                                                                    | 0 or 1 (bit)     | R      |
| TuneFail  | Auto-tune did not finish successfully.                                                                                                    | 0 or 1 (bit)     | R      |

| DATA       | DESCRIPTION                                              | RANGE        | ACCESS |
|------------|----------------------------------------------------------|--------------|--------|
| Alarm1     | Alarm 1 status.                                          | 0 or 1 (bit) | R      |
| Alarm2     | Alarm 2 status.                                          | 0 or 1 (bit) | R      |
| Alarm3     | Alarm 3 status.                                          | 0 or 1 (bit) | R      |
| Alarm4     | Alarm 4 status.                                          | 0 or 1 (bit) | R      |
| HCMAlarmLo | Heater Current Monitor low limit alarm.                  | 0 or 1 (bit) | R      |
| HCMAlarmHi | Heater Current Monitor high limit alarm.                 | 0 or 1 (bit) | R      |
| InputAlarm | Input out of range.                                      | 0 or 1 (bit) | R      |
| AckProfile | Set if the setpoint profile is enabled.                  | 0 or 1 (bit) | R      |
| AckHold    | Set if manual hold of the setpoint profile is active.    | 0 or 1 (bit) | R      |
| AutoHold   | Set if automatic hold of the setpoint profile is active. | 0 or 1 (bit) | R      |
| ProfDone   | Set if the setpoint profile is complete.                 | 0 or 1 (bit) | R      |
| ActSegment | Currently active segment of the setpoint profile.        | 0 - 29       | R      |
| SegRemain  | Time remaining for the current setpoint profile segment. | 0 - 32767    | R      |

# Loop / Control

| DATA        | DESCRIPTION                                                                                                    | RANGE             | ACCESS |
|-------------|----------------------------------------------------------------------------------------------------|-------------------|--------|
| ReqSP       | Requested Setpoint written to the controller. The actual value may be different in applications using setpoint ramping or in auto-tune mode.        | Per Sensor        | R/W    |
| Power       | Manual output power setting.                                                                                                    | +/-<br>200.00%    | R/W    |
| AltSP       | Alternate Setpoint to be used by the controller in place of the ReqSP value if the ReqAltSP bit is set to 1.                                        | 0 or 1 (bit)      | R/W    |
| AltPV       | Alternate Process Value to be used by the controller in place of the hardware PV if the ReqAltPV bit is set to 1.                                   | 0 or 1 (bit)      | R/W    |
| SetHyst     | Setpoint Hysteresis for On / Off Control.                                                                                                    | Per Sensor        | R/W    |
| SetDead     | Setpoint Deadband for On / Off Control.                                                                                                    | Per Sensor        | R/W    |
| SetRamp     | Setpoint Ramp Rate.                                                                                                    | Per Sensor        | R/W    |
| InputFilter | Input Filter.                                                                                                    | 0 - 60.0<br>sec   | R/W    |
| InputOffset | Input Offset.                                                                                                    | Per Sensor        | R/W    |
| InputSlope  | Input Slope.                                                                                                    | 0.000 -<br>10.000 | R/W    |
| ReqManual   | Request Manual. Write to 1 to invoke manual mode. In manual mode, writing to the Power register controls the output power.                          | 0 or 1 (bit)      | R/W    |
| ReqTune     | Request Auto-Tune. Write to 1 to invoke auto-tune.                                                                                                  | 0 or 1 (bit)      | R/W    |
| ReqUserPID  | Request User PID. Write to 1 to load User Values into the active PID parameter set or to 0 to load Auto-Tune Results into active PID parameter set. | 0 or 1 (bit)      | R/W    |
| ReqProfile  | Request Profile. Write to 1 to start the setpoint profiler, or write to 0 to cancel profile mode.                                                   | 0 or 1 (bit)      | R/W    |
| ReqHold     | Request Hold. Write to 1 to manually hold the setpoint profiler, or write to 0 to continue.                                                         | 0 or 1 (bit)      | R/W    |

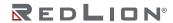

| DATA       | DESCRIPTION                                                                                                    | RANGE        | ACCESS |
|------------|----------------------------------------------------------------------------------------------------|--------------|--------|
| ReqAltSP   | Request Alternate Setpoint. Write to 1 to select the alternate setpoint, or write to 0 to use the regular setpoint. | 0 or 1 (bit) | R/W    |
| ReqAltPV   | Request Alternate Process Value. Write to 1 to select the alternate PV, or write to 0 to use the hardware input.    | 0 or 1 (bit) | R/W    |
| ReqSegment | Request Segment. Start segment value for profiling.                                                                 | 0 - 29       | R/W    |
| EndSegment | End Segment. Last active segment plus 1 for profiling.                                                              | 1 - 30       | R/W    |
| ProfError  | Profile Error. Sets size of setpoint profile error band.                                                            | Per Sensor   | R/W    |
| ProfHyst   | Profile Hysteresis - Sets size of hysteresis on error band                                                          | Per Sensor   | R/W    |

### Loop / Power

| DATA          | DESCRIPTION                              | RANGE       | ACCESS |
|---------------|------------------------------------------|-------------|--------|
| PowerFault    | Power Output value for input fault.      | +/- 200.00% | R/W    |
| PowerOffset   | Power Output Offset value.               | +/- 100.00% | R/W    |
| PowerDead     | Power Output Deadband value.             | +/- 100.00% | R/W    |
| PowerHeatGain | Power Output Heat Gain value.            | 0 - 500.00% | R/W    |
| PowerCoolGain | Power Output Cool Gain value.            | 0 - 500.00% | R/W    |
| PowerHeatHyst | Power Output SmartOnOff Heat Hysteresis. | 0 - 50.00%  | R/W    |
| PowerCoolHyst | Power Output SmartOnOff Cool Hysteresis. | 0 - 50.00%  | R/W    |
| HeatLimitLo   | Heat Low Limit.                          | 0 - 200.00% | R/W    |
| HeatLimitHi   | Heat High Limit.                         | 0 - 200.00% | R/W    |
| CoolLimitLo   | Cool Low Limit.                          | 0 - 200.00% | R/W    |
| CoolLimitHi   | Cool High Limit.                         | 0 - 200.00% | R/W    |

### Loop / Alarms

| DATA         | DESCRIPTION                           | RANGE         | ACCESS |
|--------------|---------------------------------------|---------------|--------|
| AlarmData1   | Alarm 1 Value.                        | Per Sensor    | R/W    |
| AlarmData2   | Alarm 2 Value.                        | Per Sensor    | R/W    |
| AlarmData3   | Alarm 3 Value.                        | Per Sensor    | R/W    |
| AlarmData4   | Alarm 4 Value.                        | Per Sensor    | R/W    |
| AlarmHyst1   | Alarm 1 Hysteresis value.             | Per Sensor    | R/W    |
| AlarmHyst2   | Alarm 2 Hysteresis value.             | Per Sensor    | R/W    |
| AlarmHyst3   | Alarm 3 Hysteresis value.             | Per Sensor    | R/W    |
| AlarmHyst4   | Alarm 4 Hysteresis value.             | Per Sensor    | R/W    |
| AlarmAccept1 | Alarm 1 Accept bit.                   | 0 or 1 (bit)  | R/W    |
| AlarmAccept2 | Alarm 2 Accept bit.                   | 0 or 1 (bit)  | R/W    |
| AlarmAccept3 | Alarm 3 Accept bit.                   | 0 or 1 (bit)  | R/W    |
| AlarmAccept4 | Alarm 4 Accept bit.                   | 0 or 1 (bit)  | R/W    |
| HCMLimitLo   | Heater Current Low Limit Alarm value. | 0 - 100.00 mA | R/W    |
| HCMLimitHi   | Heater Current Low Limit Alarm value. | 0 - 100.00 mA | R/W    |

| DATA        | DESCRIPTION                             | RANGE        | ACCESS |
|-------------|-----------------------------------------|--------------|--------|
| HCMAcceptLo | Heater Current Low Limit Alarm Accept.  | 0 or 1 (bit) | R/W    |
| HCMAcceptHi | Heater Current High Limit Alarm Accept. | 0 or 1 (bit) | R/W    |
| InputAccept | Input out of range alarm accept.        | 0 or 1 (bit) | R/W    |

### Loop / PID

| DATA       | DESCRIPTION                    | RANGE          | ACCESS |
|------------|--------------------------------|----------------|--------|
| TuneCode   | Tune Response Code.            | 0 - 4          | R/W    |
| UserConstP | User Proportional Value.       | 0 - 1000.0%    | R/W    |
| UserConstl | User Integral Value.           | 0 - 6000.0 sec | R/W    |
| UserConstD | User Derivative Value.         | 0 - 600.0 sec  | R/W    |
| UserFilter | User Power Filter Value.       | 0 - 60.0 sec   | R/W    |
| AutoConstP | Auto-tuned Proportional Value. | 0 - 1000.0%    | R      |
| AutoConstl | Auto-tuned Integral Value.     | 0 - 6000.0 sec | R      |
| AutoConstD | Auto-tuned Derivative Value.   | 0 - 600.0 sec  | R      |
| AutoFilter | Auto-tuned Power Filter Value. | 0 - 60.0 sec   | R      |
| ActConstP  | Active Proportional Value.     | 0 - 1000.0%    | R      |
| ActConstl  | Active Integral Value.         | 0 - 6000.0 sec | R      |
| ActConstD  | Active Derivative Value.       | 0 - 600.0 sec  | R      |
| ActFilter  | Active Power Filter Value.     | 0 - 60.0 sec   | R      |

### Loop / Profile

| DATA                   | DESCRIPTION                                         | RANGE     | ACCESS |
|------------------------|-----------------------------------------------------|-----------|--------|
| Seg00Time to Seg29Time | Segment Time. Ramp-soak period for given segment.   | See Below | R/W    |
| Seg00SP to Seg29SP     | Segment Time. Ramp-soak setpoint for given segment. | See Below | R/W    |
| Seg00Mode to Seg29Mode | Segment Mode. Ramp-soak mode of given segment.      | See Below | R/W    |

Refer to Technical Note TNPC18 for details on ramp-soak operation, available at the following link: <a href="http://files.redlion.net/filedepot\_download/1300/4443">http://files.redlion.net/filedepot\_download/1300/4443</a>

### Outputs / Cycle Time

| DATA       | DESCRIPTION                           | RANGE          | ACCESS |
|------------|---------------------------------------|----------------|--------|
| DATA       | DESCRIPTION                           | KANGL          | ACCESS |
| CycleTime1 | Cycle Time for Output 1               | 0.1 - 60.0 sec | R/W    |
| CycleTime2 | Cycle Time for Output 2               | 0.1 - 60.0 sec | R/W    |
| CycleTime3 | Cycle Time for Output 3               | 0.1 - 60.0 sec | R/W    |
| CycleTime4 | Cycle Time for Output 4 (GMPID2 only) | 0.1 - 60.0 sec | R/W    |

### Outputs / Remote Data

| DATA         | DESCRIPTION                                                                                                    | RANGE        | ACCESS |
|--------------|----------------------------------------------------------------------------------------------------|--------------|--------|
| DigRemote1-4 | Digital Remote. Outputs mapping to Digital Remote can be controlled by writing the appropriate bit to a 1 or 0. | 0 or 1 (bit) | R/W    |

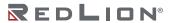

| AnlRemote1-4 | Analog Remote Value. Outputs mapped to Analog Remote can be controlled by writing a number to this word. | Per<br>Application | R/W |
|--------------|----------------------------------------------------------------------------------------------------|--------------------|-----|
|--------------|----------------------------------------------------------------------------------------------------|--------------------|-----|

#### Outputs / Information

| DATA     | DESCRIPTION        | RANGE        | ACCESS |
|----------|--------------------|--------------|--------|
| OP1State | State of Output 1. | 0 or 1 (bit) | R      |
| OP2State | State of Output 2. | 0 or 1 (bit) | R      |
| OP3State | State of Output 3. | 0 or 1 (bit) | R      |
| OP4State | State of Output 4. | 0 or 1 (bit) | R      |

### The GMSG Strain Gage Input Module

The GMSG module's parameters are broken into groups, each with their own page.

### **General Properties**

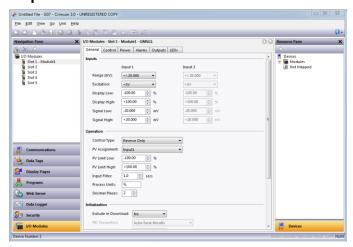

#### Inputs

The input parameters section contains settings for both inputs. If the module does not have the optional secondary input fitted, the secondary input parameters can still be configured but they will be ignored.

- The Range property is used to configure the input for various signal levels.
- The Excitation property configures the excitation voltage to either 5V or 10V.
- The Display Low and Display High properties are used together with the Signal Low and Signal High properties to scale the input voltage into appropriate display units. For example, suppose an application employs a strain gage that produces 0 to 21.00mV for a weight of 0 to 1000lbs. Enter 0 for Display Low and 1000 for Display High to set the display range, and then enter 0 for Signal Low and 21.00 for Signal High to set the input corresponding range.

#### Operation

• The *Control Type* property allows you to choose from Reverse Only, Direct Only or Reverse and Direct, depending on the type of process to be controlled.

- PV Assignment selects how the module determines the measured process value that the module's PID algorithm will attempt to control. This can simply be the Input 1 value, or one of several mathematical results of Input 1 and Input 2.
- The PV Limit Low and PV Limit High properties are used to establish the working range of the PV value, and subsequently, the range over which the module can control. The reported PV value remains frozen at either limit if the process moves outside these boundaries. Exceeding either limit by more than 5% of the full range results in the module assuming a process fault, at which time the PV value reported becomes equal to the PV Limit High value.
- The Input Filter is a time constant used to stabilize fluctuating input signals.
- The *Process Units* property allows you to enter the engineering units for the process, while the *Decimal Places* property is used to allow Crimson to display the engineering units in the proper resolution. These are only used to identify the appropriate fields throughout the software. The parameters are saved as part of the Crimson file, but are not used within the module.

#### Initialization

See the GMPID section for information on these properties.

#### SmartOnOff

See the GMPID section for information on these properties.

### **Control Properties**

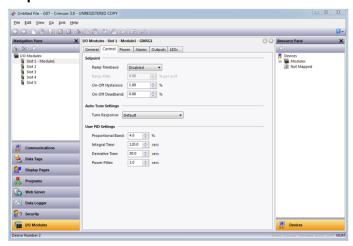

See the GMPID section for information on these properties.

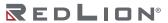

### **Power Properties**

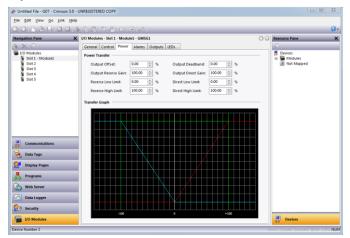

See the GMPID section for information on these properties.

### **Alarm Properties**

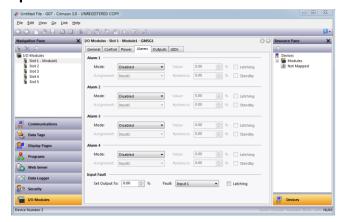

See the GMPID section for information on these properties.

# **Output Properties**

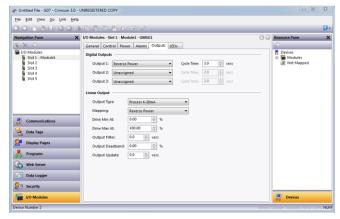

See the GMPID section for information on these properties.

### **Auto-Tuning**

See the GMPID section for information on this process.

#### Available Data

The tables below show the GMSG data values that are available to the Graphite host. Decimal places are used to denote resolution only and are not read or written. For example, while <code>Power</code> is shown as varying from 0% to 100.00%, it should be written from 0 to 10000. In many cases, these are very similar to those provided by the GMPID modules, except that the terms Heat and Cool are replaced with Reverse and Direct. You may thus be referred to that section of this guide for more information.

#### Loop / Status

See the GMPID section for information on these properties, except to note that the GMSG supports two inputs and thus has two Input values and two InputAlarm values. Note also the comment above about Heat and Cool vs. Reverse and Direct. Where the term Heat or Cool is used within a property name, it will have been replaced with Rev or Dir.

#### Loop / Control

See the GMPID section for information on these properties.

#### Loop / Alarms

See the GMPID section for information on these properties.

#### Loop / Power

See the GMPID section for information on these properties, except to note the comment above about Heat and Cool vs. Reverse and Direct. Where the term <code>Heat</code> or <code>Cool</code> is used within a property name, it will have been replaced with <code>Rev</code> or <code>Dir</code>.

#### Loop / ScaleInput1

| DATA           | DESCRIPTION                                                                                                    | RANGE        | ACCESS |
|----------------|----------------------------------------------------------------------------------------------------|--------------|--------|
| DispLo1        | Input 1 Display Low value.                                                                                                    | +/-30,000    | R/W    |
| DispHi1        | Input 1 Display High value.                                                                                                    | +/-30,000    | R/W    |
| SiglLoKey1     | Input 1 Signal Low configured value.                                                                                                    | +/-30,000    | R/W    |
| SigHiKey1      | Input 1 Signal High configured value.                                                                                                    | +/-30,000    | R/W    |
| SigLoApp1      | Input 1 Signal Low applied value.                                                                                                    | +/-30,000    | R      |
| SigHiApp1      | Input 1 Signal High applied value.                                                                                                    | +/-30,000    | R      |
| StoreSigLo1    | Store Input 1 Signal Low. On the positive going edge, the millivolt signal applied to input 1 is saved as SigLoApp1.                        | 0 or 1 (bit) | R/W    |
| StoreSigHi1    | Store Input 1 Signal Low. On the positive going edge, the millivolt signal applied to input 1 is saved as SigHiApp1.                        | 0 or 1 (bit) | R/W    |
| SelectScaling1 | Select Input 1 Applied Signals. When set to 1, the applied signal values are active. When set to 0, the configured signal values are active | 0 or 1 (bit) | R/W    |

#### Loop / ScaleInput2

The available data for ScaleInput2 is the same as ScaleInput1.

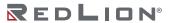

### Loop / PeakValley

| DATA        | DESCRIPTION                                                                                                    | RANGE        | ACCESS |
|-------------|----------------------------------------------------------------------------------------------------|--------------|--------|
| PVPeak      | The maximum PV value since the last peak reset.                                                                                                    | +/-30,000    | R      |
| PVVall      | The minimum PV value since the last valley reset.                                                                                                    |              | R      |
| ResetPkVall | Reset Peak and Valley. When set to 1, the peak and valley registers will be set to the existing PV value. When set to 0, the peak and valley registers will capture PV extremes. | 0 or 1 (bit) | R/W    |
| ResetPeak   | Reset Peak. When set to 1, the peak register will be set to the existing PV value. When set to 0, the peak register will capture PV extremes.                                    | 0 or 1 (bit) | R/W    |
| ResetVall   | Reset Valley. When set to 1, the valley register will be set to the existing PV value. When set to 0, the valley register will capture PV extremes.                              | 0 or 1 (bit) | R/W    |

### Loop / Tare

| DATA          | DESCRIPTION                                                                                                    | RANGE        | ACCESS |
|---------------|----------------------------------------------------------------------------------------------------|--------------|--------|
| PVGross       | Gross PV value from PV assignment math before tare.                                                                      | +/-30,000    | R      |
| Inp1Gross     | Gross Input 1 value from input scaling before tare.                                                                      | +/-30,000    | R      |
| Inp2Gross     | Gross Input 2 value from input scaling before tare.                                                                      | +/-30,000    | R      |
| PVTareTot     | PV Tare Total. The sum of the tared PV values since the last reset of the PV tare total.                                 | +/-30,000    | R      |
| Inp1TareTot   | Input 1 Tare Total. The sum of the tared input 1 values since the last reset of the input 1 tare total.                  | +/-30,000    | R      |
| Inp2TareTot   | Input 2 Tare Total. The sum of the tared input 2 values since the last reset of the input 2 tare total.                  | +/-30,000    | R      |
| TarePV        | Tare Process Value. A transition from 0 to 1 will tare the PV value to 0. The tared value is added to PV Tare Total.     | 0 or 1 (bit) | R/W    |
| TareInp1      | Tare Input 1. A transition from 0 to 1 will tare the Input 1 value to 0. The tared value is added to Input 1 Tare Total. | 0 or 1 (bit) | R/W    |
| TareInp2      | Tare Input 2. A transition from 0 to 1 will tare the Input 2 value to 0. The tared value is added to Input 2 Tare Total. | 0 or 1 (bit) | R/W    |
| RstPVTareTot  | Reset PV Tare Total. A transition from 0 to 1 will reset PV Tare Total to 0.                                             | 0 or 1 (bit) | R/W    |
| RstIn1TareTot | Reset PV Input 1 Tare Total. A transition from 0 to 1 will reset Input 1 Tare Total to 0.                                | 0 or 1 (bit) | R/W    |
| RstIn2TareTot | Reset PV Input 2 Tare Total. A transition from 0 to 1 will reset Input 2 Tare Total to 0.                                | 0 or 1 (bit) | R/W    |

### Outputs / Cycle Times

See the GMPID section for information on these properties.

### Outputs / Remote Data

See the GMPID section for information on these properties.

### Outputs / Information

See the GMPID section for information on these properties.

# The GMTC and GMRTD Temperature Modules

The GMTC and GMRTD parameters are broken into two groups, each with their own page.

### **Configuration Properties**

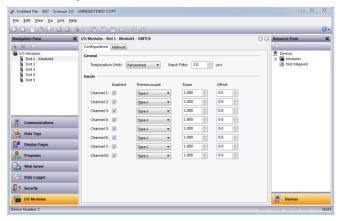

#### General

- Temperature Units selects the Kelvin, Fahrenheit, or Celsius temperature scale.
- The Input Filter is a time constant used to stabilize fluctuating input signals.

#### Inputs

- The Enabled property provides a means to disable unused inputs, thereby increasing the rate at which the remaining inputs are read. See the module hardware bulletin for more information on the resulting update rates.
- The Thermocouple or RTD property is used to select the sensor standard being used, with the
  available options being defined by the module type. The Millivolt option is available on GMTC
  modules to indicate that the input is to be used as a linearly-scaled voltage input rather than a
  thermocouple input.
- The Slope and Offset properties can be used to adjust or rescale the PV value to compensate for an error in the attached sensor. They can also allow correction of the PV value in applications in which the sensor isn't measuring the process directly, thereby inducing a fixed or variable offset. The GMPID section above provides a worked example on how to configure these properties.

# Millivolt Properties (GMTC Only)

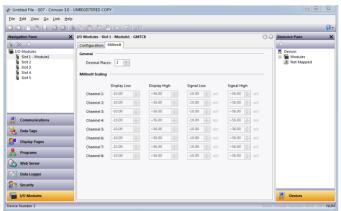

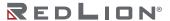

#### General

• The *Decimal Places* property is used to allow Crimson to display the engineering units in the proper resolution. This is only used to display the appropriate resolution throughout the software, and is not used within the module.

#### Millivolt Scaling

• For inputs configured to Millivolt mode on the Configuration tab, the *Display Low* and *Display High* properties are used together with the *Signal Low* and *Signal High* properties to scale the input voltage into appropriate display units. For example, suppose an application employs a sensor that produces 0 to 42.5mV for a pressure of 0 to 1000psi. Enter 0 for *Display Low* and 1000 for *Display High* to set the display range, and then enter 0 for *Signal Low* and 42.5 for *Signal High* to set the input corresponding range.

### **Available Data**

The tables below show the module data values that are available to the Graphite host.

#### Input / Status

| DATA          | DESCRIPTION                                        | RANGE        | ACCESS |
|---------------|----------------------------------------------------|--------------|--------|
| PV1-8         | Process Value, after slope and offset calculation. | Per Sensor   | R      |
| ColdJunc      | Cold Junction Calibration value.                   | N/A          | R      |
| InputAlarm1-8 | Input Out of Range indicator.                      | 0 or 1 (bit) | R      |

#### Input / Control

| DATA           | DESCRIPTION                | RANGE         | ACCESS |
|----------------|----------------------------|---------------|--------|
| InputFilter    | Input Filter               | 0 - 60.0 sec  | R/W    |
| InputOffset1-8 | Offset value added to PV.  | Per Sensor    | R/W    |
| InputSlope1-8  | Slope value applied to PV. | .001 - 10.000 | R/W    |

#### Input / ScaleMvInputs

| DATA      | DESCRIPTION      | RANGE           | ACCESS |
|-----------|------------------|-----------------|--------|
| DispLo1-8 | Display Low 1-8  | +/-30,000       | R/W    |
| DispHi1-8 | Display High 1-8 | +/-30,000       | R/W    |
| SigLo1-8  | Signal Low 1-8   | -10.00 - +56.00 | R/W    |
| SigHi1-8  | Signal High 1-8  | -10.00 - +56.00 | R/W    |

# The GMINI and GMINV Analog Input Modules

The GMINI and GMINV parameters are configured on a single page.

### **Configuration Properties**

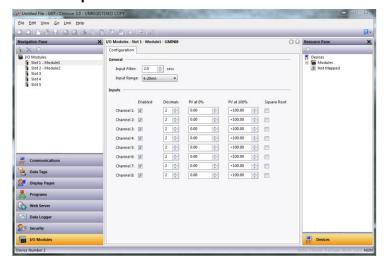

#### General

- The Input Filter is a time constant used to stabilize fluctuating input signals.
- The Input Range property selects between available input ranges.

#### Inputs

These settings allow independent customization of each input's parameters.

- The Enabled property provides a means to disable unused inputs, thereby increasing the rate at
  which the remaining inputs are read. See the hardware bulletin for more information regarding
  reading rates.
- The *Decimals* property is used to allow Crimson to display the engineering units in the proper resolution. This is only used to display the appropriate resolution throughout the software, and is not used within the module.
- The PV at 0% and PV at 100% properties are used to scale DC input signals. Enter the desired PV reading for the minimum and maximum input signal levels. For example, if the application accepts an input from a flow sensor with a 4 to 20 mA output that represents 5 to 105 gallons per minute, select Process 420mA for the *Input Type*, enter 5 for PV at 0% and enter 105 for PV at 100%.
- The Square Root property allows the unit to be used in applications in which the measured signal is the square of the PV. This is useful in applications such as the measurement of flow with a differential pressure transducer.

#### **Available Data**

The tables below show the module data values that are available to the Graphite host.

#### Input / Status

| DATA          | DESCRIPTION                                  | RANGE        | ACCESS |
|---------------|----------------------------------------------|--------------|--------|
| PV1-8         | Process Value – scaled per channel settings. | Per Sensor   | R      |
| InputAlarm1-8 | Input Out of Range indicator.                | 0 or 1 (bit) | R      |

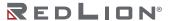

#### Input / Control

| DATA          | DESCRIPTION                               | RANGE        | ACCESS |
|---------------|-------------------------------------------|--------------|--------|
| InputFilter   | Input Filter.                             | 0 - 60.0 sec | R/W    |
| ProcessMin1-8 | Desired PV at minimum input signal level. | +/- 30,000   | R/W    |
| ProcessMax1-8 | Desired PV at maximum input signal level. | +/- 30,000   | R/W    |

# The GMOUT Analog Output Module

The GMOUT module's parameters are broken into two groups, each with their own page.

### **Configuration Properties**

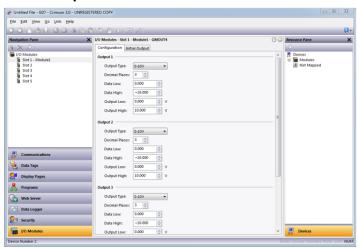

### Output 1 to Output 4

- The Output Type property is used to select between 0-5V, 0-10V, +/-10V, 0-20mA or 4-20 mA outputs.
- The *Decimal Places* property is used to allow Crimson to display the data values in the proper resolution. This is only used to display the appropriate resolution within Crimson, and is not used within the module.
- The Data Low and Data High properties are used in conjunction with the Output Low and Output High properties to scale the output from raw data value's unit of measure. For example, if the application involves a data value of 0.0 to 500.0 that will provide an output of 1.000 to 5.000V, enter 0 for the Data Low property and 500 for the Data High property to set the data range, and then enter 1V for the Output Low and 5V for the Output High properties to set the output range.

# **Initial Output Properties**

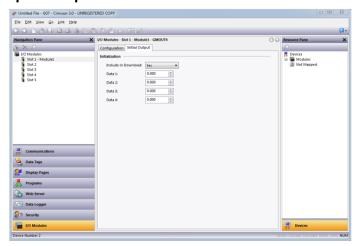

#### Initialization

- The Include in Download property is used to determine whether the initialization values will be downloaded to the module. Selecting no allows modification and download of databases at will, without accidentally overwriting the values.
- The Data 1 to Data 4 properties are the initial output values used for Output 1 to Output 4, respectively. These values are scaled per the Data Low, Data High, Output Low and Output High properties described on the previous page.

#### **Output Action**

The output is controlled to "peg" at the *Output Low* and *Output High* values. In other words, if a data value that is less than *Data Low* is written to the module, the output will remain at *Output Low* and the alarm will turn on. Likewise, if a data value that is greater than *Data High* value is used, the output will go to *Output High* and the alarm will again turn on.

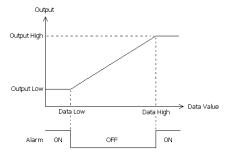

#### **Available Data**

The tables below show the module data values that are available to the Graphite host.

#### Data

| DATA  | DESCRIPTION            | RANGE              | ACCESS |
|-------|------------------------|--------------------|--------|
| Data1 | Output 1 scaled value. | DataLo1 to DataHi1 | R/W    |
| Data2 | Output 2 scaled value. | DataLo2 to DataHi2 | R/W    |
| Data3 | Output 3 scaled value. | DataLo3 to DataHi3 | R/W    |
| Data4 | Output 4 scaled value. | DataLo4 to DataHi4 | R/W    |

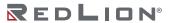

# Scaling

| DATA      | DESCRIPTION                 | RANGE     | ACCESS |
|-----------|-----------------------------|-----------|--------|
| DataLo1   | Output 1 data low value.    | +/-30,000 | R/W    |
| DataLo2   | Output 2 data low value.    | +/-30,000 | R/W    |
| DataLo3   | Output 3 data low value.    | +/-30,000 | R/W    |
| DataLo4   | Output 4 data low value.    | +/-30,000 | R/W    |
| DataHi1   | Output 1 data high value.   | +/-30,000 | R/W    |
| DataHi2   | Output 2 data high value.   | +/-30,000 | R/W    |
| DataHi3   | Output 3 data high value.   | +/-30,000 | R/W    |
| DataHi4   | Output 4 data high value.   | +/-30,000 | R/W    |
| OutputLo1 | Output 1 output low value.  | Per Mode  | R/W    |
| OutputLo2 | Output 2 output low value.  | Per Mode  | R/W    |
| OutputLo3 | Output 3 output low value.  | Per Mode  | R/W    |
| OutputLo4 | Output 4 output low value.  | Per Mode  | R/W    |
| OutputHi1 | Output 1 output high value. | Per Mode  | R/W    |
| OutputHi2 | Output 2 output high value. | Per Mode  | R/W    |
| OutputHi3 | Output 3 output high value. | Per Mode  | R/W    |
| OutputHi4 | Output 4 output high value. | Per Mode  | R/W    |

### **Alarms**

| DATA   | DESCRIPTION           | RANGE        | ACCESS |
|--------|-----------------------|--------------|--------|
| Alarm1 | Output 1 alarm status | 0 or 1 (bit) | R      |
| Alarm2 | Output 2 alarm status | 0 or 1 (bit) | R      |
| Alarm3 | Output 3 alarm status | 0 or 1 (bit) | R      |
| Alarm4 | Output 4 alarm status | 0 or 1 (bit) | R      |

# The GMDIO Digital I/O Module

The GMDIO parameters are contained on a single page.

# **Configuration Properties**

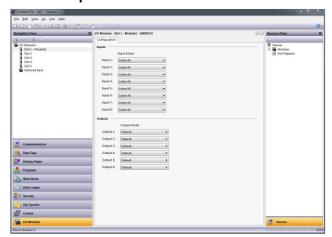

- The *Input Mode* property determines whether high or low should be considered active for each input channel. Note that the sourcing or sinking mode of an input is configured via hardware links. See the product bulletin for more information.
- The Output Mode property determines the output state for each channel on system startup. Use
  Default to force the output to the last known state. Use Active LO or Active Hi to force the output
  to the state specified.

### **Available Data**

The tables below show the module data values that are available to the Graphite host.

#### Variables / Inputs

| DATA     | DESCRIPTION | RANGE        | ACCESS |
|----------|-------------|--------------|--------|
| Input1-8 | Input State | 0 or 1 (bit) | R      |

### Variables / Outputs

| DATA      | DESCRIPTION  | RANGE        | ACCESS |
|-----------|--------------|--------------|--------|
| Output1-6 | Output State | 0 or 1 (bit) | R/W    |

# The GMUIN Universal Input Module

The GMUIN module's parameters are broken one page for each of the four channels.

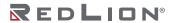

### **Input Properties**

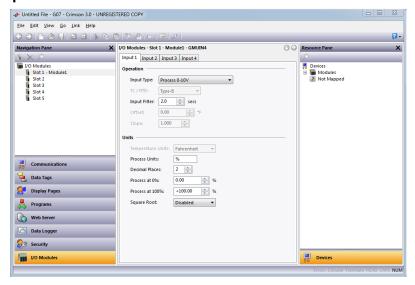

### Operation

- The *Input Type* property is used to select among the following inputs: 0-10V, 0-50mV, 0-20mA, 4-20mA, RTD or Thermocouple.
- The TC / RTD property is used to select the sensor standard being used.
- The *Input Filter* is a time constant used to stabilize fluctuating input signals.
- The Slope and Offset properties can be used to adjust or rescale the PV value to compensate for an error in the attached sensor. They can also allow correction of the PV value in applications in which the sensor isn't measuring the process directly, thereby inducing a fixed or variable offset. The GMPID section above provides a worked example on how to configure these properties.

#### Units

- Temperature Units selects between Kelvin, Fahrenheit or Celsius.
- The Process Units property allows you to enter the engineering units for the process, while the Decimal Places property is used to allow Crimson to display the engineering units in the proper resolution. These are only used to identify the appropriate fields throughout the software. The parameters are saved as part of the Crimson file, but are not used within the module.
- The Process at 0% and Process at 100% properties are used to scale DC input signals. Enter the desired PV reading for the minimum and maximum input signal levels. For example, if the application accepts an input from a flow sensor with a 4 to 20 mA output that represents 5 to 105 gallons per minute, select Process 420mA for the Input Type, enter 5 for the Process at 0% setting and enter 105 for the Process at 100% setting.
- The Square Root property allows the unit to be used in applications in which the measured signal is the square of the PV. This is useful in applications such as the measurement of flow with a differential pressure transducer.

# **Available Data**

The tables below show the module data values that are available to the Graphite host.

# Input / Status

| DATA          | DESCRIPTION                                       | RANGE        | ACCESS |
|---------------|---------------------------------------------------|--------------|--------|
| PV1-4         | Process Value after slope and offset calculation. | Per Sensor   | R      |
| ColdJunc1-4   | Cold Junction Calibration value.                  | N/A          | R      |
| InputAlarm1-4 | Input out of range indicator.                     | 0 or 1 (bit) | R      |

# Input / Control

| DATA           | DESCRIPTION                | RANGE         | ACCESS |
|----------------|----------------------------|---------------|--------|
| InputFilter1-4 | Input Filter.              | 0 - 60.0 sec  | R/W    |
| InputOffset1-4 | Offset value added to PV.  | Per Sensor.   | R/W    |
| InputSlope1-4  | Slope value applied to PV. | .001 - 10.000 | R/W    |

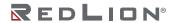

# Chapter 32 FlexEdge I/O Modules

This chapter provides information on how to configure the I/O modules supported by the FlexEdge product. I/O modules have their own dedicated I/O Modules category at the bottom of the categories list.

# **Selecting Modules**

As mentioned above, modules are configured in the Hardware Configuration section of the Device Configuration:

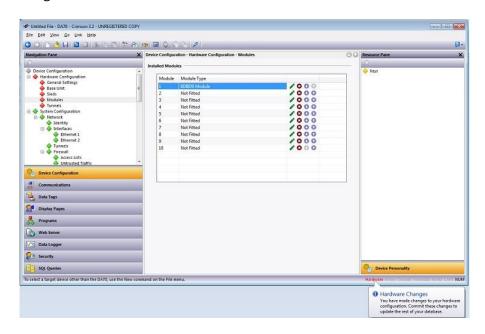

To add a module, select the required slot and press the edit button to display a dialog box:

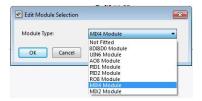

Select the appropriate Module and press OK to close the dialog. After the module has been created you can move the module between slots by pressing the up and down buttons, or remove the module by pressing the delete button, but you will need to commit the Hardware Changes as described in the Device Configuration chapter.

After the module has been created, you may provide a descriptive name by moving to the Modules category and right-clicking on the module that was added and then selecting Rename or by simply pressing the F2 key. Additional modules can be added by repeating the process.

# The FlexEdge 8-Channel DI/DO Module

The 8DI/8DOO parameters are grouped with a page each for Input and Output channels, and a third for the Hardware variant.

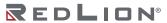

# **Input Properties**

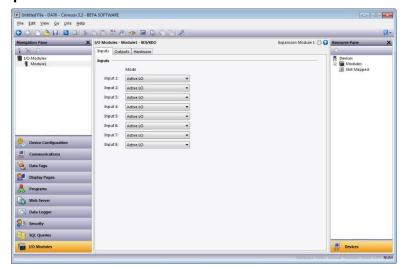

• The *Input Mode* property determines whether high or low should be considered active for each input channel.

# **Output Properties**

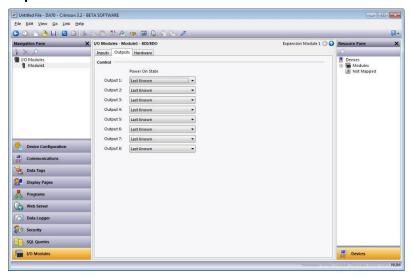

• The Output Power On State property determines the output state for each channel on system startup. Use Last known to force the output to the last known state. Use Low or High to force the output to the state specified.

# **Hardware Options**

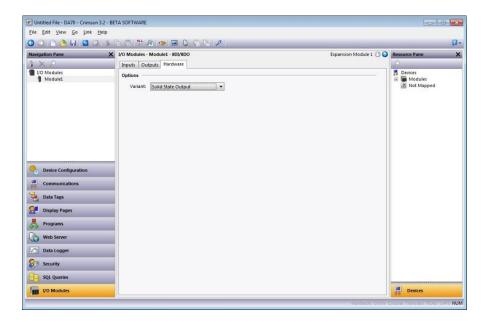

• The Variant property allows the Module variant to be configured. Select Solid State Output if the module uses a solid state digital output, and select Relay Output if the module uses a relay digital output.

### **Available Data**

The tables below show the module data values that are available to the FlexEdge host.

#### DI / Inputs

| DATA     | DESCRIPTION | RANGE        | ACCESS |
|----------|-------------|--------------|--------|
| Input1-8 | Input State | 0 or 1 (bit) | R      |

#### DO / Outputs

| DATA      | DESCRIPTION  | RANGE        | ACCESS |
|-----------|--------------|--------------|--------|
| Output1-8 | Output State | 0 or 1 (bit) | R/W    |

# The FlexEdge 6-Channel UIN Module

The UIN6 module's parameters are broken into groups with one page for each of the six channels.

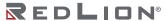

### **Input Properties**

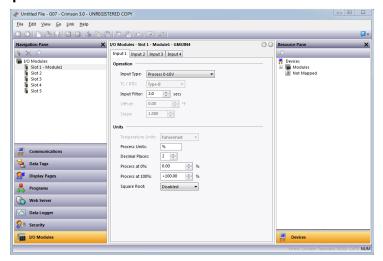

#### Operation

- The *Input Type* property is used to select among the following inputs:
   0-5V, 0-10V, 0-20mA, 4-20mA, 0-50mV, Thermocouple types B, C, E, J, K, N, R, S, T or RTD 385.
- The Input Filter is a time constant used to stabilize fluctuating input signals.
- The Slope and Offset properties can be used to adjust or rescale the PV value to compensate for an
  error in the attached sensor. They can also allow correction of the PV value in applications in which
  the sensor isn't measuring the process directly, thereby inducing a fixed or variable offset. The
  GMPID section in the Graphite Module chapter provides a worked example on how to configure
  these properties.

#### Units

- Temperature Units selects between Kelvin, Fahrenheit or Celsius.
- The *Process Units* property allows you to enter the engineering units for the process, while the *Decimal Places* property is used to allow Crimson to display the engineering units in the proper resolution. These are only used to identify the appropriate fields throughout the software. The parameters are saved as part of the Crimson file, but are not used within the module.
- The *Process at 0%* and *Process at 100%* properties are used to scale DC input signals. Enter the desired PV reading for the minimum and maximum input signal levels. For example, if the application accepts an input from a flow sensor with a 4 to 20 mA output that represents 5 to 105 gallons per minute, select Process 420mA for the *Input Type*, enter 5 for the *Process at 0%* setting and enter 105 for the *Process at 100%* setting.
- The Square Root property allows the unit to be used in applications in which the measured signal is the square of the PV. This is useful in applications such as the measurement of flow with a differential pressure transducer.

#### **Available Data**

The tables below show the module data values that are available to the FlexEdge host.

#### Inputs / Status

| DATA          | DESCRIPTION                                       | RANGE        | ACCESS |
|---------------|---------------------------------------------------|--------------|--------|
| PV1-6         | Process Value after slope and offset calculation. | Per Sensor   | R      |
| ColdJunc1-6   | Cold Junction Calibration value.                  | N/A          | R      |
| InputAlarm1-6 | Input out of range indicator.                     | 0 or 1 (bit) | R      |

#### Config / Control

| DATA           | DESCRIPTION                | RANGE         | ACCESS |
|----------------|----------------------------|---------------|--------|
| InputFilter1-6 | Input Filter.              | 0 - 60.0 sec  | R/W    |
| InputOffset1-6 | Offset value added to PV.  | Per Sensor.   | R/W    |
| InputSlope1-6  | Slope value applied to PV. | .001 - 10.000 | R/W    |

# The FlexEdge 8-Channel AO Module

The 8AO module's parameters are broken into groups with a page for each Analog Output channel and one for the Initial Output configuration.

# **Configuration Properties**

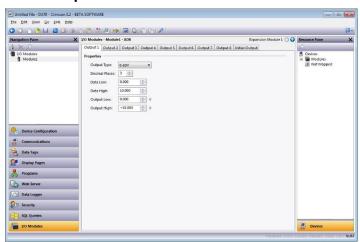

#### **Output 1 to Output 8**

- The Output Type property is used to select between 0-5V, 0-10V, +/-5V, +/-10V, 0-20mA or 4-20 mA outputs. Selecting Disabled will set the output to a high-impedance state.
- The Decimal Places property is used to allow Crimson to display the data values in the proper resolution. This is only used to display the appropriate resolution within Crimson, and is not used within the module.
- The Data Low and Data High properties are used in conjunction with the Output Low and Output High properties to scale the output from raw data value's unit of measure. For example, if the application involves a data value of 0.0 to 500.0 that will provide an output of 1.000 to 5.000V, enter 0 for the Data Low property and 500 for the Data High property to set the data range, and then enter 1V for the Output Low and 5V for the Output High properties to set the output range.

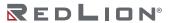

### **Initial Output Properties**

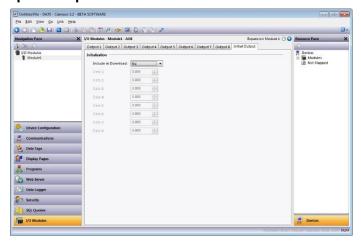

#### Initialization

- The *Include in Download* property is used to determine whether the initialization values will be downloaded to the module. Selecting no allows modification and download of databases at will, without accidentally overwriting the values.
- The *Data 1* to *Data 8* properties are the initial output values used for Output 1 to Output 8, respectively. These values are scaled per the Data Low, Data High, Output Low and Output High properties described on the previous page.

#### **Output Action**

The output is controlled to "peg" at the *Output Low* and *Output High* values. In other words, if a data value that is less than *Data Low* is written to the module, the output will remain at *Output Low* and the alarm will turn on. Likewise, if a data value that is greater than *Data High* value is used, the output will go to *Output High* and the alarm will again turn on.

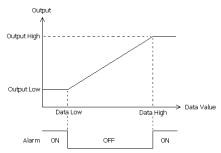

#### **Available Data**

The tables below show the module data values that are available to the FlexEdge host.

#### Output / Data

| DATA  | DESCRIPTION            | RANGE              | ACCESS |
|-------|------------------------|--------------------|--------|
| Data1 | Output 1 scaled value. | DataLo1 to DataHi1 | R/W    |
| Data2 | Output 2 scaled value. | DataLo2 to DataHi2 | R/W    |
| Data3 | Output 3 scaled value. | DataLo3 to DataHi3 | R/W    |
| Data4 | Output 4 scaled value. | DataLo4 to DataHi4 | R/W    |

| DATA  | DESCRIPTION            | RANGE              | ACCESS |
|-------|------------------------|--------------------|--------|
| Data5 | Output 5 scaled value. | DataLo5 to DataHi5 | R/W    |
| Data6 | Output 6 scaled value. | DataLo6 to DataHi6 | R/W    |
| Data7 | Output 7 scaled value. | DataLo7 to DataHi7 | R/W    |
| Data8 | Output 8 scaled value. | DataLo8 to DataHi8 | R/W    |

# Output / Alarms

| DATA   | DESCRIPTION           | RANGE        | ACCESS |
|--------|-----------------------|--------------|--------|
| Alarm1 | Output 1 alarm status | 0 or 1 (bit) | R      |
| Alarm2 | Output 2 alarm status | 0 or 1 (bit) | R      |
| Alarm3 | Output 3 alarm status | 0 or 1 (bit) | R      |
| Alarm4 | Output 4 alarm status | 0 or 1 (bit) | R      |
| Alarm5 | Output 5 alarm status | 0 or 1 (bit) | R      |
| Alarm6 | Output 6 alarm status | 0 or 1 (bit) | R      |
| Alarm7 | Output 7 alarm status | 0 or 1 (bit) | R      |
| Alarm8 | Output 8 alarm status | 0 or 1 (bit) | R      |

# Config / Scaling

| DATA      | DESCRIPTION                | RANGE     | ACCESS |
|-----------|----------------------------|-----------|--------|
| DataLo1   | Output 1 data low value.   | +/-30,000 | R/W    |
| DataLo2   | Output 2 data low value.   | +/-30,000 | R/W    |
| DataLo3   | Output 3 data low value.   | +/-30,000 | R/W    |
| DataLo4   | Output 4 data low value.   | +/-30,000 | R/W    |
| DataLo5   | Output 5 data low value.   | +/-30,000 | R/W    |
| DataLo6   | Output 6 data low value.   | +/-30,000 | R/W    |
| DataLo7   | Output 7 data low value.   | +/-30,000 | R/W    |
| DataLo8   | Output 8 data low value.   | +/-30,000 | R/W    |
| DataHi1   | Output 1 data high value.  | +/-30,000 | R/W    |
| DataHi2   | Output 2 data high value.  | +/-30,000 | R/W    |
| DataHi3   | Output 3 data high value.  | +/-30,000 | R/W    |
| DataHi4   | Output 4 data high value.  | +/-30,000 | R/W    |
| DataHi5   | Output 5 data high value.  | +/-30,000 | R/W    |
| DataHi6   | Output 6 data high value.  | +/-30,000 | R/W    |
| DataHi7   | Output 7 data high value.  | +/-30,000 | R/W    |
| DataHi8   | Output 8 data high value.  | +/-30,000 | R/W    |
| OutputLo1 | Output 1 output low value. | Per Mode  | R/W    |
| OutputLo2 | Output 2 output low value. | Per Mode  | R/W    |
| OutputLo3 | Output 3 output low value. | Per Mode  | R/W    |
| OutputLo4 | Output 5 output low value. | Per Mode  | R/W    |
| OutputLo5 | Output 6 output low value. | Per Mode  | R/W    |

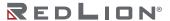

| DATA      | DESCRIPTION                 | RANGE    | ACCESS |
|-----------|-----------------------------|----------|--------|
| OutputLo6 | Output 7 output low value.  | Per Mode | R/W    |
| OutputLo7 | Output 8 output low value.  | Per Mode | R/W    |
| OutputLo8 | Output 4 output low value.  | Per Mode | R/W    |
| OutputHi1 | Output 1 output high value. | Per Mode | R/W    |
| OutputHi2 | Output 2 output high value. | Per Mode | R/W    |
| OutputHi3 | Output 3 output high value. | Per Mode | R/W    |
| OutputHi4 | Output 4 output high value. | Per Mode | R/W    |
| OutputHi5 | Output 5 output high value. | Per Mode | R/W    |
| OutputHi6 | Output 6 output high value. | Per Mode | R/W    |
| OutputHi7 | Output 7 output high value. | Per Mode | R/W    |
| OutputHi8 | Output 8 output high value. | Per Mode | R/W    |

# The FlexEdge PID Modules

The FlexEdge PID Modules have similar properties to those described in the Graphite GMPID PID Modules chapter.

#### PID1 Module Variant

The last page allows the PID1 Module variant to be configured.

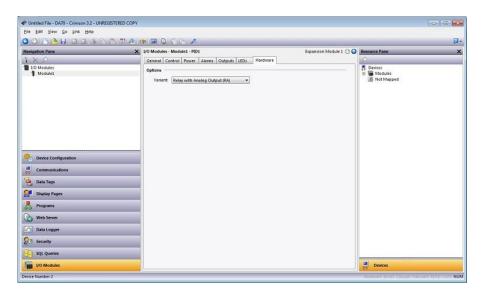

# **Hardware Options**

• The *Variant* property allows the PID1 Module variant to be configured. Select Relay with Analog Output (RA) or Solid State with Analog Output (SA).

#### PID2 Module Variant

The last page allows the PID2 Module variant to be configured.

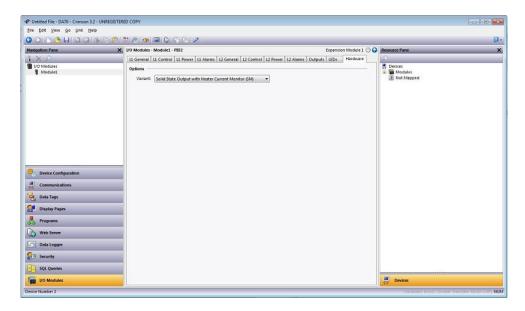

#### **Hardware Options**

• The Variant property allows the PID2 Module variant to be configured. Select Solid State Output with Heater Current Monitor (SM), Relay Output without Heater Current Monitor or (RO) or Solid State Output without Heater Current Monitor (SO).

# The FlexEdge 8-Channel RO Module

The 8RO Module's parameters are in a single group its own page.

# **Outputs Properties**

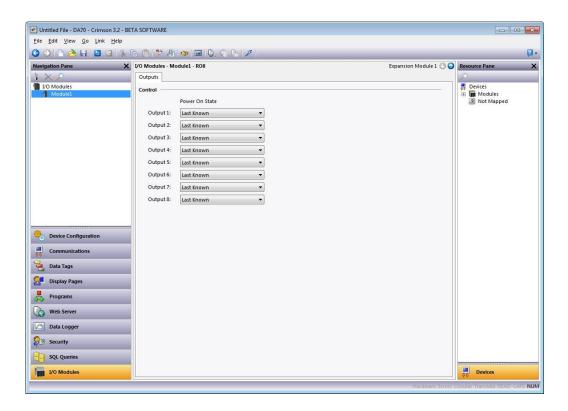

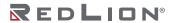

#### Control

The Power On State allows you to choose the state of the Digital Output channel on power up.
 Last Known will revert to the last known output state, whereas Low or High will force the Digital Output accordingly.

#### **Available Data**

The tables below show the module data values that are available to the FlexEdge host.

#### DO / Outputs

| DATA      | DESCRIPTION  | RANGE        | ACCESS |
|-----------|--------------|--------------|--------|
| Output1-8 | Output State | 0 or 1 (bit) | R/W    |

# The FlexEdge Mixed Mode Modules

The FlexEdge Mixed Mode Modules' parameters are broken into groups, each with their own page. The 2UI Mixed Mode Module has 2 Universal Analog Inputs, 2 Analog Outputs, 8 Digital inputs and 8 digital outputs. The 4UI Mixed Mode Module has 4 Universal Analog Inputs, 4 Analog Outputs, 3 Digital inputs and 3 digital outputs.

# **Analog Input (AI) Properties**

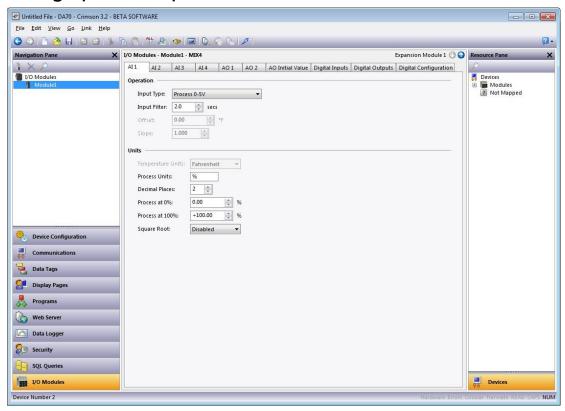

#### Operation

The Input Type property is used to select among the following inputs:
 0-5V, 0-10V, 0-20mA, 4-20mA, 0-50mV, Thermocouple types B, C, E, J, K, N, R, S, T or RTD 385.

- The *Input Filter* is a time constant used to stabilize fluctuating input signals.
- The Slope and Offset properties can be used to adjust or rescale the PV value to compensate for an error in the attached sensor. They can also allow correction of the PV value in applications in which the sensor isn't measuring the process directly, thereby inducing a fixed or variable offset. The GMPID section above provides a worked example on how to configure these properties.

#### Units

- Temperature Units selects between Kelvin, Fahrenheit or Celsius.
- The *Process Units* property allows you to enter the engineering units for the process, while the *Decimal Places* property is used to allow Crimson to display the engineering units in the proper resolution. These are only used to identify the appropriate fields throughout the software. The parameters are saved as part of the Crimson file, but are not used within the module.
- The Process at 0% and Process at 100% properties are used to scale DC input signals. Enter the desired PV reading for the minimum and maximum input signal levels. For example, if the application accepts an input from a flow sensor with a 4 to 20 mA output that represents 5 to 105 gallons per minute, select Process 420mA for the Input Type, enter 5 for the Process at 0% setting and enter 105 for the Process at 100% setting.
- The Square Root property allows the unit to be used in applications in which the measured signal is the square of the PV. This is useful in applications such as the measurement of flow with a differential pressure transducer.

# **Analog Output (AO) Properties**

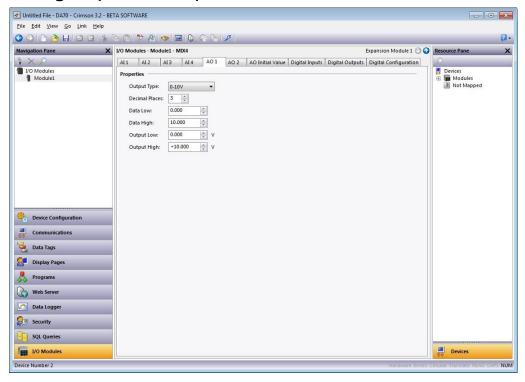

#### **Properties**

• The Output Type property is used to select between 0-5V, +/- 5V, 0-10V,+/-10V, 0-20mA and 4-20mA outputs. Selecting Disabled will set the output to a high-impedance state.

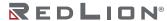

- The Decimal Places property is used to allow Crimson to display the data values in the proper resolution. This is only used to display the appropriate resolution within Crimson, and is not used within the module.
- The Data Low and Data High properties are used in conjunction with the Output Low and
  Output High properties to scale the output from raw data value's unit of measure. For example,
  if the application involves a data value of 0.0 to 500.0 that will provide an output of 1.000 to
  5.000V, enter 0 for the Data Low property and 500 for the Data High property to set the data
  range, and then enter 1V for the Output Low and 5V for the Output High properties to set the
  output range.

# Analog Output (AO) Initial Value Properties

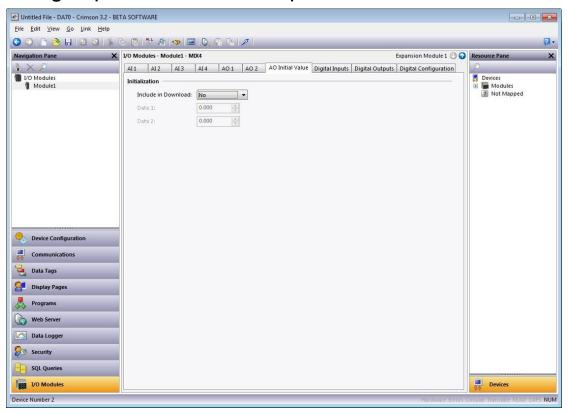

#### Initialization

- The Include in Download property is used to determine whether the initialization values will be
  downloaded to the module. Selecting no allows modification and download of databases at will,
  without accidentally overwriting the values.
- The *Data 1 to Data 4* properties are the initial output values used for Output 1 to Output 4, respectively. These values are scaled per the Data Low, Data High, Output Low and Output High properties described on the previous page.

#### **Output Action**

The output is controlled to "peg" at the *Output Low* and *Output High* values. In other words, if a data value that is less than *Data Low* is written to the module, the output will remain at *Output Low* and the alarm will turn on. Likewise, if a data value that is greater than *Data High* value is used, the output will go to *Output High* and the alarm will again turn on.

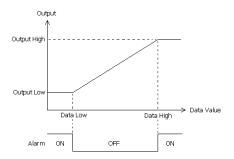

# Digital Input (DI) Properties

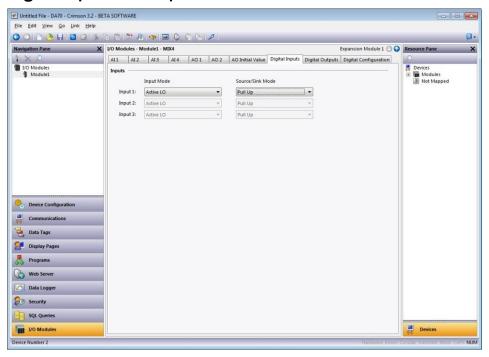

### Inputs

- The *Input Mode* property determines whether high or low should be considered active for each input channel. Note that the sourcing or sinking mode of an input is configured via hardware links. See the product bulletin for more information.
- The Source/Sink Mode property determines whether the input may be considered a source or sink.

# **Digital Output (DO) Properties**

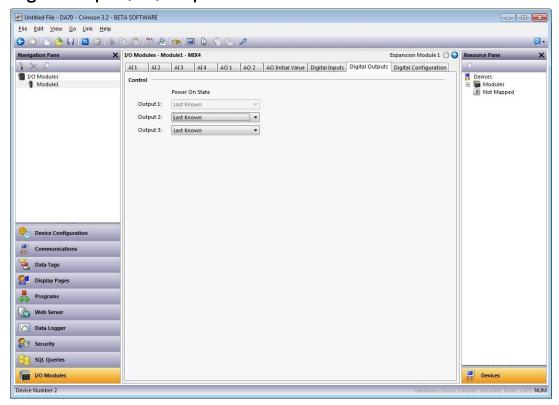

#### Control

The Power On State allows you to choose the state of the Digital Output channel on power up.
 Last Known will revert to the last known output state, whereas Low or High will force the Digital Output accordingly.

# **Digital Configuration Properties**

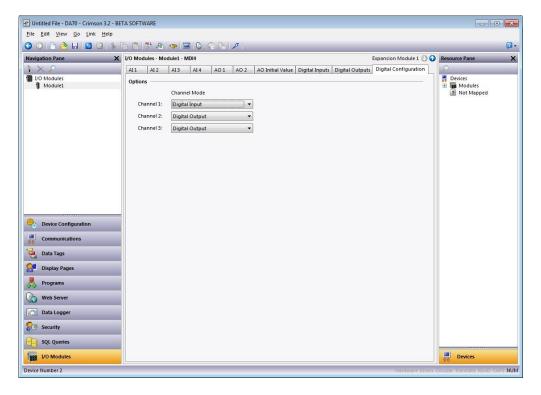

### **Options**

• The *Channel Mode* property allows you to configure the digital channel to behave as either a digital input or a digital output.

### **Available Data**

The tables below show the module data values that are available to the FlexEdge host.

Analog Inputs / Status

| DATA          | DESCRIPTION                                       | RANGE        | ACCESS |
|---------------|---------------------------------------------------|--------------|--------|
| PV1-4         | Process Value after slope and offset calculation. | Per Sensor   | R      |
| ColdJunc1-4   | Cold Junction Calibration value.                  | N/A          | R      |
| InputAlarm1-4 | Input out of range indicator.                     | 0 or 1 (bit) | R      |

### Analog Input Config / Control

| DATA           | DESCRIPTION                | RANGE         | ACCESS |
|----------------|----------------------------|---------------|--------|
| InputFilter1-4 | Input Filter.              | 0 - 60.0 sec  | R/W    |
| InputOffset1-4 | Offset value added to PV.  | Per Sensor.   | R/W    |
| InputSlope1-4  | Slope value applied to PV. | .001 - 10.000 | R/W    |

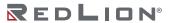

# Analog Outputs / Data

| DATA  | DESCRIPTION            | RANGE              | ACCESS |
|-------|------------------------|--------------------|--------|
| Data1 | Output 1 scaled value. | DataLo1 to DataHi1 | R/W    |
| Data2 | Output 2 scaled value. | DataLo2 to DataHi2 | R/W    |
| Data3 | Output 3 scaled value. | DataLo3 to DataHi3 | R/W    |
| Data4 | Output 4 scaled value. | DataLo4 to DataHi4 | R/W    |

# **Analog Outputs / Alarms**

| DATA   | DESCRIPTION           | RANGE        | ACCESS |
|--------|-----------------------|--------------|--------|
| Alarm1 | Output 1 alarm status | 0 or 1 (bit) | R      |
| Alarm2 | Output 2 alarm status | 0 or 1 (bit) | R      |
| Alarm3 | Output 3 alarm status | 0 or 1 (bit) | R      |
| Alarm4 | Output 4 alarm status | 0 or 1 (bit) | R      |

# Analog Output Config / Scaling

| DATA      | DESCRIPTION                 | RANGE     | ACCESS |
|-----------|-----------------------------|-----------|--------|
| DataLo1   | Output 1 data low value.    | +/-30,000 | R/W    |
| DataLo2   | Output 2 data low value.    | +/-30,000 | R/W    |
| DataLo3   | Output 3 data low value.    | +/-30,000 | R/W    |
| DataLo4   | Output 4 data low value.    | +/-30,000 | R/W    |
| DataHi1   | Output 1 data high value.   | +/-30,000 | R/W    |
| DataHi2   | Output 2 data high value.   | +/-30,000 | R/W    |
| DataHi3   | Output 3 data high value.   | +/-30,000 | R/W    |
| DataHi4   | Output 4 data high value.   | +/-30,000 | R/W    |
| OutputLo1 | Output 1 output low value.  | Per Mode  | R/W    |
| OutputLo2 | Output 2 output low value.  | Per Mode  | R/W    |
| OutputLo3 | Output 3 output low value.  | Per Mode  | R/W    |
| OutputLo4 | Output 4 output low value.  | Per Mode  | R/W    |
| OutputHi1 | Output 1 output high value. | Per Mode  | R/W    |
| OutputHi2 | Output 2 output high value. | Per Mode  | R/W    |
| OutputHi3 | Output 3 output high value. | Per Mode  | R/W    |
| OutputHi4 | Output 4 output high value. | Per Mode  | R/W    |

# **Digital Inputs / Digital Inputs**

| DATA     | DESCRIPTION | RANGE        | ACCESS |
|----------|-------------|--------------|--------|
| Input1-8 | Input State | 0 or 1 (bit) | R      |

# **Digital Variables / Digital Outputs**

| DATA      | DESCRIPTION  | RANGE        | ACCESS |
|-----------|--------------|--------------|--------|
| Output1-8 | Output State | 0 or 1 (bit) | R/W    |

# The FlexEdge Strain Gage Module

The FlexEdge Strain Gage (SG2) Module's parameters are broken into groups, each with their own page.

# **General Properties**

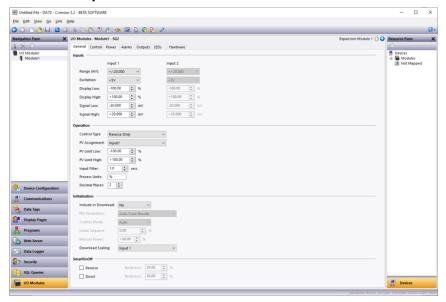

#### Inputs

• See the Inputs section for information on these properties.

### Operation

• See the Operation section for information on these properties.

#### Initialization

• See the Initialization section for information on these properties.

#### SmartOnOff

See the SmartOnOff section for information on these properties.

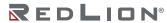

# **Control Properties**

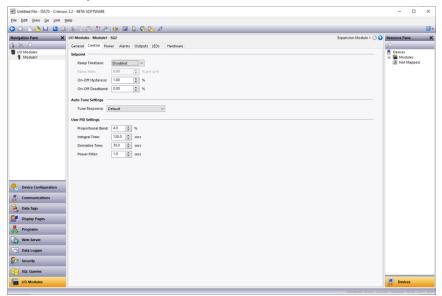

See the Control Properties section for information on these properties.

# **Power Properties**

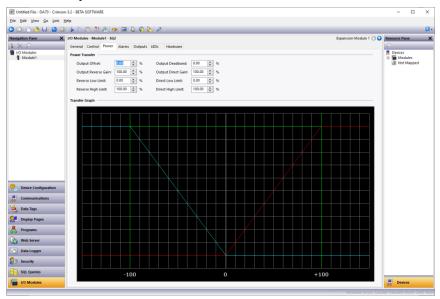

See the Power Properties section for information on these properties.

# **Alarms Properties**

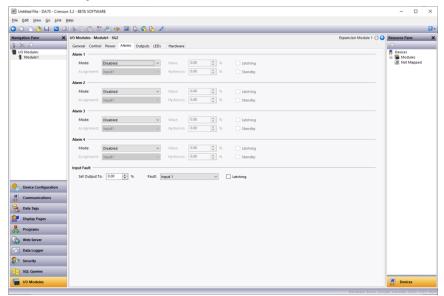

See the Alarm Properties section for information on these properties.

# **Outputs Properties**

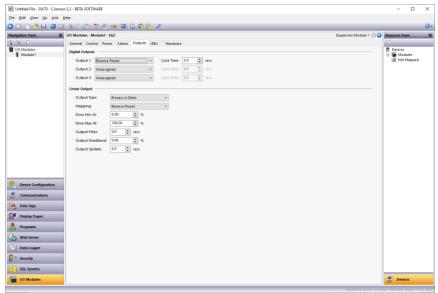

See the Output Properties section for information on these properties.

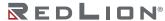

# **LEDs Properties**

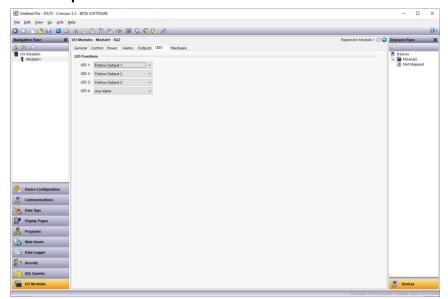

The LEDs properties allow customization of the four LEDs on the module front panel. The options are:

| LED Definitions    | Default For: |
|--------------------|--------------|
| Unassigned         |              |
| Follow Output 1    | LED 1        |
| Follow Output 2    | LED 2        |
| Follow Output 3    | LED 3        |
| Any Alarm          | LED 4        |
| Any Process Alarm  |              |
| Alarm 1 Status     |              |
| Alarm 2 Status     |              |
| Alarm 3 Status     |              |
| Alarm 4 Status     |              |
| Input Fault        |              |
| Manual Mode        |              |
| Output Pegged Low  |              |
| Output Pegged High |              |
| Auto-Tune Busy     |              |
| Auto-Tune Done     |              |
| Auto-Tune Fail     |              |
| Remote Digital 1   |              |
| Remote Digital 2   |              |
| Remote Digital 3   |              |
| Remote Digital 4   |              |

# **Hardware Properties**

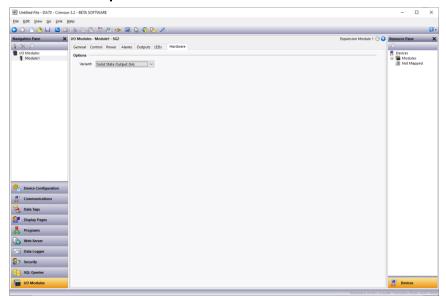

• The Variant property selects the type of Strain Gage Module hardware installed

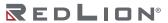

### **Available Data**

The tables below show the module data values that are available from the FlexEdge host.

### Loop / Status

| DATA      | DESCRIPTION                                                                                                    | RANGE          | ACCESS |
|-----------|----------------------------------------------------------------------------------------------------|----------------|--------|
| PV        | Process Value or input value of the module.                                                                                                    | Per<br>Sensor  | R      |
| Input1    | Input 1 display value.                                                                                                    | +/- 30000      | R      |
| Input2    | Input 2 display value.                                                                                                    | +/- 30000      | R      |
| Output    | Calculated output power of the PID loop.                                                                                                    | +/-<br>200.00% | R      |
| RevPower  | Output applied to channels assigned for Rev.                                                                                                    | 0 -<br>100.00% | R      |
| DirPower  | Output applied to channels assigned for Dir.                                                                                                    | 0 -<br>100.00% | R      |
| ActSP     | Actual Setpoint currently used by the PID loop. This may not be the same as the requested setpoint in applications using setpoint ramping or during the auto-tune process. | Per<br>Sensor  | R      |
| Error     | Difference of Process Value and Actual Setpoint.                                                                                                    | Per<br>Sensor  | R      |
| AckManual | Acknowledge Manual mode.                                                                                                    | 0 or 1 (bit)   | R      |
| AckTune   | Acknowledge auto-tune request.                                                                                                    | 0 or 1 (bit)   | R      |
| TuneDone  | Auto-tune completed.                                                                                                    | 0 or 1 (bit)   | R      |
| TuneFail  | Auto-tune did not finish successfully.                                                                                                    | 0 or 1 (bit)   | R      |
| Alarm1    | Alarm 1 status.                                                                                                    | 0 or 1 (bit)   | R      |
| Alarm2    | Alarm 2 status.                                                                                                    | 0 or 1 (bit)   | R      |
| Alarm3    | Alarm 3 status.                                                                                                    | 0 or 1 (bit)   | R      |
| Alarm4    | Alarm 4 status.                                                                                                    | 0 or 1 (bit)   | R      |
| PVAlarm   | Process Value alarm status.                                                                                                    | 0 or 1 (bit)   | R      |
| Inp1Alarm | Input 1 alarm status.                                                                                                    | 0 or 1 (bit)   | R      |
| Inp2Alarm | Input 2 alarm status.                                                                                                    | 0 or 1 (bit)   | R      |

### Loop / Control

See the Loop / Control section for information on these properties.

### Loop / Alarms

See the Loop / Alarms section for information on these properties.

### Loop / PID

See the Loop / PID section for information on these properties.

#### Loop / Power

See the Loop / Power section for information on these properties. In many cases, these are very similar to those provided by the GMPID modules, except that the terms Heat and Cool are replaced with Reverse and Direct or Rev and Dir.

#### Loop / ScaleInput1

See the Loop / ScaleInput1 section for information on these properties.

#### Loop / ScaleInput2

See the Loop / ScaleInput2 section for information on these properties.

### Loop / PeakValley

See the Loop / PeakValley section for information on these properties.

#### Loop / Tare

See the Loop / Tare section for information on these properties.

#### **Outputs / Cycle Times**

See the Outputs / Cycle Time section for information on these properties.

#### Outputs / Remote Data

See the Outputs / Remote Data section for information on these properties.

#### **Outputs / Information**

See the Outputs / Information section for information on these properties.

# The FlexEdge High Speed Rate Counter Module

The High Speed Rate Counter (HSRC) Module's parameters are broken into groups each with their own page.

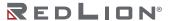

# **Counter A Properties**

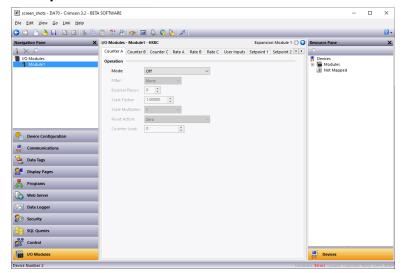

• The Mode property specifies when the counter increments and decrements.

| Mode                        | Description                                                                                                    |
|-----------------------------|----------------------------------------------------------------------------------------------------|
| None                        | Does not count.                                                                                                    |
| Count X1                    | Adds Input A falling edge. (Maximum Frequency: 500KHz)                                                                                                    |
| Count X1 with Direction     | Adds Input A falling edge if Input B is high.                                                                                                    |
|                             | Subtracts Input A falling edge if Input B is low. (Maximum Frequency: 50KHz)                                                                                                    |
| Dual Input X1               | Adds Input A falling edge and Input B falling edge.                                                                                                    |
| Add/Add                     | (Maximum Frequency: 50KHz)                                                                                                    |
| Dual Input X1               | Adds Input A falling edge. Subtracts Input B falling edge.                                                                                                    |
| Add/Subtract                | (Maximum Frequency: 50KHz)                                                                                                    |
| Quadrature X1               | Adds Input A rising edge when Input B is high. Subtracts Input A falling edge when Input B is high. (Maximum Frequency: 50KHz)                                                                                    |
| Quadrature X2               | Adds Input A rising edge when Input B is high and Input A falling edge when Input B is low. Subtracts Input A falling edge when Input B is high and Input A rising edge when Input B is low.                      |
|                             | (Maximum Frequency: Counter A 500KHz, Counter B 50KHz)                                                                                                    |
| Quadrature X4               | Adds Input A falling edge when Input B is high, Input A rising edge when Input B is low, Input B rising edge when Input A is high, and Input B falling edge when Input A is low.                                  |
|                             | Subtracts Input A rising edge when Input B is high, Input A falling edge when Input B is low, Input B rising edge when Input A is low, and Input B falling edge when Input A is high. (Maximum Frequency: 500KHz) |
| Count X2                    | Adds Input A rising and falling edges. (Maximum Frequency: 500KHz)                                                                                                    |
| Count X2 with Direction     | Adds Input A rising and falling edges if Input B is high. Subtracts Input A rising and falling edge if Input B is low. (Maximum Frequency: 50KHz)                                                                 |
| Pulse Width<br>Fall to Fall | Measures the time between an Input A falling edge and the next Input A falling edge. (Maximum Error: 2.0 Milliseconds)                                                                                            |
| Pulse Width<br>Fall to Rise | Measures the time between an Input A falling edge and the next Input A rising edge. (Maximum Error: 2.0 Milliseconds)                                                                                             |

| Mode                        | Description                                                                                                    |
|-----------------------------|----------------------------------------------------------------------------------------------------|
| Pulse Width<br>Rise to Fall | Measures the time between an Input A rising edge and the next Input A falling edge. (Maximum Error: 2.0 Milliseconds) |
| Pulse Width<br>Rise to Rise | Measures the time between an Input A rising edge and the next Input A rising edge. (Maximum Error: 2.0 Milliseconds)  |

- The Filter property is used to enable or disable a debounce filter. Debounce limits the input frequency to a maximum of 50 Hz and input pulse widths to a minimum 10 msec. The input frequency limit is lower for input signals with more contact bounce. Signals with 10 msec of contact bounce will have an input frequency maximum limit of 25 Hz and the input pulse width limit minimum is 20 msec. Signals with more than 10 msec of contact bounce will have an input frequency maximum limit below 25 Hz.
- The Decimal Places property selects the decimal point position for the selected counter and any Setpoint value assigned to that counter. This property will also affect that counter's Scale Factor calculations. (Range 0 to 5) Details on scaling calculations are explained in the Scaling Calculation section.
- The Scale Factor property converts a measured count to a process value. The number of input counts is multiplied by the scale factor and the Scale Multiplier to obtain the desired process value. A scale factor of 1.00000 will result in the display of the actual number of input counts. Range: 0.00001 (Tag value 1) to 9.99999 (Tag value 999999). Details on scaling calculations are explained in the Scaling Calculation section.
- The Scale Multiplier property converts a measured count to a process value. The number of input counts for the selected counter is multiplied by the scale multiplier and the Scale Factor to obtain the desired process value. (Choices: 0.01, 0.1, 1, or 10) (Scale Multiplier 0.01 = Tag 0, 0.1 = Tag 1, 1.0 = Tag 2, 10.0 = Tag 3) Details on scaling calculations are explained in the Scaling Calculation section.
- The Reset Action property defines what happens when the counter is reset. When the counter is reset, it returns to zero (Reset Action = Zero) or the counters Counter Load property value (Reset Action = Count Load).
- The Counter Load property defines the value the counter is reset to when the counter is reset to a value (Reset Action = Count Load).

#### **Scaling Calculation**

Each counter (A, B, and C) has the ability to scale a raw input signal to a desired scaled display value. This is accomplished with the *Decimal Places*, *Scale Factor*, and *Scale Multiplier*. To see the number of raw counts (no scaling) use the default values of DP=0, SF=1.0, and SM=1.

When default scaling is selected, the raw count value is always the same as the scaled display value. When the raw 32 bit signed counter counts past its maximum positive value, it will roll over to full scale negative. This 32 bit signed value can be interpreted as a 32 bit unsigned counter. When used as a 32 bit unsigned counter, it will roll over from full scale 32 bit unsigned to 0 when it counts past its maximum value.

When non-default scaling is used, the scaled count value is limited to be a valid 32 bit number (2,147,483,647 to -2,147,483,648). When one raw count is represented by more than one scaled count, the scaled counter will reach the 32 bit limit before the raw counter does. The scaled count will naturally pause until the raw count can be converted to a different valid 32 bit number. When one raw count is represented by less than one scaled count, the raw counter will reach the 32 bit limit and roll over before the scaled counter reaches its limit. The scaled value will naturally have limits closer to 0 when the raw counter value reaches its limit before the scaled value is at its limit.

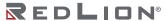

The Scale Factor is calculated using:

SF = DP

(Number of pulses per 'single' unit X SM)

#### Where:

Number of pulses per 'single' unit: pulses per unit generated by the process (i.e. # of pulses per foot)

SF: Scale Factor

SM: Scale Multiplier selection of 10, 1, 0.1 or 0.01.

DP: Desired Display Decimal Point (0:1, 1:1.0, 2:1.00, 3:1.000, etc.)

#### **Examples:**

1. Indicate feet to the hundredths (0.00) with 100 pulses per foot:

Scale Factor is:  $SF = 100 / (100 \times 1) = 1$ 

The integer counter tag value, read by a PLC, for 1.00 foot will be 100.

2. Indicate feet (no *Decimal Places*) with 120 pulses per foot: *Scale Factor* can be: SF = 1 / (120 x 1) = 0.00833

In this case, the Scale Multiplier of 0.01 can be used. Scale Factor is:  $SF = 1 / (120 \times 0.01) = 0.83333$ .

A *Scale Factor* of 0.00833 will cause more rounding error in the scaled value than = 0.83333 because there are fewer significant digits in the *Scale Factor*.

The integer counter tag value, read by a PLC, for 1.00 foot will be 1.

3. Indicate feet to the hundredths (0.00) with 120 pulses per foot:

Scale Factor would be  $SF = 100 / (120 \times 1) = 0.8333$ 

The integer counter tag value, read by a PLC, for 1.00 foot will be 100.

#### General Rules on Scaling

- 1. It is recommended that, the *Scale Factor* be as close as possible to, but not exceeding 1.00000. This can be accomplished by increasing or decreasing the counter decimal place position, using the *Scale Multiplier*, or selecting a different count mode.
- 2. To double the number of pulses per unit, change counter mode Count X1 to Count X2, Quad X1 to Quad X2, or Quad X2 to Quad X4. To increase the number of pulses per unit by four times, change counter mode Quad X1 to Quad X4. Changing counter mode may change the allowable maximum input frequency.
- 3. A *Scale Factor* greater than 1.00000 will cause Counter display rounding. In this case, digit jumps could be caused by the internal count register rounding the display. The precision of a counter application cannot be improved by changing scaling values.
- 4. The number of pulses per single unit must be greater than or equal to the DP value in order for the *Scale Factor* to be less than or equal to one.
- Lowering the Scale Factor can be accomplished by lowering the counter decimal position.
   (Examples: Hundredths SF = 100 / 10 pulses = 10.00000 lowering to Tenths SF = 10 /10 = 1.00000.)

# **Counter B Properties**

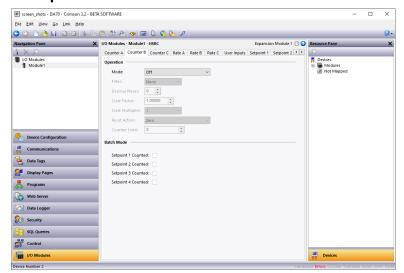

- The *Mode* property has the same options listed in the Counter A Properties section. Additionally, a Batch option can be selected. Batch mode counts the number of output activations of the selected Setpoint(s). A setpoint activation is a change from off (deactivated) to on (activated). Batch mode cannot be scaled.
- The Filter, Decimal Places, Scale Factor, Scale Multiplier, Reset Action, and Counter Load properties are defined the same as in the Counter A Properties section above.
- The Setpoint # Counted properties select the setpoint(s) counted when the Mode parameter is Batch.

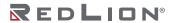

# **Counter C Properties**

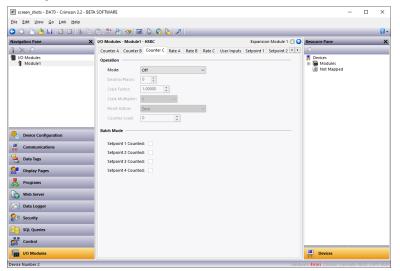

• The Mode property specifies when the counter increments and decrements.

| Mode                           | Description                                                                                                    |
|--------------------------------|----------------------------------------------------------------------------------------------------|
| Off                            | Does not count.                                                                                                    |
| Count A                        | Counter C counts the incoming pulses from Counter A input as per Counter A mode of operation. The signal is scaled only according to Counter C parameters.                                                                                                    |
| Count B                        | Counter C counts the incoming pulses from Counter B input as per Counter B mode of operation. The signal is scaled only according to Counter C parameters.                                                                                                    |
| Count A<br>Add<br>Count B      | Counter C counts the incoming pulses from Counter A and Counter B inputs as per Counter A and Counter B modes of operation. The result is scaled only according to Counter C parameters.                                                                                                    |
|                                | (Example: If Counter A is set for Count X1 mode and Counter B is set for Count X2 mode, then Counter C will increment for each falling edge received on Counter A Input A and increment for each falling edge and rising edge received on Counter B Input A. Counter C scale settings are then applied and the result is displayed.) |
| Count A<br>Subtract<br>Count B | Counter C counts the incoming pulses from Counter A and Counter B inputs as per Counter A and Counter B modes of operation and subtracts the B counts from the A counts. The result is scaled only according to Counter C parameters.                                                                                                |
|                                | (Example: If Counter A is set for Count X1 mode and Counter B is set for Count X2 mode, then Counter C will increment for each falling edge received on Counter A Input A and decrement for each falling edge and rising edge received on Counter B Input A. Counter C scale settings are then applied and the result displayed.)    |
| Batch                          | Counter C counts the number of output activations of the selected Setpoint(s). A setpoint activation is a change from off to on. Batch mode cannot be scaled.                                                                                                    |

• The Decimal Places, Scale Factor, Scale Multiplier, Reset Action, Counter Load, and Setpoint # Counted properties are defined the same as in the Counter A Properties and Counter B Properties sections.

#### **Rate A Properties**

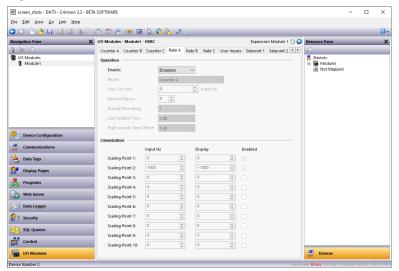

- The *Enable* property enables or disables Rate A measurement. Select "Enable" to measure the rate (speed) of pulses on the corresponding Counter Input. Rate A measures the rate of Counter A or a Counter A input.
- The Mode property selects the source of the input events for the rate measurement.

| Mode    | Description                                                                                                    |
|---------|----------------------------------------------------------------------------------------------------|
| Counter | Measures the rate of the associated counter. Rate A measures the rate of Counter A. Rate B measures the rate of Counter B. The rate of the raw count (Before counter scaling is applied.) is measured. This rate is scaled with the parameters below. |
| Input A | Measures the rate of the associated counters Input A. (Maximum Rate: 500 Hz)                                                                                                    |
| Input B | Measures the rate of the associated counters Input B. (Maximum Rate: 500 Hz)                                                                                                    |

To measure the rate of a signal faster than 500 Hz, set a counter Mode to Count X1 and set the Rate Mode to Counter. When measuring the rate of a counter, the maximum frequency is defined by the counter Mode.

- The Low Cut Out property forces the Rate Input Measurement to zero when the Rate Input Measurement Value falls below the value entered. This value has "Input Hz" units, not "Display" units. See the Linearization table. Range: 0 to 9,999,999.
- The *Decimal Places* property selects the decimal point position for the selected Rate indicator. (Range 0 to 5).
- The Display Rounding properties other than '1' round the Rate display to the nearest increment selected (Example: rounding of '5' causes 122 to round to 120 and 123 to round to 125). Rounding starts at the least significant digit of the Rate display. The Display value is rounded, not the Input Hz. (Choices: 1, 2, 5, 10, 20, 50, or 100).

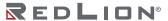

#### INPUT A AND INPUT B RATE (FREQUENCY) CALCULATION

The module determines the input frequency by summing the number of falling edges received during a sample period of time. The sample period begins on the first falling edge. At this falling edge, the unit starts accumulating time towards Low Update and High Update values. Also, the unit starts accumulating the number of falling edges. When the time reaches the Low Update Time value, the unit looks for one more falling edge to end the sample period. If a falling edge occurs before the High Update Time value is reached, the Rate display will update to the new value and the next sample period will start on the next edge. If the High Update Time value is reached without receiving a falling edge after reaching Low Update Time, then the sample period will end and the Rate display will be forced to zero. The input frequency calculated during the sample period, is then shown as a Rate value determined by the Scaling Points.

#### RATE VALUE CALCULATED

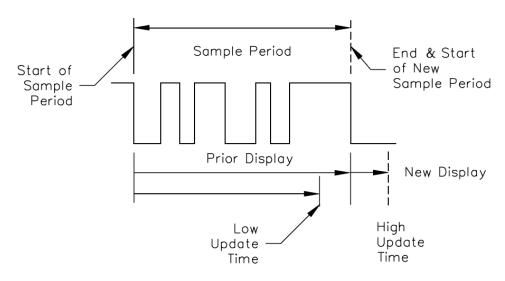

#### ZERO RATE CALCULATED

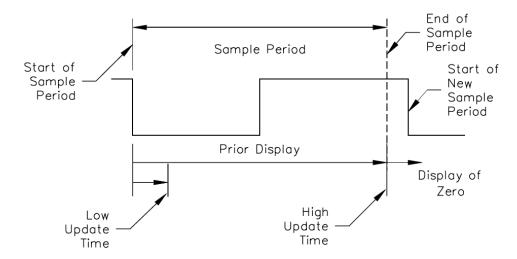

#### **COUNTER RATE (FREQUENCY) CALCULATION**

The unit determines the input frequency by summing the number of counter changes received during a sample period of time. The sample period begins on the first counter change. At this counter change, the unit starts accumulating time towards Low Update and High Update values. Also, the unit starts accumulating the number of counter changes. To eliminate noisy counter transitions, an increment followed by a decrement is ignored. When the time reaches the Low Update Time value, the unit looks for one more counter change to end the sample period. If a counter change occurs before the High Update Time value is reached, the Rate display will update to the new value and the next sample period will start. If the High Update Time value is reached without receiving a counter change after reaching Low Update Time, then the sample period will end and the Rate display will be forced to zero. The input frequency calculated during the sample period, is then shown as a Rate value determined by the Scaling Points.

- The Low Update Time property is the minimum amount of time between display updates. Small Low Update Time values may increase the possibility of the display indicating an unstable input (jittery display). The factory setting of 1.0 will update the display at approximately one time per second. Larger Low Update Times will provide a more accurate rate measurement. (Choices: 0.1, 1.0, 10, 100, 1000, or 10,000 seconds) See \* RATE (FREQUENCY) CALCULATION.
  - The measured Input Hz value has no fractional digits for Low Update Times of 0.1s and 1.0s. 10.0s has one fractional digit. 100.0s has two fractional digits. 1000.0s has three fractional digits. 10,000.0s has four fractional digits.
- The High Update Time Offset property is added to Low Update Time to define High Update Time. (High Update Time = Low Update Time + High Update Time Offset) The High Update Time is the maximum amount of time before the Rate display is forced to zero. (For more explanation, refer to \* RATE (FREQUENCY) CALCULATION.) The High Update Time is higher than the Low Update Time and higher than the desired slowest readable speed (one divided by pulses per second). (Choices: 0.1, 1.0, 10, 100, 1000, or 10,000 seconds).

#### RATE LINEARIZATION:

To scale the Rate, enter Linearization Display values with corresponding Linearization Input values. Enable the rows that contain valid Display/Input pairs. A linear relationship is formed between these points to yield a rate display value that corresponds to the incoming input signal rate. If the Rate Input Measurement is outside the enabled Linearization Input minimum and maximum values, the Rate Input Measurement is limited to be at the minimum or maximum Linearization Input values enabled.

Each scaling point is specified by two programmable parameters: A desired Rate Display Value and a corresponding Rate Input Value. Scaling points are entered sequentially in ascending order of Rate Input value. Each scaling point defines the upper endpoint of a linear segment, with the lower endpoint being the previous scaling point.

Linear processes use two scaling points to provide a linear Rate display from 0 up to the maximum input frequency. For typical zero-based frequency measurements, Scaling Point 1 is set to display 0 for 0 Hz input (factory setting) and the upper point set to display the desired value for a given maximum input frequency. For nonzero-based applications, the lower point is set to the desired display for 0 Hz input.

For non-linear processes, up to 10 scaling points may be used to provide a piece-wise linear approximation representing the non-linear function. The Rate Display will be linear between sequential scaling points. Thus, the greater the number of scaling points, the greater the conformity accuracy.

- The Linearization Enabled property check boxes enable the Scaling Point row when checked.
- The Linearization Input Hz property is the Rate Input Value for Scaling Point \*.
- The Linearization Display property is the desired Rate Display Value for Scaling Point \*.

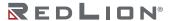

# **Rate B Properties**

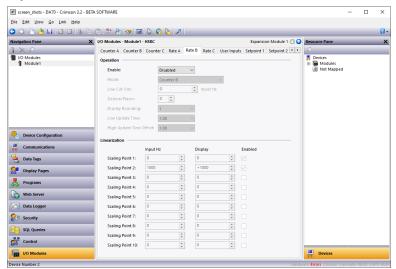

- The *Enable* property enables or disables Rate B measurement. Select "Enable" to measure the rate (speed) of pulses on the corresponding Counter Input. Rate B measures the rate of Counter B or a Counter B input.
- See the Rate A Properties section for information on all other properties.

## **Rate C Properties**

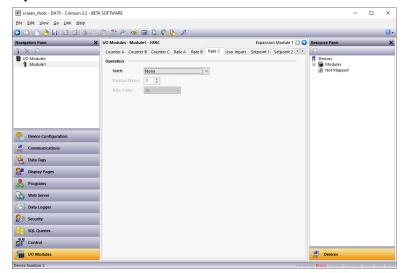

• The Math property selects how the Rate C value is calculated.

| Math                 | Description                                                         |
|----------------------|---------------------------------------------------------------------|
| None                 | Rate C disabled.                                                    |
| Sum A+B              | Rate C shows the sum of Rate A and Rate B.                          |
| Difference A-B       | Rate C shows the difference of Rate A and Rate B.                   |
| Ratio A/B            | Rate C shows the percentage of Rate A to Rate B.                    |
| Percent A/(A+B)      | Rate C shows the percentage of Rate A to the total of Rate A and B. |
| Percent Draw (A-B)/B | Rate C shows the percent draw between Rate A and Rate B.            |

- The *Decimal Places* property selects the decimal point position for the selected Rate indicator. (Range 0 to 5).
- The *Rate Scaler* property selects the desired Rate C display resolution. For Rate C percentage calculations, the result is internally multiplied by 100 to show percent as a whole number. By using a Rate Scaler of 10, 100 or 1000, along with the proper decimal point position, percentage can be shown in tenths, hundredths, or thousandths respectively. (Choices: 1, 10, 100, or 1000).

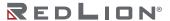

### **User Inputs Properties**

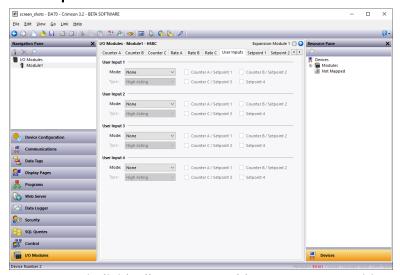

Four User Inputs are individually programmable to perform specific unit control functions. The function is executed when the user input transitions to the active state. The discrete User Input connections are User Input 1: DI5 Tag DI.Inputs.Input5, User Input 2: DI6 Tag DI.Inputs.Input6, User Input 3: DI7 Tag DI.Inputs.Input7, and User Input 4: DI8 Tag DI.Inputs.Input8. User inputs are checked at 1000 Hz.

• The Mode property specifies how the user input changes a counter or setpoint.

| Mode                  | Description                                                                                                    |
|-----------------------|----------------------------------------------------------------------------------------------------|
| None                  | No function is performed if activated. This is the factory setting for all user inputs.                                                                                   |
| Counter Reset Edge    | When activated (momentary action), the unit resets (counter is changed to the specified value) the counter value(s) selected in the counter check boxes.                  |
| Counter Reset Level   | The unit performs a reset and inhibits (counters do not increment) the counter values, selected in the counter check boxes, as long as activated (maintained action).     |
| Counter Inhibit Level | The unit inhibits (counters do not increment) the counter values, selected in the counter check boxes, as long as activated (maintained action).                          |
| Setpoint Reset Edge   | When activated (momentary action), the unit deactivates (resets) the Setpoint outputs selected in the Setpoint check boxes.                                               |
| Setpoint Set Edge     | When activated (momentary action), the unit activates (sets) the Setpoint outputs selected in the Setpoint check boxes. The Setpoint output will be on until it is reset. |
| Setpoint Reset Level  | The unit activates (sets) the Setpoint outputs, selected in the Setpoint check boxes, as long as activated (maintained action).                                           |
| Setpoint Set Level    | The unit activates (sets) the Setpoint outputs, selected in the Setpoint check boxes, as long as activated (maintained action).                                           |
| Setpoint Hold State   | The unit holds the state of the Setpoint outputs, selected in the Setpoint check boxes, as long as activated (maintained action).                                         |

• The *Type* property selects High Acting (default) or Low Acting. High Acting functions as documented above. Low Acting reverses the input logic. Edge activated modes will activate on a falling edge. Level activated modes will activate when the input is off (OV).

- The Counter \* properties are used when a Counter mode is selected. These check boxes specify the counter(s) effected by the user input.
- The Setpoint \* properties are used when a Setpoint mode is selected. These check boxes specify the setpoint(s) effected by the user input.

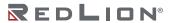

# **Setpoints**

The *Value* parameter is compared to determine if the associated setpoint discrete output is on or off. The parameters determine how the comparison is done. The state of a Setpoint output can be seen at a discrete hardware connection, LED, and tag. A setpoint output can be reset by writing 0 to its tag. If a setpoint *Assignment* is set to None, its discrete output can be controlled from software. Output tags DO.Output5 through Output8 can be controlled from software. Setpoints are updated at 1000 Hz.

| Setpoint | Hardware Connection | Tag        |
|----------|---------------------|------------|
| 1        | DO1                 | DO.Output1 |
| 2        | DO2                 | DO.Output2 |
| 3        | DO3                 | DO.Output3 |
| 4        | DO4                 | DO.Output4 |

# **Setpoint 1 Properties**

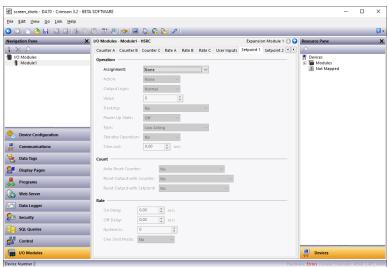

| Setpoint Parameter Availability                                             |                    |          |                 |         |          |       |
|-----------------------------------------------------------------------------|--------------------|----------|-----------------|---------|----------|-------|
| Parameter                                                                   | Counter Assignment |          | Rate Assignment |         |          |       |
|                                                                             | Timeout            | Boundary | Latch           | Timeout | Boundary | Latch |
| Power Up State                                                              | No                 | No       | Yes             | No      | No       | Yes   |
| Туре                                                                        | No                 | Yes      | No              | Yes     | Yes      | Yes   |
| Standby Operation                                                           | No                 | Yes      | No              | Yes     | Yes      | Yes   |
| Time-out                                                                    | Yes                | No       | No              | Yes     | No       | No    |
| Auto Reset Counter                                                          | Yes                | No       | Yes             | No      | No       | No    |
| Reset Output with Counter                                                   | Yes                | No       | Yes             | No      | No       | No    |
| Reset Output with Setpoint                                                  | Yes                | No       | Yes             | No      | No       | No    |
| On Delay                                                                    | No                 | No       | No              | Yes     | Yes      | Yes   |
| Off Delay                                                                   | No                 | No       | No              | No      | Yes      | No    |
| Hysteresis                                                                  | No                 | No       | No              | Yes     | Yes      | No    |
| One Shot Mode                                                               | No                 | No       | No              | Yes     | No       | No    |
| other Parameters not in this table are available to all Setpoint configurat |                    |          | figurations.    |         |          |       |

• The Assignment property selects the source of the value to check.

| Assignment | Description                                                                                      |
|------------|--------------------------------------------------------------------------------------------------|
| None       | This Setpoint is disabled. When disabled, this output can be controlled by changing its PLC tag. |
| Counter A  | Counter A display value.                                                                         |
| Counter B  | Counter B display value.                                                                         |
| Counter C  | Counter C display value.                                                                         |
| Rate A     | Rate A display value.                                                                            |
| Rate B     | Rate B display value.                                                                            |
| Rate C     | Rate C display value.                                                                            |

• The Action property defines the type of check done on the Value selection.

| For Counte | For Counter Assignments:                                                                                                    |  |  |  |  |
|------------|----------------------------------------------------------------------------------------------------|--|--|--|--|
| Action     | Description                                                                                                    |  |  |  |  |
| Latch      | The Setpoint output activates when the count value equals the Setpoint value. The output remains active until it is reset.                                                                                                    |  |  |  |  |
| Timeout    | The Setpoint output activates when the count value equals the Setpoint value and deactivates after the Time-out value.                                                                                                    |  |  |  |  |
| Boundary   | The Setpoint output activates when the count value is greater than or equal to (for Type = High Acting) or less than or equal to (for Type = Low Acting) the Setpoint value. The Setpoint output will deactivate when the count value is less than (for Type = High Acting) or greater than (for Type = Low Acting) the Setpoint value. |  |  |  |  |

| For Rate A | For Rate Assignments:                                                                                                    |  |  |  |  |
|------------|----------------------------------------------------------------------------------------------------|--|--|--|--|
| Action     | Description                                                                                                    |  |  |  |  |
| Latch      | The Setpoint output activates when the rate value is equal to the Setpoint value. The Setpoint output remains active until it is reset. If after reset, the rate value is greater than or equal to (for Type = High Acting) or less than or equal to (for Type = Low Acting) the Setpoint value, the output will reactivate.                 |  |  |  |  |
| Timeout    | The Setpoint output cycles when the rate value is greater than or equal to (for Type = High Acting) or less than or equal to (for Type = Low Acting) the Setpoint value. The Setpoint Time-out and Setpoint On Delay values determine the cycling times. One-shot mode provides a single output pulse (Time-out) rather than on/off cycling. |  |  |  |  |
| Boundary   | The Setpoint output activates when the rate value is greater than or equal to (for Type = High Acting) or less than or equal to (for Type = Low Acting) the Setpoint value. The Setpoint output will deactivate (Auto reset) as determined by the Hysteresis value.                                                                          |  |  |  |  |

- The *Output Logic* property defines the output logic of the alarm output. The "Normal" logic leaves the output operation as normal. The "Reverse" logic reverses the output logic. In Reverse, the alarm states are reversed.
- The *Value* property is the desired Setpoint alarm value. This value is used as specified in the *Action* section above. The units of this value match the scaled value.

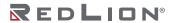

- The *Tracking* property selects a value to add to the *Value* property. If a selection other than No is chosen, then the value of the Setpoint being programmed ("n") will track the entered selection's value. Tracking means that when the selection's value is changed, the "n" Setpoint value will also change (or follow) by the same amount. The limit used by Setpoint "n" is the Setpoint "n" "Value" plus the value specified by Tracking. (Example: When Tracking is set to "Counter Load A" for "Setpoint 1", the limit used by Setpoint 1 will be the sum of "Setpoint 1 *Value*" and "Counter A *Counter Load*".) When another Setpoint is selected for tracking, it should have the same *Assignment* as the Setpoint the Tracking parameter is part of. When a counter is selected for tracking, this tracking selection should match the *Assignment* parameter of this Setpoint the tracking parameter is part of. (Choices: Setpoint 1, Setpoint 2, Setpoint 3, Setpoint 4, Counter Load A, Counter Load B, or Counter Load C).
- The *Power Up State* property defines the state of the setpoint output when the module powers up. "Off" will deactivate the output at power up. "On" will activate the output at power up. "Save" will restore the output to the same state it was at before the unit was powered down.
- The *Type* property defines the side of the setpoint where the output is active. "High Acting" activates the output when the assigned display value equals or exceeds the Setpoint value. "Low Acting" activates the output when the assigned display value is less than or equal to the Setpoint.
- The Standby Operation property only applies to low acting Setpoint activation (boundary) type Setpoints. Select "Yes" to disable a low acting Setpoint at power-up, until the assigned display value crosses into the output "off" area. Once in the output "off" area, the Setpoint will function per the description for low acting activation (boundary) type.
- The Time-out property controls the activation time in some conditions. If the Setpoint action is
   Timeout and the Setpoint is assigned to Counter, then this is the amount of time the output will
   activate once the count value equals the Setpoint value. If the Setpoint action is Timeout and the
   Setpoint is assigned to Rate, then this is the amount of time the output is ON during the ON / OFF
   output cycling. If Rate Timed Output One-Shot mode is enabled, then this is the time duration for
   the one-shot output pulse.
- The Auto Reset Counter property automatically resets the display value of the Setpoint Assigned Counter each time the Setpoint value is reached. The automatic reset can occur at output start or output end if the Setpoint output action is programmed for timed output mode. The counter may be reset to zero or the count load value. This reset may be different from the counter reset action programmed in the Counter Parameter menu section. For counter A modes that can run up to 500KHz, this counter reset will happen before the next counter increment. Only one Setpoint can reset a counter at each count value. (Example: Two Setpoints cannot reset counter A at 100 counts.) (Choices: No, Reset to Zero at Start, Reset to Count Load at Start, Reset to Zero at End, or Reset to Count Load at End)
- The Reset Output with Counter property can deactivate the setpoint when the Setpoint Assigned Counter is reset. Selecting "Yes" causes the Setpoint output to deactivate (reset) when the Setpoint Assigned Counter is reset. The only exception is when the assigned counter is reset by a Setpoint generated counter auto reset.
- The Reset Output with Setpoint property can deactivate a setpoint when another setpoint activates. Selecting "Reset Output at Setpoint \* Start" causes the Setpoint output to deactivate (reset) when Setpoint Sn + 1 activates. (Example: S1 deactivates when S2 activates, and S4 when S1 activates.) The last Setpoint will wrap around to the first.
  - Selecting "Reset Output at Setpoint \* End" causes the Setpoint output to deactivate (reset) when Setpoint Sn + 1 activates and then times out (deactivates). This selection only applies if the Sn + 1 Setpoint action is Timed Out. (Example: S1 deactivates when S2 is activated and then times out.) The last Setpoint will wrap around to the first. This parameter is only available for Counter assigned Setpoints.

- The On Delay property is the amount of time the assigned Rate display must meet the Setpoint activation requirements (below Setpoint for Low Acting and above Setpoint for High Acting), before the Setpoint output activates. If the Rate Setpoint Action is Timeout, this is the amount of time the output is OFF during the ON/OFF output cycling. This parameter is only available for Rate assigned Setpoints. Range 0.00 to 599.99 Seconds.
- The Off Delay property is the amount of time the assigned Rate display must meet the Setpoint deactivation requirements (below hysteresis for High Acting and above hysteresis for Low Acting), before the Setpoint output deactivates. This parameter is only available for Rate assigned Setpoints. Range 0.00 to 599.99 Seconds.
- The *Hysteresis* property is added to (for Type = Low Acting) or subtracted from (for Type = High Acting), the Setpoint value to determine at what value to deactivate the associated Setpoint output. Hysteresis is only available for Rate assigned Setpoints. Range 0 to 59999. This value has "Input Hz" units, not "Display" units.
- The One Shot Mode property can limit the setpoint output to one activation. If the Setpoint action is Timed Out and the Setpoint is assigned to Rate, select "Yes" to have the output activate for a single pulse (one-shot) when the assigned Rate display meets the Setpoint activation requirements. Select NO for ON / OFF output cycling per the "Setpoint (Alarm) Figures for Rate" diagram.

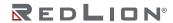

# Setpoint (Alarm) Figures for Rate

(For Reverse Logic, The Alarm state is opposite.)

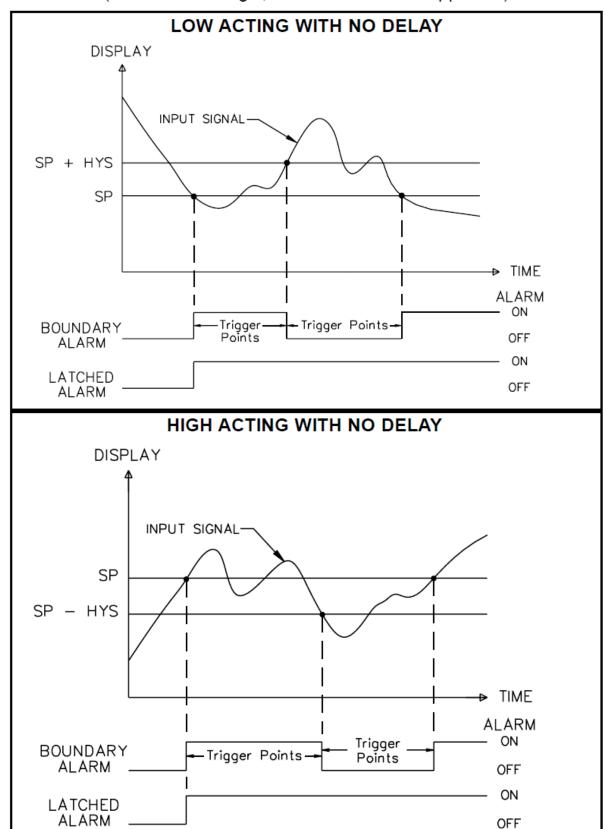

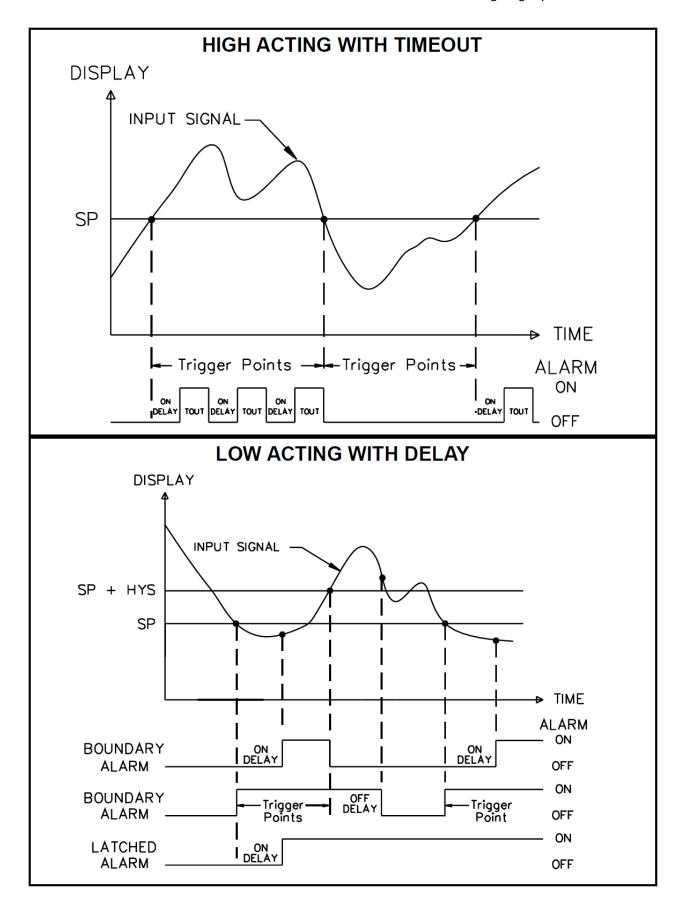

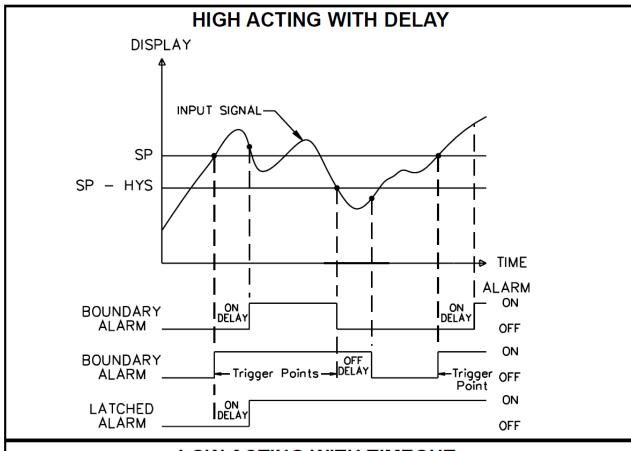

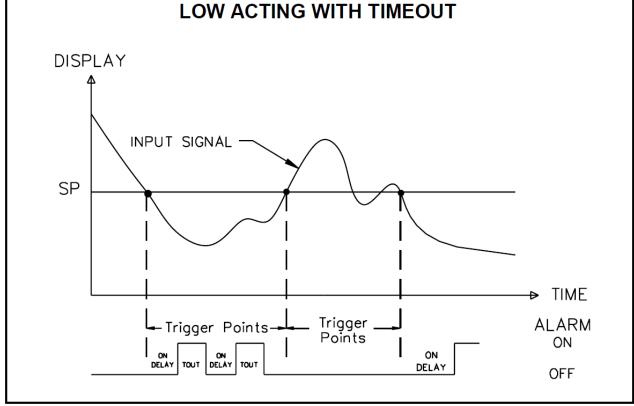

# **Setpoint 2 Properties**

See Setpoint 1 Properties for information on these properties.

# **Setpoint 3 Properties**

See Setpoint 1 Properties for information on these properties.

### **Setpoint 4 Properties**

See Setpoint 1 Properties for information on these properties.

#### **Available Data**

The tables below show the module data values that are available from the FlexEdge host.

### DI / Inputs

| D   | ATA   | DESCRIPTION | RANGE        | ACCESS |
|-----|-------|-------------|--------------|--------|
| Inp | ut1-8 | Input State | 0 or 1 (bit) | R      |

#### DI / Counters

| DATA            | DESCRIPTION                       | RANGE                                      | ACCESS |
|-----------------|-----------------------------------|--------------------------------------------|--------|
| CounterValueA-C | Measured Counts                   | -2,147,483,648 to<br>2,147,483,647 (32bit) | R/W    |
| RateValueA-C    | Rate of counter or discrete input | 0 to 9,999,999                             | R      |

### DO / Outputs

| DATA      | DESCRIPTION  | RANGE        | ACCESS |
|-----------|--------------|--------------|--------|
| Output1-8 | Output State | 0 or 1 (bit) | R/W    |

### DI Config / CounterA-C

| DATA              | DESCRIPTION                                                                           | RANGE                                      | ACCESS |
|-------------------|---------------------------------------------------------------------------------------|--------------------------------------------|--------|
| ResetActionA-C    | 0 = Reset to 0. 1 = Reset to CountLoad<br>(See Reset Action)                          | 0 or 1                                     | R/W    |
| CountLoadA-C      | Used with ResetAction<br>(See Counter Load)                                           | -2,147,483,648 to<br>2,147,483,647 (32bit) | R/W    |
| ScaleFactorA-C    | Scales counter tag value CounterValueA-C. (See Scale Factor, Scaling Calculation)     | 1 to 999,999                               | R/W    |
| ScaleMultA-C      | Scales counter tag value CounterValueA-C. (See Scale Multiplier, Scaling Calculation) | 0 to 3                                     | R/W    |
| BatchBSetpoint1-4 | Selects the setpoints used for Counter B Batch mode. (See Setpoint # Counted)         | 0 or 1                                     | R/W    |
| BatchCSetpoint1-4 | Selects the setpoints used for Counter C Batch mode. (See Setpoint # Counted)         | 0 or 1                                     | R/W    |

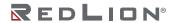

# DI Config / RateA-C

| DATA                        | DESCRIPTION                                                                                        | RANGE                          | ACCESS |
|-----------------------------|----------------------------------------------------------------------------------------------------|--------------------------------|--------|
| RateEnableA-B               | 0 = Disable, 1 = Enable                                                                            | 0 or 1                         | R/W    |
| RateDecimalPointA-C         | Number of fractional digits.<br>(See <i>Decimal Places</i> )                                       | 0 to 5                         | R/W    |
| RateScaleMultC              | Converts to tenths, hundredths, or thousandths. (See <i>Rate Scaler</i> )                          | 0 to 3                         | R/W    |
| DisplayRoundA-B             | Round the tag value. (See Display Rounding)                                                        | 1 to 100                       | R/W    |
| LowCutOutA-B                | Minimum rate in tag. (See Low Cut Out)                                                             | 0 to 9,999,999                 | R/W    |
| RateLowUpdateTimeA-B        | Measurement time. (See Low Update Time)                                                            | 2 to 7                         | R/W    |
| RateHighUpdateTimeOffsetA-B | Measurement confirmation time.<br>(See High Update Time Offset)                                    | 2 to 7                         | R/W    |
| RateEnable#A-B              | Enables a Input/Display scaling point. 0 = Disable, 1 = Enable (See <i>Linearization Enabled</i> ) | 0 or 1                         | R/W    |
| RateInput#A-B               | Raw measurement scaling point.<br>(See Linearization Input Hz)                                     | 0 to 9,999,999                 | R/W    |
| RateDisplay#A-B             | Displayed tag value measurement point.<br>(See Linearization Display)                              | -999,999,999 to<br>999,999,999 | R/W    |

Note: # = 1 through 12.

# DO Config / Setpoint1-4

| DATA                  | DESCRIPTION                                                | RANGE                           | ACCESS |
|-----------------------|------------------------------------------------------------|---------------------------------|--------|
| SetpointValue1-4      | Output trigger limit. (See Value)                          | -2,147,483,648 to 2,147,483,647 | R/W    |
| SetpointHysteresis1-4 | This reduces output oscillations. (See <i>Hysteresis</i> ) | 0 to 59999                      | R/W    |
| SetpointDelayOn1-4    | Output activation delay. (See On Delay)                    | 0 to 59999                      | R/W    |
| SetpointDelayOff1-4   | Output deactivation delay. (See Off Delay)                 | 0 to 59999                      | R/W    |
| SetpointTimeout1-4    | Output activation time. (See Time-out)                     | 0 to 59999                      | R/W    |